## **ODATALOGIC**

# **PowerScan™ 9300 Family**

Industrial Corded Handheld Area Imager Bar Code Reader

**PowerScan PD9330/PBT9300/PM9300**

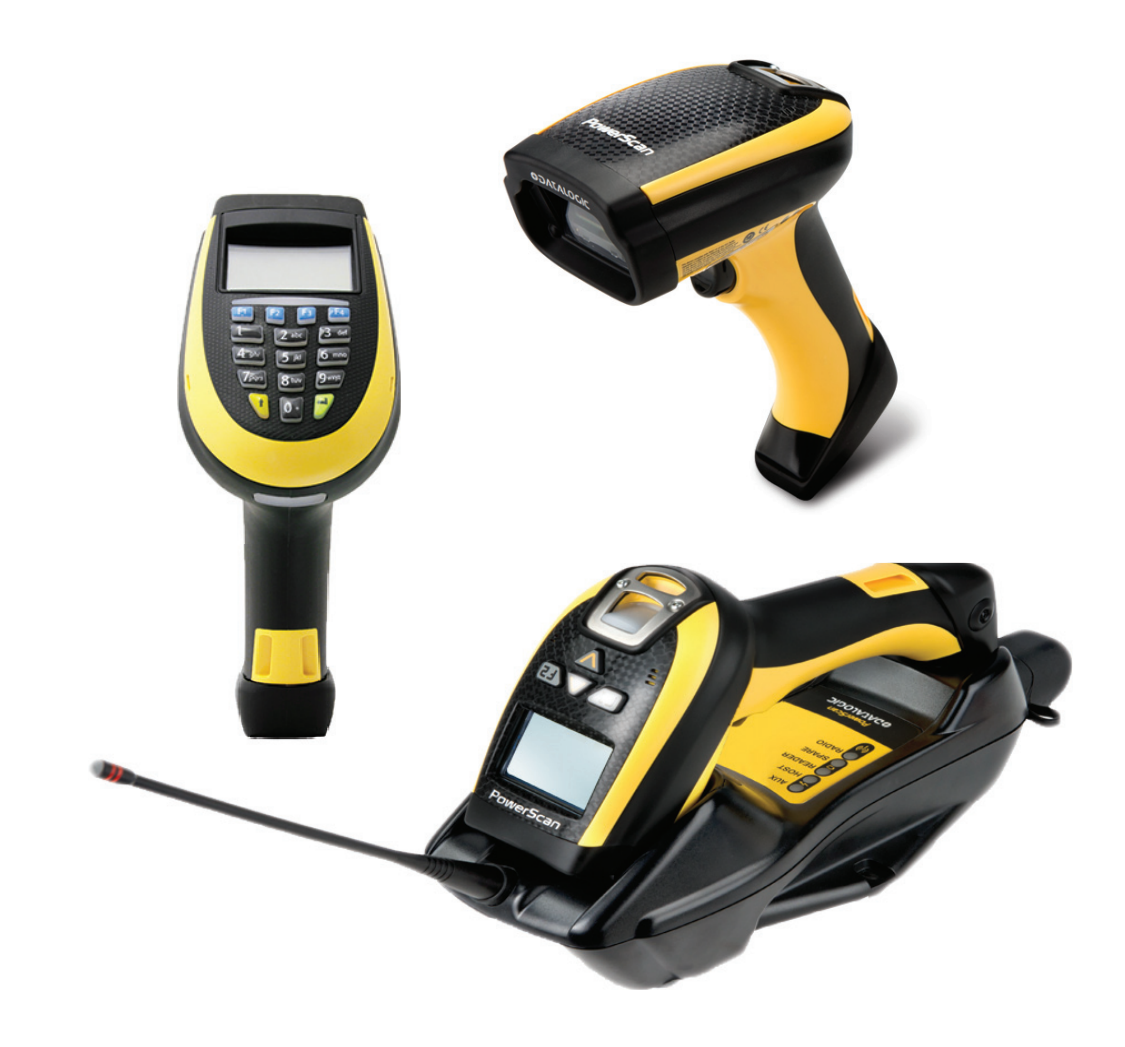

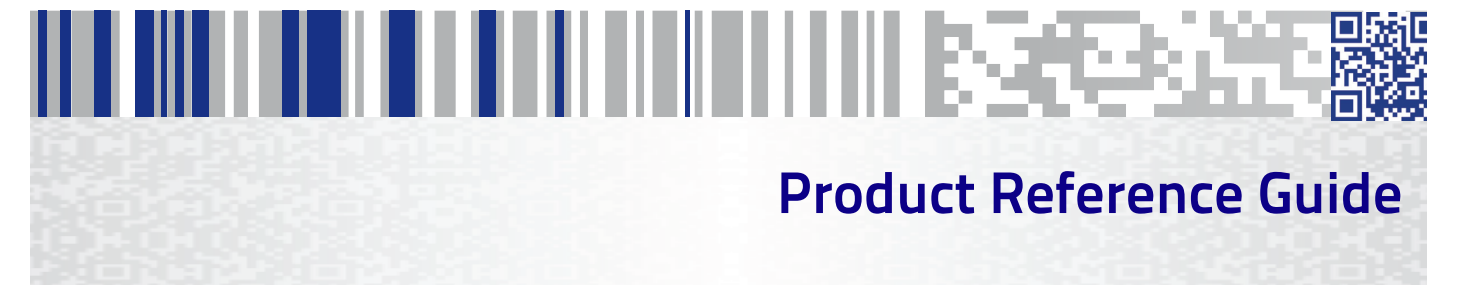

#### **Datalogic USA, Inc.**

959 Terry Street Eugene, OR 97402 USA Telephone: (541) 683-5700 Fax: (541) 345-7140 ©2013-2017 Datalogic S.p.A. and/or its affiliates

• All rights reserved. • Without limiting the rights under copyright, no part of this documentation may be reproduced, stored in or introduced into a retrieval system, or transmitted in any form or by any means, or for any purpose, without the express written permission of Datalogic S.p.A. and/or its affiliates.

Owners of Datalogic products are hereby granted a non-exclusive, revocable license to reproduce and transmit this documentation for the purchaser's own internal business purposes. Purchaser shall not remove or alter any proprietary notices, including copyright notices, contained in this documentation and shall ensure that all notices appear on any reproductions of the documentation.

Should future revisions of this manual be published, you can acquire printed versions by contacting your Datalogic representative. Electronic versions may either be downloadable from the Datalogic website (www.datalogic.com) or provided on appropriate media. If you visit our website and would like to make comments or suggestions about this or other Datalogic publications, please let us know via the "Contact Datalogic" page.

#### **Disclaimer**

Datalogic has taken reasonable measures to provide information in this manual that is complete and accurate, however, Datalogic reserves the right to change any specification at any time without prior notice.

Datalogic and the Datalogic logo are registered trademarks of Datalogic S.p.A. in many countries, including the U.S.A. and the E.U. The Bluetooth word mark and logos are owned by Bluetooth SIG, Inc. and any use of such marks by Datalogic Group companies is under license. PowerScan is a trademark of Datalogic S.p.A. and/or its affiliates, registered in many countries, including the U.S. and the E.U. All other trademarks and brands are property of their respective owners.

#### **Patents**

See www.patents.datalogic.com for patent list.

# **THE BILL BEEN THE HIM WAS THE RESIDENCE**

## **Table of contents**

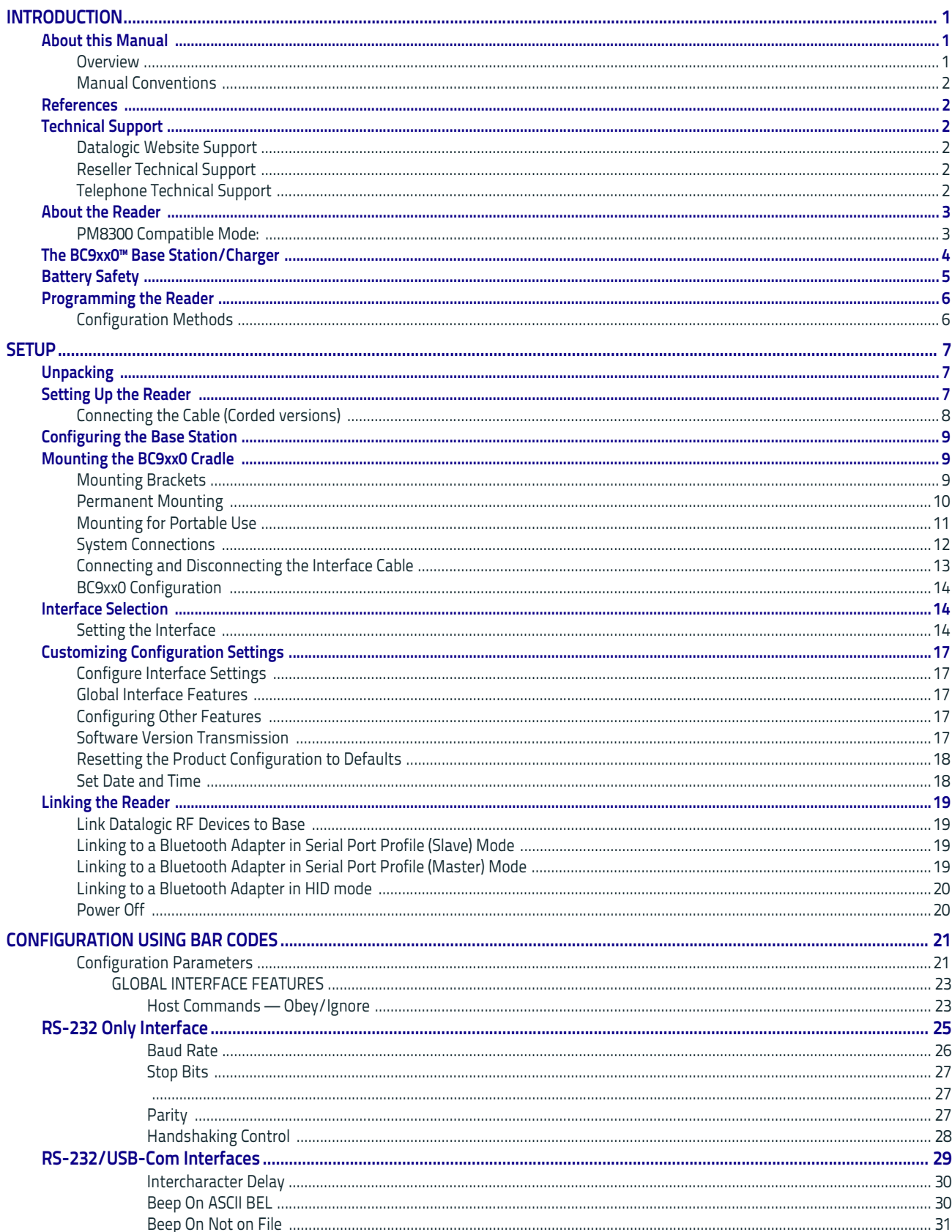

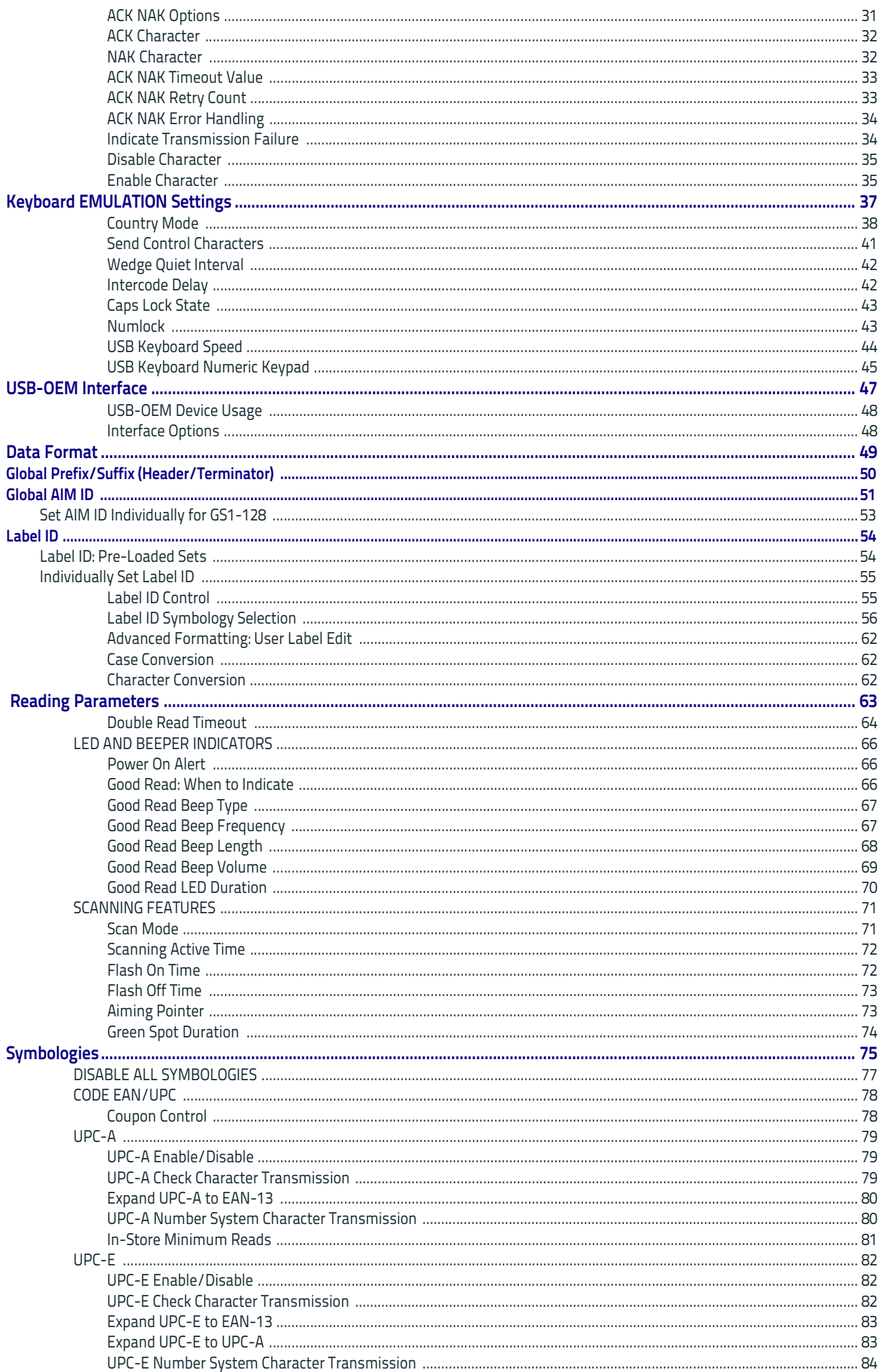

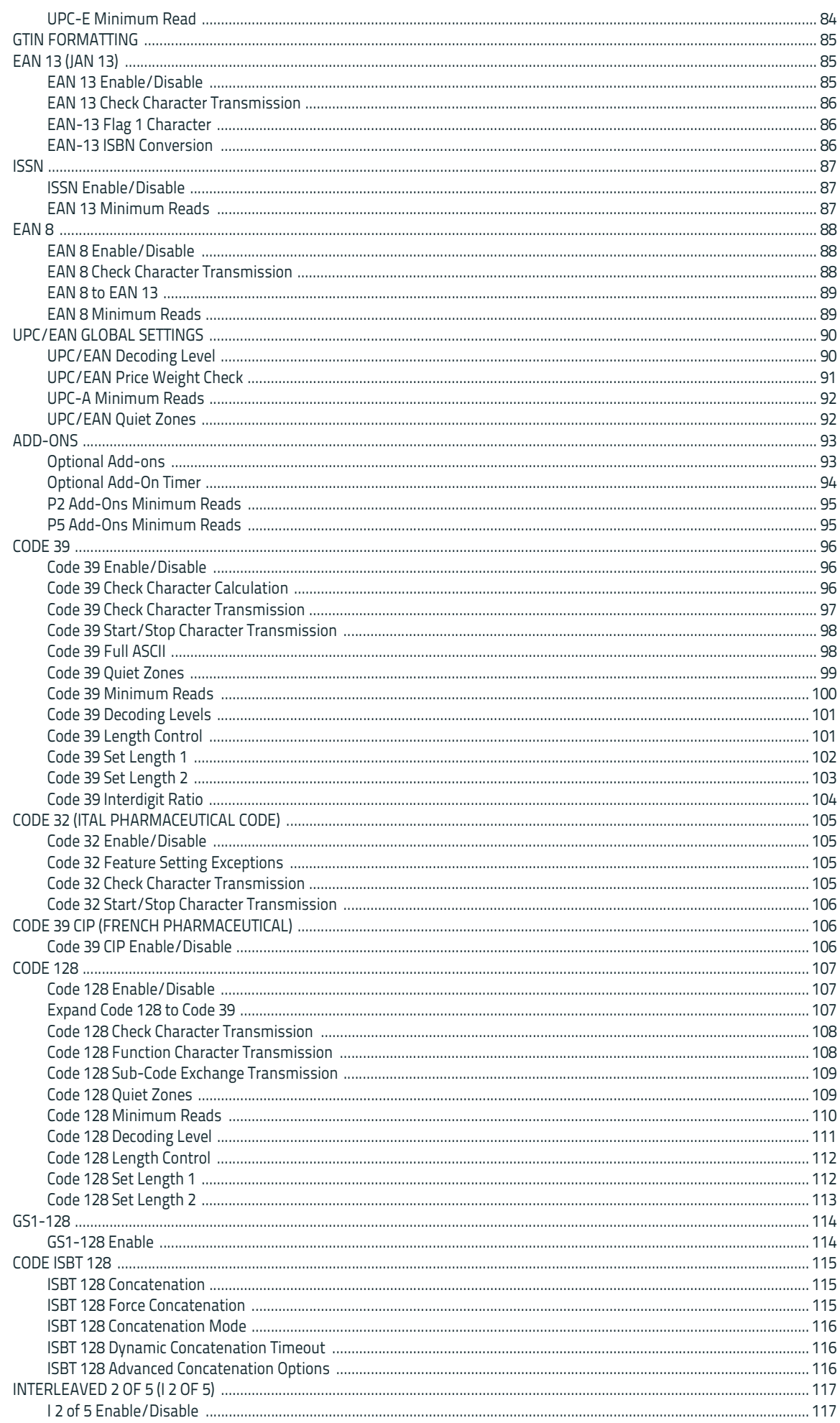

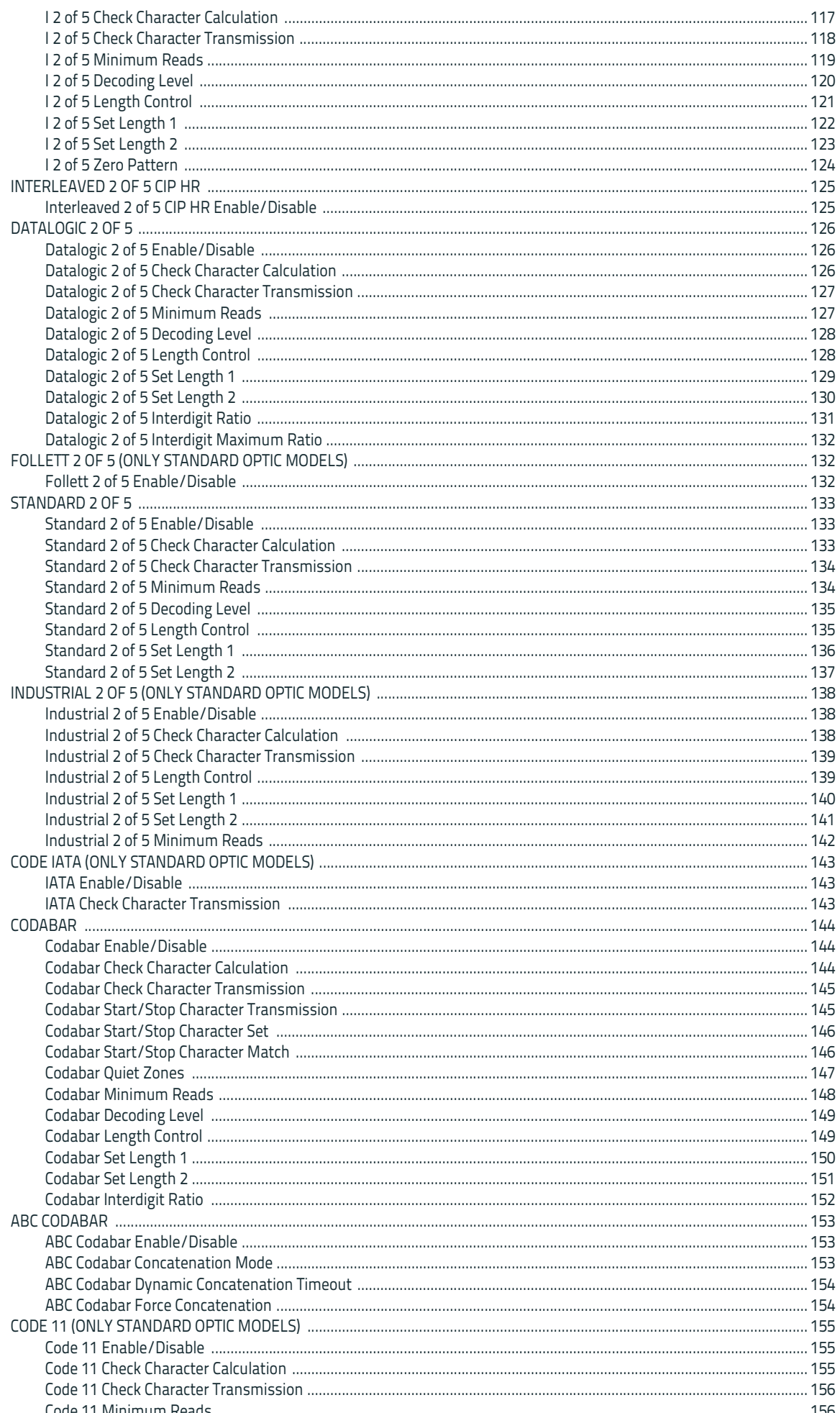

#### Contents

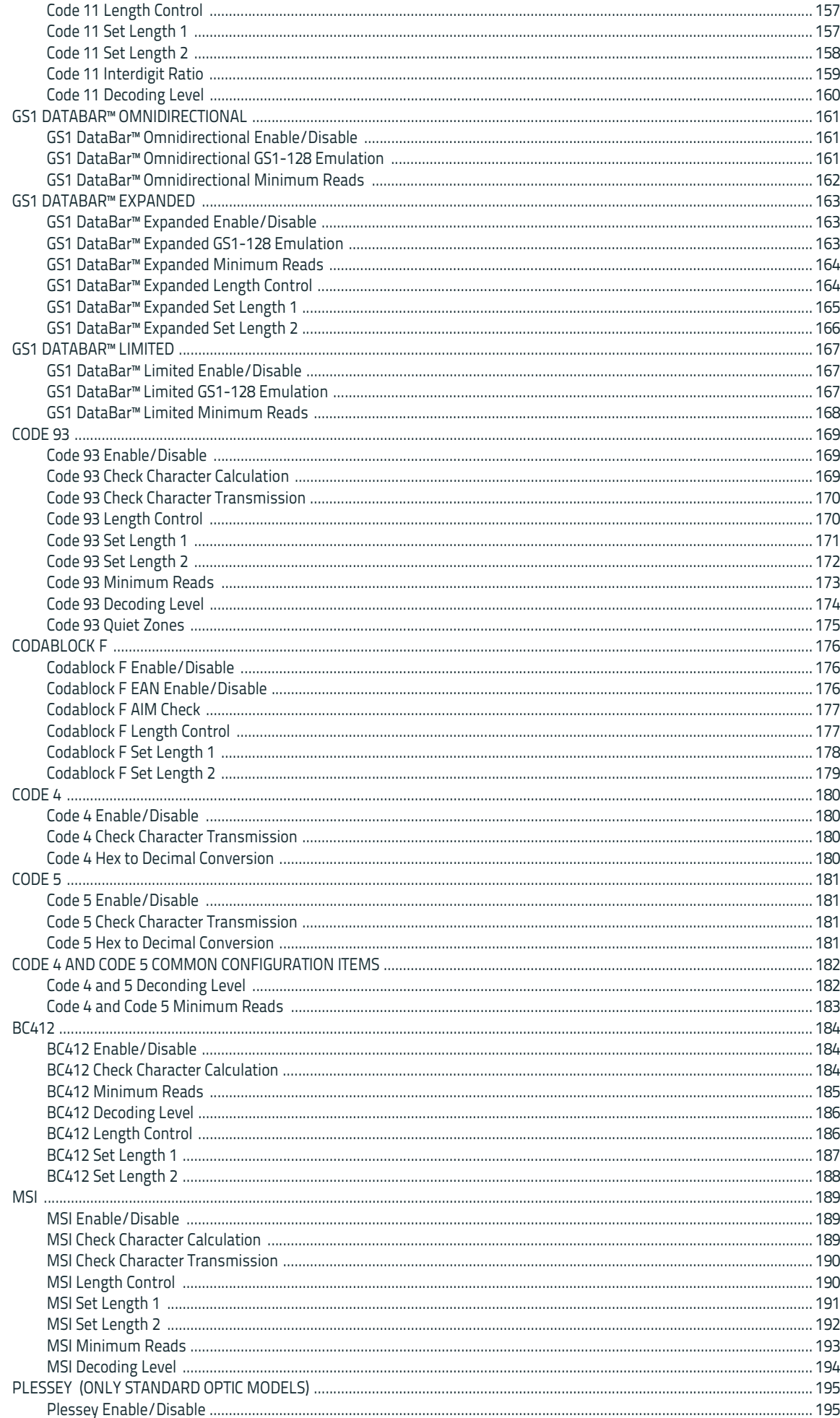

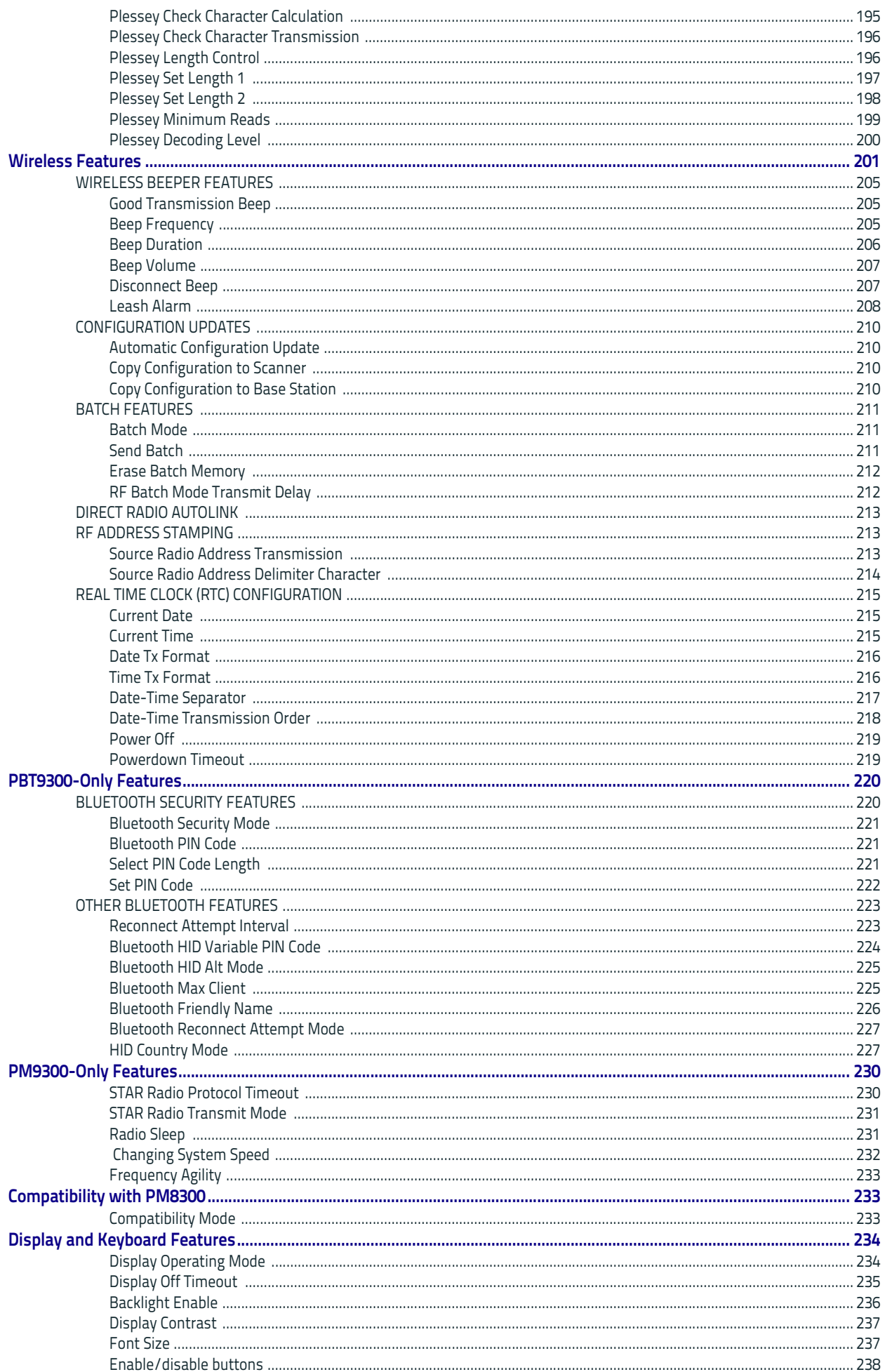

#### Contents

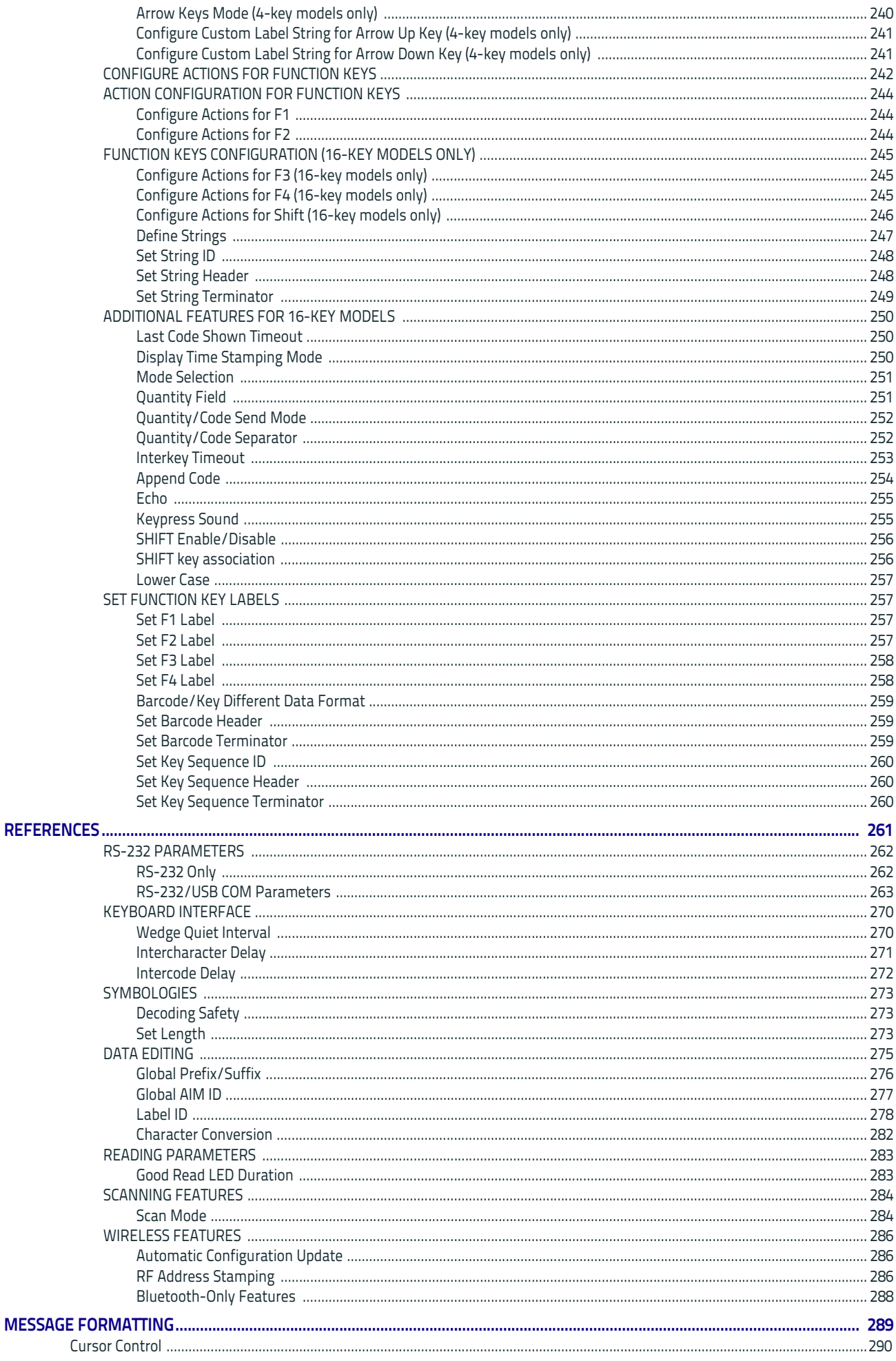

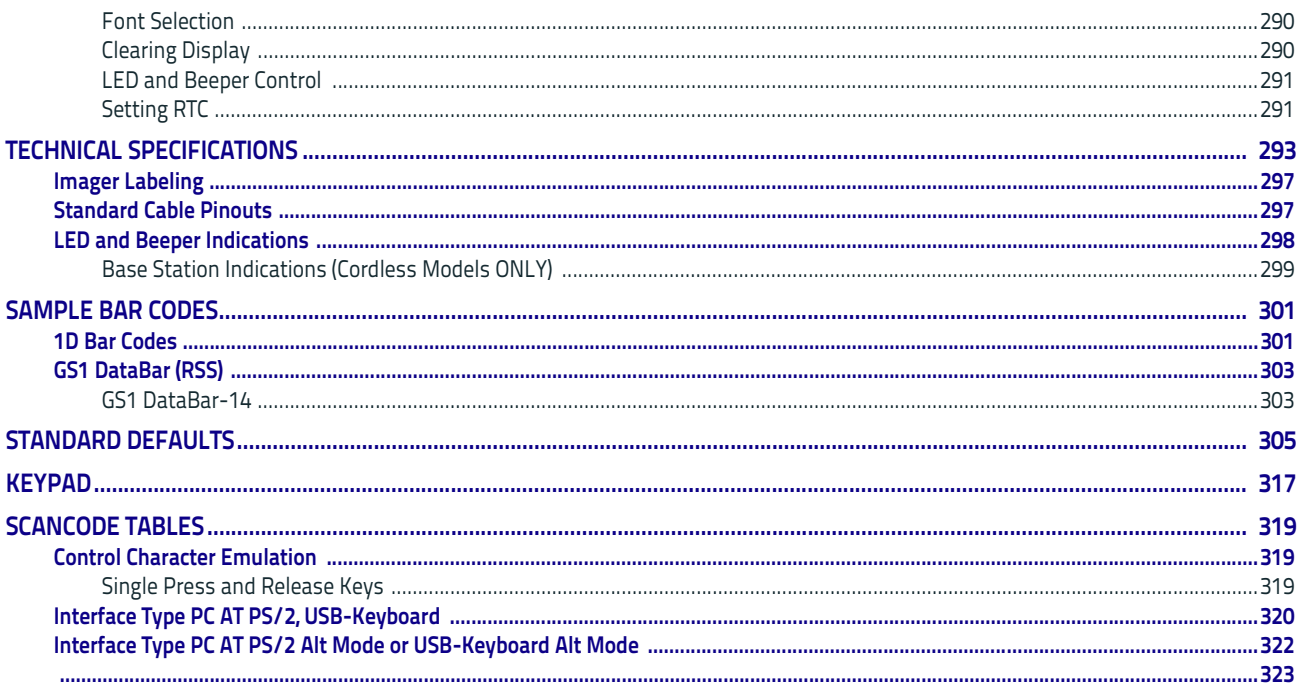

# <span id="page-10-3"></span>**Chapter 1 Introduction**

## <span id="page-10-1"></span><span id="page-10-0"></span>**About this Manual**

This Product Reference Guide (PRG) is provided for users seeking advanced technical information, including connection, programming, maintenance and specifications. The Quick Reference Guide (QRG) and other publications associated with this product are downloadable free of charge from the website listed on the back cover of this manual.

### <span id="page-10-2"></span>**Overview**

[Chapter 1, \(](#page-10-3)this chapter) presents information about manual conventions, and an overview of the reader, its features and operation.

[Chapter 2, Setup](#page-16-3) presents information about unpacking, cable connection information and setting up the reader.

[Chapter 3, Configuration Using Bar Codes](#page-30-2) provides instructions and bar code labels for customizing your reader. There are different sections for interface types, general features, data formatting, symbology-specific and model-specific features.

[Chapter 4, References](#page-270-1) provides background information and detailed instructions for more complex programming items.

[Chapter 5, Message Formatting](#page-298-1) gives details for programming options.

[Appendix A, Technical Specifications](#page-302-1) lists physical and performance characteristics, as well as environmental and regulatory specifications. It also provides standard cable pinouts and LED/Beeper functions.

[Appendix B, Sample Bar Codes](#page-310-2) offers sample bar codes for several common symbologies.

[Appendix C, Standard Defaults](#page-314-1) references common factory default settings for reader features and options.

[Appendix D, Keypad](#page-326-1) includes numeric bar codes to be scanned for certain parameter settings.

[Appendix E, Scancode Tables](#page-328-3) lists control character emulation information for Wedge and USB Keyboard interfaces.

## <span id="page-11-0"></span>**Manual Conventions**

The following conventions are used in this document:

The symbols listed below are used in this manual to notify the reader of key issues or procedures that must be observed when using the reader:

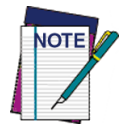

**Notes contain information necessary for properly diagnosing, repairing and operating the reader.**

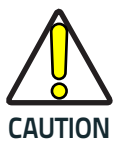

**The CAUTION symbol advises you of actions that could damage equipment or property.**

## <span id="page-11-1"></span>**References**

Current versions of this Product Reference Guide (PRG), Quick Reference Guide (QRG), the Datalogic Aladdin™ Configuration application, and any other manuals, instruction sheets and utilities for this product can be downloaded from the website listed below. Alternatively, printed copies or product support CDs for most products can be purchased through your Datalogic reseller.

## <span id="page-11-6"></span><span id="page-11-2"></span>**Technical Support**

### <span id="page-11-3"></span>**Datalogic Website Support**

[The Datalogic website \(w](http://www.scanning.datalogic.com)ww.datalogic.com) is the complete source for technical support and information for Datalogic products. The site offers product support, warranty information, product manuals, product tech notes, software updates, demos, and instructions for returning products for repair.

### <span id="page-11-4"></span>**Reseller Technical Support**

An excellent source for technical assistance and information is an authorized Datalogic reseller. A reseller is acquainted with specific types of businesses, application software, and computer systems and can provide individualized assistance.

### <span id="page-11-5"></span>**Telephone Technical Support**

If you do not have internet or email access, you may contact Datalogic technical support at (541) 349-8283 or check the back cover of your manual for more contact information.

## <span id="page-12-0"></span>**About the Reader**

The PowerScan 9300 is a family of feature-rich and rugged laser readers. It is offered in several different models to better fit the different needs of each customer.

The main model categories are:

- PD9330-XX: Corded models.
- PM9300-XX: STAR-System(tm) models.
- PBT9300-XX: Bluetooth models.

Within each category, further differentiating features are available, described by the part number suffix:

- AR: Autorange optic, standard and low density code, long depth of field
- D: models equipped with display and 4-key keyboard
- DK: models equipped with display and 16-key keyboard

Typically, units are factory-programmed for the most common terminal and communications settings. If you need to modify any programmable settings, custom configuration can be done by scanning the programming barcodes within this guide or with Datalogic Aladdin™, available from the Datalogic website. See ["Datalogic Aladdin™" on page](#page-15-2) 6 for more information.

Whether used in Single Trigger or Continuous Mode, the ergonomic design of the reader will help to promote comfortable handling during extended periods of use.

See ["Interface Selection" on page](#page-23-3) 14 for a listing and descriptions of available interface sets by model type.

#### <span id="page-12-1"></span>**PM8300 Compatible Mode:**

Powerscan PM9300 offers a limited set of features compatible with the previous PM8300. To access those features, you have to program the system through the Compatibility Mode parameter (see ["Compatibility Mode" on](#page-242-3)  [page](#page-242-3) 233 of the Wireless Configuration chapter).

When in normal mode, the same parameter can be used to configure the communication speed.

## <span id="page-13-0"></span>**The BC9xx0™ Base Station/Charger**

The BC9xx0 base station, when paired with one or more PowerScan™ 9300 readers, builds a Cordless Reading System for the collection, decoding and transmission of bar code data. It can be connected to a Host PC via RS-232, USB, or KBD Wedge, and is suited for single-cradle layouts. The BC91x0 models also provide a spare battery charger slot.

The label on the cradle contains LED indicators and a multi-function button. When the button is pressed for less than 5 seconds, the cradle will transmit a "broast" message." When the broast is sent, all properly configured scanners (Radio RX Timeout set to keep the radio "awake") that are linked to that base and within radio range coverage will emit a beep and blink within 5 seconds. This functionality is useful to:

- verify which scanners are linked to a certain base station
- detect a scanner forgotten somewhere

When the button is pressed for longer than 5 seconds, all paired scanners will be unpaired.

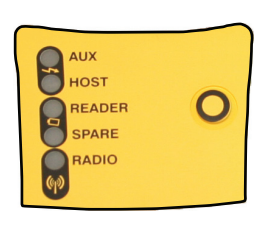

The LEDs signal the BC9xx0-BT status, as shown in [Table 1 on page 4](#page-13-1).

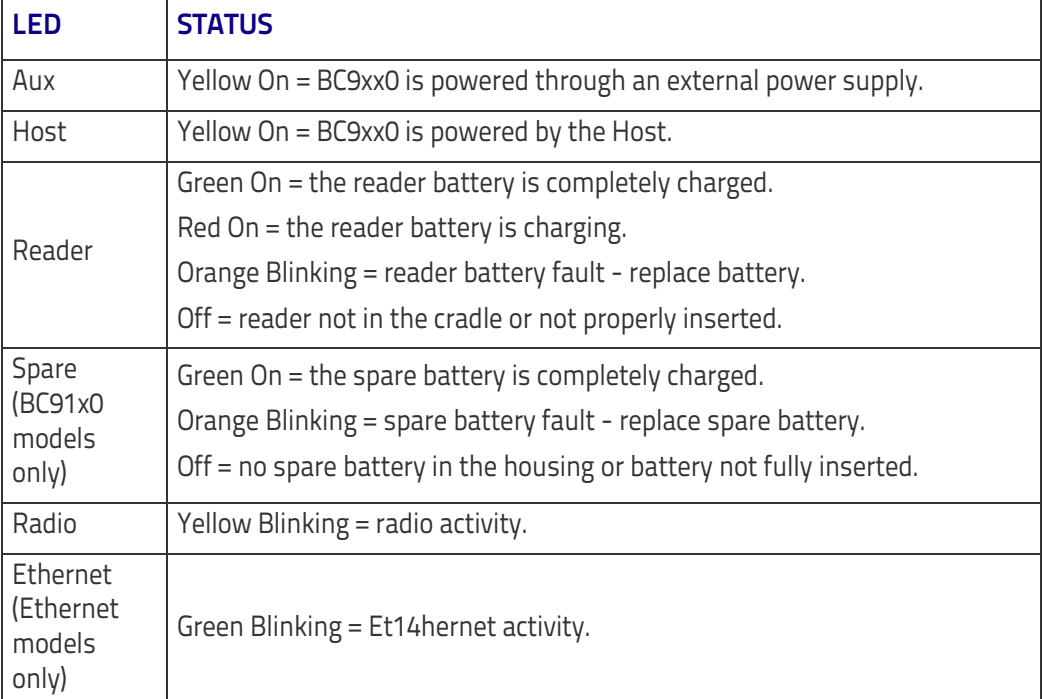

#### <span id="page-13-1"></span>**Table 1. LED Status**

See ["Base Station Indications \(Cordless Models ONLY\)" on page 299](#page-308-1) for more specific details on the LEDs.

## <span id="page-14-0"></span>**Battery Safety**

To reinstall, charge and/or perform any other action on the battery, follow the instructions in this manual.

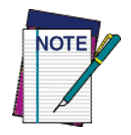

**Before installing the Battery, read "Battery Safety" on this and the following pages. Datalogic recommends annual replacement of rechargeable battery packs to ensure maximum performance.**

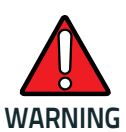

**Do not discharge the battery using any device except for the scanner. When the battery is used in devices other than the designated product, it may damage the battery or reduce its life expectancy. If the device causes an abnormal current to flow, it may cause the battery to become hot, explode or ignite and cause serious injury.**

**Lithium-ion battery packs may get hot, explode or ignite and cause serious injury if exposed to abusive conditions. Be sure to follow the safety warnings listed below:**

- **Do not place the battery pack in fire or heat.**
- **Do not connect the positive terminal and negative terminal of the battery pack to each other with any metal object (such as wire).**
- **Do not carry or store the battery pack together with metal objects.**
- **Do not pierce the battery pack with nails, strike it with a hammer, step on it or otherwise subject it to strong impacts or shocks.**
- **Do not solder directly onto the battery pack.**
- **Do not expose the battery pack to liquids, or allow the battery to get wet.**
- **Do not apply voltages to the battery pack contacts.**

**In the event the battery pack leaks and the fluid gets into your eye, do not rub the eye. Rinse well with water and immediately seek medical care. If left untreated, the battery fluid could cause damage to the eye.**

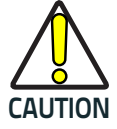

**Always charge the battery at 32° – 104°F (0° - 40°C) temperature range.**

**Use only the authorized power supplies, battery pack, chargers, and docks supplied by your Datalogic reseller. The use of any other power supplies can damage the device and void your warranty.** 

**Do not disassemble or modify the battery. The battery contains safety and protection devices, which, if damaged, may cause the battery to generate heat, explode or ignite.**

**Do not place the battery in or near fire, on stoves or other high temperature locations.**

**Do not place the battery in direct sunlight, or use or store the battery inside cars in hot weather. Doing so may cause the battery to generate heat, explode or ignite. Using the battery in this manner may also result in a loss of performance and a shortened life expectancy.**

**Do not place the battery in microwave ovens, high-pressure containers or on induction cookware.**

**Immediately discontinue use of the battery if, while using, charging or storing the battery, the battery emits an unusual smell, feels hot, changes color or shape, or appears abnormal in any other way.**

**Do not replace the battery pack when the device is turned on.** 

**Do not remove or damage the battery pack's label.** 

**Do not use the battery pack if it is damaged in any part.** 

**Battery pack usage by children should be supervised.** 

As with other types of batteries, Lithium-Ion (LI) batteries will lose capacity over time. Capacity deterioration is noticeable after one year of service whether the battery is in use or not. It is difficult to precisely predict the finite life of a LI battery, but cell manufacturers rate them at 500 charge cycles. In other words, the batteries should be expected to take 500 full discharge / charge cycles before needing replacement. This number is higher if partial discharging / recharging is adhered to rather than full / deep discharging,

The typical manufacturer advertised useful life of LI batteries is one to three years, depending on usage and number of charges, etc., after which they should be removed from service, especially in mission critical applications. Do not continue to use a battery that is showing excessive loss of capacity, it should be properly recycled / disposed of and replaced. For most applications, batteries should be replaced after one year of service to maintain customer satisfaction and minimize safety concerns.

Collect and recycle waste batteries separately from the device in compliance with European Directive 2006/66/EC, 2011/65/EU, 2002/96/EC and 2012/ 19/EU and subsequent modifications, US and China regulatory and others laws and regulations about the environment.

## <span id="page-15-0"></span>**Programming the Reader**

### <span id="page-15-3"></span><span id="page-15-1"></span>**Configuration Methods**

#### **Programming Bar Codes**

The reader is factory-configured with a standard set of default features. After scanning the interface bar code, you can select other options and customize your reader through use of the instructions and programming bar code labels available in the corresponding features section for your interface. Customizable settings for many features are found in ["Configuration](#page-30-3)  [Parameters" starting on page](#page-30-3) 21.

Some programming labels, like ["Restore Custom Defaults" on page](#page-27-2) 18, require only the scan of the single label to enact the change. Most, however, require the reader to be placed in Programming Mode prior to scanning them. Scan an ENTER/EXIT bar code once to enter Programming Mode. Once the reader is in Programming Mode, scan a number of parameter settings before scanning the ENTER/EXIT bar code a second time, which will then accept your changes, exit Programming Mode and return the reader to normal operation.

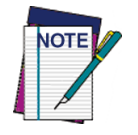

**There are some exceptions to the typical programming sequence described above. Please read the description and setting instructions carefully when configuring each programmable feature.**

### <span id="page-15-2"></span>**Datalogic Aladdin™**

Datalogic Aladdin™ is a multi-platform utility program providing a quick and user-friendly configuration method via the RS-232/USB-COM interface. Aladdin allows you to program the reader by selecting configuration commands through a user-friendly graphical interface running on a PC. These commands are sent to the reader over the selected communication interface, or they can be printed as bar codes to be scanned. Aladdin also facilitates image capturing.

In addition, Aladdin makes it easy to upgrade the handheld's firmware, to attain the benefits of new reader features. Reference the Datalogic Aladdin™ Online Help for more details.

Aladdin is available for download free of charge on the Datalogic website.

# **Chapter 2 Setup**

## <span id="page-16-1"></span><span id="page-16-0"></span>**Unpacking**

<span id="page-16-3"></span>Check carefully to ensure the reader and any accessories ordered are present and undamaged. If any damage occurred during shipment, contact Datalogic Technical Support. Information is shown on [page](#page-11-6) 2.

KEEP THE PACKAGING. Should the unit ever require service, it should be returned in its original shipping container.

## <span id="page-16-2"></span>**Setting Up the Reader**

Follow the steps below to connect and get your reader up and communicating with its host.

- 1. Begin by Installing the Interface Cable (Corded) or Connecting the Base Station (Bluetooth and STAR)
- 2. Configure Interface Settings (see [page 14\)](#page-23-2).
- 3. Configure the Reader starting on [page 17](#page-26-3) (optional, depends on settings needed)

Connect the PowerScan by plugging directly into the host device as shown. The power can also be supplied through an external power supply via the Interface Cable supplied with a power jack.

## <span id="page-17-0"></span>**Connecting the Cable (Corded versions)**

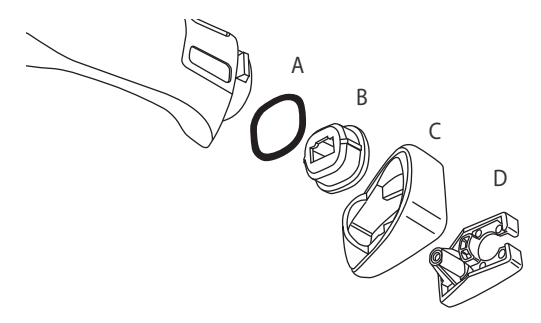

- A. Rubber gasket
- B. Cable Holder
- C. Cover
- D. Connector Holder
- 1. Slip the cable through the Cover.
- 2. Push the Rubber Gasket onto the Cable Holder.
- 3. Push the Cable Holder and gasket into the handle. Ensure that the "Front" marking on the Cable Holder is facing out, with the arrow pointing towards the front of the scanner.
- 4. Insert the end of the cable into the socket of the Cable Holder.
- 5. Push the Cover along the cable towards the reader, and hook it over the yellow "tooth" on the back of the handle.
- 6. Insert the cable through the Connector Holder, and push it up into the Cover.
- 7. Insert and tighten the screw to affix the cable assembly to the reader handle.

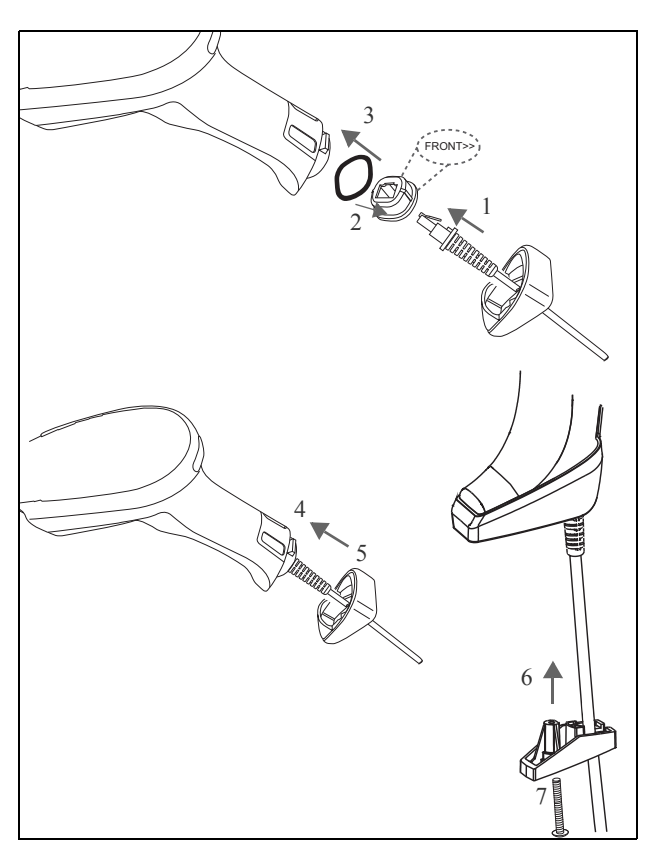

## <span id="page-18-0"></span>**Configuring the Base Station**

To set up your BC9xx0 cradle you must:

- 1. Physically install the cradle.
- 2. Make all system connections.
- 3. Configure the BC9xx0 cradle.

## <span id="page-18-1"></span>**Mounting the BC9xx0 Cradle**

The cradle package contains the following items:

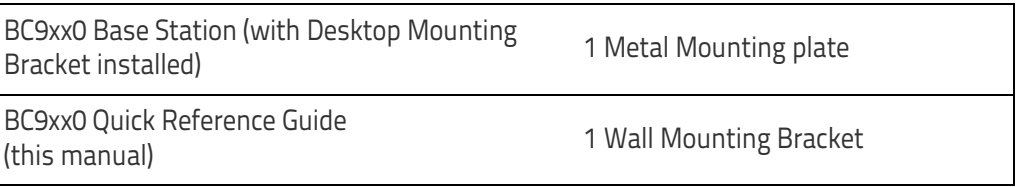

The cradle can be either mounted on a flat surface for desktop usage or affixed vertically to a wall.

## <span id="page-18-2"></span>**Mounting Brackets**

The cradle comes with two different mounting brackets. The appropriate bracket is used depending on whether the cradle will be mounted on a horizontal or vertical surface. When shipped, the cradle has the Desktop Mounting Bracket installed. For vertical installation, the Wall Mounting Bracket must be attached instead.

#### **Figure 1. Mounting Brackets**

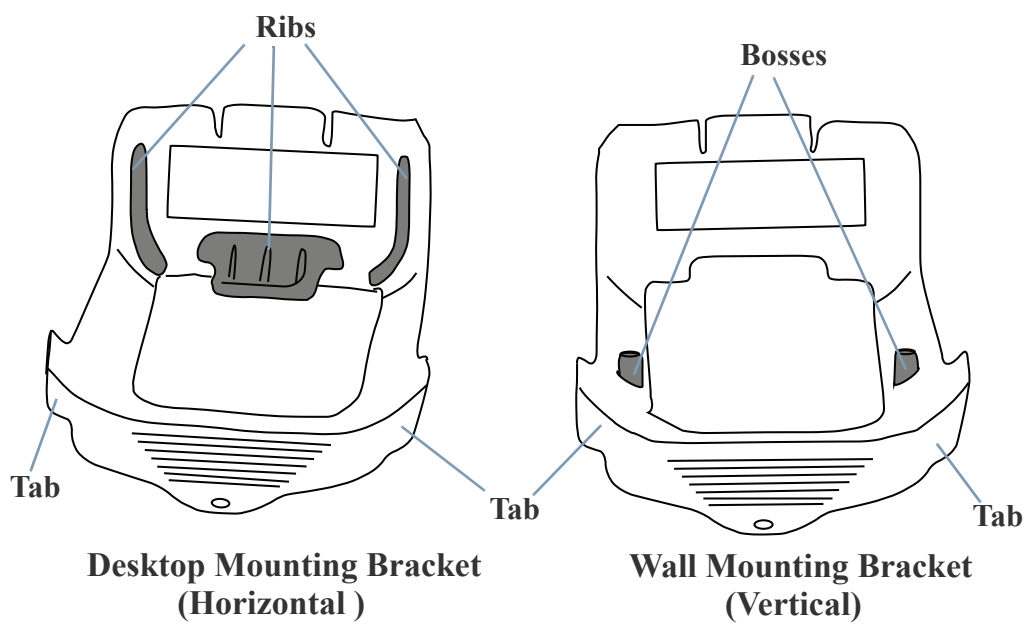

- Desktop mount bracket has ribs to keep the scanner in place when the cradle is horizontal.
- Wall mount bracket contains bosses to keep the scanner in place when the cradle is vertical.

#### **To change the Bracket:**

- 1. Remove the screw holding the Bracket in place. Retain the screw for reuse.
- 2. Carefully lift off the Bracket.
- 3. Install the other bracket by first slipping the end tab into place on the base station, then easing the tabs (shown in Figure 1 on page 9) into place on the sides.
- 4. Replace the screw to secure the Bracket to the Base Station.

#### **Figure 2. Changing the Bracket**

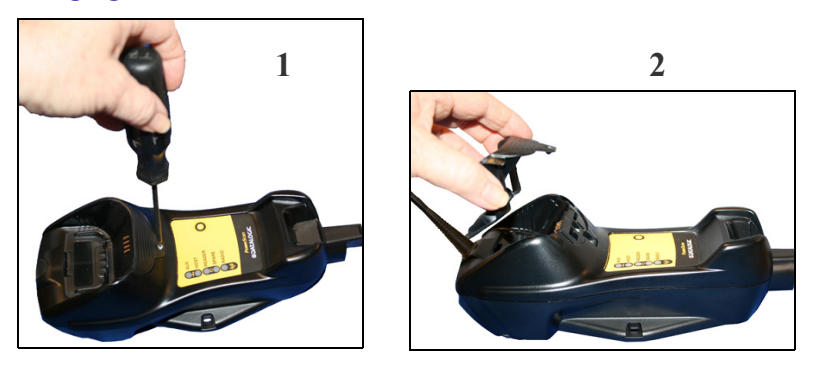

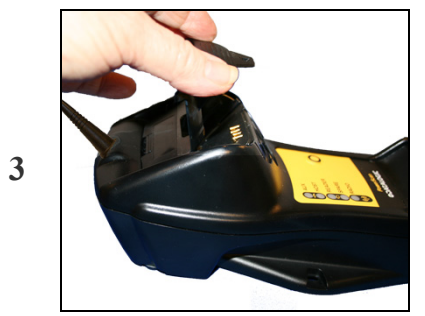

## <span id="page-19-0"></span>**Permanent Mounting**

For either desktop or wall mounting, the cradle can be fastened directly to a flat surface using screws (not included).

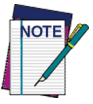

**When mounting on drywall, the base should be screwed to a wall stud or supporting beam for additional support.**

#### **Figure 3. Base Station Bottom**

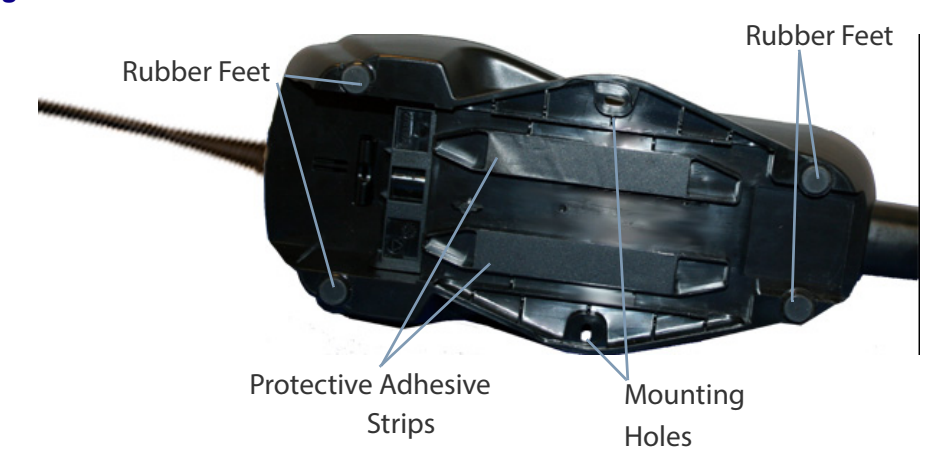

### <span id="page-20-0"></span>**Mounting for Portable Use**

If portability of the cradle is required, the metal plate must be used. There are two ways this can be done: (1) by first mounting the metal plate on a flat surface so the cradle can be slid off and on, or (2) mounting the metal plate onto the back of the base station and then screwing both to the desired surface.

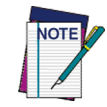

**For additional security on wall mounting, it is strongly recommended that the cradle be secured into place using two auxiliary screws through the mounting holes on the side.** 

#### **Mounting the Metal Plate**

- 1. Affix the metal plate onto the desired mounting surface using the two center screw holes (see Figure 4 on page 11).
- 2. Remove the adhesive strips protecting the mounting tabs on the cradle, shown in Figure 3.
- 3. Slide the tabs on the back of the cradle onto the metal plate as shown in Figure 4.
- 4. After aligning the tabs, push up to lock into place.

#### **Figure 4. Mounting Plate on Wall**

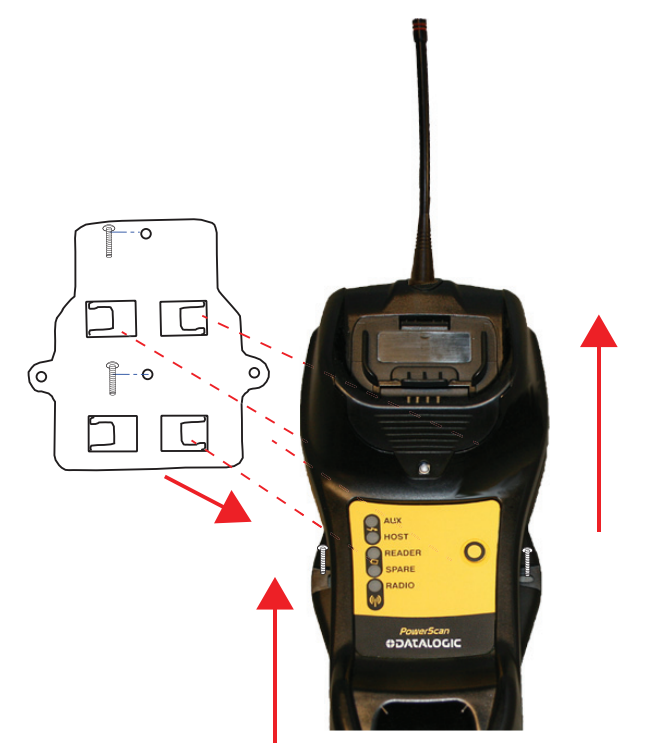

#### **Attaching the Metal Plate to Base**

Alternatively, the mount can be attached first to the base, then both can be mounted to a wall as described above.

#### **Figure 5. Attaching Mounting Plate to Base**

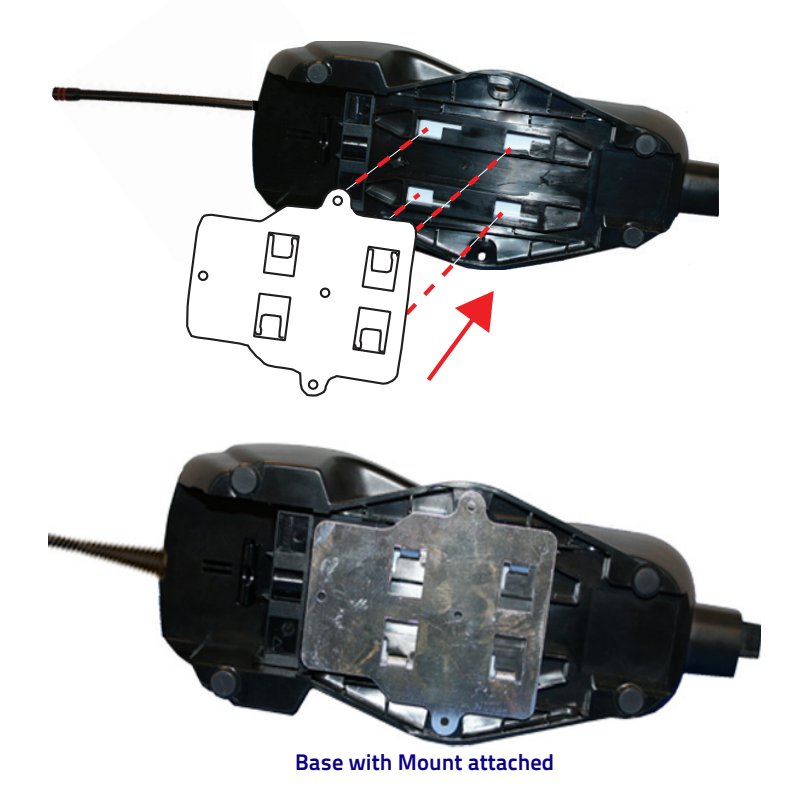

## <span id="page-21-0"></span>**System Connections**

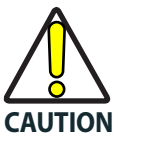

**Connections should always be made with power off!**

The BC9xx0 cradle provides a multi-interface connector and a power supply connector as shown:

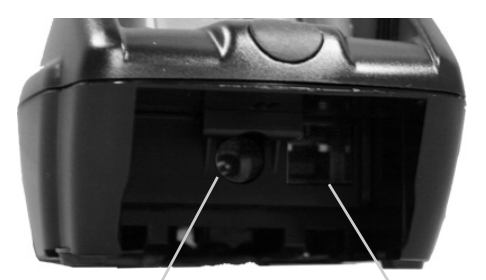

**Power Supply Multi-Interface Connector** 

## <span id="page-22-0"></span>**Connecting and Disconnecting the Interface Cable**

The BC9xx0 can be connected to a Host by means of a multi-interface cable, which must be simply plugged into the Host connector, visible on the front panel of the cradle.

To disconnect the cable, insert a paper clip or other similar object into the hole corresponding to the Host connector on the body of the cradle. Push down on the clip while unplugging the cable. Refer to the following figures:

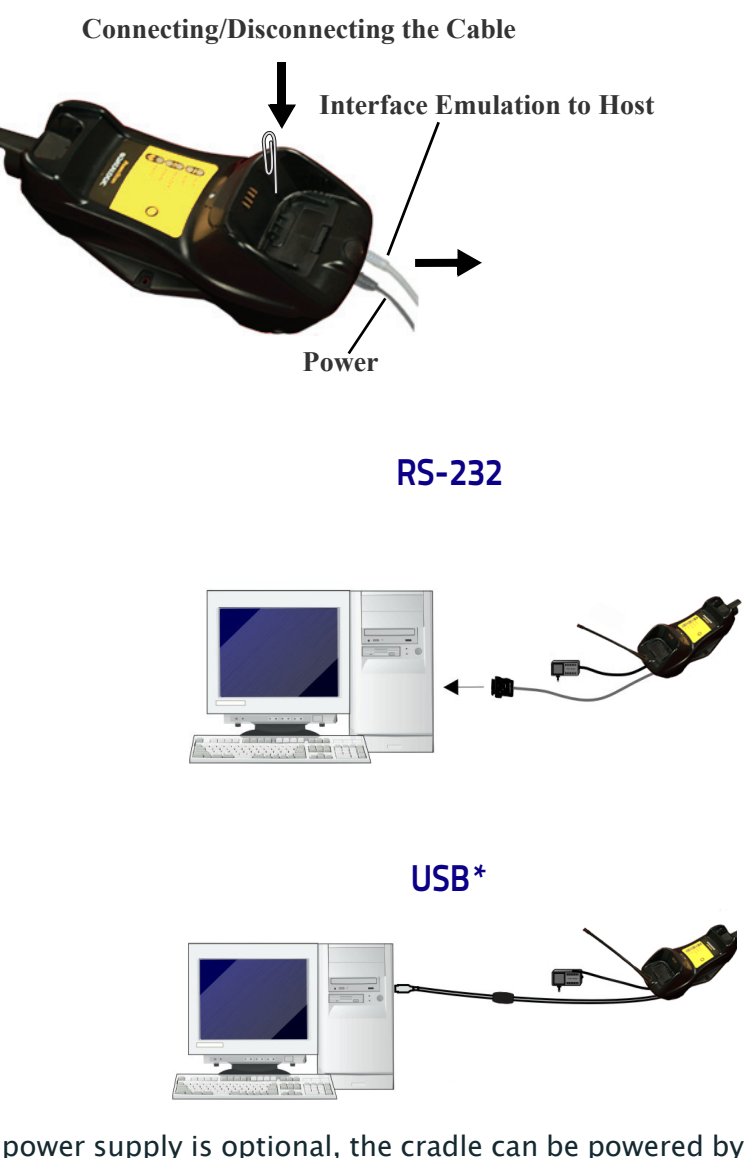

\*The power supply is optional, the cradle can be powered by the USB port. In this case the full charging of an empty battery will take about 10 hours. For intense usage and/or when the system is shut down during the night, the use of an external power supply is recommended.

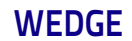

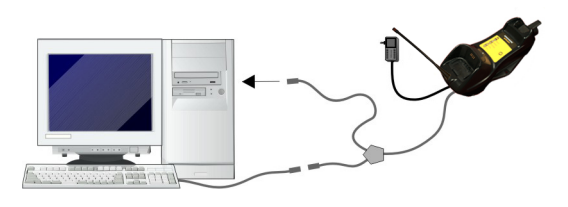

## <span id="page-23-0"></span>**BC9xx0 Configuration**

The BC9xx0 configuration can be performed in three ways: by using the Datalogic Aladdin™ software configuration program, by sending configuration strings from the Host PC via the RS-232 or USB-COM interface or by reading configuration bar codes with the PowerScan™ 9300 reader.

#### **Serial Configuration**

By connecting the BC9xx0 to a PC through an RS-232 or USB-COM interface cable it is possible to send configuration strings from the PC to BC9xx0.

#### **Configuration Bar Codes**

Link the cradle and the reader using the procedures described in the Power-Scan™ PM9300 or PBT9300 Quick Reference. Once the pairing is complete, you can configure the BC9xx0 cradle by reading configuration bar codes in this manual.

To configure the BC9xx0 using the PowerScan™ 9300 reader (paired to the cradle with the Bind command), follow the procedure according to the interface selected.

## <span id="page-23-3"></span><span id="page-23-1"></span>**Interface Selection**

Upon completing the physical connection between the reader and its host, proceed to Table [2 on page](#page-24-0) 15 to select the interface type the reader is connected to (for example: RS-232, Keyboard Wedge, USB, etc.). Scan the appropriate bar code in that section to configure your system's correct interface type.

### <span id="page-23-2"></span>**Setting the Interface**

Scan the programming bar code from this section which selects the appropriate interface type matching the system the reader will be connected to. Next, proceed to the corresponding section in this manual (also listed in Table [2 on page](#page-24-0) 15) to configure any desired settings and features associated with that interface.

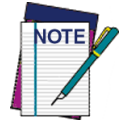

**Unlike some programming features and options, interface selections require that you scan only one programming bar code label. DO NOT scan an ENTER/EXIT bar code prior to scanning an interface selection bar code.**

**Some interfaces require the scanner to start in the disabled state when powered up. If additional scanner configuration is desired while in this state, pull the trigger and hold it for five seconds. The scanner will change to a state that allows programming with bar codes.**

#### <span id="page-24-0"></span>**Table 2. Available Interfaces**

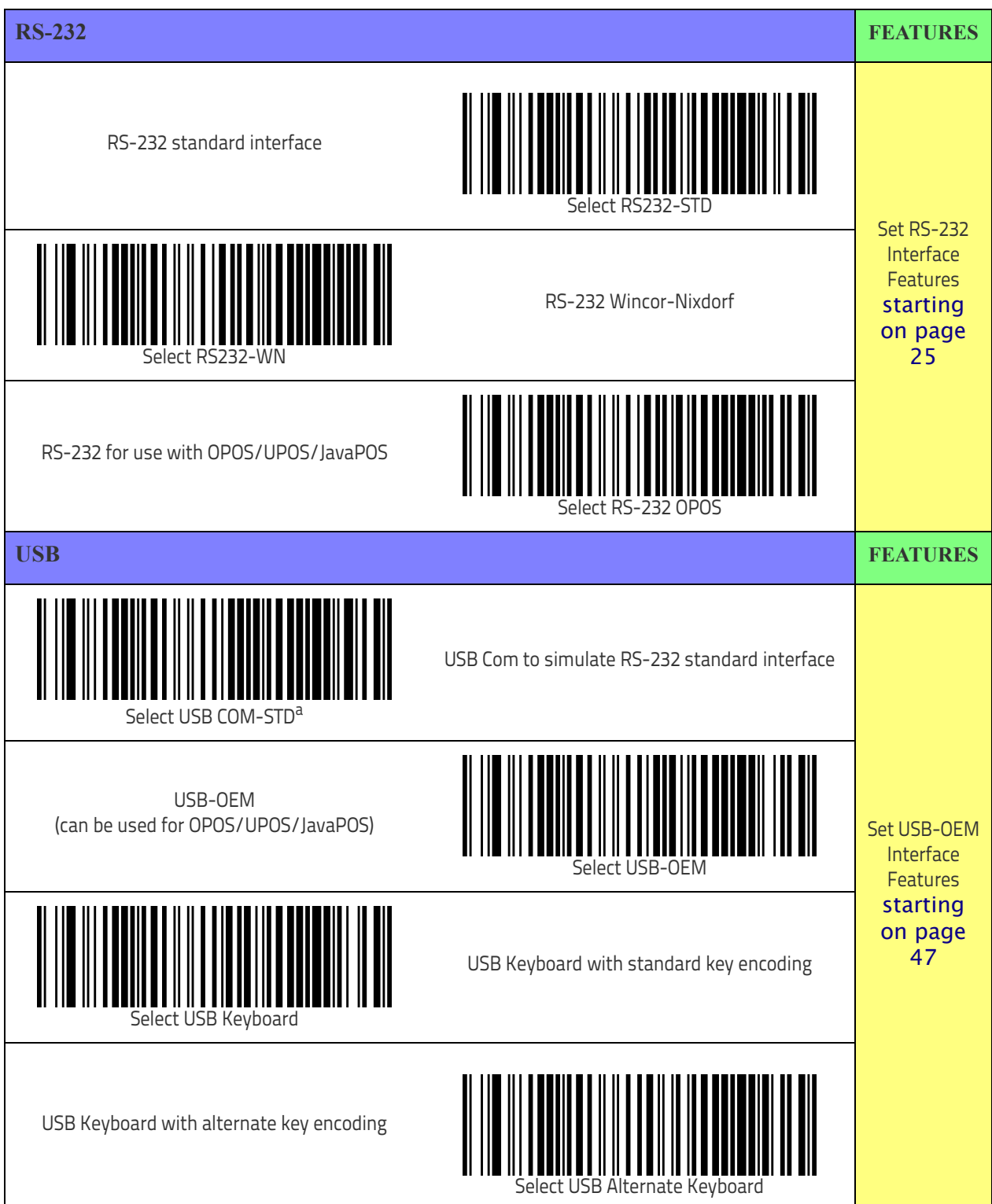

a. Download the correct USB Com driver from www.datalogic.com

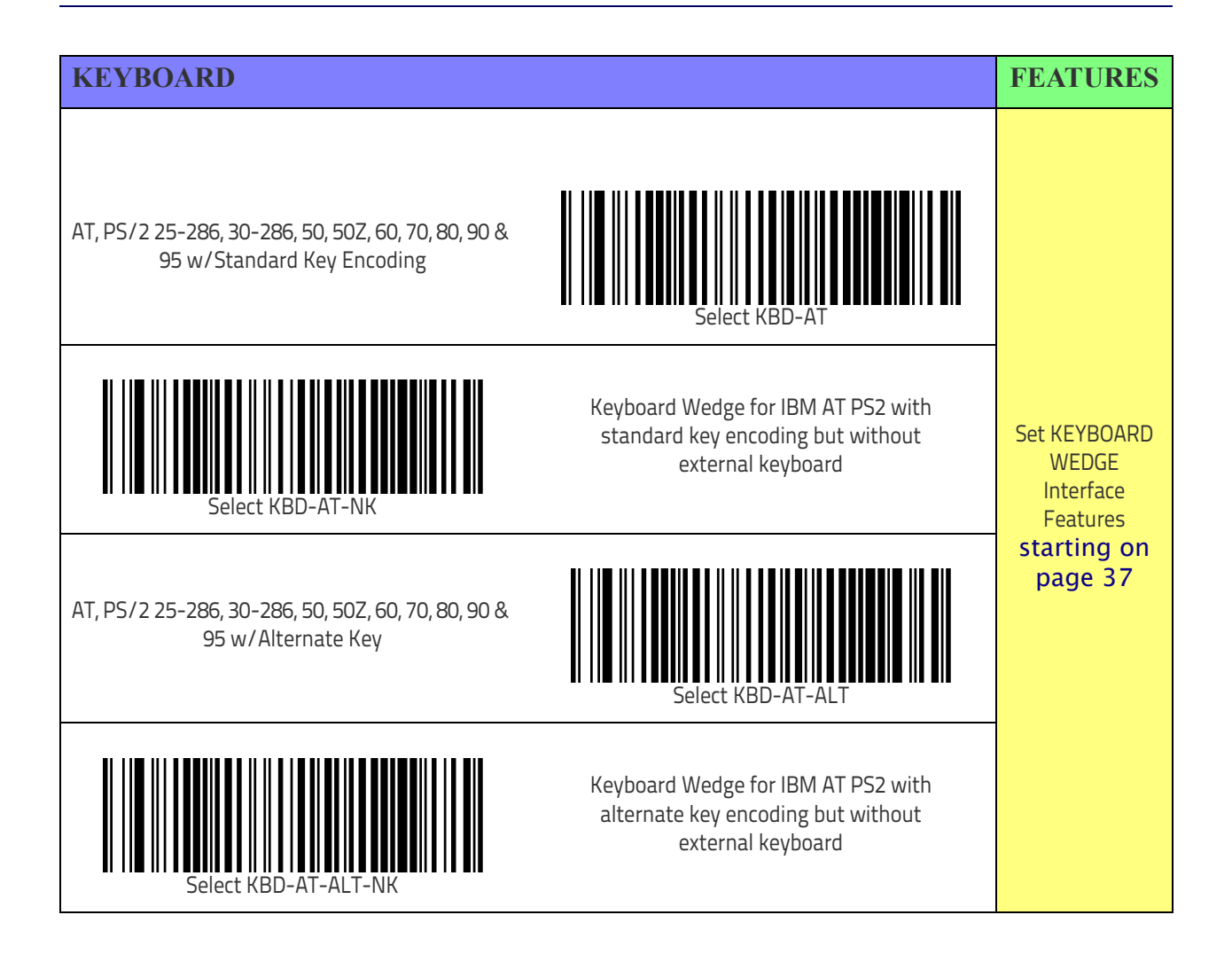

## <span id="page-26-0"></span>**Customizing Configuration Settings**

## <span id="page-26-1"></span>**Configure Interface Settings**

If after scanning the interface bar code from the previous table, your installation requires you to select options to further customize your reader, turn to the appropriate section for your interface type in ["Configuration Parame](#page-30-3)[ters" starting on page](#page-30-3) 21.

## <span id="page-26-2"></span>**Global Interface Features**

See ["Global Interface Features" on page 23](#page-32-2) for settings configurable by all interface types.

## <span id="page-26-3"></span>**Configuring Other Features**

If your installation requires different programming than the standard factory default settings, the following sections of this manual allow configuration of non-interface-specific settings you might require. Go to [Configuration](#page-30-2)  Using Bar Codes, [starting on page 21](#page-30-2) for a complete list of available options.

## <span id="page-26-4"></span>**Software Version Transmission**

The software version of the device can be transmitted over the RS-232 and Keyboard interfaces by scanning the following label.

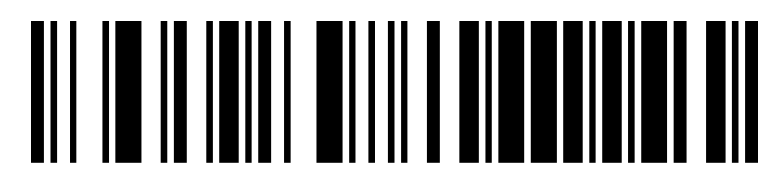

Transmit Software Version

## <span id="page-27-0"></span>**Resetting the Product Configuration to Defaults**

#### <span id="page-27-2"></span>**Restore Custom Defaults**

If you aren't sure what programming options are in your imager, or you've changed some options and want to restore the Custom Default Configuration that may have been saved in the scanner, scan the Restore Custom Default Configuration bar code below. This will restore the custom configuration for the currently active interface.

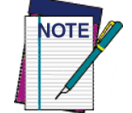

**Custom defaults are based on the interface type. Configure the imager for the correct interface before scanning this label.** 

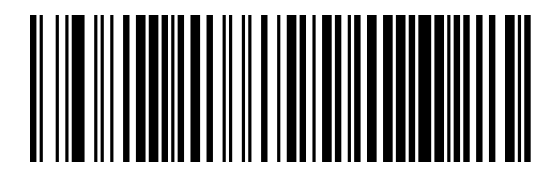

Restore Custom Default Configuration

#### **Restore Factory Configuration**

The "Restore Custom Default Configuration" command above is normally enough to restart the machine from a known status (set in the factory or by the customer via configuration file). The machine is set as it arrived to you from the factory or according to the custom configuration file you loaded afterward.

If you want to **permanently cancel** the setup defined by the configuration file use ["Restore Factory Configuration" on page](#page-324-0) 315 of this manual.

The programming items listed in the following sections show the factory default settings for each of the menu commands. If no configuration file has been loaded, the above command restores the factory default.

## <span id="page-27-1"></span>**Set Date and Time**

1. Scan the Enter/Exit Programming bar code below to set date and time.

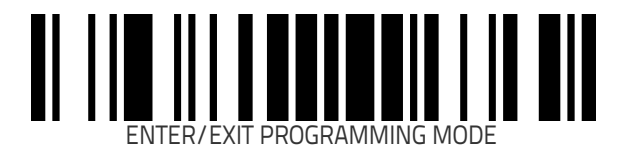

2. Scan the Set Date bar code  $+$  six digits for Year, Month and Day (YYMMDD) from [Appendix D,](#page-326-1)  [Keypad](#page-326-1).

Set Time

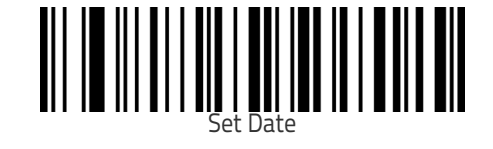

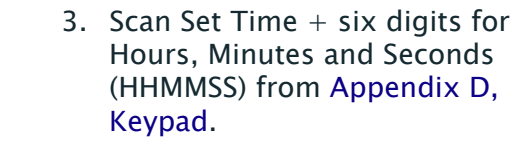

4. Scan the Enter/Exit Programming bar code to complete.

## <span id="page-28-0"></span>**Linking the Reader**

## <span id="page-28-1"></span>**Link Datalogic RF Devices to Base**

For RF devices, before configuring the interface it is necessary to link the handheld with the base.

To link the handheld and the base, press the trigger to wake up the handheld and mount it into the base. If the reader was previously linked to another base, you must first press and hold the button on the base ( $>5$  seconds), then scan the **Unlink** bar code before re-linking to the new base.

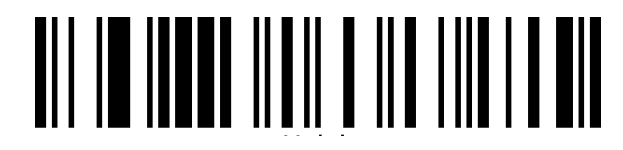

Unlink

## <span id="page-28-2"></span>**Linking to a Bluetooth Adapter in Serial Port Profile (Slave) Mode**

- 1. Install any drivers provided with the Bluetooth adapter.
- 2. Scan the **Enable RF Link to Server** label below to make the scanner visible to the host computer.
- 3. Use the host computer's Bluetooth manager to "Discover new devices" and select "Datalogic Scanner." If you receive an error message, it may be necessary to disable security on the device.
- 4. Use an RS-232 terminal program to see incoming data on the port designated by the computer's Bluetooth manager.

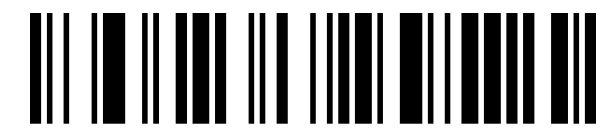

Enable RF Link to Server

## <span id="page-28-3"></span>**Linking to a Bluetooth Adapter in Serial Port Profile (Master) Mode**

- 1. Ensure the PC or terminal can network with Bluetooth devices and that it is powered on.
- 2. Ensure that a COM port is assigned under Services in the Bluetooth setup menu.
- 3. Create a Link label that contains the address of the PC Bluetooth adapter.

The link label is a Code 128 function 3 label with the following format:

#### <FN3 char>LnkB<12 character Bluetooth address>

4. Scan the link label you created in step 3.

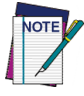

**The Bluetooth address can be found under "Properties" within the Bluetooth setup menu.**

## <span id="page-29-0"></span>**Linking to a Bluetooth Adapter in HID mode**

- 1. Install any drivers provided with the Bluetooth adapter.
- 2. Scan the **Link to PC in HID** label below.
- 3. Use the host computer's Bluetooth manager to "Discover new devices" and select "Datalogic Scanner." If you receive an error message, it may be necessary to disable security on the device.
- 4. Use a text editor to see incoming data on the port designated by the computer's Bluetooth manager.

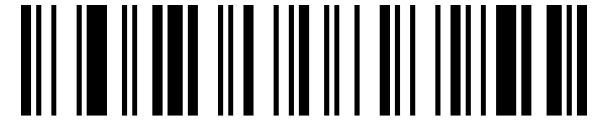

Link to PC in HID

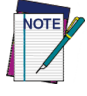

**The Powerscan BT9500 can be set up to require a PIN code when connecting. If you want to set up a PIN, or when adding new equipment to a system that uses a custom security PIN, please see** ["Bluetooth PIN Code"](#page-230-3) **starting on [page](#page-230-3) 221 for more information.**

## <span id="page-29-1"></span>**Power Off**

Scan the bar code below to shut off power to the handheld until the next trigger pull. This function only applies to the wireless models.

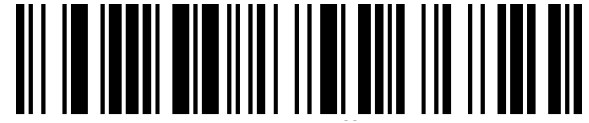

Power Off

# <span id="page-30-0"></span>I IIII III II III III IIIIIIIIIIIIII BECEESE

## <span id="page-30-2"></span>**Chapter 3 Configuration Using Bar Codes**

This and following sections provide programming bar codes to configure your reader by changing the default settings. For details about additional methods of programming, see ["Configuration Methods" on page 6](#page-15-3).

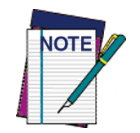

**You must first enable your PowerScan to read bar codes in order to use this section. If you have not done this, go to** Setup, [starting](#page-16-3) [on page 7](#page-16-3) **and complete the appropriate procedure.**

## <span id="page-30-3"></span><span id="page-30-1"></span>**Configuration Parameters**

Once the reader is set up, you can change the default parameters to meet your application needs. Refer to ["Standard Defaults" starting on page](#page-314-1) 305 for initial configuration in order to set the default values and select the interface for your application.

The following configuration parameters are divided into logical groups, making it easy to find the desired function based on its reference group.

#### **Interface Configuration:**

- ["RS-232 Only Interface" on page](#page-34-1) 25
- ["RS-232/USB-Com Interfaces" on page](#page-38-1) 29
- ["Keyboard EMULATION Settings" on page](#page-46-1) 37

#### **Parameters common to all interface applications:**

- ["Data Format" on page](#page-58-1) 49 gives options to control the messages sent to the Host system by selecting parameters to control the message strings sent to the handheld.
- ["Reading Parameters" on page](#page-72-1) 63 control various operating modes and indicators status functioning such as programming for scanning, beeper and LED indicators and other universal settings.
- "Motion Features" on page 205 provide the ability to configure motion settings for the handheld.

#### **Wireless-Only Features**

- Wireless Features, [starting on page 201:](#page-210-1)
- [PBT9300-Only Features,](#page-229-2) starting on page 220
- [PM9300-Only Features,](#page-239-2) starting on page 230
- [Display and Keyboard Features,](#page-243-2) starting on page 234

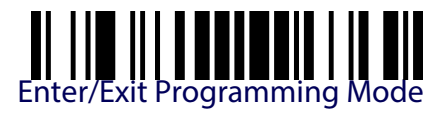

#### **Symbology-specific parameters:**

The Chapter [Symbologies on page 75,](#page-84-1) provides configuration of a personalized mix of 1D codes, code families and their options.

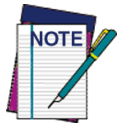

**You must first enable your reader to read bar codes in order to use this section. If you have not done this, go to** Setup, [starting on](#page-16-3) [page 7](#page-16-3) **and complete the appropriate procedure.**

#### **To program features:**

- 1. Scan the ENTER/EXIT PROGRAMMING bar code, available at the top of each programming page, when applicable.
- 2. Scan the bar code to set the desired programming feature. You may need to cover unused bar codes on the page, and possibly the facing page, to ensure that the reader reads only the bar code you intend to scan.
- 3. If additional input parameters are needed, go to [Appendix D, Keypad](#page-326-1), and scan the appropriate characters from the keypad.

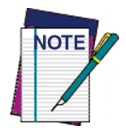

**Additional information about many features can be found in the "References" chapter.** 

**If you make a mistake before the last character, scan the CANCEL bar code to abort and not save the entry string. You can then start again at the beginning.**

4. Complete the programming sequence by scanning the ENTER/EXIT PROGRAMMING bar code to exit Programming Mode.

For more detailed descriptions, programming information and examples for setting selected configuration items, see References, [starting on page 261](#page-270-1).

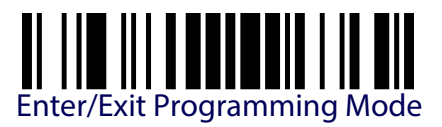

## <span id="page-32-2"></span>**GLOBAL INTERFACE FEATURES**

<span id="page-32-0"></span>The following interface features are configurable by all interface types.

## <span id="page-32-1"></span>**Host Commands — Obey/Ignore**

This option specifies whether the reader will obey or ignore host commands. When set to ignore, the reader will ignore all host commands except those necessary for:

- service mode
- flash programming mode
- keeping the interface active
- transmission of labels.

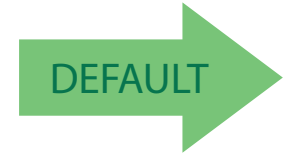

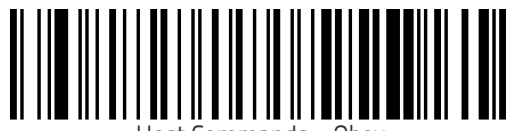

Host Commands = Obey (Do Not Ignore Host Commands)

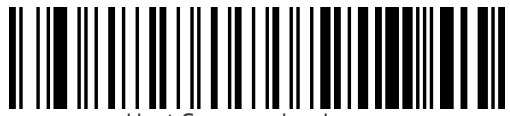

Host Commands = Ignore

## **NOTES**

## <span id="page-34-1"></span><span id="page-34-0"></span>**RS-232 ONLY INTERFACE**

**[BAUD RATE](#page-35-0)** on page 26

**[STOP BITS](#page-36-0)** on page 27

**PARITY** [on page 27](#page-36-2)

**[HANDSHAKING CONTROL](#page-37-0)** on page 28

Use the programming bar codes in this section if modifications to the standard RS-232 interface settings are necessary to meet your system's requirements. Additional settings which apply to both the RS-232 and USB interfaces are available in the next section, ["RS-232/USB-Com Interfaces"](#page-38-0)  [starting on page](#page-38-0) 29.

Reference [Appendix C, Standard Defaults](#page-314-1) for a listing of standard factory settings.

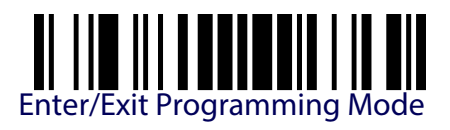

## <span id="page-35-0"></span>**Baud Rate**

See [page](#page-271-2) 262 for information on this feature.

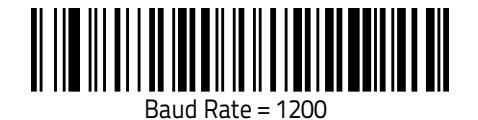

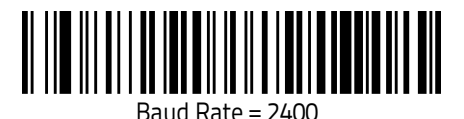

Baud Rate = 4800

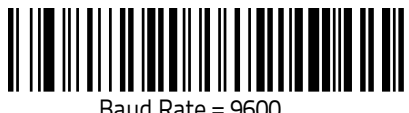

Baud Rate =  $9600$ 

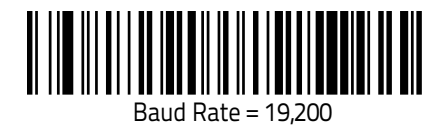

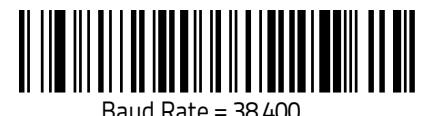

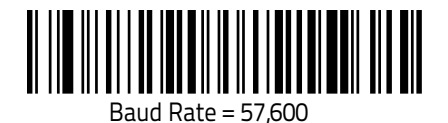

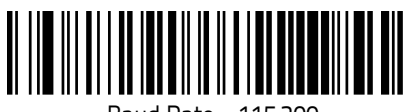

Baud Rate = 115,200

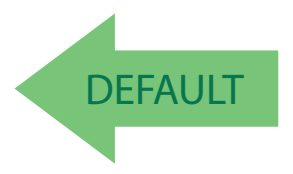
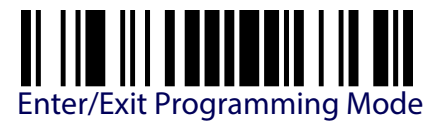

#### **Stop Bits**

Set the number of stop bits to match host device requirements. See [page](#page-271-0) 262 for more information on this feature.

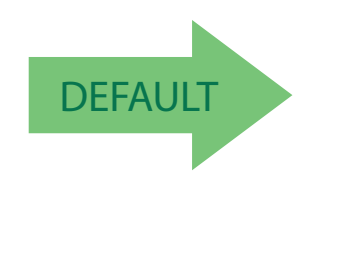

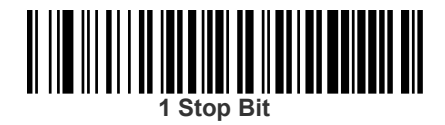

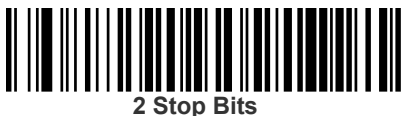

#### **Parity**

This feature specifies parity required for sending and receiving data. Select the parity type according to host device requirements. See [page](#page-271-1) 262 for more information.

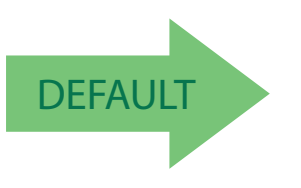

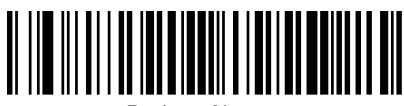

Parity = None

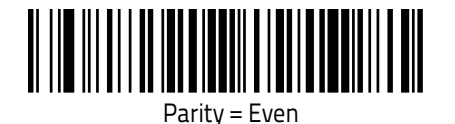

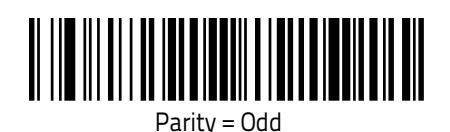

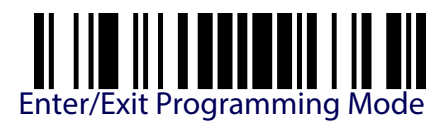

#### **Handshaking Control**

See [page](#page-271-2) 262 for more information about this feature.

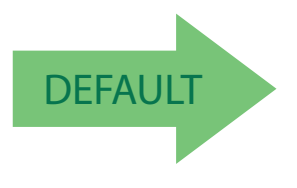

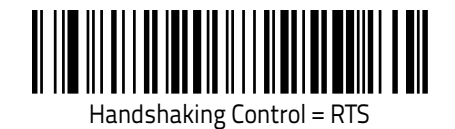

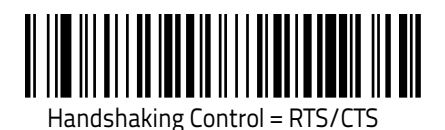

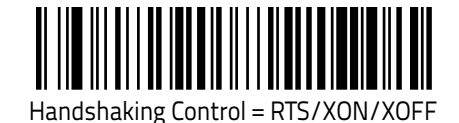

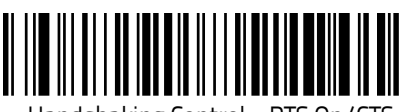

Handshaking Control = RTS On/CTS

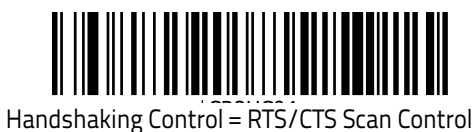

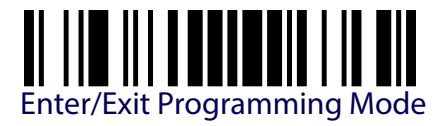

# **RS-232/USB-COM INTERFACES**

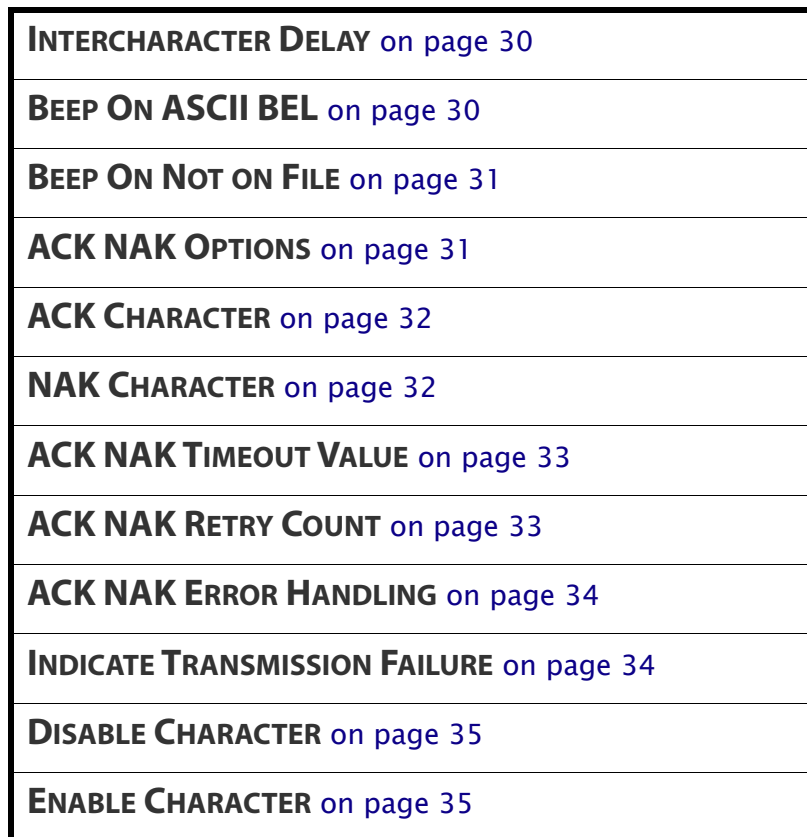

The programming bar codes in this chapter allow modifications to the standard RS-232 and USB-Com interfaces. Reference [Appendix C, Standard](#page-314-0)  [Defaults](#page-314-0) for a listing of standard factory settings.

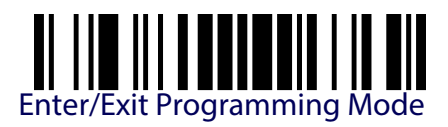

#### <span id="page-39-0"></span>**Intercharacter Delay**

This parameter specifies the intercharacter delay between the end of one character and the beginning of the next. The delay can be set within a range of zero (0) to 990 milliseconds in 10ms increments. A setting of zero specifies no delay.

See [page](#page-280-0) 271 for more information.

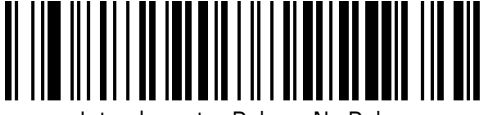

Intercharacter Delay = No Delay

To configure this feature, scan the ENTER/EXIT PROGRAMMING MODE bar code above, then the bar code at left followed by the digits from the Alphanumeric characters in [Appendix D, Keypad](#page-326-0) representing your desired character(s). End by scanning the ENTER/EXIT bar code twice.

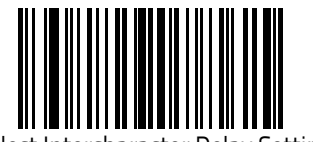

Select Intercharacter Delay Setting

Make a mistake? Scan the CANCEL bar code to abort and not save the entry string. You can then start again at the beginning.

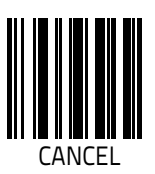

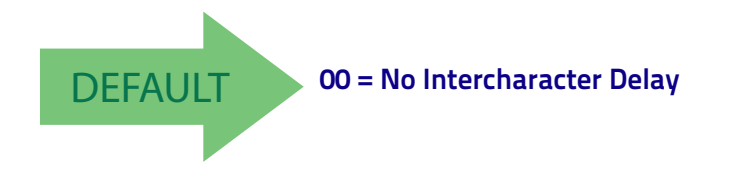

### <span id="page-39-1"></span>**Beep On ASCII BEL**

When this parameter is enabled, the reader issues a beep when  $a$  <BEL> character is detected on the RS-232 serial line. <BEL> is issued to gain a user's attention to an illegal entry or other important event.

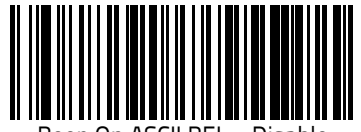

Beep On ASCII BEL = Disable

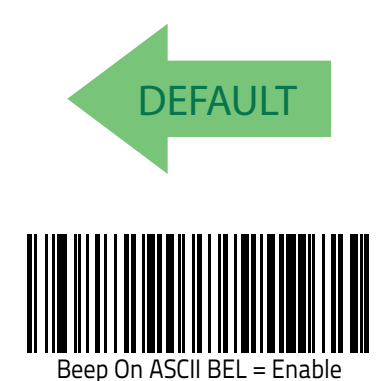

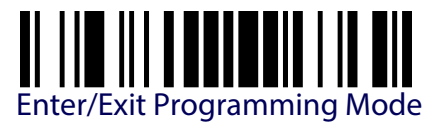

#### <span id="page-40-0"></span>**Beep On Not on File**

This option enables/disables the action of the reader to sound a three beep sequence upon receiving a Not-On-File (NOF) host command.

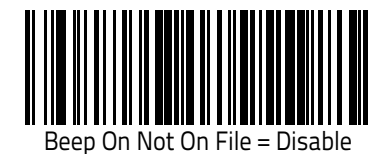

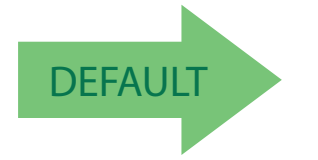

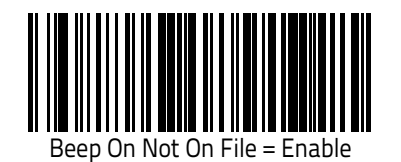

#### <span id="page-40-1"></span>**ACK NAK Options**

This enables/disables the ability of the reader to support the RS-232 ACK/ NAK protocol.

See [page](#page-273-0) 264 for more information.

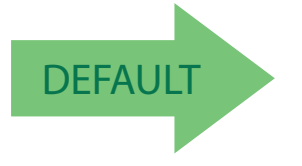

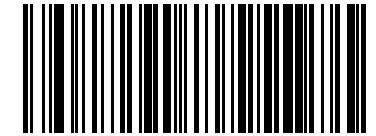

ACK/NAK Protocol = Disable ACK/NAK

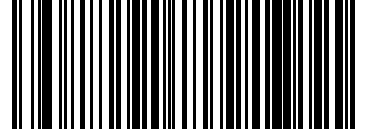

ACK/NAK Protocol = Enable for label transmission

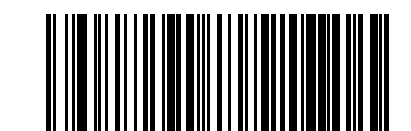

ACK/NAK Protocol = Enable for host-command acknowledge

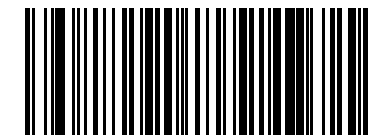

ACK/NAK Protocol = Enable for label transmission and host-command acknowledge

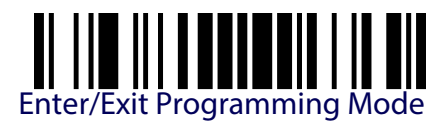

#### <span id="page-41-0"></span>**ACK Character**

This setting specifies an ASCII character or hex value to be used as the ACK character. ASCII characters or any hex value from 0 to 0xFF can be selected. See [page](#page-273-1) 264 for more information.

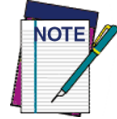

**Setting to previously defined characters such as XON, XOFF, or host commands conflicts with normal operation of these characters. 8-bit data is not recognized when the option** Data Bits **has been set as 7 Data Bits.**

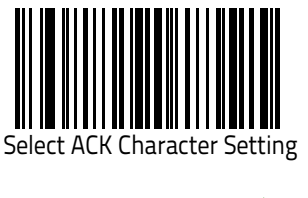

DEFAULT **0x06 'ACK' Character**

#### <span id="page-41-1"></span>**NAK Character**

This setting specifies an ASCII character or hex value to be used as the NAK character. ASCII characters or any hex value from 0 to 0xFF can be selected.

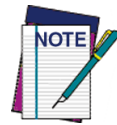

**Setting to previously defined characters such as XON, XOFF, or host commands conflicts with normal operation of these characters. 8-bit data is not recognized when the option** Data Bits **has been set as 7 Data Bits.**

See [page](#page-274-0) 265 for more information.

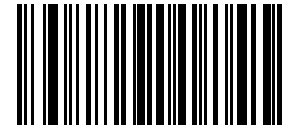

**Character Setting** 

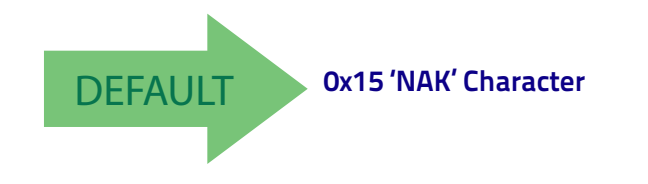

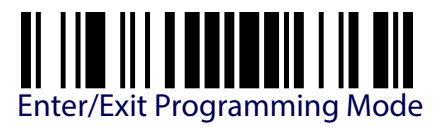

#### <span id="page-42-0"></span>**ACK NAK Timeout Value**

This option specifies the amount of time the reader waits for an ACK character from the host following label transmission. The selectable timeout range is 200 milliseconds to 15,000ms (15 seconds) in 200ms increments. A selection of 0 disables the timeout.

See [page](#page-275-0) 266 for more information on setting this feature.

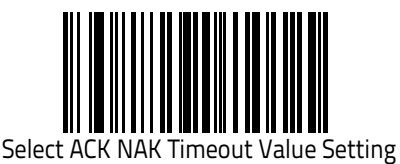

To configure this feature, scan the ENTER/EXIT PROGRAMMING MODE bar code above, then the bar code at left followed by the digits from the Alphanumeric characters in [Appendix D, Keypad](#page-326-0) representing your desired character(s). End by scanning the ENTER/EXIT bar code twice.

Make a mistake? Scan the CANCEL bar code to abort and not save the entry string. You can then start again at the beginning.

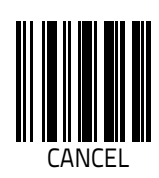

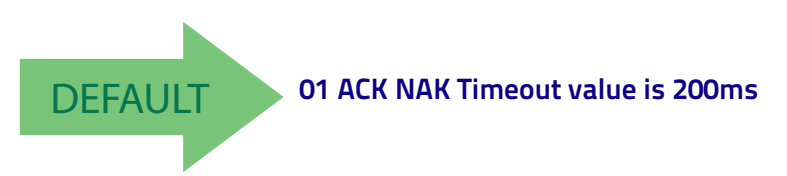

#### <span id="page-42-1"></span>**ACK NAK Retry Count**

This feature specifies the number of times the reader retries a label transmission due to a retry condition. The selectable range is from 1 to 254 retries. A selection of 0 disables the count, and a selection of 255 specifies unlimited retries. See [page](#page-276-0) 267 for more information.

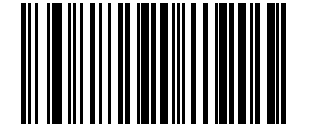

Select ACK NAK Retry Count Setting

Make a mistake? Scan the CANCEL bar code to abort and not save the entry string. You can then start again at the beginning.

PROGRAMMING MODE bar code above, then the bar code at left followed by the digits from the Alphanumeric characters in [Appendix D, Keypad](#page-326-0) representing your desired character(s). End by scanning the ENTER/EXIT bar code twice.

To configure this feature, scan the ENTER/EXIT

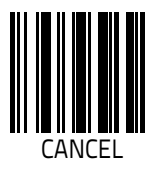

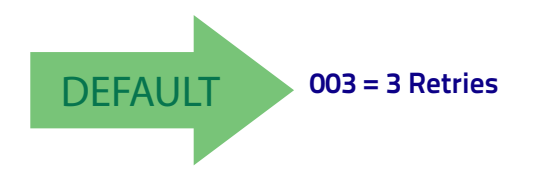

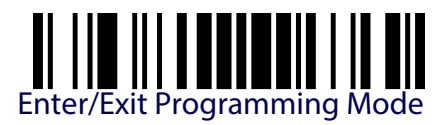

#### <span id="page-43-0"></span>**ACK NAK Error Handling**

This feature specifies the method the reader uses to handle receive errors detected while waiting for an ACK character from the host.

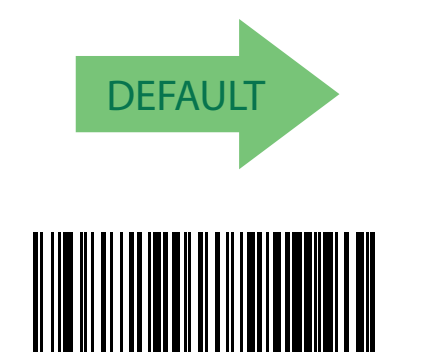

ACK NAK Error Handling = Process Error as Valid ACK Character

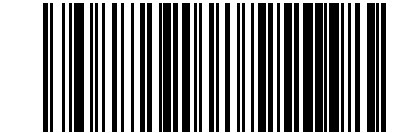

ACK NAK Error Handling = Ignore Errors Detected

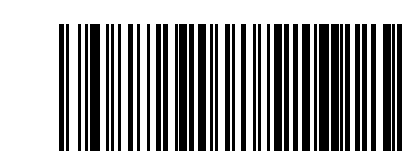

ACK NAK Error Handling = Process Error as Valid NAK Character

### <span id="page-43-1"></span>**Indicate Transmission Failure**

This option enables/disables the reader's ability to sound an error beep to indicate a transmission failure while in ACK/NAK mode .

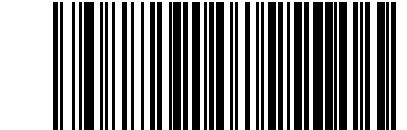

Indicate Transmission Failure = Disable Indication

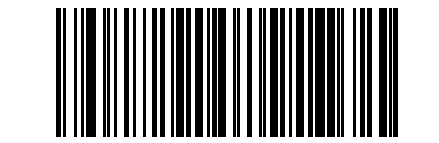

Indicate Transmission Failure = Enable Indication

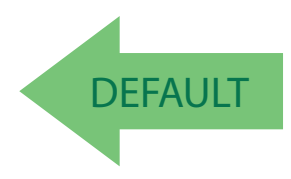

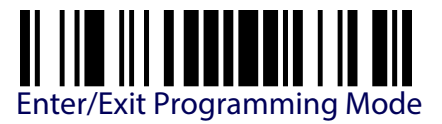

#### <span id="page-44-0"></span>**Disable Character**

Specifies the value of the RS-232 host command used to disable the reader. ASCII characters or any hex value from 0 to 0xFF can be selected.

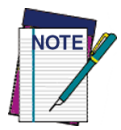

**Setting to previously defined characters such as XON, XOFF, or host commands conflicts with normal operation of these characters. 8-bit data is not recognized when the option** Data Bits **has been set as 7 Data Bits.**

See [page](#page-277-0) 268 for more information on setting this feature.

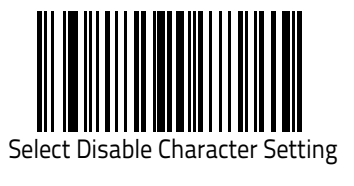

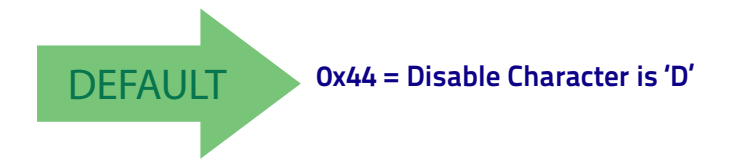

### <span id="page-44-1"></span>**Enable Character**

Specifies the value of the RS-232 host command used to enable the reader. ASCII characters or any hex value from 0 to 0xFF can be selected.

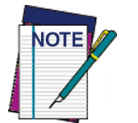

**Setting to previously defined characters such as XON, XOFF, or host commands conflicts with normal operation of these characters. 8-bit data is not recognized when the option** Data Bits **has been set as 7 Data Bits.**

See [page](#page-278-0) 269 in "References" for more information on setting this feature.

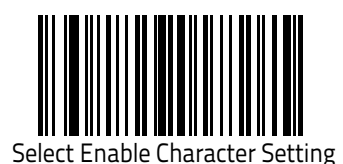

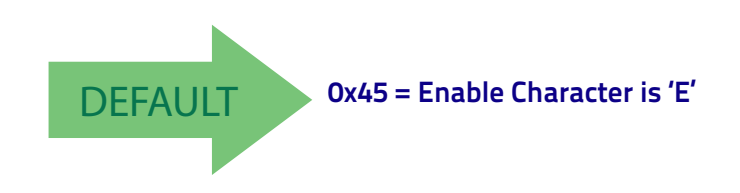

## **NOTES**

# **KEYBOARD EMULATION SETTINGS**

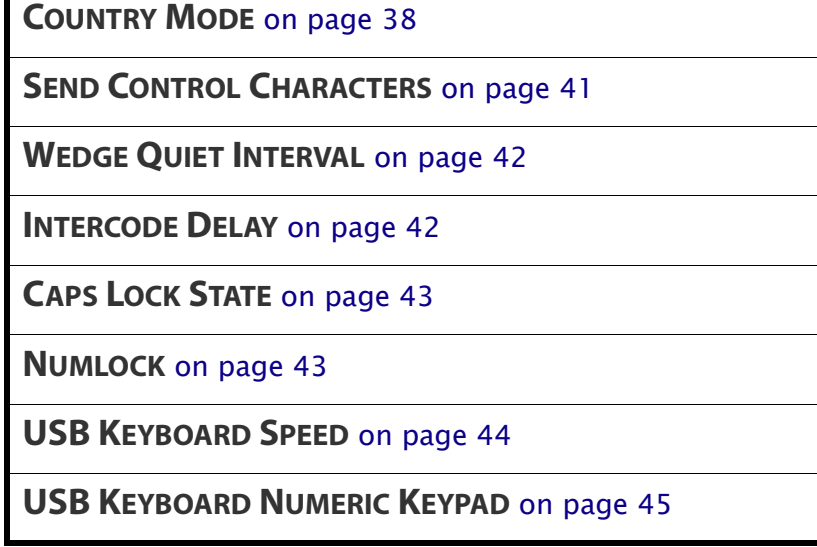

 $\blacksquare$ 

Use the programming bar codes in this chapter to select options for USB Keyboard and Wedge Interfaces. Reference [Appendix C, Standard Defaults](#page-314-0) for a listing of standard factory settings.

Information about control character emulation which applies to keyboard interfaces is listed in Appendix [E, Scancode Tables](#page-328-0).

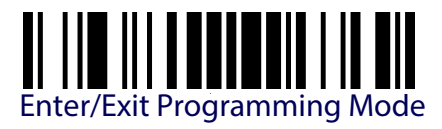

#### <span id="page-47-0"></span>**Country Mode**

This feature specifies the country/language supported by the keyboard. Several languages are supported:

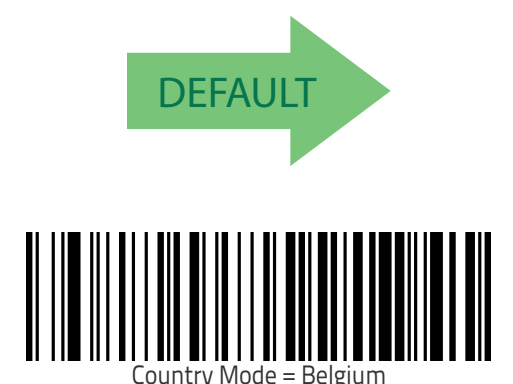

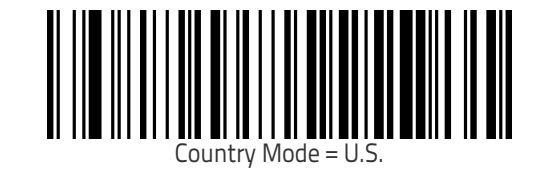

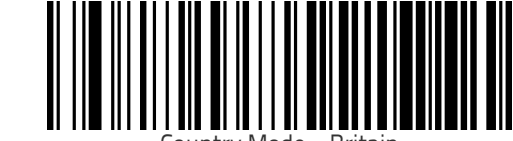

Country Mode = Britain

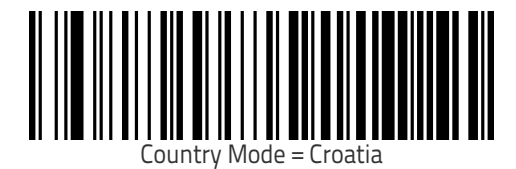

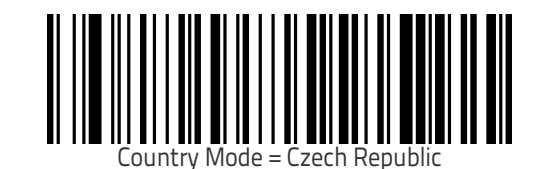

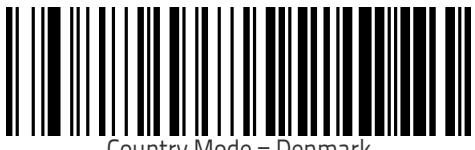

Country Mode = Denmark

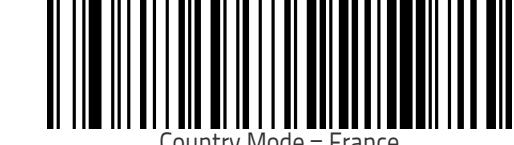

Country Mode = France

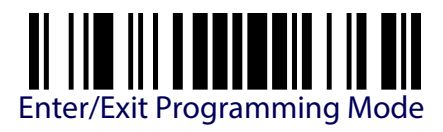

#### **Country Mode (continued)**

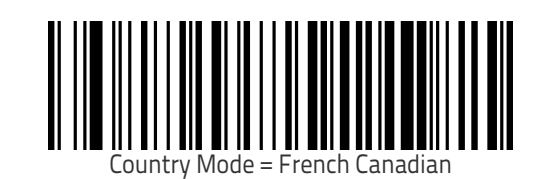

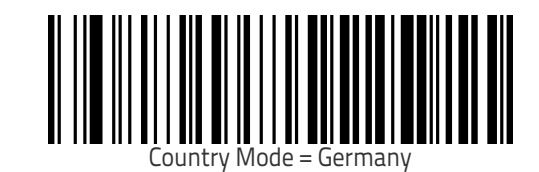

\$CKBCO0D(CR) Country Mode = Hungary

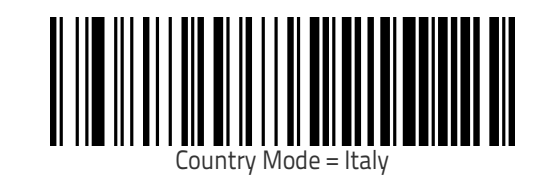

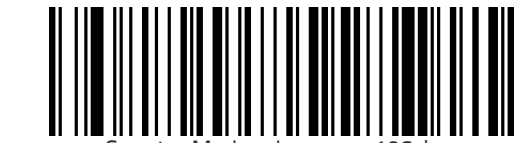

Country Mode = Japanese 106-key

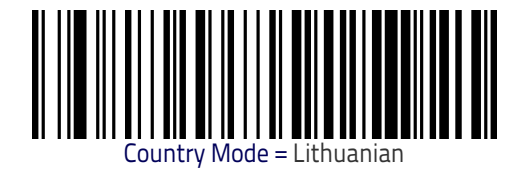

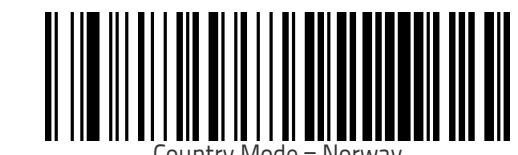

Country Mode = Norway

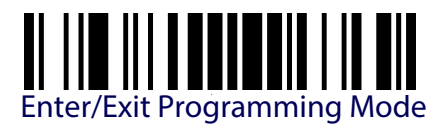

#### **Country Mode (continued)**

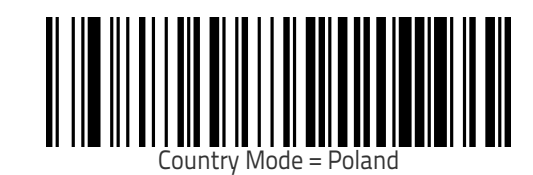

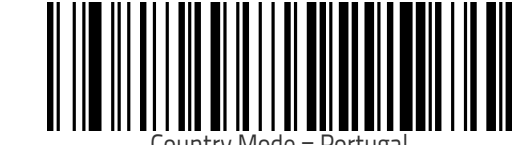

Country Mode = Portugal

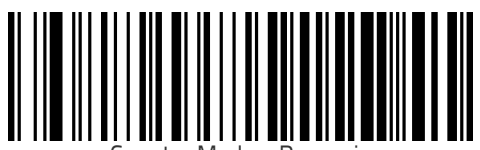

Country Mode = Romania

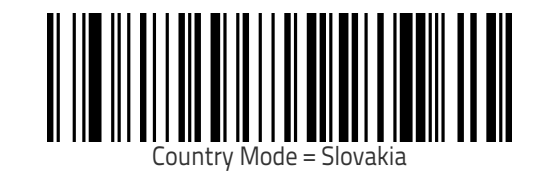

\$CKBCO09(CR)

Country Mode = Spain

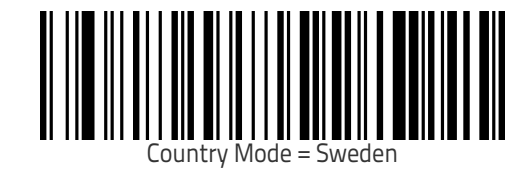

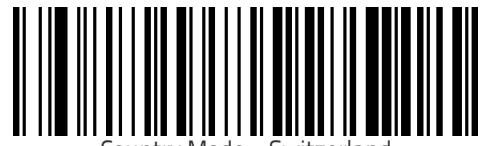

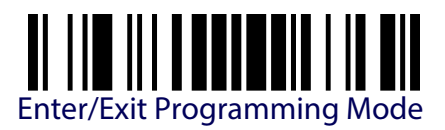

#### <span id="page-50-0"></span>**Send Control Characters**

This feature specifies how the reader transmits ASCII control characters to the host. Reference Appendix [E, Scancode Tables](#page-328-0) for more information about control characters.

Options are as follows:

**Control Character 00 :** Characters from 00 to 0x1F are sent as control character Ctrl+Keys, special keys are located from 0x80 to 0xA1.

**Control Character 01 :** Characters from 00 to 0x1F are sent as control character Ctrl+Shift, special keys are located from 0x80 to 0xA1.

**Control Character 02 :** Special keys are located from 00 to 0x1F and characters from 0x80 to 0xFE are intended as an extended ASCII table.

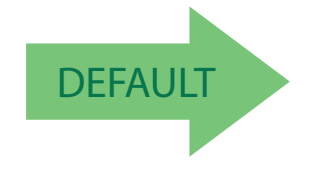

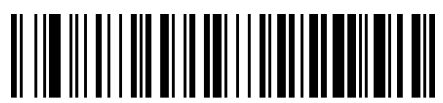

Wedge Send Control Characters = 00

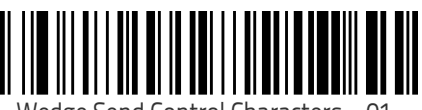

Wedge Send Control Characters = 01

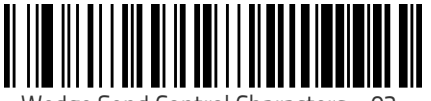

Wedge Send Control Characters = 02

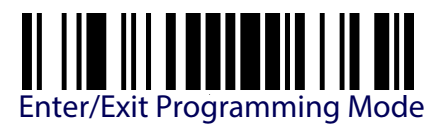

#### <span id="page-51-0"></span>**Wedge Quiet Interval**

Specifies amount of time to look for keyboard activity before scanner breaks keyboard connection in order to transmit data to host. The selectable range for this setting is 00 to 990 milliseconds (00-0x63 by 01) in increments of ten milliseconds. See [page](#page-279-0) 270 in "References" for detailed information and examples for setting this feature.

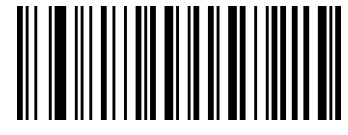

Set Wedge Quiet Interval

To configure this feature, scan the ENTER/EXIT PROGRAMMING MODE bar code above, then the bar code at left followed by the digits from the Alphanumeric characters in [Appendix D,](#page-326-0)  [Keypad](#page-326-0) representing your desired character(s). End by scanning the ENTER/EXIT bar code twice.

Make a mistake? Scan the CANCEL bar code to abort and not save the entry string. You can then start again at the beginning.

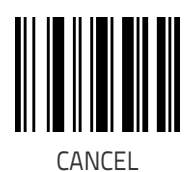

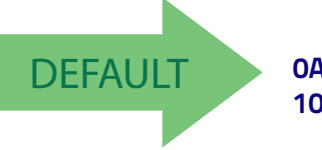

**0A = Quiet Interval is 100 milliseconds**

#### <span id="page-51-1"></span>**Intercode Delay**

Specifies the delay between labels transmitted to the host for this interface. The selectable range for this feature is from 0 to 99 seconds.

See [page](#page-281-0) 272 in "References" for detailed information and examples for setting this feature.

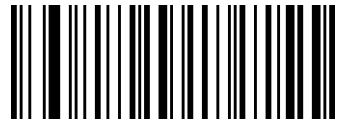

Set Intercode Delay

To configure this feature, scan the ENTER/EXIT PROGRAMMING MODE bar code above, then the bar code at left followed by the digits from the Alphanumeric characters in [Appendix D,](#page-326-0)  [Keypad](#page-326-0) representing your desired character(s). End by scanning the ENTER/EXIT bar code twice.

Make a mistake? Scan the CANCEL bar code to abort and not save the entry string. You can then start again at the beginning.

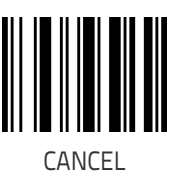

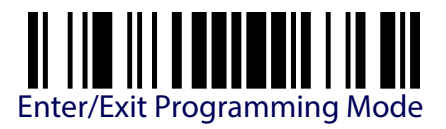

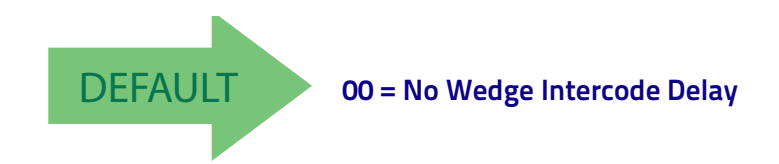

#### <span id="page-52-0"></span>**Caps Lock State**

This option specifies the format in which the reader sends character data. This does not apply when an alternate key encoding keyboard is selected.

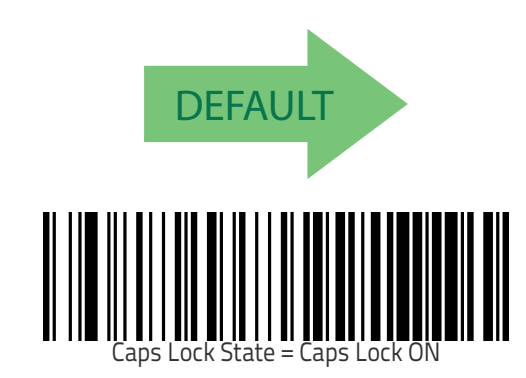

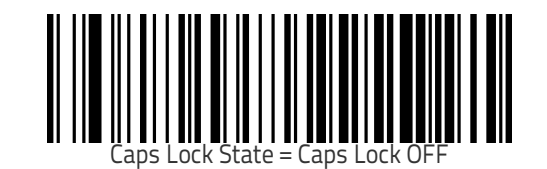

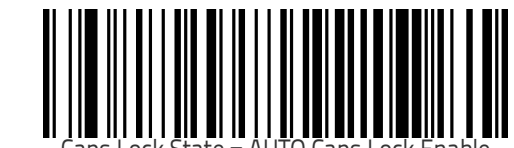

Caps Lock State = AUTO Caps Lock Enable

#### <span id="page-52-1"></span>**Numlock**

This option specifies the setting of the NUMLOCK key in the Keyboard Wedge interface.

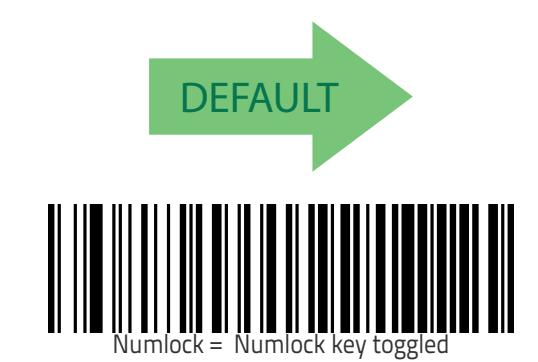

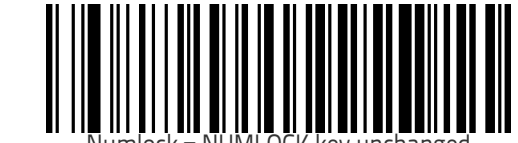

Numlock = NUMLOCK key unchanged

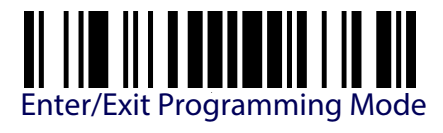

#### <span id="page-53-0"></span>**USB Keyboard Speed**

This option specifies the USB poll rate for a USB keyboard.

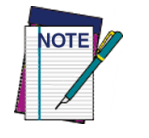

**This feature applies ONLY to the USB Keyboard interface.**

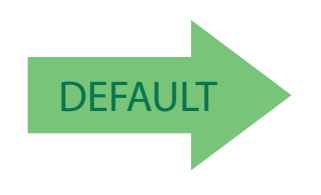

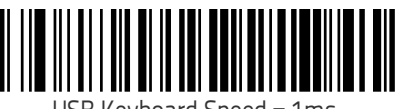

USB Keyboard Speed = 1ms

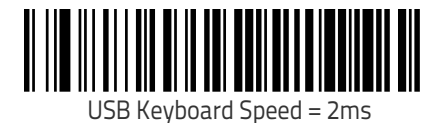

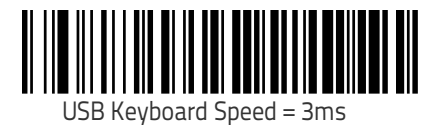

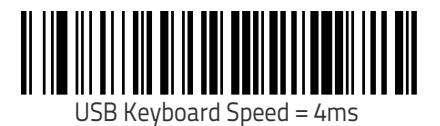

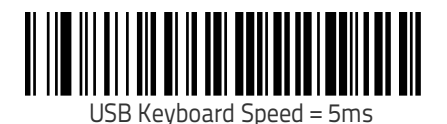

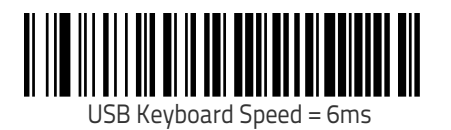

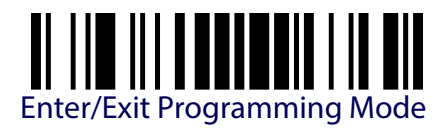

**[USB Keyboard Speed \(continued\)](#page-53-0)**

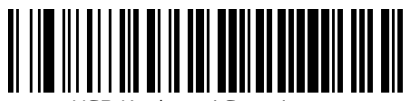

USB Keyboard Speed = 7ms

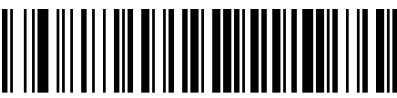

USB Keyboard Speed = 8ms

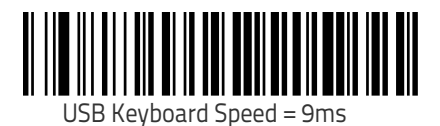

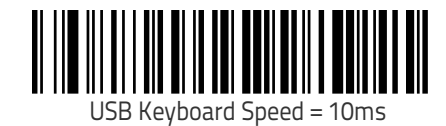

#### <span id="page-54-0"></span>**USB Keyboard Numeric Keypad**

This option Controls whether numeric characters will be sent using standard keys or the numeric keypad.

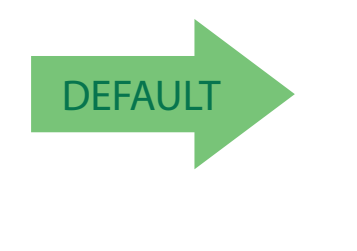

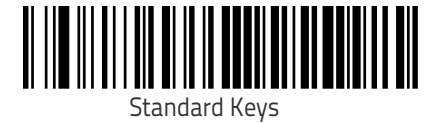

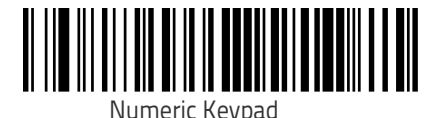

## **NOTES**

# **USB-OEM INTERFACE**

**[USB-OEM DEVICE USAGE](#page-57-0)** on page 48

**[INTERFACE OPTIONS](#page-57-1)** on page 48

Feature settings for USB interfaces differ depending upon which host type the reader will be connected with. Use the feature settings in this chapter to specifically configure for the USB-OEM interface. Other USB interfaces are included in the appropriate chapter for their host type.

Reference [Appendix C](#page-314-1) for a listing of standard factory settings.

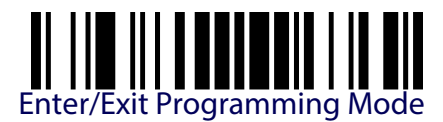

#### <span id="page-57-0"></span>**USB-OEM Device Usage**

The USB-OEM protocol allows for the reader to be identified as one of two different types of bar code scanners. Depending on what other scanners you may already have connected to a USB-OEM POS, you may need to change this setting to enable all devices to communicate.

Options are:

- Table Top Scanner
- Handheld Scanner

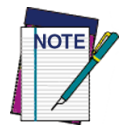

**It may be necessary to switch device usage when connecting two readers/scanners of the same type to a POS system.**

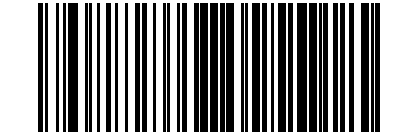

USB-OEM Device Usage = Table Top Scanner

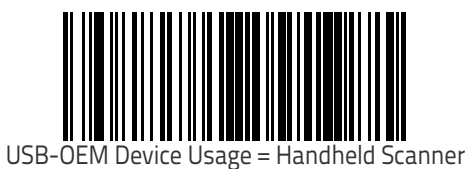

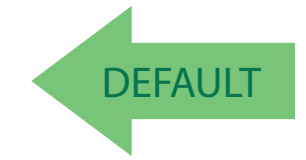

<span id="page-57-1"></span>**Interface Options**

This feature provides for an interface-specific control mechanism.

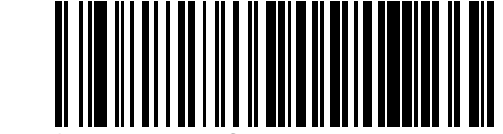

Obey Scanner Configuration Host Commands

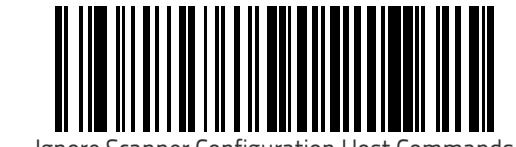

Ignore Scanner Configuration Host Commands

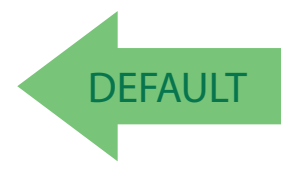

# **DATA FORMAT**

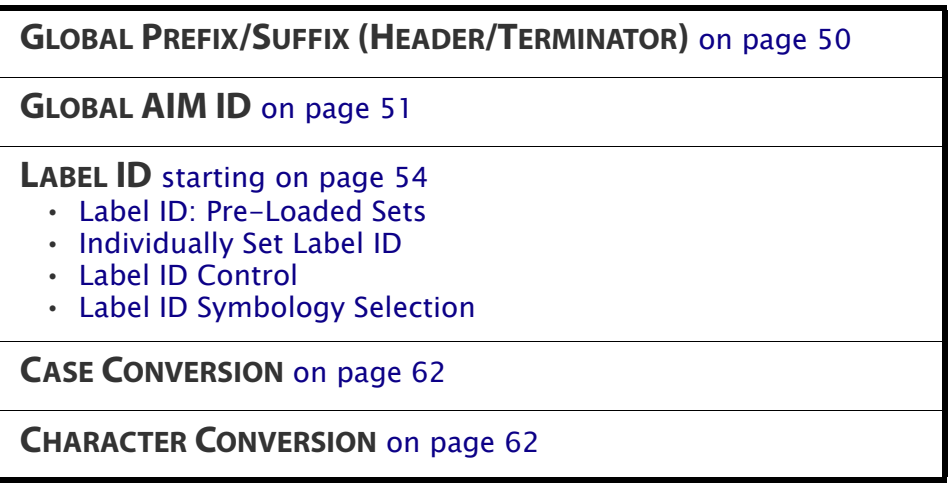

The features in this chapter can be used to build specific user-defined data into a message string. See "References" starting on [page](#page-284-0) 275 for more detailed instructions on setting these features.

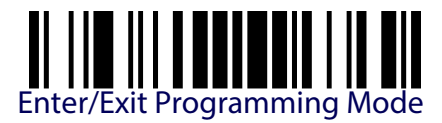

### <span id="page-59-0"></span>**Global Prefix/Suffix (Header/Terminator)**

This option sets up to 20 characters each from the set of ASCII characters or any hex value from 00 to FF. The characters may be added as a prefix (in a position before the bar code data, also called a header) and/or as a suffix (in a position following the bar code data, also called a terminator). See [page](#page-285-0) 276 for more detailed instructions on setting this feature.

To configure this feature, scan the ENTER/EXIT PROGRAMMING MODE bar code above to place the unit in Programming Mode, then the "Set Global Prefix" or "Set Global Suffix," bar code followed by the digits (in hex) from the Alphanumeric characters in [Appendix D Keypad](#page-326-0) representing your desired character(s). If less than the expected string of 20 characters are selected, scan the ENTER/EXIT bar code to terminate the string. Exit programming mode by scanning the ENTER/EXIT bar code twice.

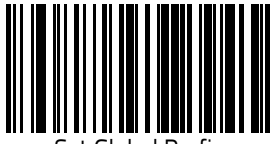

Set Global Prefix

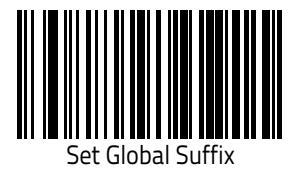

Make a mistake? Scan the CANCEL bar code to abort and not save the entry string. You can then start again at the beginning.

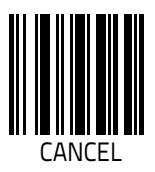

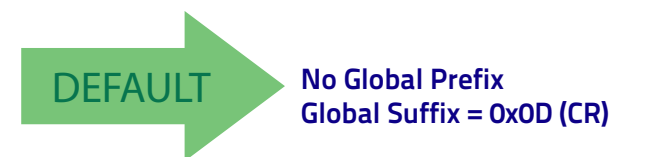

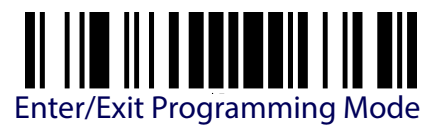

### <span id="page-60-0"></span>**Global AIM ID**

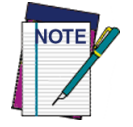

**This feature enables/disables addition of AIM IDs for all symbology types.**

AIM label identifiers (as opposed to custom characters you select yourself as with label identifiers) can be included with scanned bar code data. See Table [3 on page](#page-60-1) 3-51 for a listing of AIM IDs.

AIM label identifiers consist of three characters as follows:

- A close brace character (ASCII ']'), followed by...
- A code character (see some samples in the table below), followed by...
- A modifier character (the modifier character is symbol dependent).

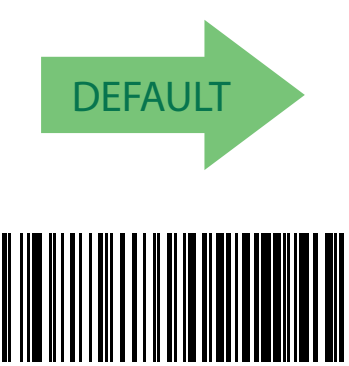

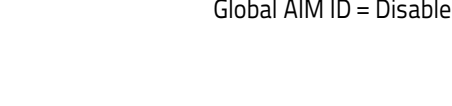

 $AlM$  ID = Enable

#### <span id="page-60-1"></span>**Table 3. AIM IDs**

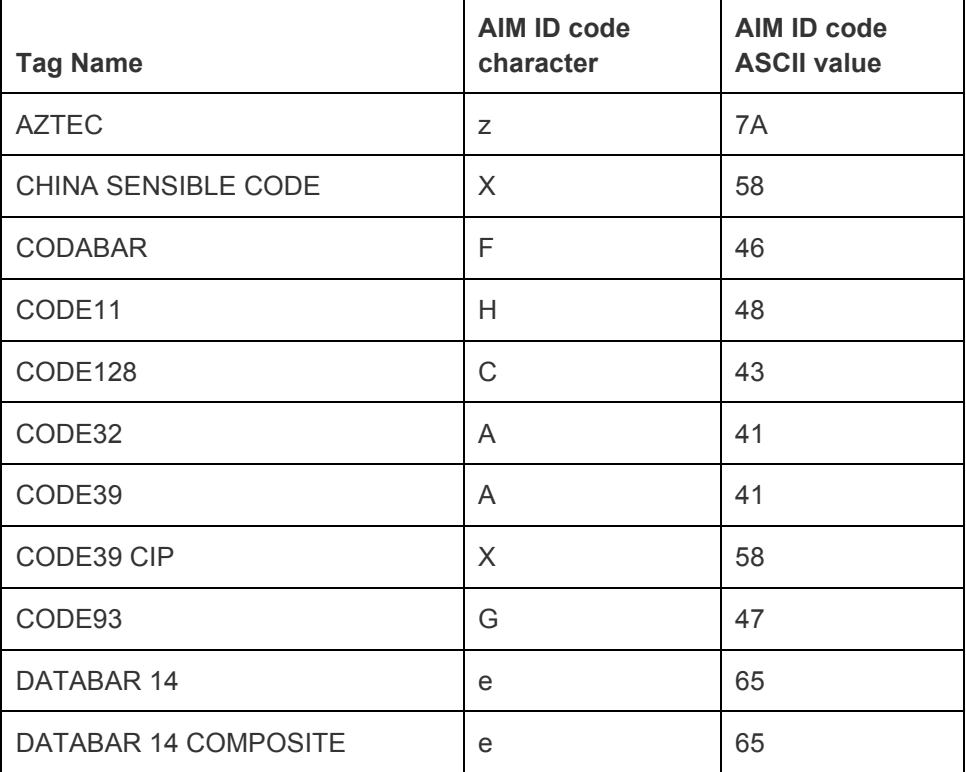

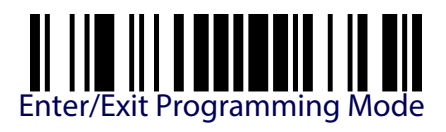

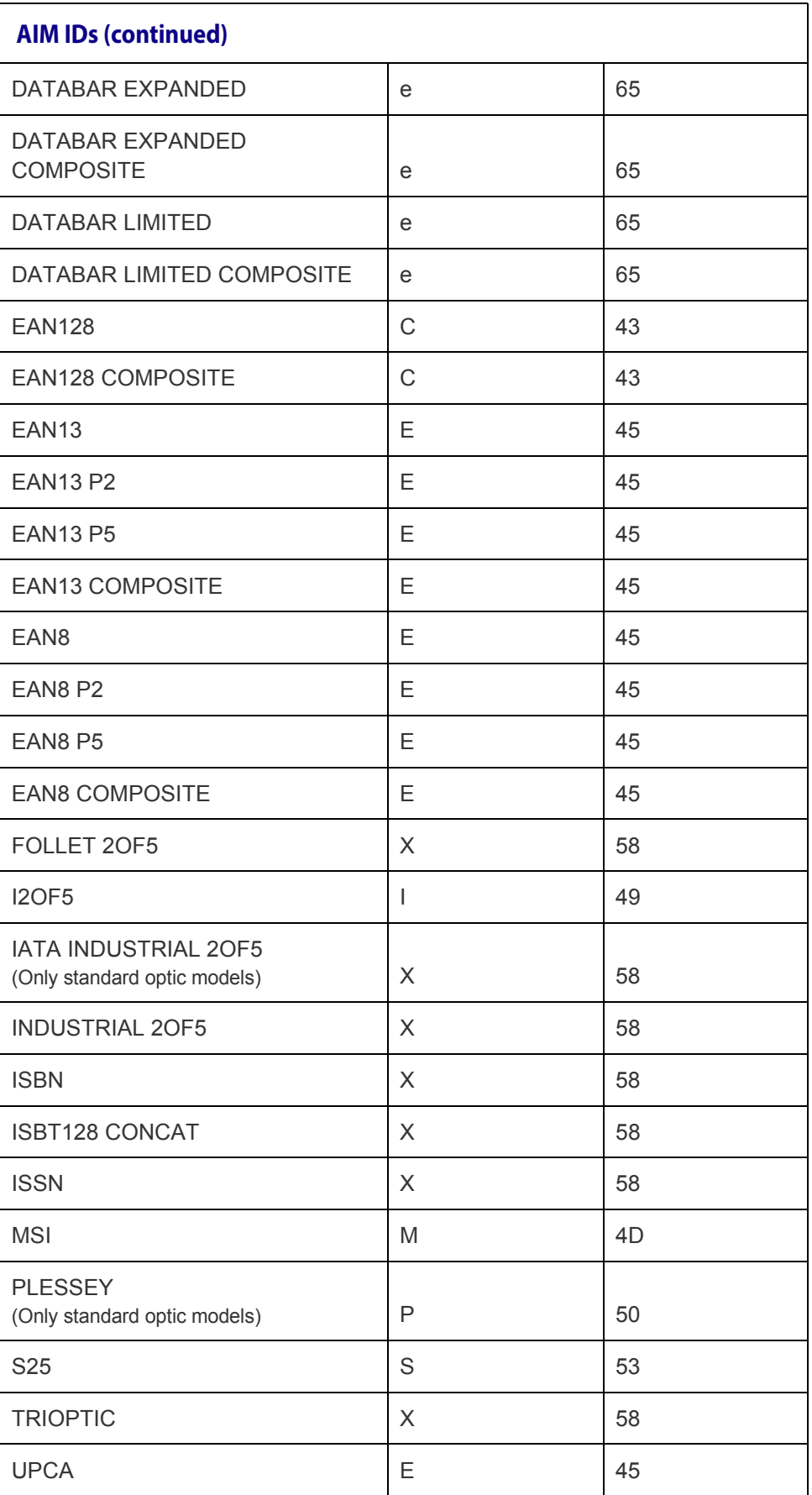

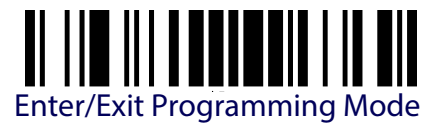

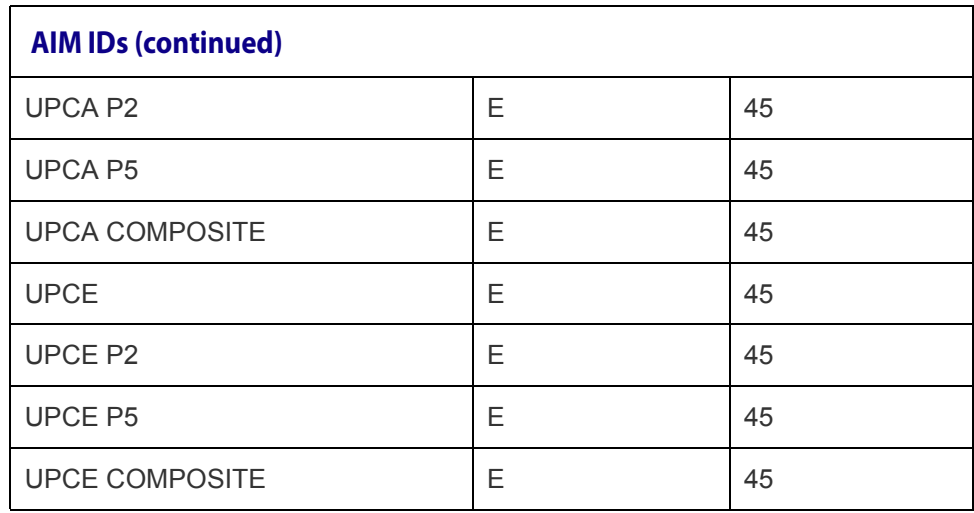

#### **Set AIM ID Individually for GS1-128**

This feature configures a Label ID individually for the GS1-128 symbology and the programming for this works the same way as Label ID. See [Label ID:](#page-289-0)  [Set Individually Per Symbology,](#page-289-0) starting on page 280 for detailed instructions on setting this feature.

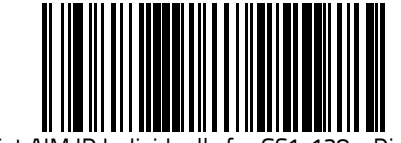

Set AIM ID Individually for GS1-128 = Disable

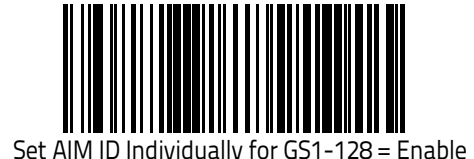

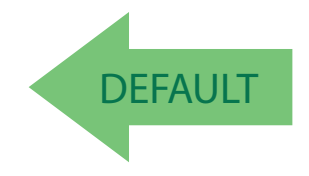

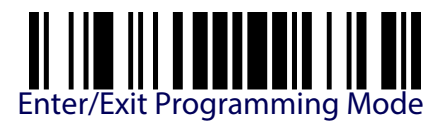

### <span id="page-63-0"></span>**Label ID**

A Label ID is a customizable code of up to three ASCII characters (convert to Hex using the ASCII Chart on the inside back cover of this manual), used to identify a bar code symbology type. It can be appended previous to or following the transmitted bar code data depending upon how this option is enabled. This feature provides options for configuring custom Label IDs or individually per symbology (see ["Individually Set Label ID" on page](#page-64-0) 55). If you wish to program the reader to always include an industry standard label identifier for ALL symbology types, see the previous feature ["Global AIM ID"](#page-60-0)  [on page](#page-60-0) 51.

See Label ID, [starting on page 278](#page-287-0) of "References" for more information on setting this feature.

#### <span id="page-63-1"></span>**Label ID: Pre-Loaded Sets**

The reader supports two pre-loaded sets of Label IDs. See [Label ID: Pre](#page-287-1)loaded Sets, [starting on page 278](#page-287-1) for details on the USA set and EU set.

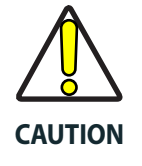

**When changing from one Label ID set to another, all other reader configuration settings, including the host interface type, will be erased and set to the standard factory defaults. Any custom configuration or custom defaults will be lost.**

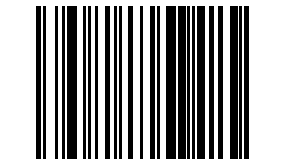

Label ID Pre-loaded Set = USA Set

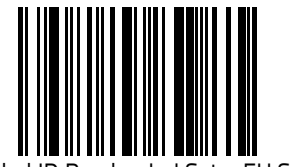

Label ID Pre-loaded Set = EU Set

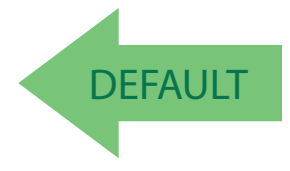

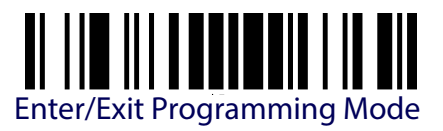

#### <span id="page-64-0"></span>**Individually Set Label ID**

This feature configures a Label ID individually for a single symbology. To set, first define whether you want it as a prefix or suffix by scanning a label below. Then turn to [Label ID Symbology Selection,](#page-65-0) starting on page 56 to select the symbology you want to set, followed by up to 3 characters from the ASCII Chart at the back of this manual. See ["Label ID: Set Individually Per](#page-289-0)  [Symbology" on page 280](#page-289-0) for detailed instructions on setting this feature.

#### <span id="page-64-1"></span>**Label ID Control**

This option controls whether a Label ID is disabled, or sent as a prefix or suffix for a given symbology type.

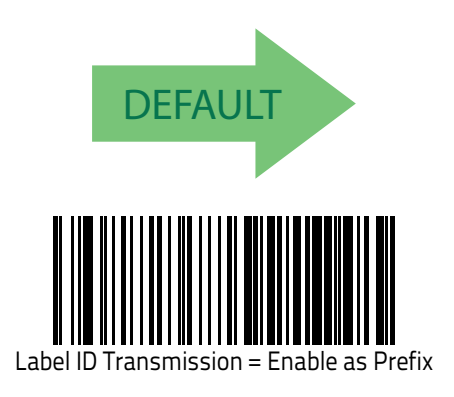

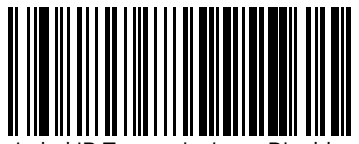

Label ID Transmission = Disable

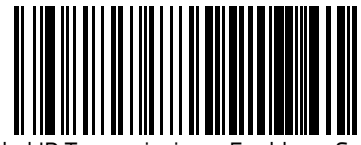

Label ID Transmission = Enable as Suffix

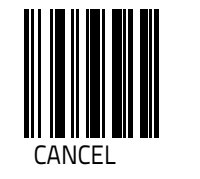

Make a mistake? Scan the CANCEL bar code to abort and not save the entry string. You can then start again at the beginning.

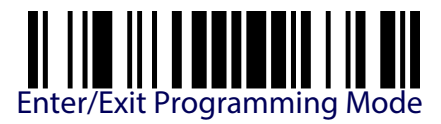

#### <span id="page-65-0"></span>**Label ID Symbology Selection**

This option selects the symbology for which a Label ID is to be configured. See ["Label ID" on page](#page-63-0) 54 or page [280](#page-289-0) in "References" for more detailed instructions.

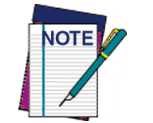

**If less than the expected string of 3 characters are selected, scan the ENTER/EXIT bar code twice to accept the selection and exit Programming Mode.** 

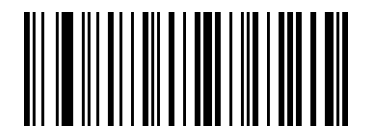

Set Anker Plessey Label ID Character(s) (Only standard optic models)

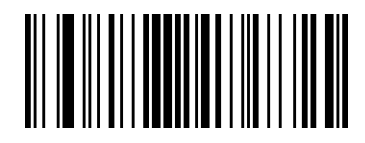

Set Code 32 Pharmacode Label ID Character(s)

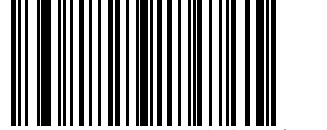

Set Concatenated ISBT 128 Label ID Character(s)

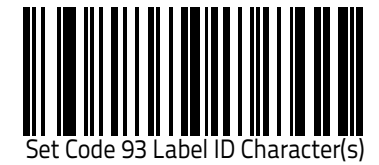

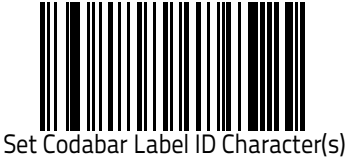

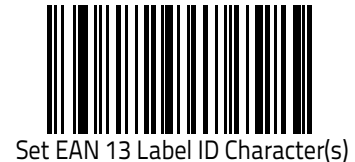

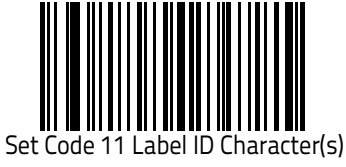

(Only standard optic models)

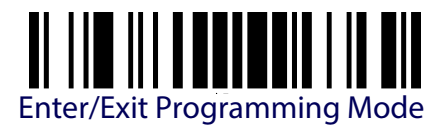

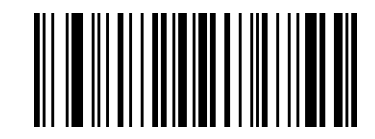

Set EAN 13 Composite Label ID Character(s)

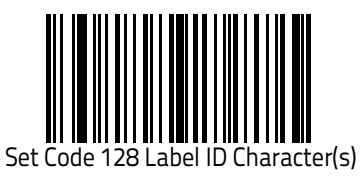

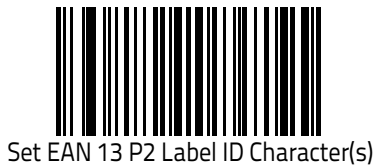

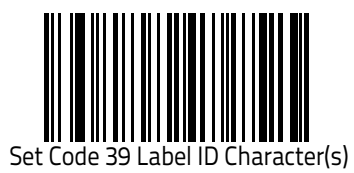

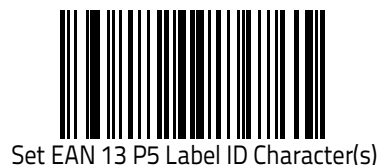

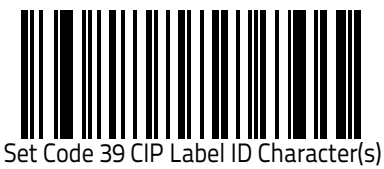

(Only standard optic models)

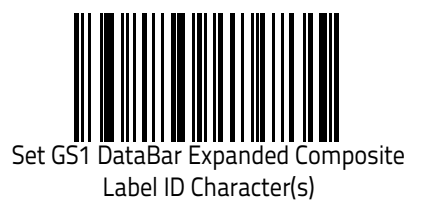

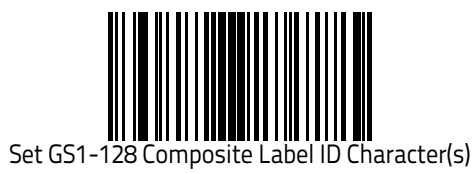

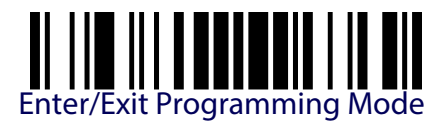

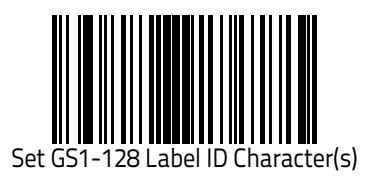

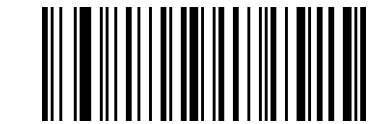

Set GS1 DataBar Limited Label ID Character(s)

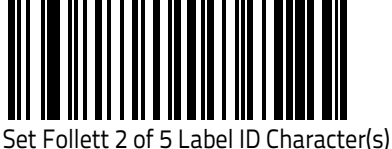

(Only standard optic models)

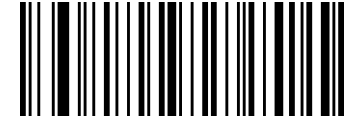

Set GS1 DataBar Limited Composite Label ID Character(s)

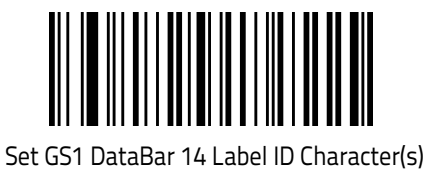

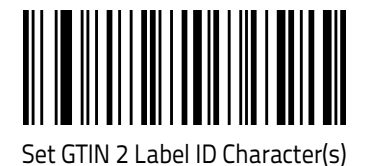

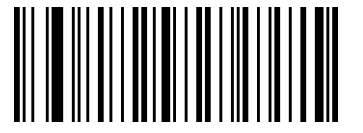

Set GS1 DataBar 14 Composite Label ID Character(s)

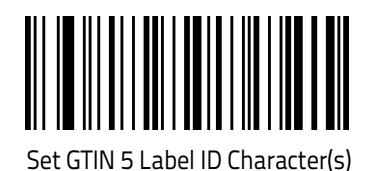

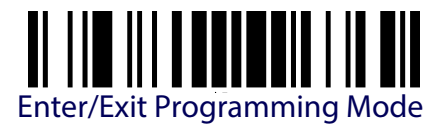

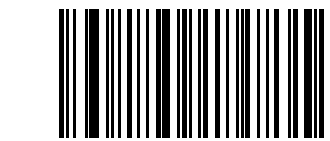

Set GS1 DataBar Expanded Label ID Character(s)

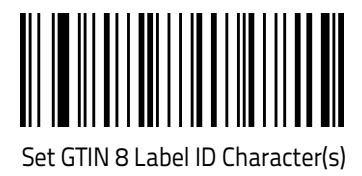

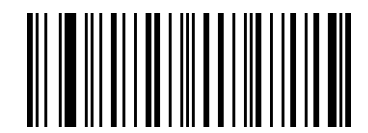

Set IATA Industrial 2 of 5 Label ID Character(s) (Only standard optic models)

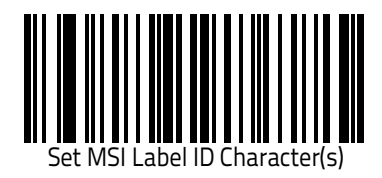

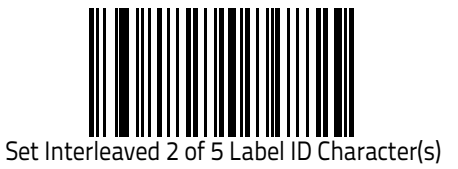

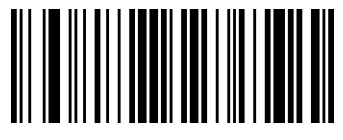

Set Plessey Label ID Character(s) (Only standard optic models)

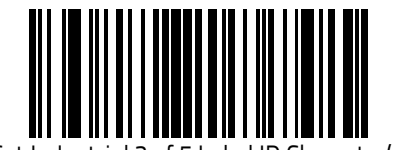

Set Industrial 2 of 5 Label ID Character(s) (Only standard optic models)

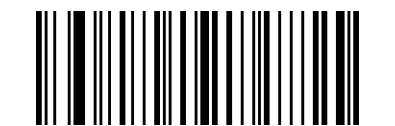

Set UPC-A Composite Label ID Character(s)

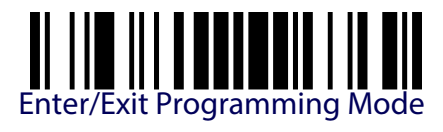

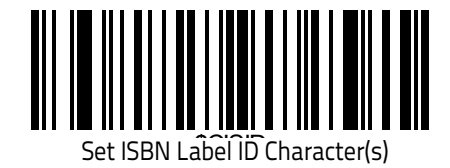

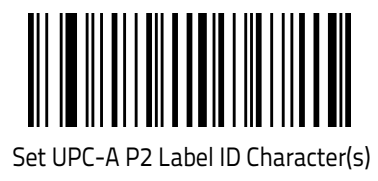

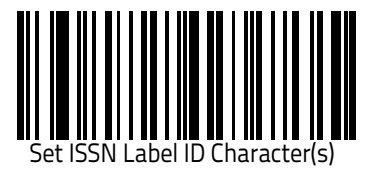

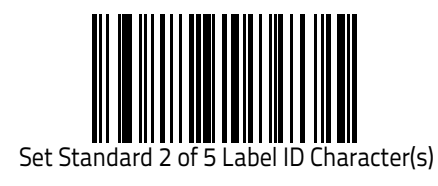

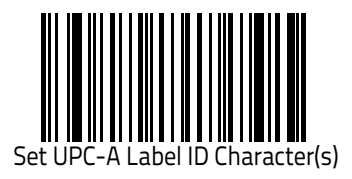

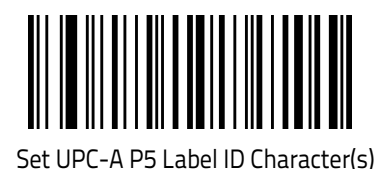

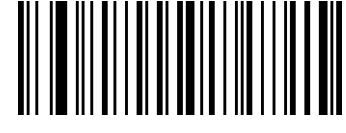

Set UPC-E P5 Label ID Character(s)

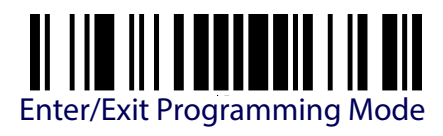

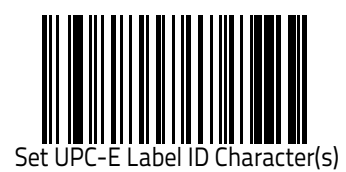

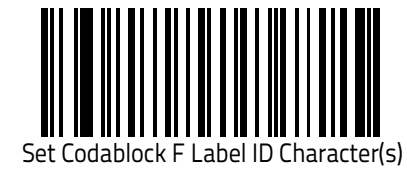

(Only standard optic models)

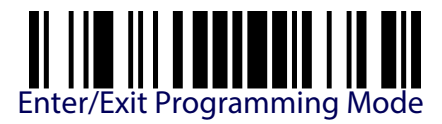

#### **Advanced Formatting: User Label Edit**

Advanced formatting is available to create user label edit scripts. See the Datalogic Aladdin configuration application or contact Technical Support.

#### <span id="page-71-0"></span>**Case Conversion**

This feature allows conversion of the case of all alphabetic characters to upper or lower case.

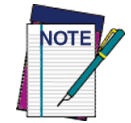

**Case conversion affects ONLY scanned bar code data, and does not affect Label ID, Prefix, Suffix, or other appended data.**

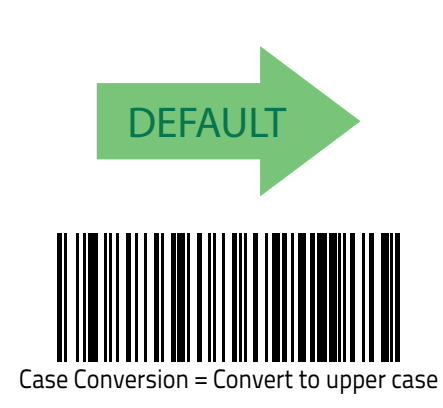

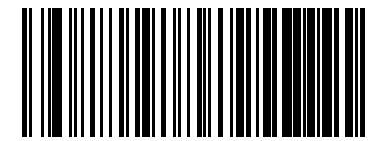

 $Case Conversion = Disable (no case conversion)$ 

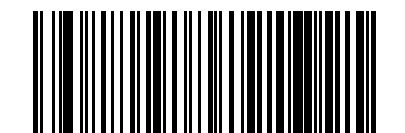

 $S = S$  Conversion  $S = \text{Conver } t$  to lower case

#### <span id="page-71-1"></span>**Character Conversion**

Character conversion is an eight byte configuration item. The eight bytes are 4 character pairs represented in hexadecimal ASCII values. The first character in the pair is the character that will be converted. The second character in the pair is the character to convert to. If the character to convert in a pair is FF, then no conversion is done.

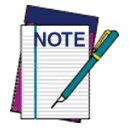

**If less than the expected string of 16 characters are selected, scan the ENTER/EXIT bar code twice to accept the selections and exit Programming Mode.**

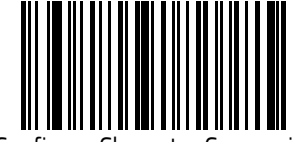

Configure Character Conversion

DEFAULT **0xFFFFFFFFFFFFFFFF (No character conversion)**
# **READING PARAMETERS**

<span id="page-72-0"></span>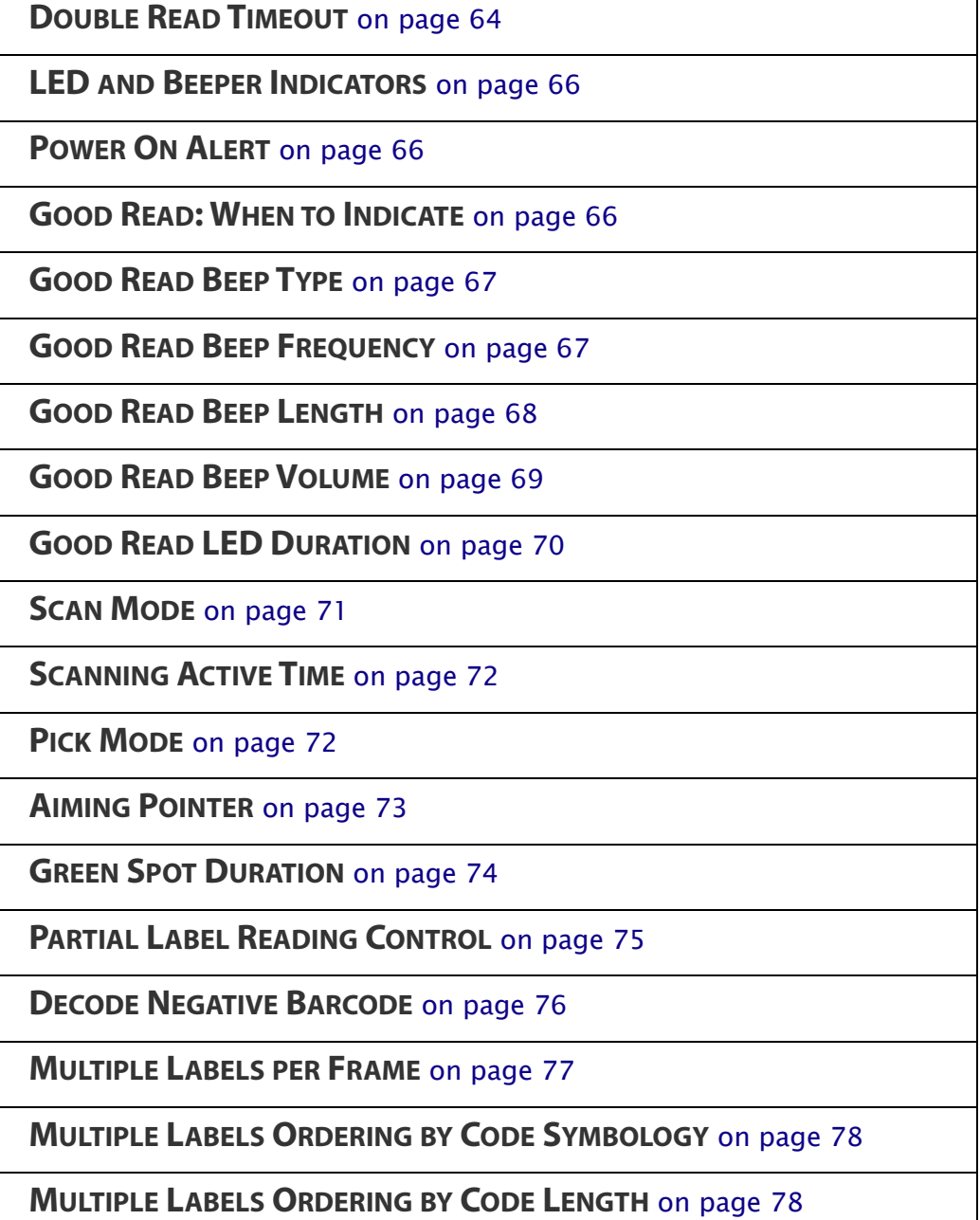

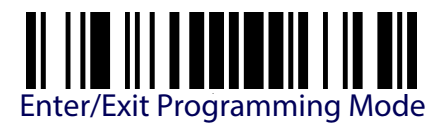

#### <span id="page-73-0"></span>**Double Read Timeout**

Double Read Timeout prevents a double read of the same label by setting the minimum time allowed between reads of labels of the same symbology and data. If the unit reads a label and sees the same label again within the specified timeout, the second read is ignored. Double Read Timeout does not apply to scan modes that require a trigger pull for each label read.

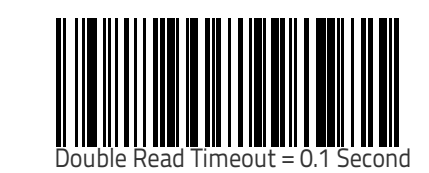

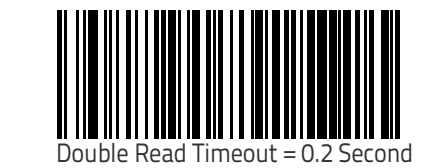

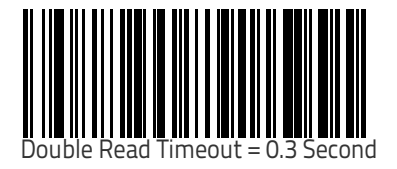

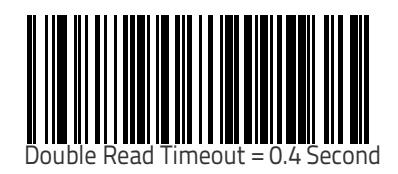

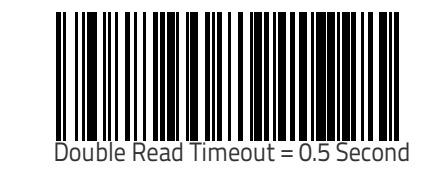

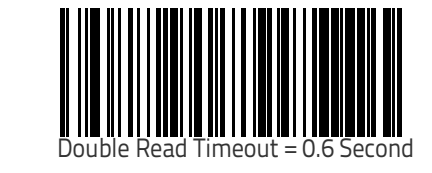

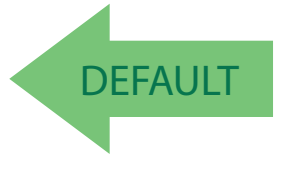

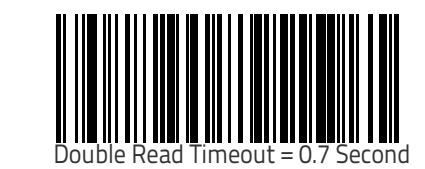

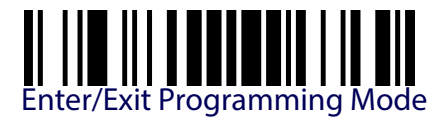

#### **Double Read Timeout [\(continued\)](#page-72-0)**

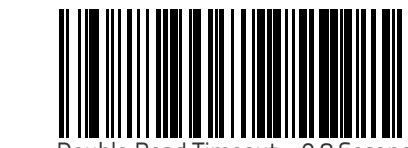

Double Read Timeout = 0.8 Second

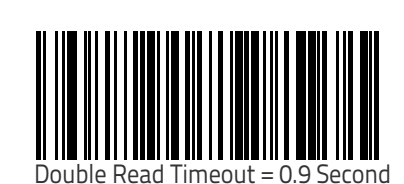

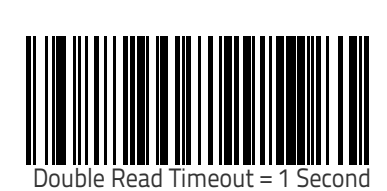

<span id="page-75-0"></span>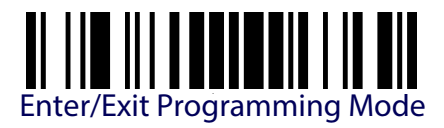

#### **LED AND BEEPER INDICATORS**

#### <span id="page-75-1"></span>**Power On Alert**

Disables or enables the indication (from the Beeper) that the reader is receiving power.

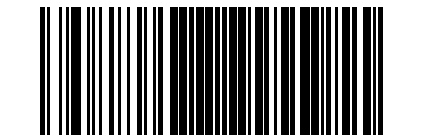

Power On Alert = Disable (No Audible Indication)

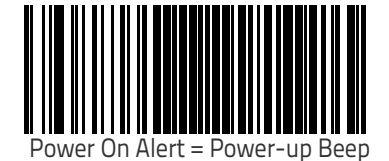

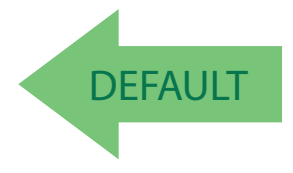

#### <span id="page-75-2"></span>**Good Read: When to Indicate**

This feature specifies when the reader will provide indication (beep and/or flash its green LED) upon successfully reading a bar code.

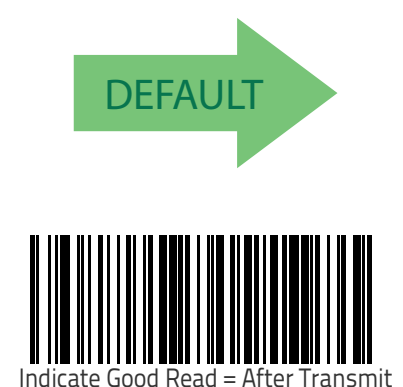

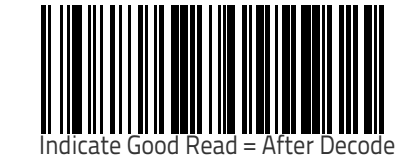

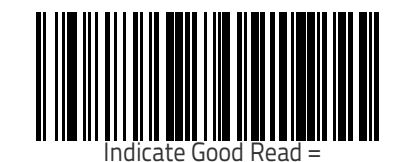

After CTS goes inactive then active

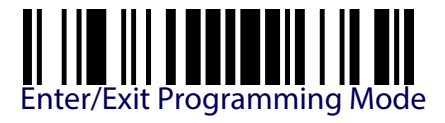

#### <span id="page-76-0"></span>**Good Read Beep Type**

Specifies whether the good read beep has a mono or bitonal beep sound.

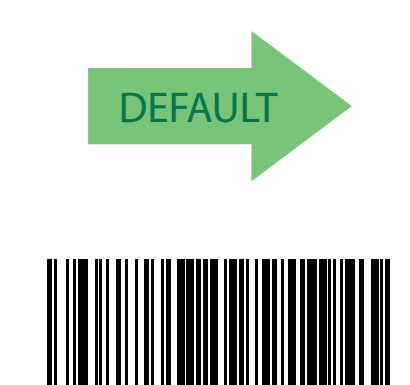

Read Beep Type = Bitonal

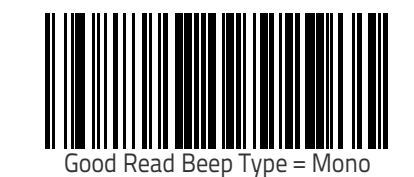

<span id="page-76-1"></span>**Good Read Beep Frequency**

Adjusts the good read beep to sound at a selectable low, medium or high frequency, selectable from the list below. (Controls the beeper's pitch/ tone.)

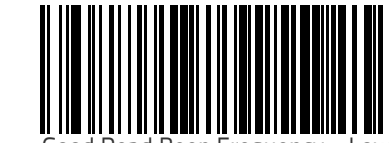

ead Beep Frequency = Low

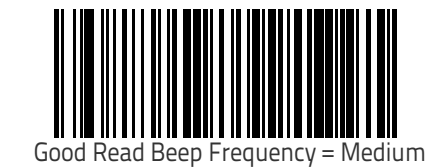

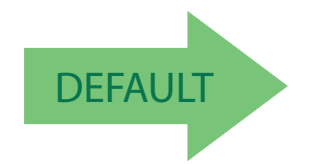

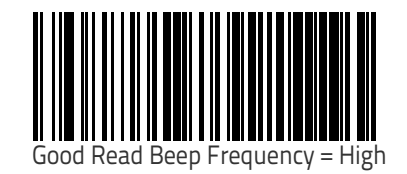

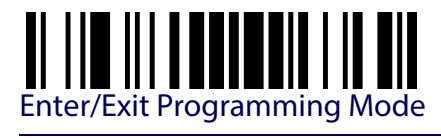

#### <span id="page-77-0"></span>**Good Read Beep Length**

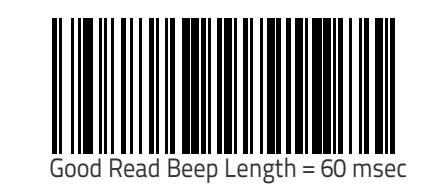

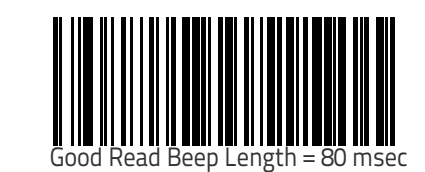

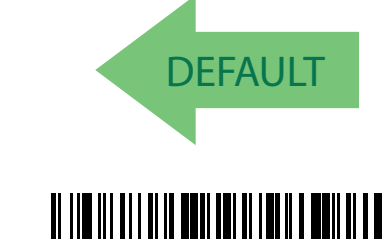

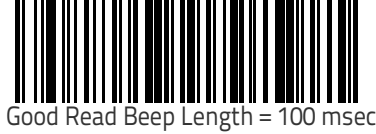

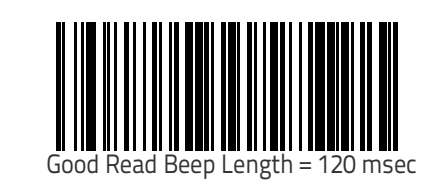

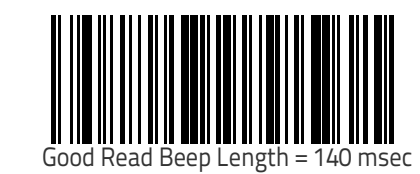

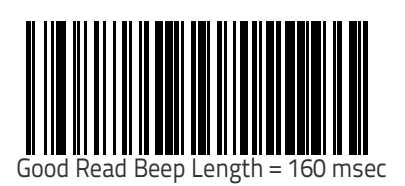

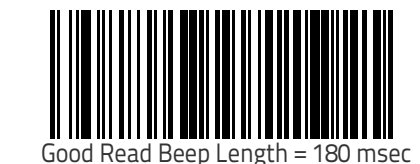

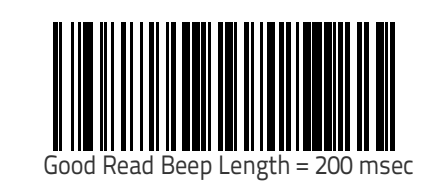

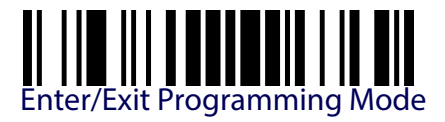

#### <span id="page-78-0"></span>**Good Read Beep Volume**

Selects the beeper volume (loudness) upon a good read beep. There are three selectable volume levels.

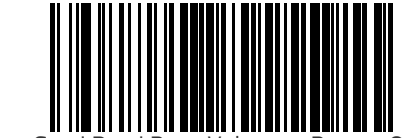

Good Read Beep Volume = Beeper Off

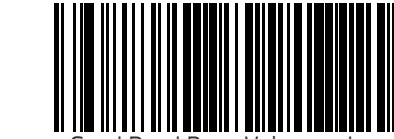

Read Beep Volume =

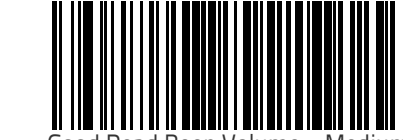

Good Read Beep Volume = Medium

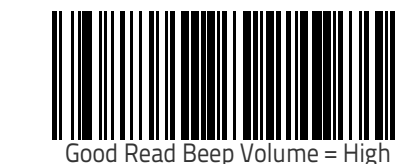

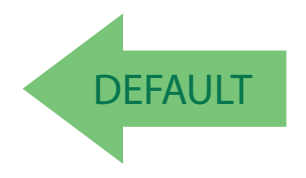

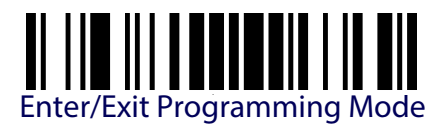

#### <span id="page-79-0"></span>**Good Read LED Duration**

This feature specifies the amount of time that the Good Read LED remains on following a good read. The good read LED on time can be set within a range of 100 milliseconds to 25,500 milliseconds (0.1 to 25.5 seconds) in 100ms increments. A setting of 00 keeps the LED on until the next trigger pull.

See [page](#page-292-0) 283 in "References" for detailed instructions and examples for setting this feature.

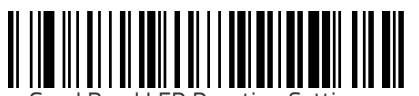

Good Read LED Duration Setting = Keep LED on until next trigger pull

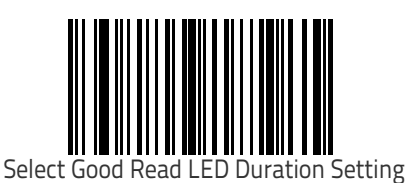

To configure this feature, scan the ENTER/EXIT PROGRAMMING MODE bar code above, then the bar code at left followed by the digits from the Alphanumeric characters in [Appendix D, Keypad](#page-326-0) representing your desired character(s). End by scanning the ENTER/EXIT bar code twice.

Make a mistake? Scan the CANCEL bar code to abort and not save the entry string. You can then start again at the beginning.

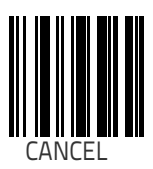

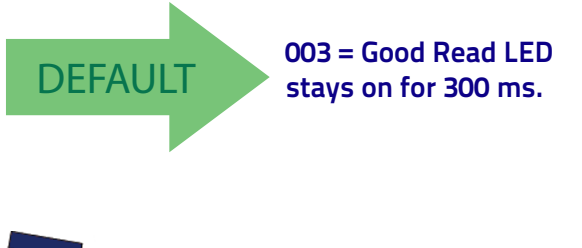

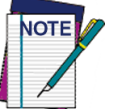

**Indicators are dimmed during sleep.**

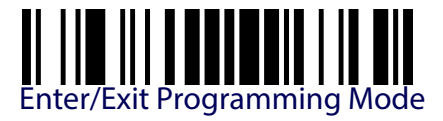

#### **SCANNING FEATURES**

#### <span id="page-80-0"></span>**Scan Mode**

Selects the reader's scan operating mode. See [page](#page-293-0) 284 in "References" for descriptions.

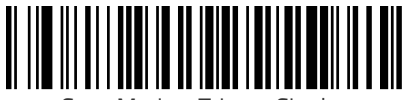

Scan Mode = Trigger Single

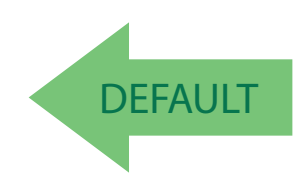

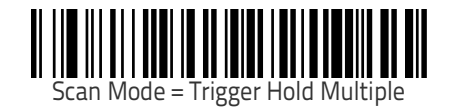

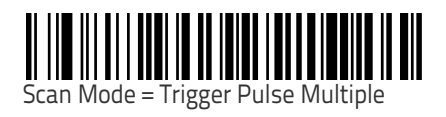

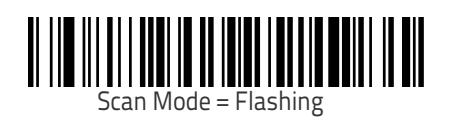

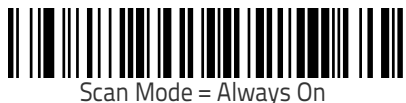

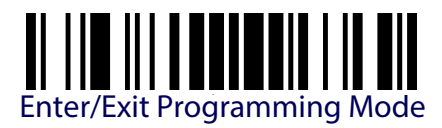

#### <span id="page-81-0"></span>**Scanning Active Time**

This setting specifies the amount of time that the reader stays in scan ON state once the state is entered. The range for this setting is from 1 to 255 seconds in 1-second increments. See [page](#page-293-1) 284 in "References" for further description of this feature.

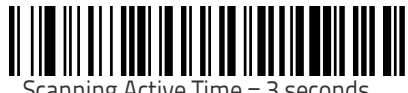

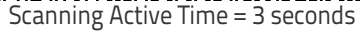

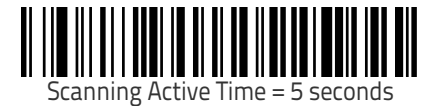

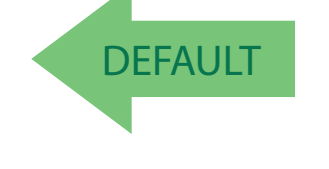

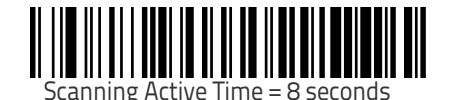

#### **Flash On Time**

This feature specifies the ON time for the indicator LED while in Flash Mode. The selectable range is 100 to 9,900 milliseconds (0.1 to 9.9 seconds), in 100 millisecond increments. See [page](#page-294-0) 285 in "References" for detailed information on setting this feature.

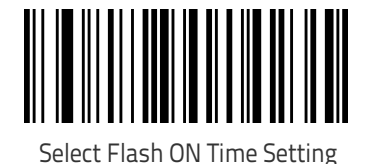

To configure this feature, scan the ENTER/EXIT PROGRAMMING MODE bar code above, then the bar code at left followed by the digits from the Alphanumeric characters in [Appendix D, Keypad](#page-326-0) representing your desired character(s). End by scanning the ENTER/EXIT bar code twice.

Make a mistake? Scan the CANCEL bar code to abort and not save the entry string. You can then start again at the beginning.

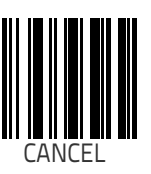

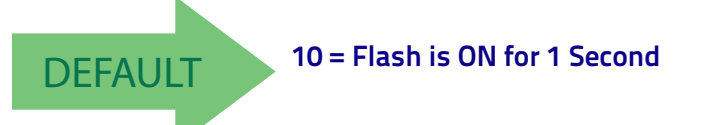

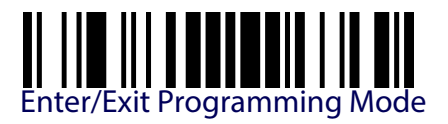

#### **Flash Off Time**

This feature specifies the OFF time for the indicator LED while in Flash Mode. The selectable range is 100 to 9,900 milliseconds (0.1 to 9.9 seconds), in 100 millisecond increments. See page 300 in "References" for detailed information on setting this feature.

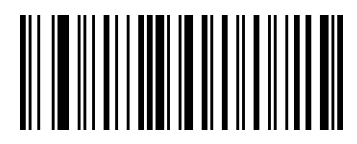

Select Flash OFF Time Setting

To configure this feature, scan the ENTER/EXIT PROGRAMMING MODE bar code above, then the bar code at left followed by the digits from the Alphanumeric characters in [Appendix D, Keypad](#page-326-0) representing your desired character(s). End by scanning the ENTER/EXIT bar code twice.

Make a mistake? Scan the CANCEL bar code to abort and not save the entry string. You can then start again at the beginning.

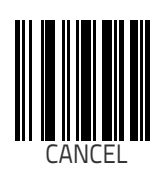

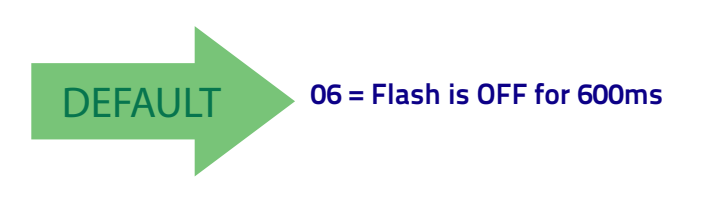

#### <span id="page-82-0"></span>**Aiming Pointer**

Enables/disables the aiming pointer for all symbologies.

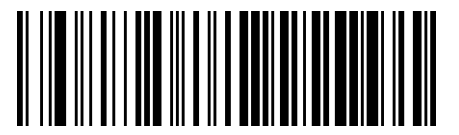

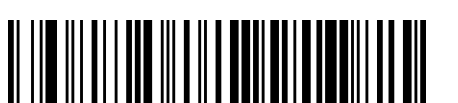

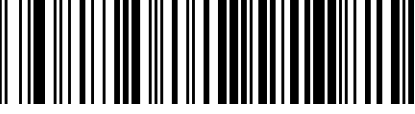

Aiming Pointer = Enable

Aiming Pointer = Disable

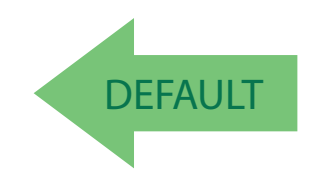

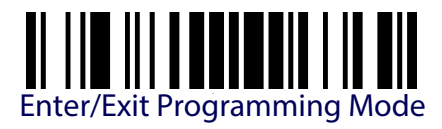

#### <span id="page-83-0"></span>**Green Spot Duration**

Specifies the duration of the good read pointer beam after a good read.

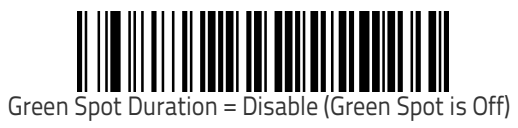

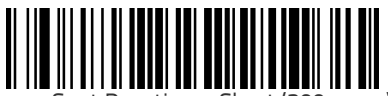

Green Spot Duration = Short (300 msec)

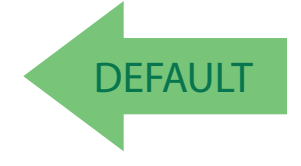

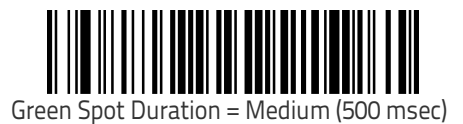

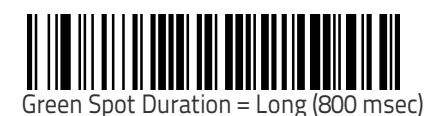

## **SYMBOLOGIES**

The scanner supports the following symbologies (bar code types). Symbology-dependent options are included in each chapter.

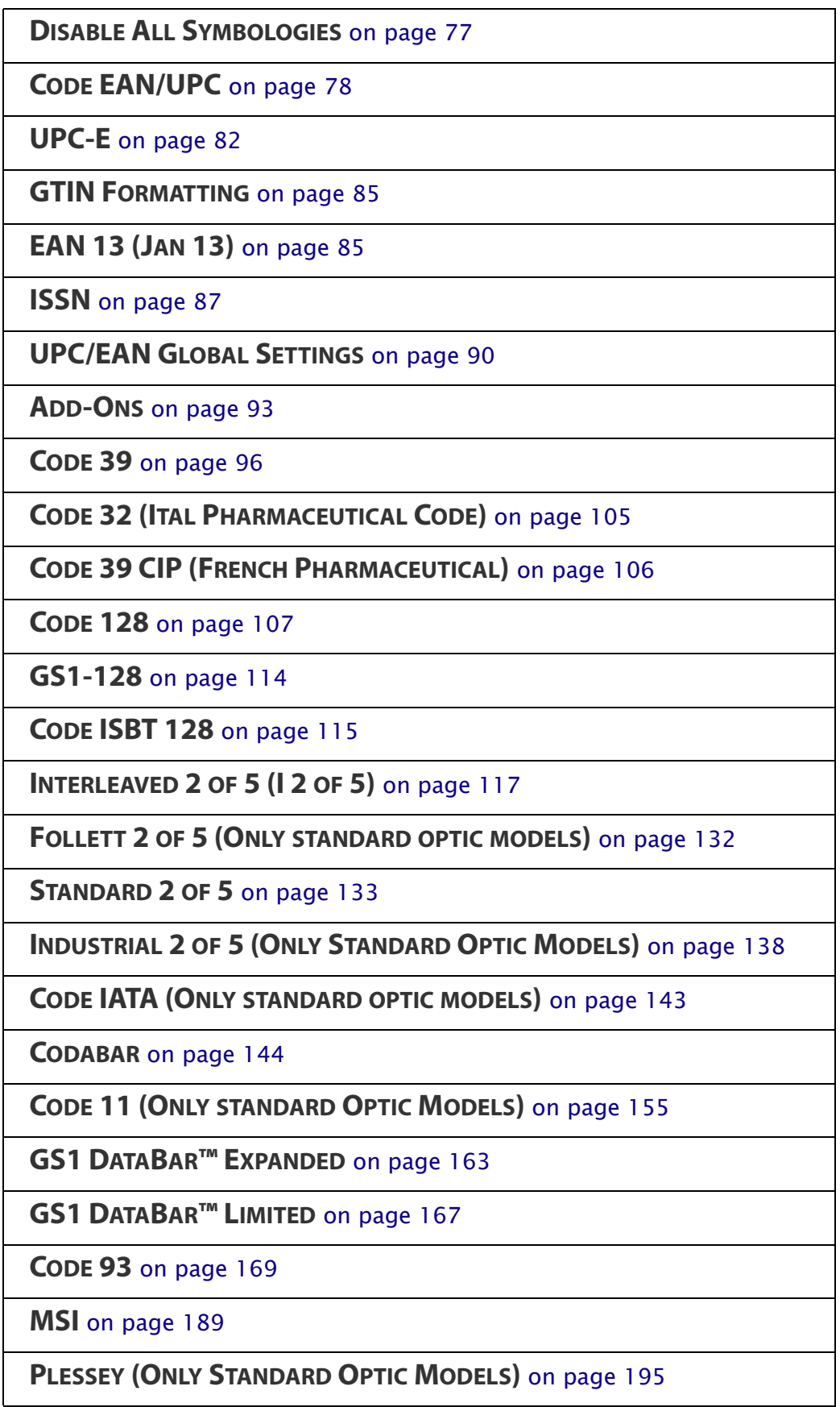

Default settings are indicated at each feature/option with a green arrow. Also reference Appendix B, Standard Defaults for a listing of the most widely used set of standard factory settings. That section also provides space to record any custom settings needed or implemented for your system.

To set most features:

- 1. Scan the ENTER/EXIT PROGRAMMING bar code at the top of applicable programming pages.
- 2. Scan the correct bar code to set the desired programming feature or parameter. You may need to cover unused bar codes on the page, and possibly the facing page, to ensure that the reader reads only the bar code you intend to scan.
- 3. If additional input parameters are needed, go to [Appendix D, Keypad](#page-326-0), and scan the appropriate characters from the keypad.

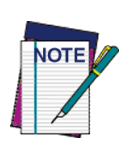

**Additional information about many features can be found in the "References" chapter.** 

**If you make a mistake before the last character, scan the CANCEL bar code to abort and not save the entry string. You can then start again at the beginning.**

4. Complete the programming sequence by scanning the ENTER/EXIT PROGRAMMING bar code to exit Programming Mode.

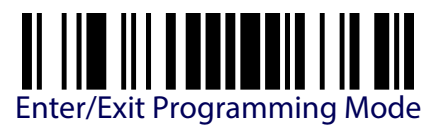

#### **DISABLE ALL SYMBOLOGIES**

<span id="page-86-0"></span>Use this feature to disable all symbologies.

- 1. Scan the ENTER/EXIT PROGRAMMING Mode bar code.
- 2. Scan the Disable All Symbologies bar code.
- 3. Complete the programming sequence by scanning the ENTER/EXIT PROGRAMMING bar code.

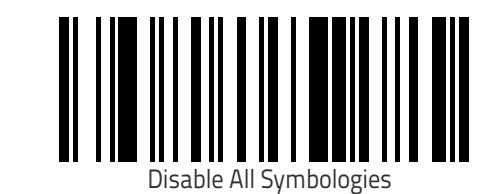

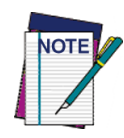

**This does not disable the reading of programming labels.** 

<span id="page-87-0"></span>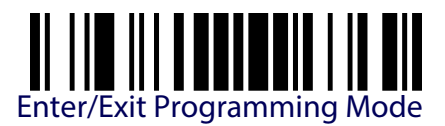

#### **CODE EAN/UPC**

#### **Coupon Control**

This setting has no effect for AR models.

This feature is used to control the reader's method of processing coupon labels.

Options are:

- Allow all allow all coupon bar codes to be decoded
- Enable only UPC/EAN enables only UPC/EAN coupon decoding
- Enable only GS1 DataBar enables only GS1 DataBar coupon decoding

To set this feature:

- 1. Scan the Enter/Exit bar code.
- 2. Scan either the enable or disable bar code below. You'll need to cover any unused bar codes on this and the facing page to ensure that the scanner sees only the bar code you intend to scan.
- 3. Complete the programming sequence by scanning the Enter/Exit bar code.

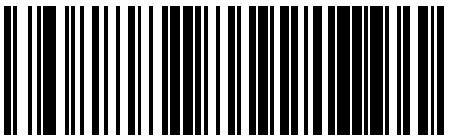

upon Control = Enable only UPC/EAN

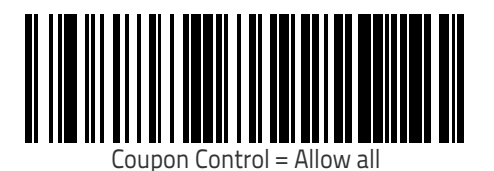

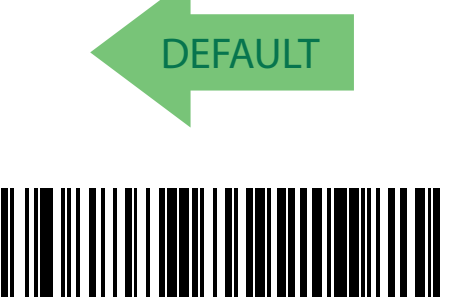

Coupon Control = Enable only GS1 DataBar

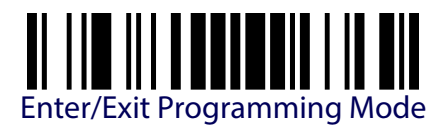

#### **UPC-A**

The following options apply to the UPC-A symbology.

#### **UPC-A Enable/Disable**

When disabled, the reader will not read UPC-A bar codes.

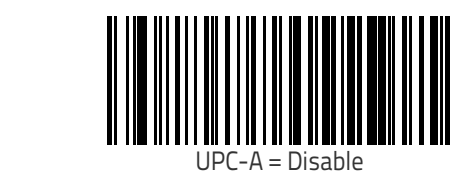

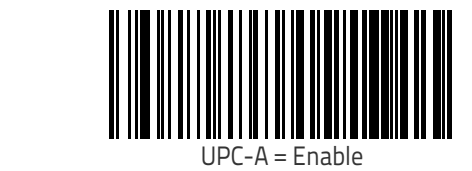

# DEFAULT

#### **UPC-A Check Character Transmission**

Enable this option to transmit the check character along with UPC-A bar code data.

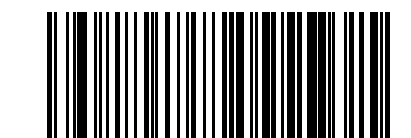

UPC-A Check Character Transmission = Don't Send

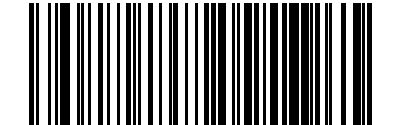

UPC-A Check Character Transmission = Send

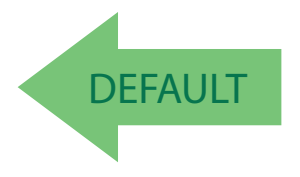

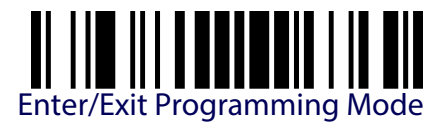

#### **Expand UPC-A to EAN-13**

Expands UPC-A data to the EAN-13 data format. Selecting this feature also changes the symbology ID to match those required for EAN-13.

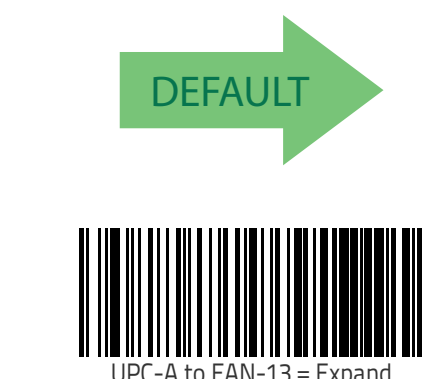

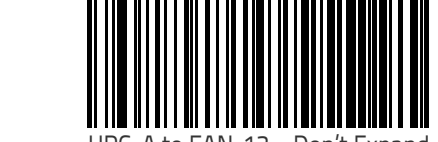

UPC-A to EAN-13 = Don't Expand

#### **UPC-A Number System Character Transmission**

This feature enables/disables transmission of the UPC-A number system character.

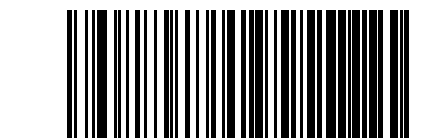

UPC-A Number System Character = Do not transmit

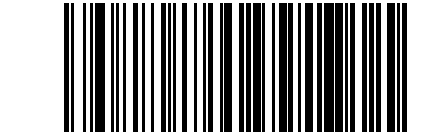

UPC-A Number System Character = Transmit

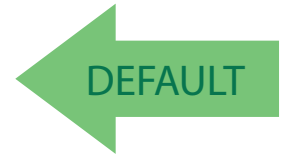

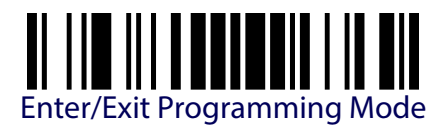

#### **In-Store Minimum Reads**

This setting has no effect for AR models.

This feature specifies the minimum number of consecutive times an instore label must be decoded before it is accepted as good read.

In-store labels are defined as UPC-A labels with a number-system character of 2 or 4 as well as EAN 8 and EAN 13 labels with a Flag1 character of 2 or an EAN 13 label starting with the three characters '980'.

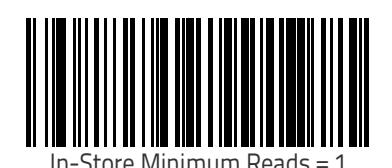

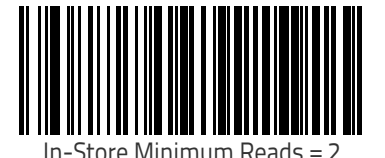

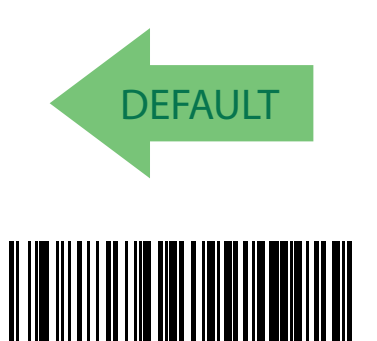

n-Store Minimum Reads = 3

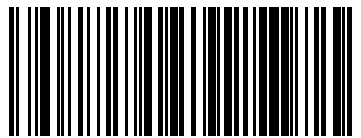

In-Store Minimum Reads = 4

<span id="page-91-0"></span>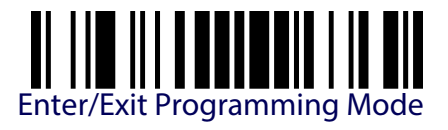

#### **UPC-E**

The following options apply to the UPC-E symbology.

#### **UPC-E Enable/Disable**

When disabled, the reader will not read UPC-E bar codes.

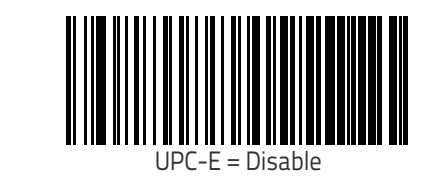

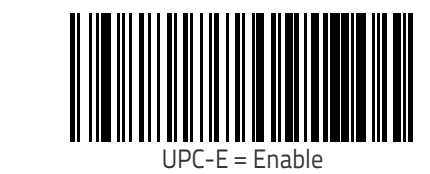

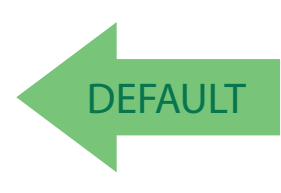

#### **UPC-E Check Character Transmission**

Enable this option to transmit the check character along with UPC-E bar code data.

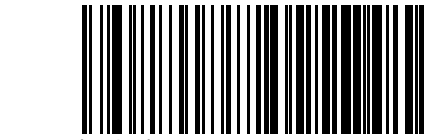

UPC-E Check Character Transmission = Don't Send

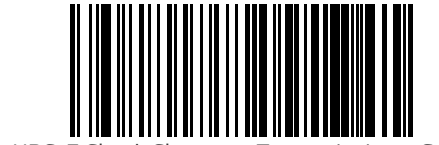

UPC-E Check Character Transmission = Send

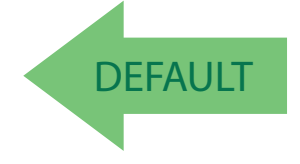

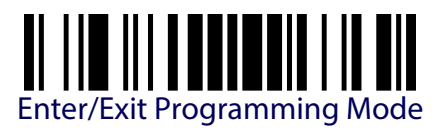

#### **Expand UPC-E to EAN-13**

Expands UPC-E data to the EAN-13 data format. Selecting this feature also changes the symbology ID to match those required for EAN-13.

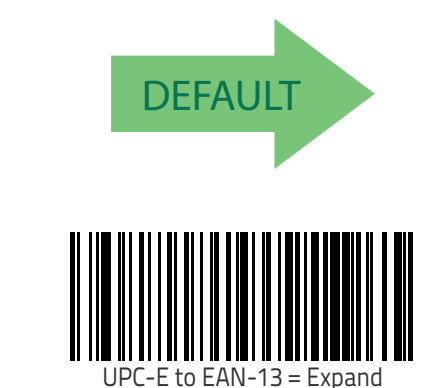

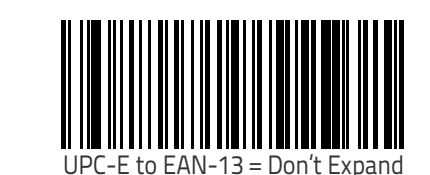

**Expand UPC-E to UPC-A** Expands UPC-E data to the UPC-A data format.

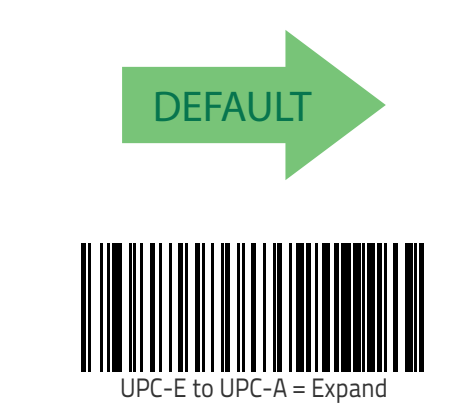

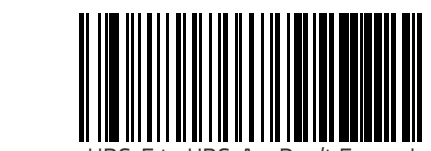

to  $UPC-A = Don't Fx$ 

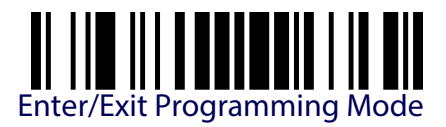

#### **UPC-E Number System Character Transmission**

This feature enables/disables transmission of the UPC-E system number character.

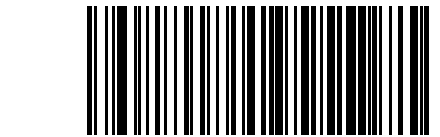

UPC-E Number System Character = Do not transmit

**DEFAULT** 

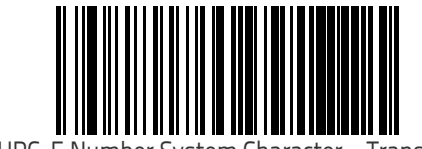

UPC-E Number System Character = Transmit

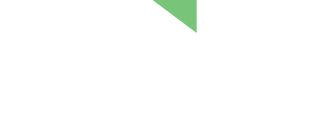

#### **UPC-E Minimum Read**

This setting has no effect for AR models.

This feature specifies the minimum number of consecutive times a UPC-E label must be decoded before it is accepted as good read.

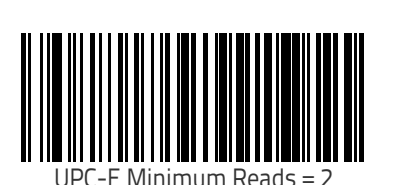

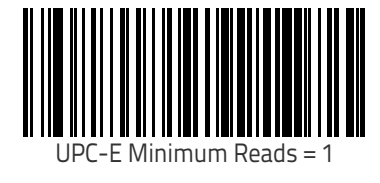

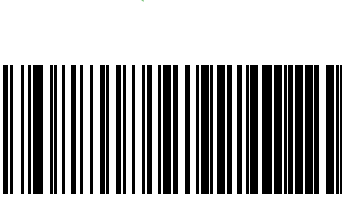

DEFAULT

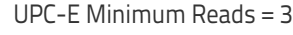

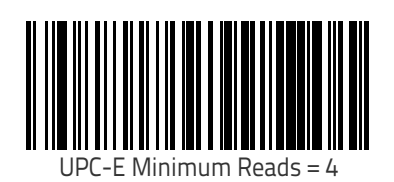

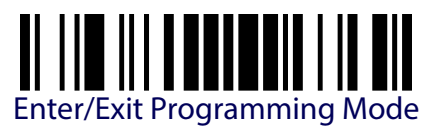

#### **GTIN FORMATTING**

<span id="page-94-0"></span>This feature enables/disables the ability to convert UPC-E, UPC-A, and EAN 13 labels into the GTIN 14-character format.

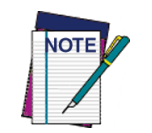

**If add-on information is present on the base label prior to the conversion taking place, the add-on information will be appended to the converted GTIN label.**

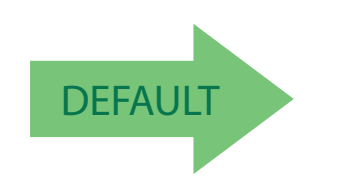

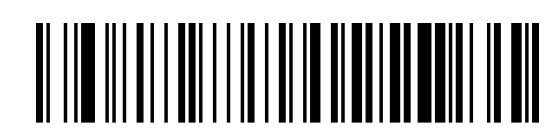

GTIN Formatting = Disable

<span id="page-94-1"></span>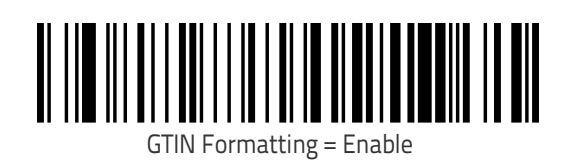

**EAN 13 (JAN 13)**

The following options apply to the EAN 13 (Jan 13) symbology.

#### **EAN 13 Enable/Disable**

When disabled, the reader will not read EAN 13/JAN 13 bar codes.

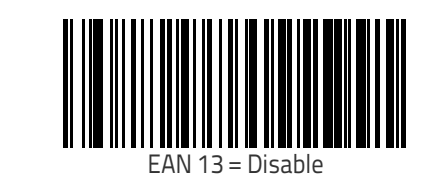

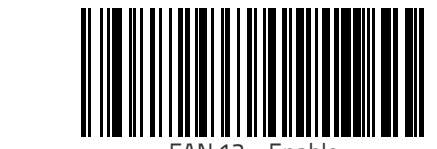

EAN 13 = Enable

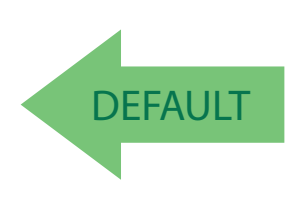

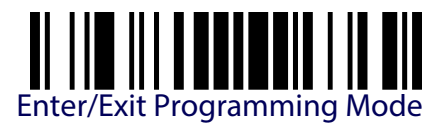

#### **EAN 13 Check Character Transmission**

Enable this option to transmit the check character along with EAN 13 bar code data.

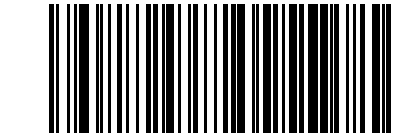

EAN 13 Check Character Transmission = Don't Send

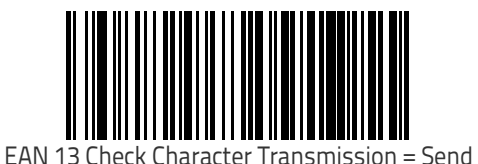

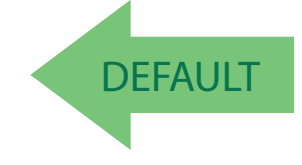

#### **EAN-13 Flag 1 Character**

Enables/disables transmission of an EAN/JAN13 Flag1 character. The Flag 1 character is the first character of the label.

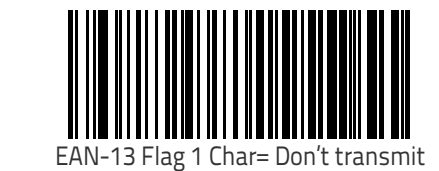

**DEFAULT** 

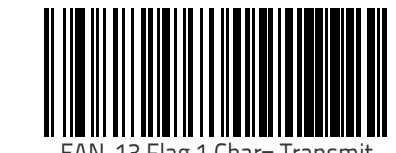

lag 1 Char=

#### **EAN-13 ISBN Conversion**

This option enables/disables conversion of EAN 13/JAN 13 Bookland labels starting with 978 to ISBN labels.

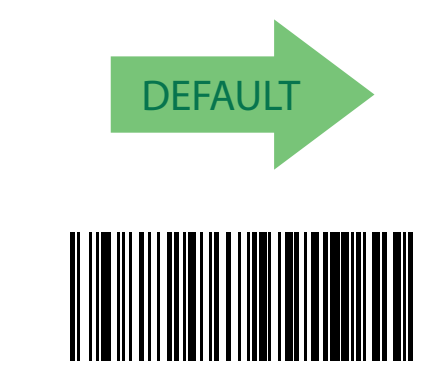

EAN-13 ISBN Conversion = Convert to ISBN

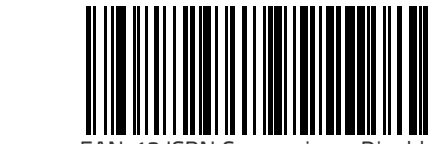

EAN-13 ISBN Conversion = Disable

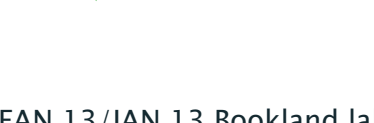

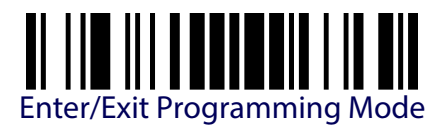

#### **ISSN**

<span id="page-96-0"></span>The following options apply to the ISSN symbology.

#### **ISSN Enable/Disable**

Enables/disables conversion of EAN/JAN13 Bookland labels starting with 977 to ISSN labels.

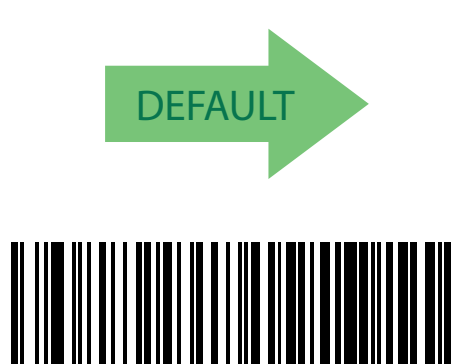

ISSN = Enable

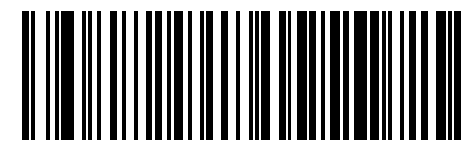

ISSN = Disable

#### **EAN 13 Minimum Reads**

This setting has no effect for AR models.

This feature specifies the minimum number of consecutive times an EAN 13 label must be decoded before it is accepted as good read.

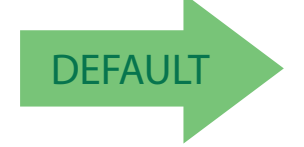

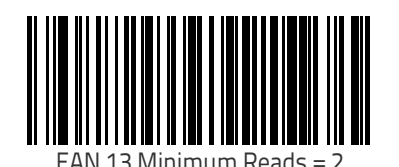

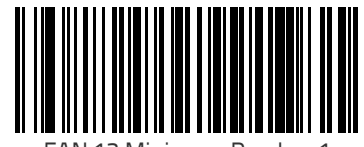

EAN 13 Minimum Reads = 1

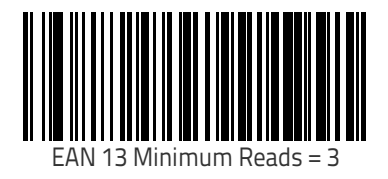

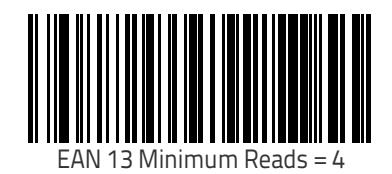

Product Reference Guide 87

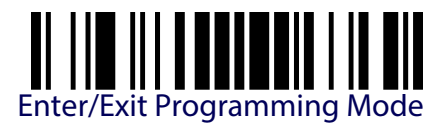

#### **EAN 8**

The following options apply to the ISSN symbology..

#### **EAN 8 Enable/Disable**

The following options apply to the ISSN symbology.

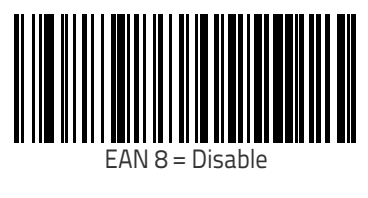

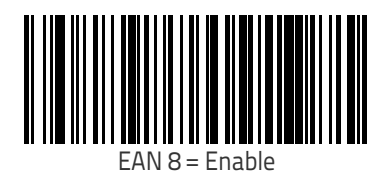

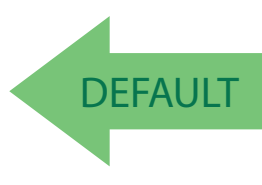

#### **EAN 8 Check Character Transmission**

Enable this option to transmit the check character along with EAN 8 barcode data

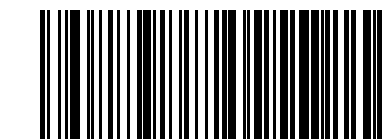

EAN 8 Check Character Transmission = Don't Send

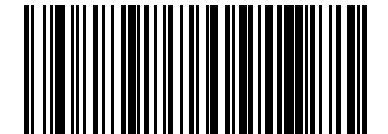

EAN 8 Check Character Transmission = Send

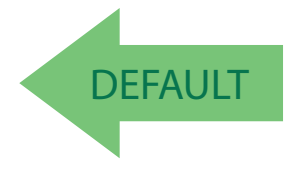

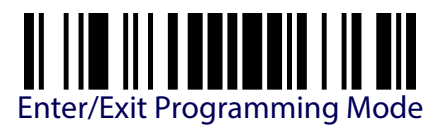

#### **EAN 8 to EAN 13**

Enable this option to expand EAN 8/JAN 8 labels to EAN 13/Jan 13.

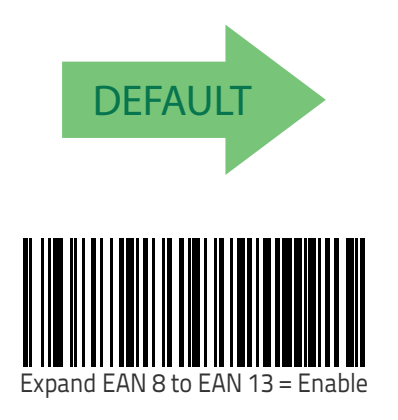

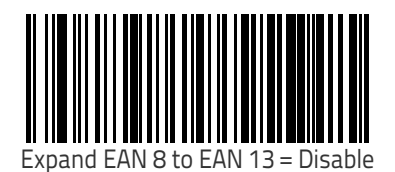

**EAN 8 Minimum Reads**

This setting has no effect for AR models.

This feature specifies the minimum number of consecutive times an EAN 8 (Jan 8) label must be decoded before it is accepted as good read.

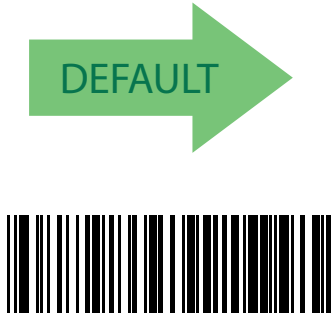

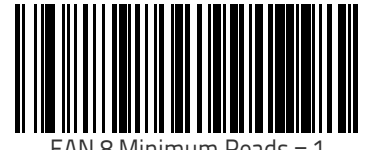

 $FAN 8$  Minimum Reads = 1

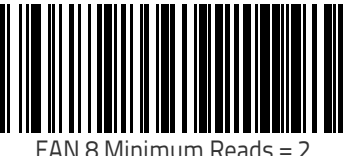

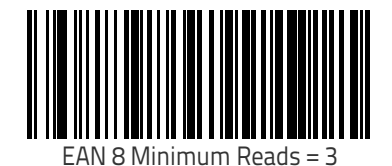

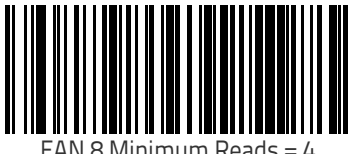

EAN 8 Minimum Reads = 4

<span id="page-99-0"></span>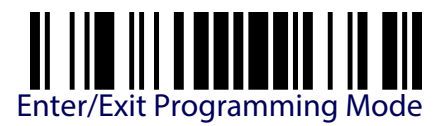

#### **UPC/EAN GLOBAL SETTINGS**

This section provides configuration settings for UPC-A, UPC-E, EAN 13 symbologies, and affects all of these unless otherwise marked for each feature description.

#### **UPC/EAN Decoding Level**

Decoding Levels are used to configure a bar code symbology decoder to be very aggressive to very conservative depending on a particular customer's needs

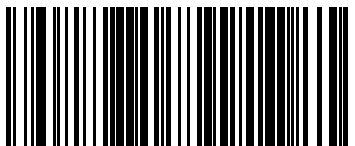

IN Decoding Level =

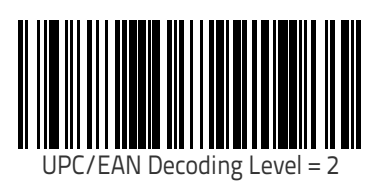

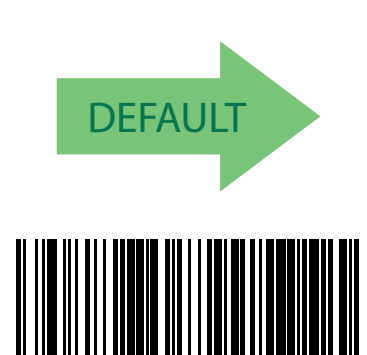

EAN Decoding Level

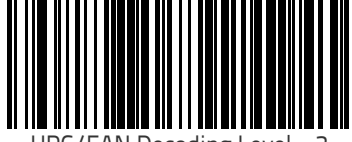

 $C/EAN$  Decoding Level = 3

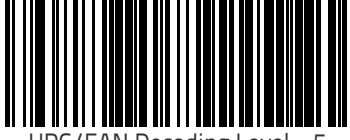

UPC/EAN Decoding Level = 5

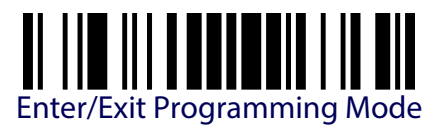

#### **UPC/EAN Price Weight Check**

This setting has no effect for AR models.

This feature enables/disables calculation and verification of price/weight check digits.

Options are:

- Disabled
- Enable 4-digit price-weight check-digit calculation
- Enable 5-digit price-weight check-digit calculation
- Enable European 4-digit price-weight check-digit calculation
- Enable European 5-digit price-weight check-digit calculation

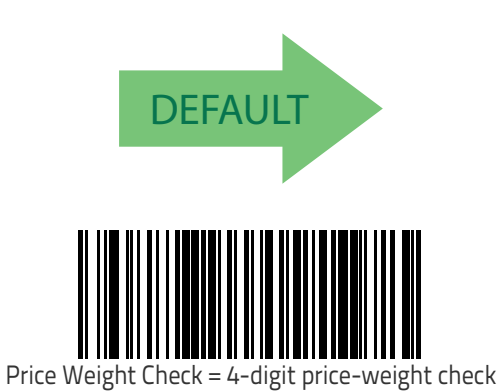

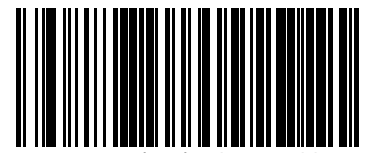

rice Weight Check = Disabled

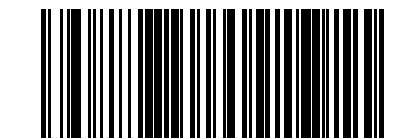

Price Weight Check = 5-digit price-weight check

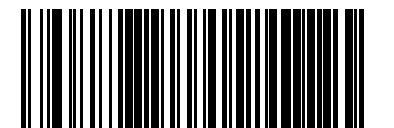

Price Weight Check = European 4-digit price-weight check \$

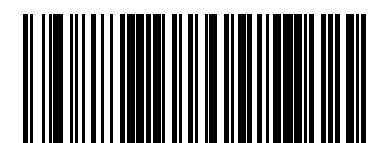

Price Weight Check = European 5-digit price-weight check

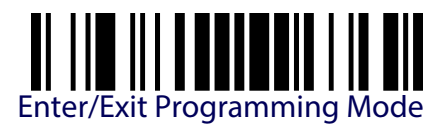

#### **UPC-A Minimum Reads**

This setting has no effect for AR models.

This feature specifies the minimum number of consecutive times a UPC-A label must be decoded before it is accepted as good read.

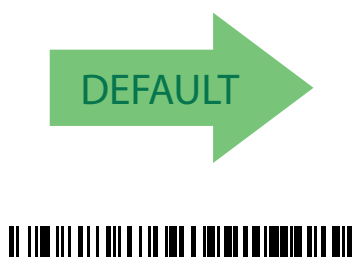

-Δ Minimum Reads =

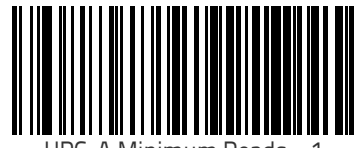

UPC-A Minimum Reads = 1

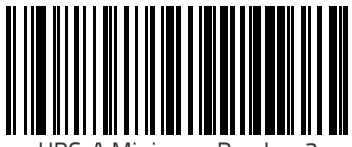

UPC-A Minimum Reads = 3

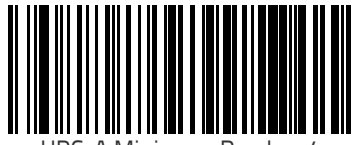

UPC-A Minimum Reads = 4

#### **UPC/EAN Quiet Zones**

This feature specifies the number of quiet zones for UPC/EAN labels. Quiet zones are blank areas at the ends of a bar code, typically 10 times the width of the narrowest bar or space in the label. The property applies to all EAN-UPC symbologies globally and to the ADDONs.

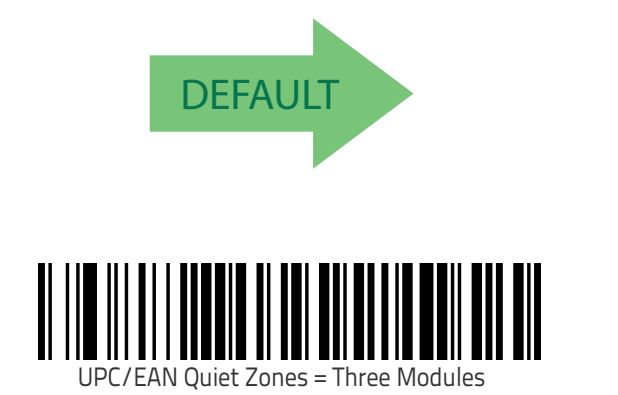

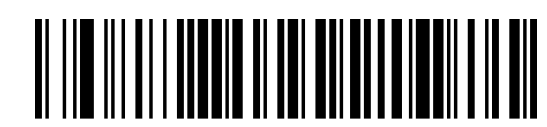

UPC/EAN Quiet Zones = Two Modules

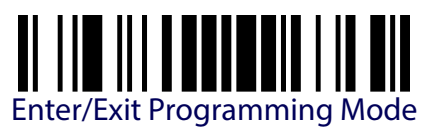

### **ADD-ONS**

<span id="page-102-0"></span>Contact Customer Support for advanced programming of optional and conditional add-ons.

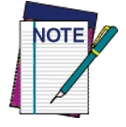

**Contact Customer Support for advanced programming of optional and conditional add-ons.**

#### **Optional Add-ons**

The reader can be enabled to optionally read the following add-ons (supplementals):

- P2
- P5

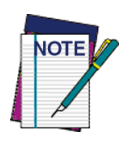

**If a UPC/EAN base label and an add-on are both decoded, the reader will transmit the base label and add-on. If a UPC/EAN base label is decoded without an add-on, the base label will be transmitted without an add-on.** 

**Conditional add-on settings (if enabled) are considered by the reader before optional add-on settings.**

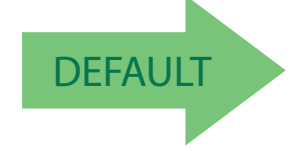

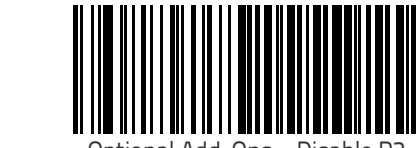

Optional Add-Ons = Disable P2

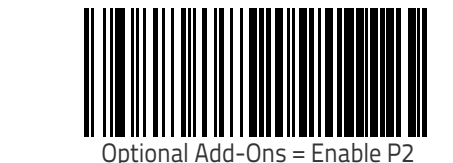

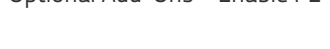

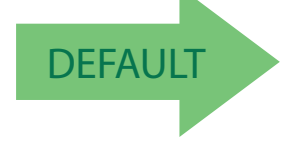

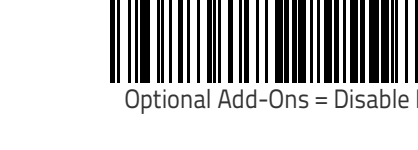

**TADI AND AND AND AND A** 

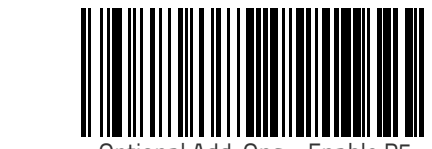

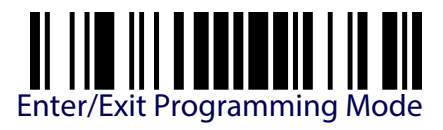

#### **Optional Add-On Timer**

This setting has no effect for AR models.

This option sets the time the reader will look for an add-on when an add-on fragment has been seen and optional add-ons are enabled.

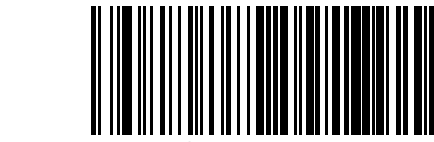

Optional Add-on Timer = 10r

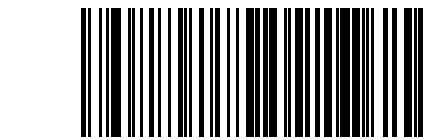

Optional Add-on Timer = 20ms

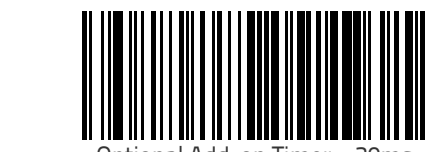

Optional Add-on Timer = 30ms

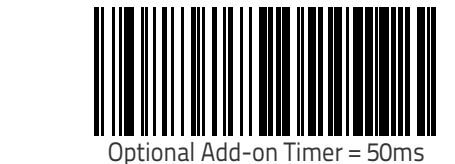

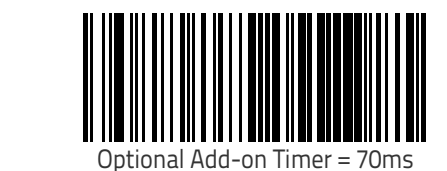

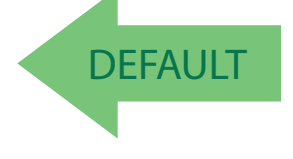

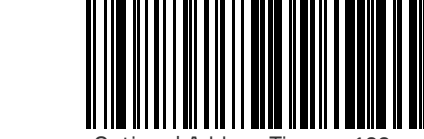

Optional Add-on Timer = 100ms

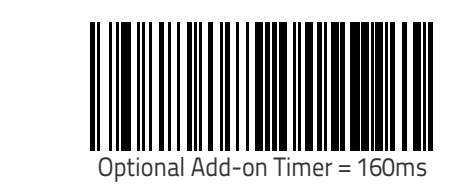

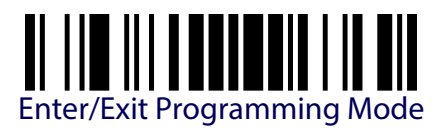

#### **P2 Add-Ons Minimum Reads**

This setting has no effect for AR models.

This feature specifies the minimum number of times a P2 add-on must be read before it is marked as valid and then combined with a base label.

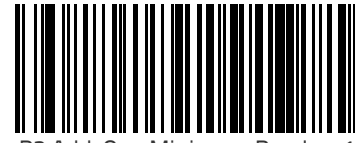

P2 Add-Ons Minimum Reads = 1

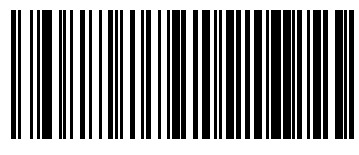

P2 Add-Ons Minimum Reads = 2

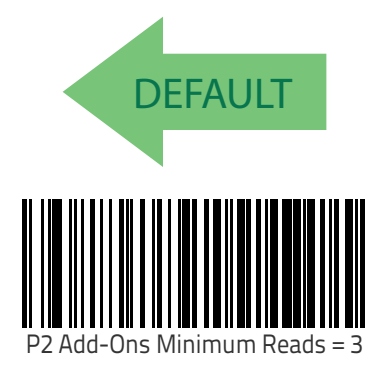

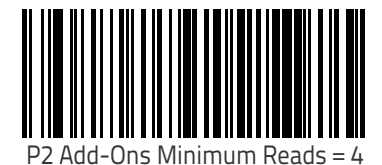

#### **P5 Add-Ons Minimum Reads**

This setting has no effect for AR models.

This feature specifies the minimum number of times a P5 add-on must be read before it is marked as valid and then combined with a base label.

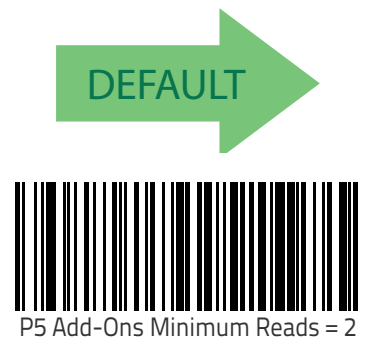

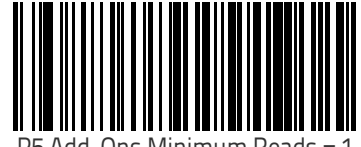

P5 Add-Ons Minimum Reads = 1

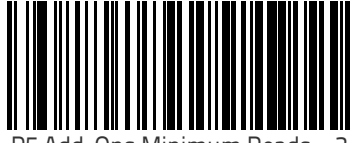

P5 Add-Ons Minimum Reads = 3

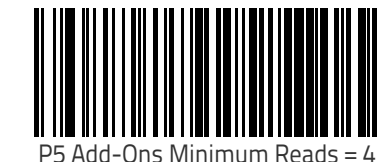

<span id="page-105-0"></span>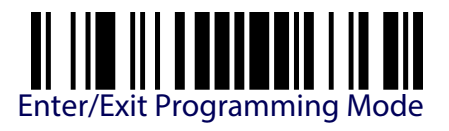

#### **CODE 39**

The following options apply to the Code 39 symbology.

#### **Code 39 Enable/Disable**

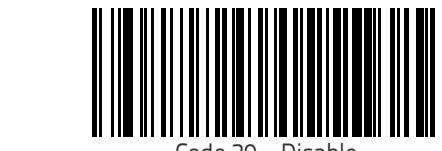

Code 39 = Disable

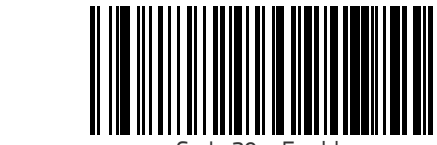

Code 39 = Enable

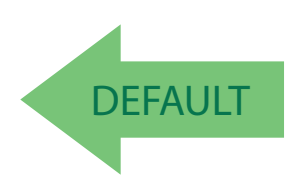

#### **Code 39 Check Character Calculation**

Enable this option to enables/disables calculation and verification of an optional Code 39 check character. When disabled, any check character in the label is treated as a data character .

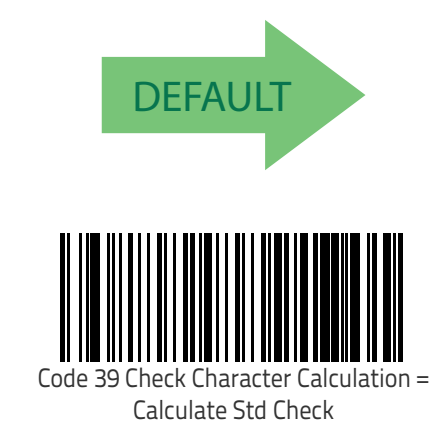

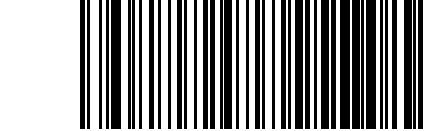

Code 39 Check Character Calculation = Don't Calculate

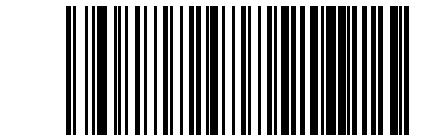

Code 39 Check Character Calculation = Calculate Mod 7 Check (no AR)

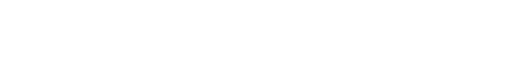

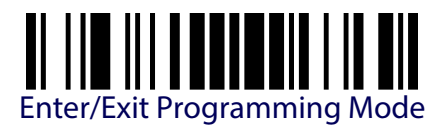

#### **Code 39 Check Character Calculation (continued)**

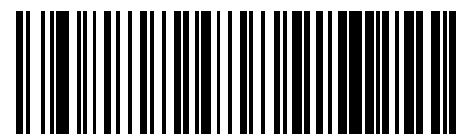

Code 39 Check Character Calculation = Enable Italian Post Check (no AR)

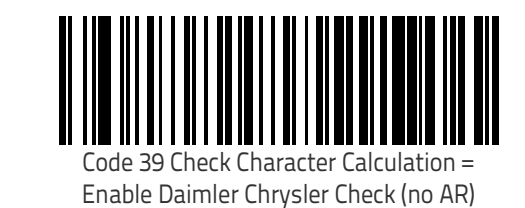

#### **Code 39 Check Character Transmission**

Enable this option to transmit the check character along with Code 39 bar code data.

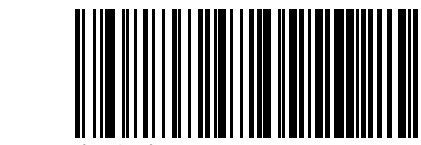

Code 39 Check Character Transmission = Don't Send

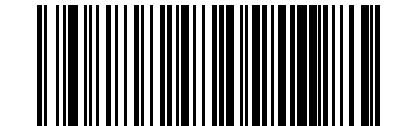

Code 39 Check Character Transmission = Send

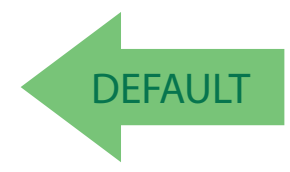

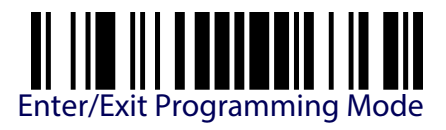

#### **Code 39 Start/Stop Character Transmission**

Enable this option to enable/disable transmission of Code 39 start and stop characters .

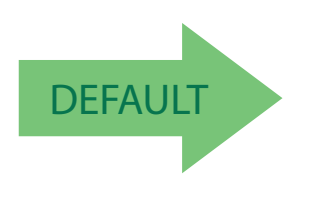

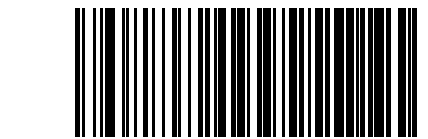

Code 39 Start/Stop Character Transmission = Don't Transmit

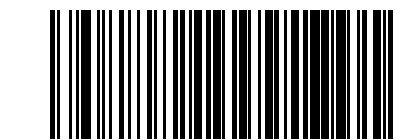

Code 39 Start/Stop Character Transmission = Transmit

#### **Code 39 Full ASCII**

Enables/disables the translation of Code 39 characters to Code 39 full-ASCII characters.

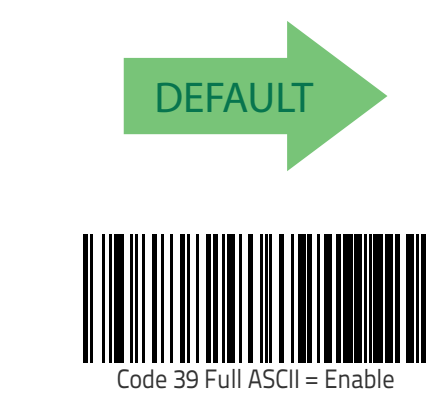

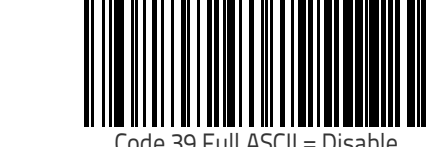

Code 39 Full ASCII = Disable
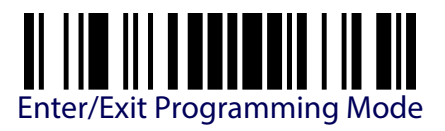

#### <span id="page-108-0"></span>**Code 39 Quiet Zones**

This setting has no effect for AR models.

This feature specifies the number of quiet zones for Code 39 labels. Quiet zones are blank areas at the ends of a bar code, typically 10 times the width of the narrowest bar or space in the label.

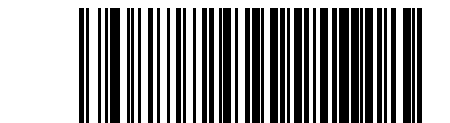

Code 39 Quiet Zones = Quiet Zone on one side

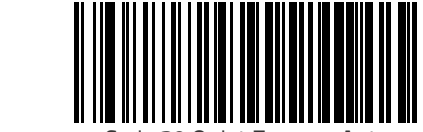

Code 39 Quiet Zones = Auto

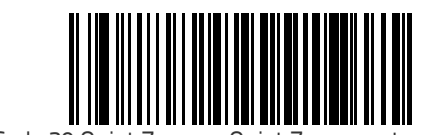

Code 39 Quiet Zones = Quiet Zones on two sides

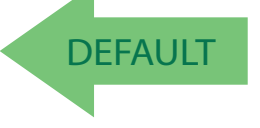

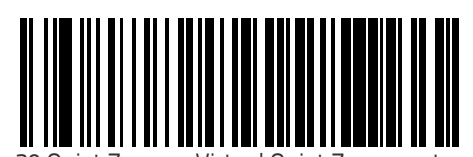

Code 39 Quiet Zones = Virtual Quiet Zones on two sides

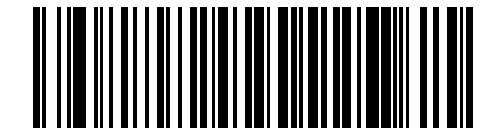

Code 39 Quiet Zones = Small Quiet Zones on two sides

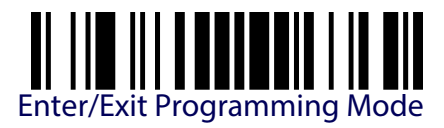

### **Code 39 Minimum Reads**

This setting has no effect for AR models.

This feature specifies the minimum number of consecutive times a Code 39 label must be decoded before it is accepted as good read.

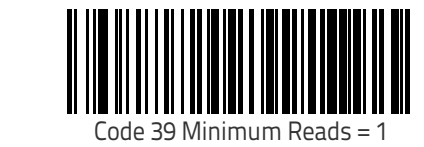

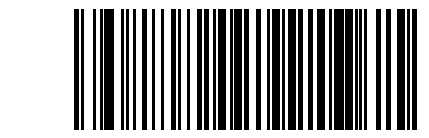

Code 39 Minimum Reads = 2

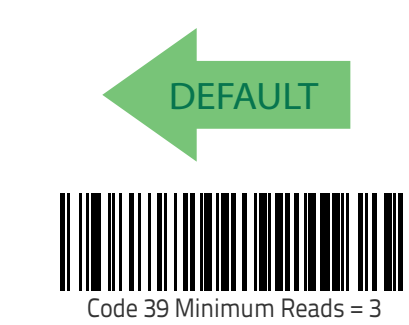

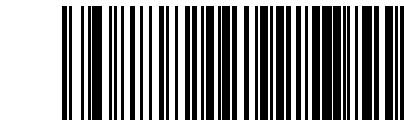

Code 39 Minimum Reads = 4

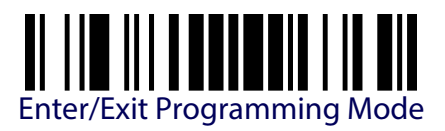

#### **Code 39 Decoding Levels**

This setting has no effect for AR models.

Decoding Levels are used to configure a bar code symbology decoder to be very aggressive to very conservative depending on a particular customer's needs.

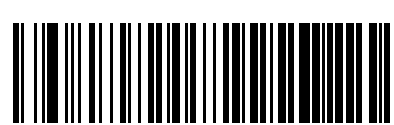

Code 39 Decoding Level = Disabled

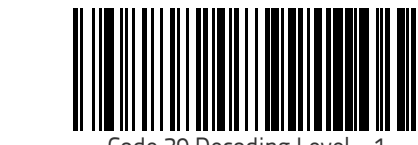

Code 39 Decoding Level = 1

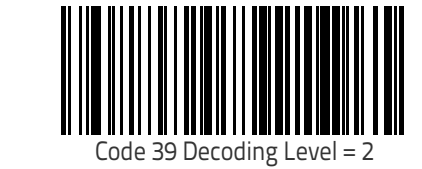

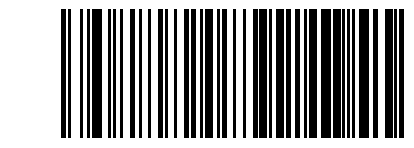

Code 39 Decoding Level = 3

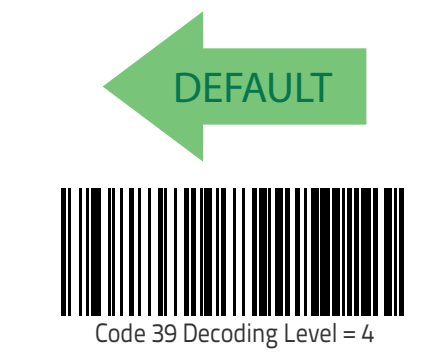

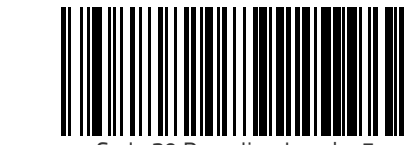

Code 39 Decoding Level = 5

### <span id="page-110-0"></span>**Code 39 Length Control**

This feature specifies either variable length decoding or fixed length decoding for the Code 39 symbology.

<span id="page-110-1"></span>**Variable Length.** For variable length decoding, a minimum and maximum length may be set.

<span id="page-110-2"></span>**Fixed Length.** For fixed length decoding, two different lengths may be set.

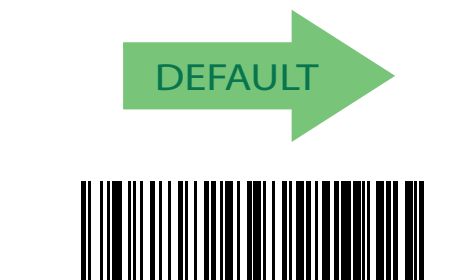

Code 39 Length Control = Fixed Length

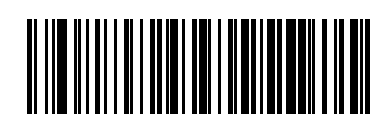

Code 39 Length Control = Variable Length

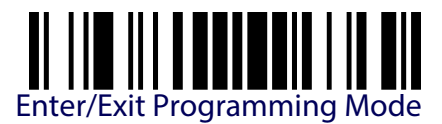

### **Code 39 Set Length 1**

This feature specifies one of the bar code lengths for [Code 39 Length Con](#page-110-0)[trol.](#page-110-0) Length 1 is the minimum label length if in [Variable Length](#page-110-1) Mode, or the first fixed length if in [Fixed Length](#page-110-2) Mode. Length includes the bar code's data characters only. The length can be set from 0 to 50 characters.

[Table](#page-111-0) 4 provides examples for setting Length 1. See [page](#page-282-0) 273 for detailed instructions on setting this feature.

#### <span id="page-111-0"></span>**Table 4. Code 39 Length 1 Setting Examples**

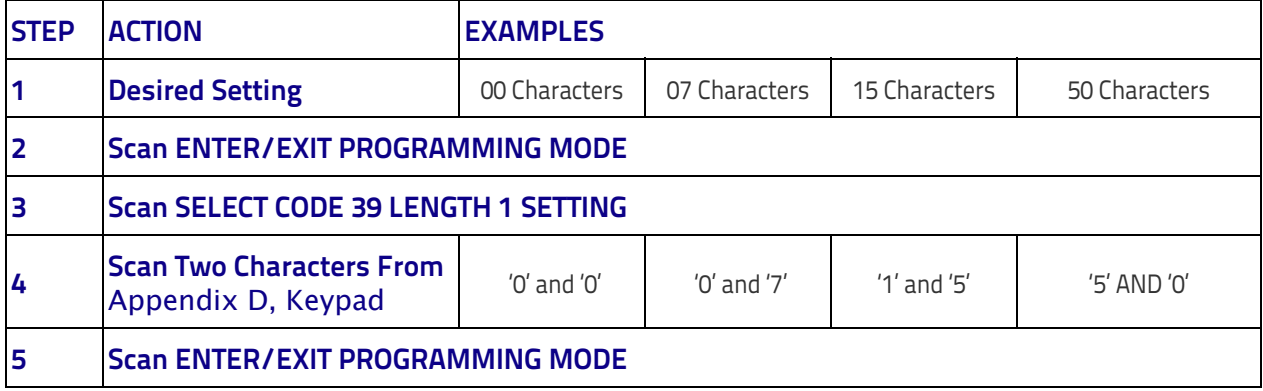

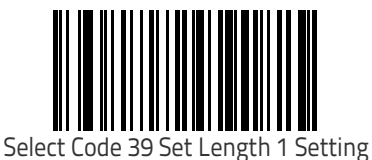

Make a mistake? Scan the CANCEL bar code to abort and not save the entry string. You can then start again at the beginning.

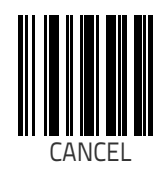

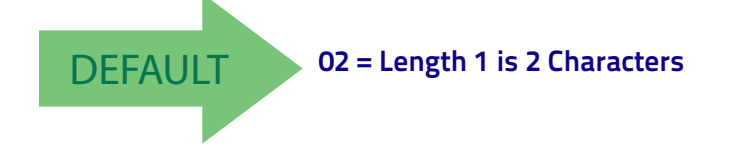

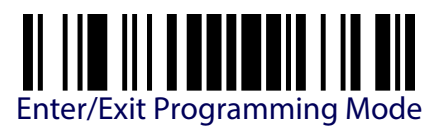

### **Code 39 Set Length 2**

This feature specifies one of the bar code lengths for [Code 39 Length Con](#page-110-0)[trol.](#page-110-0) Length 2 is the maximum label length if in [Variable Length](#page-110-1) Mode, or the second fixed length if in [Fixed Length](#page-110-2) Mode. Length includes the bar code's check, data, and full-ASCII shift characters. The length does not include start/stop characters.

[Table](#page-112-0) 5 provides examples for setting Length 2. See [page](#page-283-0) 274 for detailed instructions on setting this feature.

#### <span id="page-112-0"></span>**Table 5. Code 39 Length 2 Setting Examples**

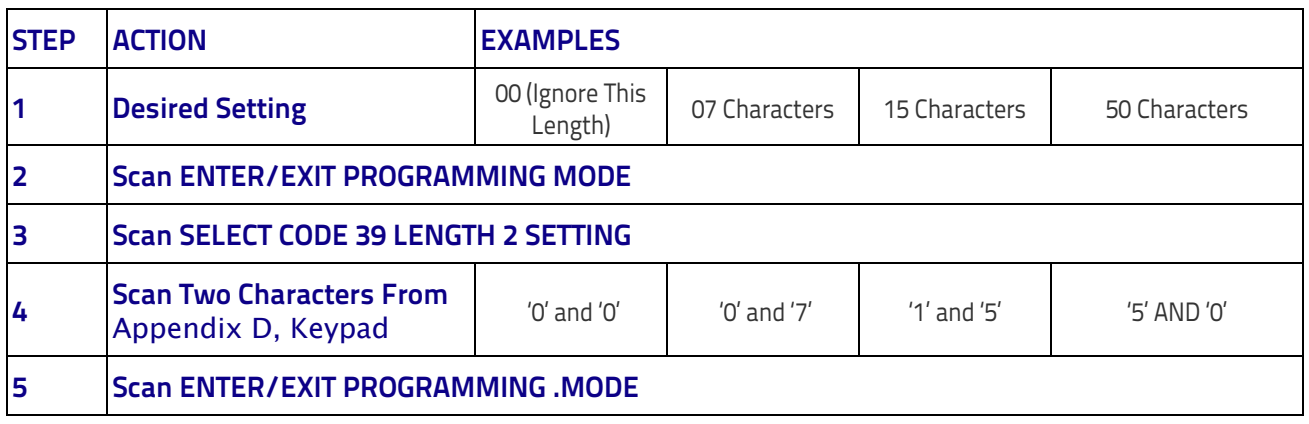

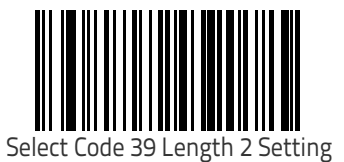

Make a mistake? Scan the CANCEL bar code to abort and not save the entry string. You can then start again at the beginning.

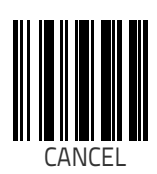

DEFAULT **50 = Length 2 is 50 Characters**

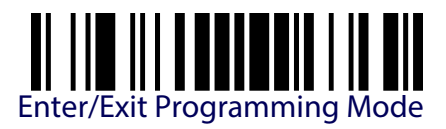

### **Code 39 Interdigit Ratio**

This setting has no effect for AR models.

This feature specifies the ratio between an intercharacter space and module for Code 39 labels.

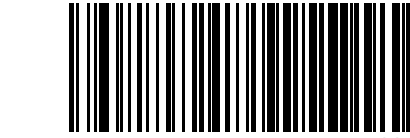

Code 39 Interdigit Ratio = Disable

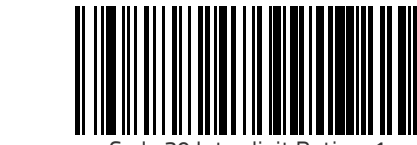

Code 39 Interdigit Ratio =  $\degree$ 

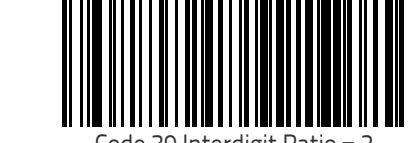

Code 39 Interdigit Ratio = 2

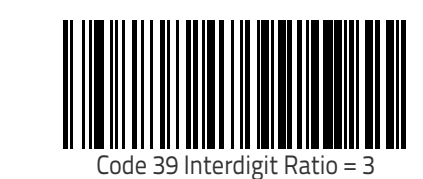

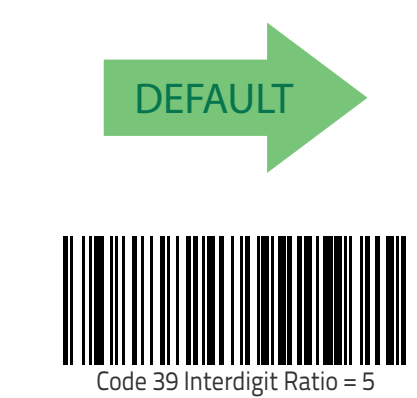

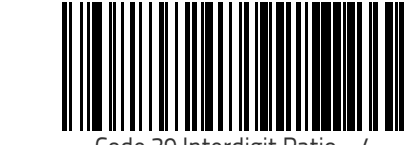

ode 39 Interdigit Ratio =  $\theta$ 

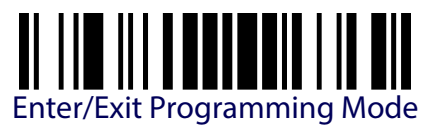

### **CODE 32 (ITAL PHARMACEUTICAL CODE)**

The following options apply to the Code 32 (Italian Pharmaceutical Code) symbology.

#### **Code 32 Enable/Disable**

When disabled, the reader will not read Code 32 bar codes.

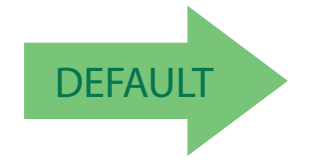

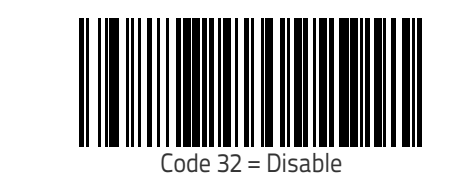

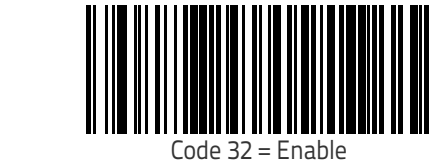

**Code 32 Feature Setting Exceptions**

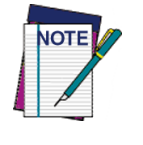

**The following features are set for Code 32 by using these Code 39 settings:** ["Code 39 Quiet Zones"](#page-108-0) **on page 99**

["Code 39 Length Control"](#page-110-0) **on page 101**

### **Code 32 Check Character Transmission**

Enable this option to transmit the check character along with Code 32 bar code data.

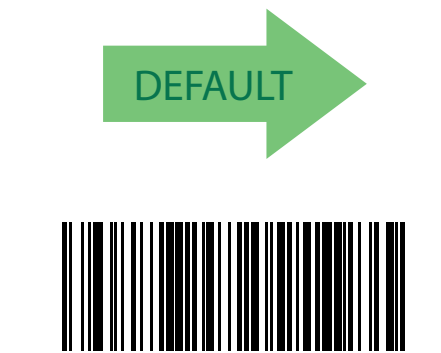

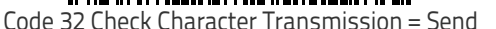

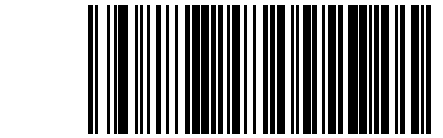

Code 32 Check Character Transmission = Don't Send

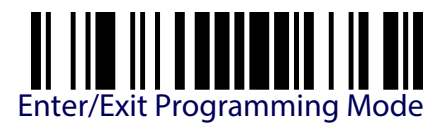

#### **Code 32 Start/Stop Character Transmission**

This option enables/disables transmission of Code 32 start and stop characters .

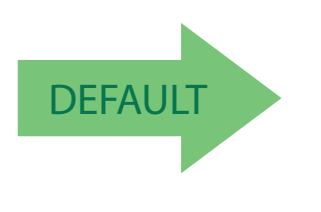

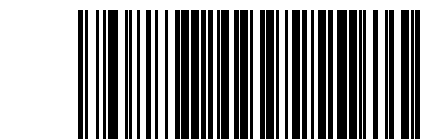

Code 32 Start/Stop Character Transmission = Don't Transmit

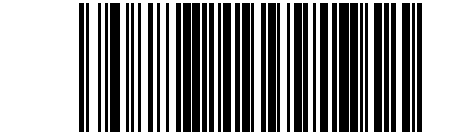

Code 32 Start/Stop Character Transmission = Transmit

# **CODE 39 CIP (FRENCH PHARMACEUTICAL)**

The following options apply to the Code 39 CIP symbology.

### **Code 39 CIP Enable/Disable**

This setting has no effect for AR models. Enables/Disables ability of the reader to decode Code 39 CIP labels.

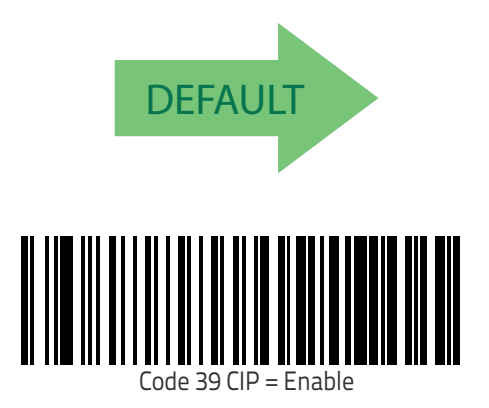

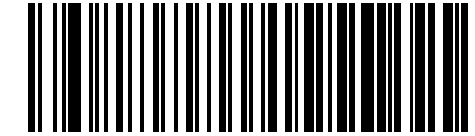

Code 39 CIP = Disable

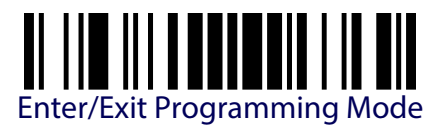

# **CODE 128**

The following options apply to the Code 128 symbology.

### **Code 128 Enable/Disable**

When disabled, the reader will not read Code 128 bar codes.

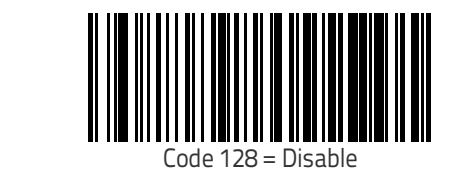

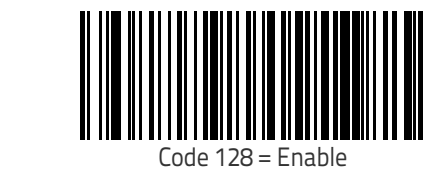

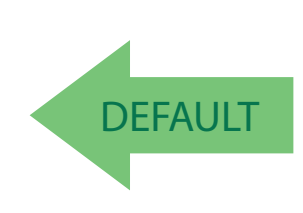

### **Expand Code 128 to Code 39**

This feature enables/disables expansion of Code 128 labels to Code 39 labels.

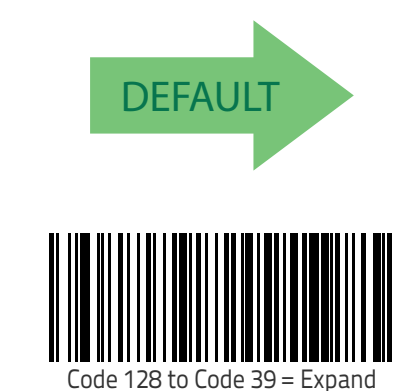

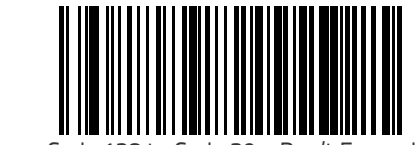

Code 128 to Code 39 = Don't Expand

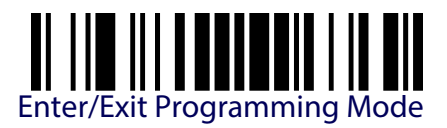

### **Code 128 Check Character Transmission**

This setting has no effect for AR models.

Enable this option to transmit the check character along with Code 128 bar code data.

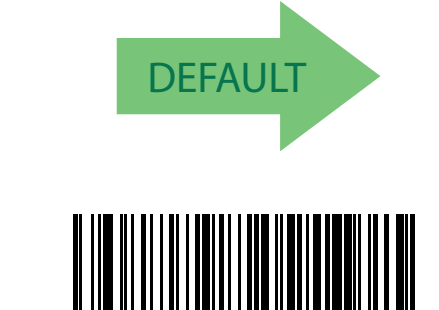

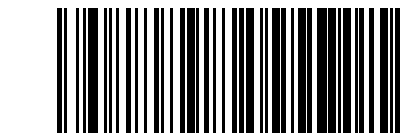

Code 128 Check Character Transmission = Don't Send

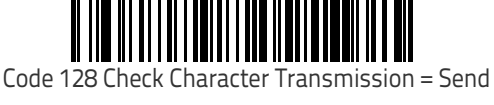

### **Code 128 Function Character Transmission**

This setting has no effect for AR models.

Enables/disables transmission of Code128 function characters 1, 2, 3, and 4.

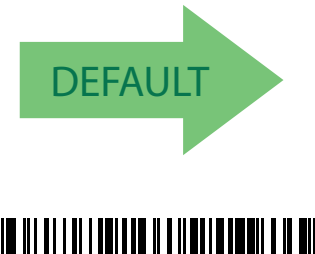

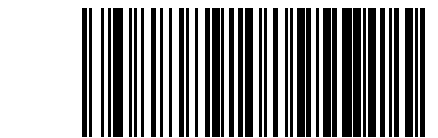

Code 128 Function Character Transmission = Don't Send

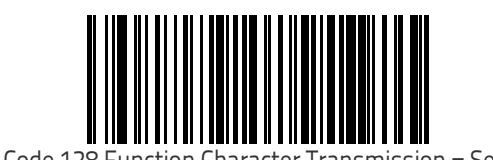

Code 128 Function Character Transmission = Send

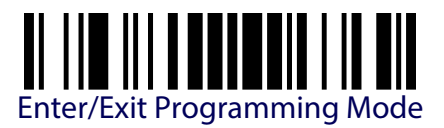

### **Code 128 Sub-Code Exchange Transmission**

This setting has no effect for AR models.

Enables/disables the transmission of "Sub-Code Exchange" characters (NOT transmitted by standard decoding).

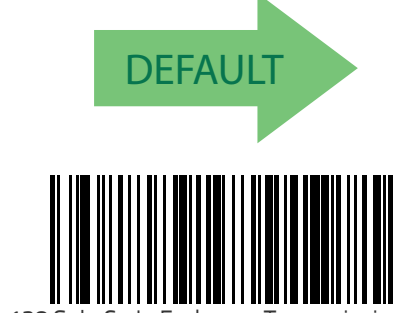

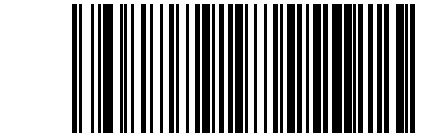

Code 128 Sub-Code Exchange Transmission = Disable

Code 128 Sub-Code Exchange Transmission = Enable

#### **Code 128 Quiet Zones**

This setting has no effect for AR models.

This feature specifies the number of quiet zones for Code 128 labels. Quiet zones are blank areas at the ends of a bar code and are typically 10 times the width of the narrowest bar or space in the label.

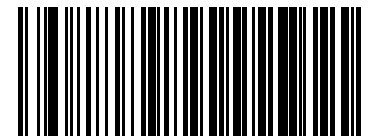

Code 128 Quiet Zones = No Quiet Zones

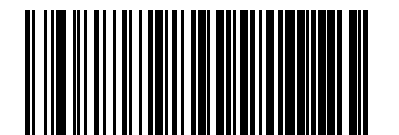

Code 128 Quiet Zones = Quiet Zone on one side

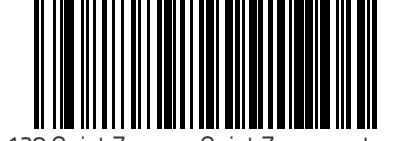

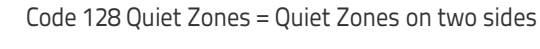

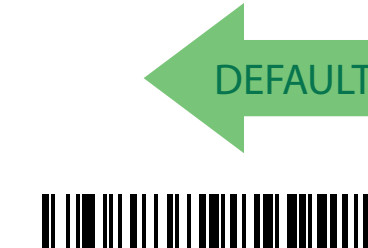

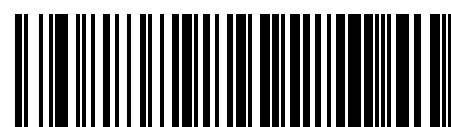

Code 128 Quiet Zones = Virtual Quiet Zones on two sides

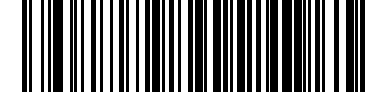

Code 128 Quiet Zones = Auto

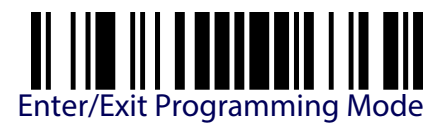

### **Code 128 Minimum Reads**

This setting has no effect for AR models.

This feature specifies the minimum number of consecutive times a Code 128 label must be decoded before it is accepted as good read .

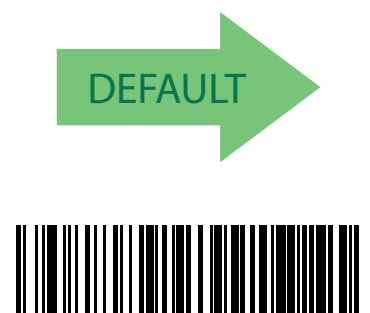

Code 128 Minimum Reads = 2

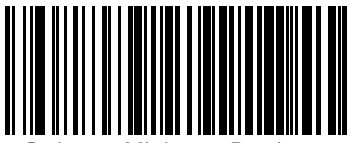

Minimum Reads

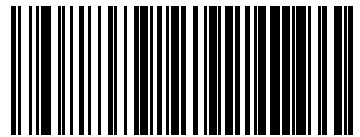

Code 128 Minimum Reads = 3

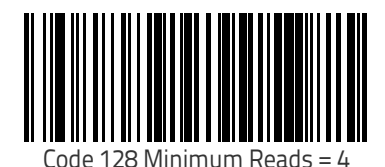

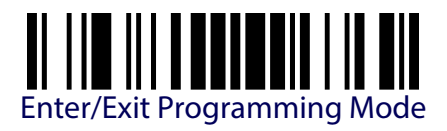

### **Code 128 Decoding Level**

This setting has no effect for AR models.

Decoding Levels are used to configure a bar code symbology decoder to be very aggressive to very conservative depending on a particular customer's needs. See "Decoding Levels" on page 239 for more detailed programming instructions .

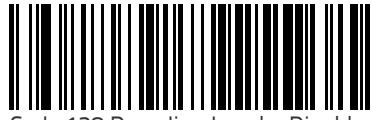

Code 128 Decoding Level = Disabled

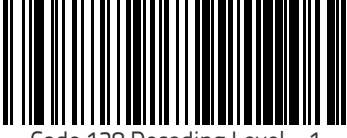

Code 128 Decoding Level = 1

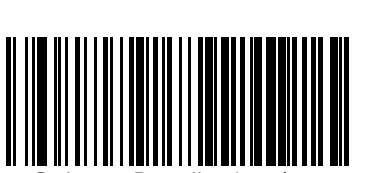

Code 128 Decoding Level = 3

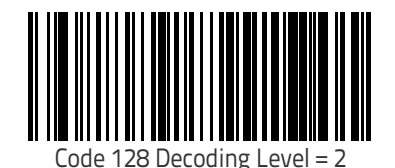

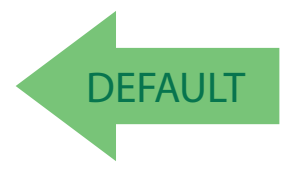

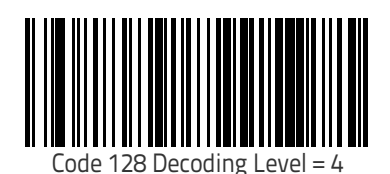

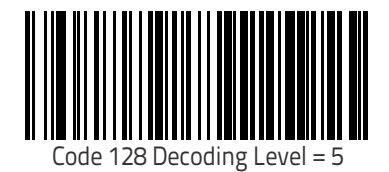

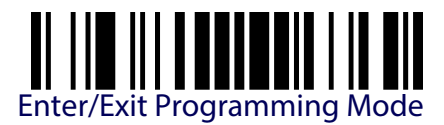

#### <span id="page-121-0"></span>**Code 128 Length Control**

This feature specifies either variable length decoding or fixed length decoding for the Code 128 symbology.

**Variable Lenght.** For variable length decoding, a minimum and maximum length may be set.

**Fixed Lenght.** For fixed length decoding, two different lengths may be set.

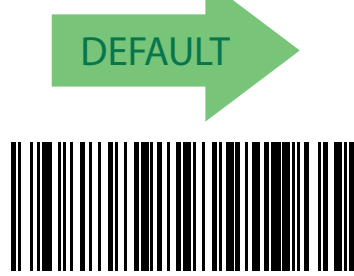

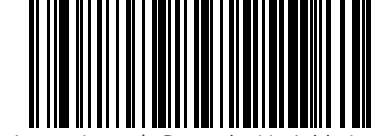

Code 128 Length Control = Variable Length

Code 128 Length Control = Fixed Length

### **Code 128 Set Length 1**

Specifies one of the bar code lengths for [Code 128 Length Control.](#page-121-0) Length 1 is the minimum label length if in [Variable Length](#page-282-1) Mode, or the first fixed length if in [Fixed Length](#page-282-2) Mode. Length includes the bar code's data characters only. The length can be set from 1 to 80 characters.

[Table](#page-121-1) 6 provides some examples for setting Length 1. See [page](#page-282-0) 273 for detailed instructions on setting this feature.

#### <span id="page-121-1"></span>**Table 6. Code 128 Length 1 Setting Examples**

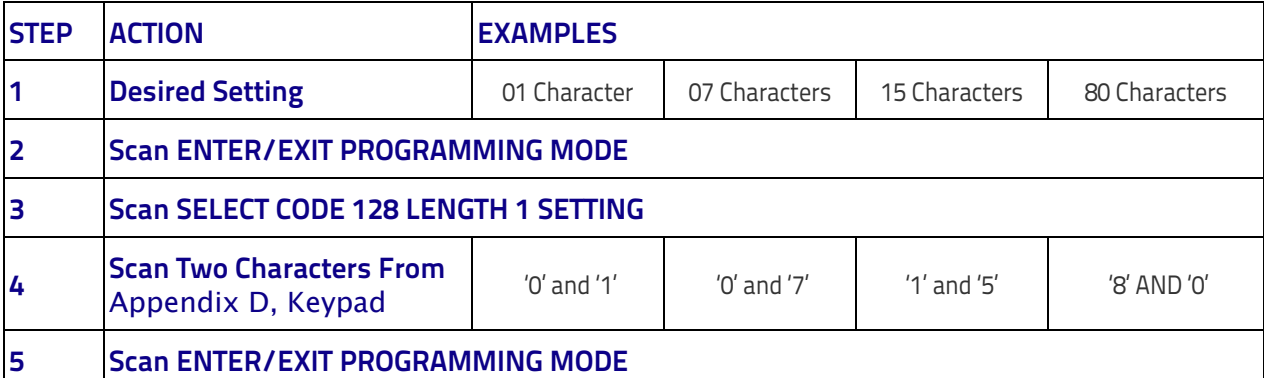

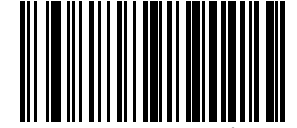

Select Code 128 Set Length 1 Setting

Make a mistake? Scan the CANCEL bar code to abort and not save the entry string. You can then start again at the beginning.

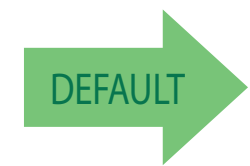

To configure this feature, scan the ENTER/EXIT bar code above, then the bar code at left followed by digits from the Alphanumeric characters in Appendix D, Keypad representing your desired character(s). End by scanning the ENTER/EXIT bar code again.

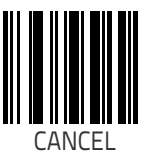

DEFAULT **01 = Length 1 is 1 Character**

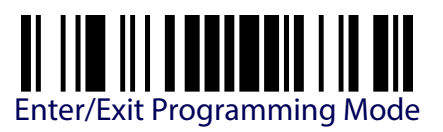

### **Code 128 Set Length 2**

This feature specifies one of the bar code lengths for [Code 128 Length Con](#page-121-0)[trol.](#page-121-0) Length 2 is the maximum label length if in [Variable Length](#page-282-1) Mode, or the second fixed length if in [Fixed Length](#page-282-2) Mode. Length includes the bar code's data characters only.

The length can be set from 1 to 80 characters. A setting of 0 specifies to ignore this length (only one fixed length).

[Table](#page-122-0) 7 provides examples for setting Length 2. See [page](#page-283-0) 274 for detailed instructions on setting this feature.

#### <span id="page-122-0"></span>**Table 7. Code 128 Length 2 Setting Examples**

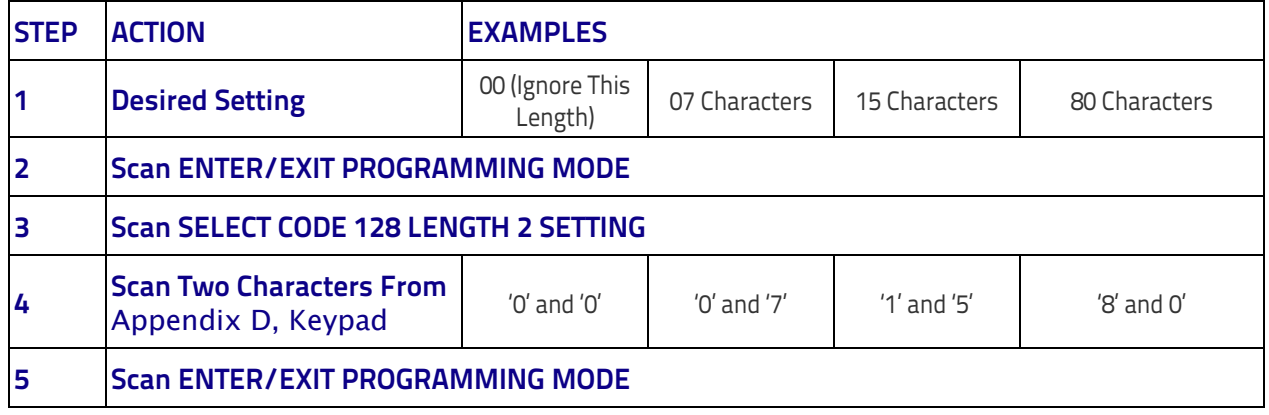

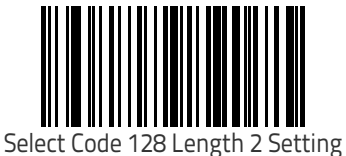

To configure this feature, scan the ENTER/ EXIT bar code above, then the bar code at left followed by digits from the Alphanumeric characters in Appendix D, Keypad representing your desired character(s). End by scanning the ENTER/EXIT bar code again.

Make a mistake? Scan the CANCEL bar code to abort and not save the entry string. You can then start again at the beginning.

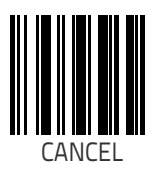

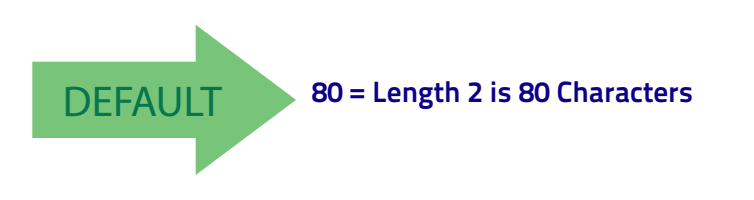

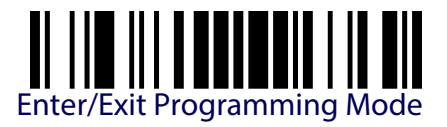

### **GS1-128**

The following options apply to the GS1-128 symbology. (Also known as USS-128, GS1-128, GTIN-128, UCC-128, EAN-128.)

### **GS1-128 Enable**

This option enables/disables the ability of the reader to translate GS1-128 labels to the GS1-128 data format. Options are:

- Transmit GS1-128 labels in Code 128 data format.
- Transmit GS1-128 labels in GS1-128 data format.
- Do not transmit GS1-128 labels.

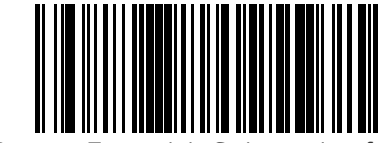

GS1-128 = Transmit in Code 128 data format

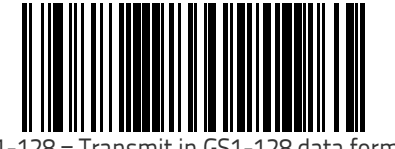

GS1-128 = Transmit in GS1-128 data format

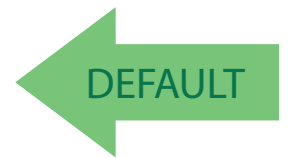

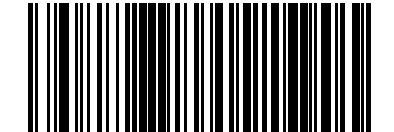

GS1-128 = Do not transmit GS1-128 labels

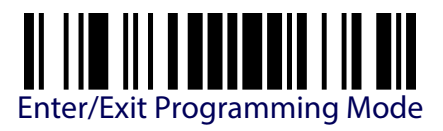

# **CODE ISBT 128**

This setting has no effect for AR models. The following options apply to the ISBT 128 symbology.

#### <span id="page-124-0"></span>**ISBT 128 Concatenation**

Use this option to enable/disable ISBT128 concatenation of 2 labels.

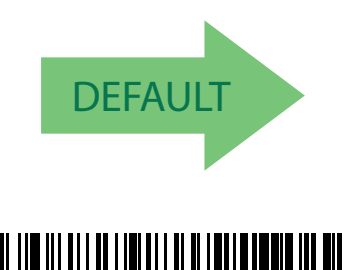

\$CI CE (CR) ISBN 128 Concatenation = Enable

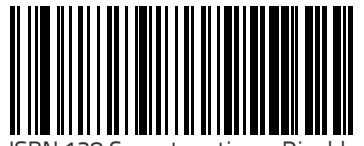

**ISBN 128 Concatenation = Disable** 

# **ISBT 128 Force Concatenation**

When enabled, this feature forces concatenation for ISBT.

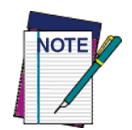

**This option is only valid when** [ISBT 128 Concatenation](#page-124-0) **is enabled.**

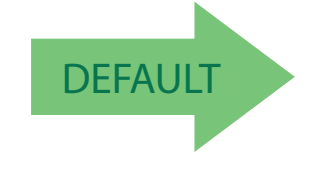

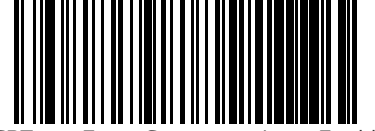

\$CI FC (CR) ISBT 128 Force Concatenation = Enable

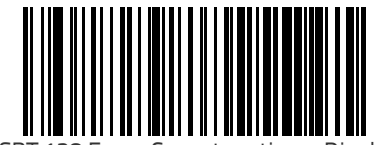

ISBT 128 Force Concatenation = Disable

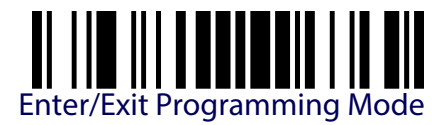

### **ISBT 128 Concatenation Mode**

Specifies the concatenation mode between Static and Dynamic.

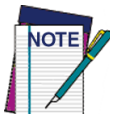

**This option is only valid when ISBT 128 Concatenation is enabled (see "**[ISBT 128](#page-124-0) [Concatenation" on page 115](#page-124-0)**).**

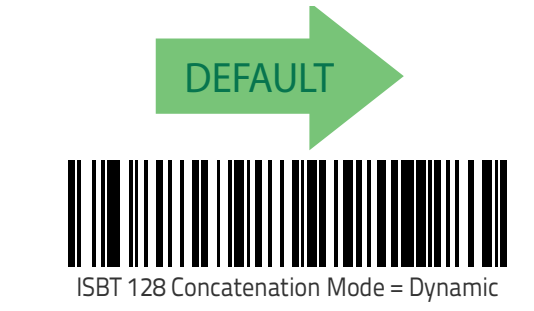

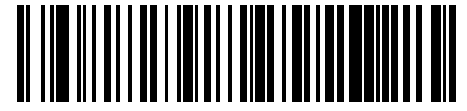

ISBT 128 Concatenation Mode = Static

### **ISBT 128 Dynamic Concatenation Timeout**

This setting has no effect for AR models. Specifies the timeout used by the ISBT 128 Dynamic Concatenation Mode.

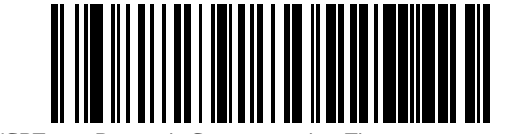

ISBT 128 Dynamic Concatenation Timeout = 50 msec

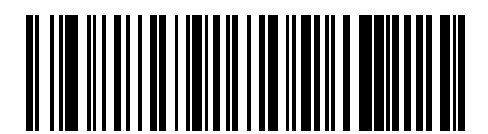

ISBT 128 Dynamic Concatenation Timeout = 100 msec

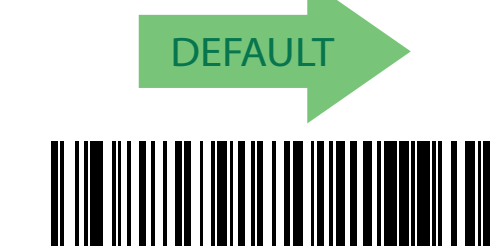

ISBT 128 Dynamic Concatenation Timeout = 500 msec

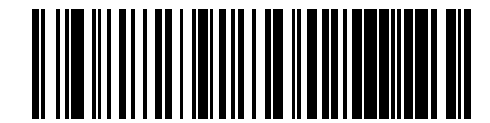

ISBT 128 Dynamic Concatenation Timeout = 200 msec

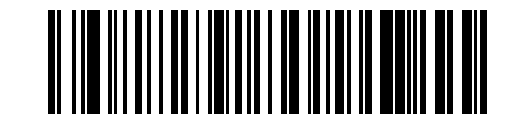

ISBT 128 Dynamic Concatenation Timeout = 750 msec

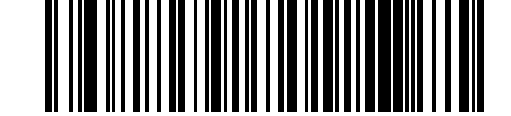

ISBT 128 Dynamic Concatenation Timeout = 1 second

#### **ISBT 128 Advanced Concatenation Options**

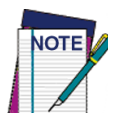

**To set up pairs of label types for concatenation, use the Datalogic Aladdin configuration application or contact Datalogic Technical Support, as described on** [page](#page-11-0) 2**.**

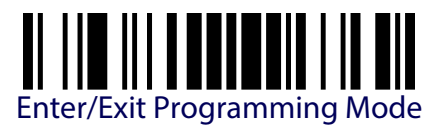

### **INTERLEAVED 2 OF 5 (I 2 OF 5)**

The following options apply to the I 2 of 5 symbology.

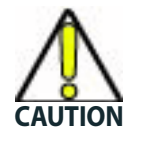

**When reading this symbology, the settings for I 2 of 5 Length Control AND I 2 of 5 Check Character Calculation MUST be enabled to increase decoding safety.**

### **I 2 of 5 Enable/Disable**

When disabled, the reader will not read I 2 of 5 bar codes.

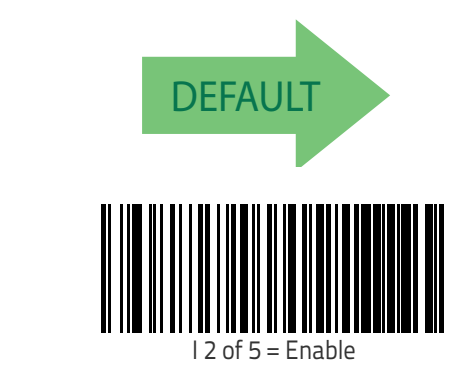

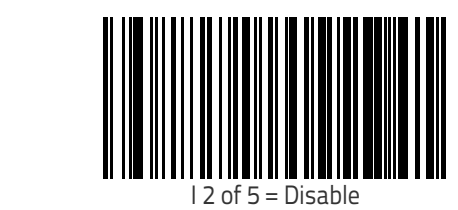

**I 2 of 5 Check Character Calculation**

This option enables/disables calculation and verification of an optional I 2 of 5 check character. Combinations of these settings are possible via the Aladdin configuration utility, or contact Technical Support.

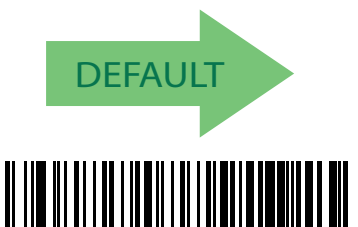

I 2 of 5 Check Character Calculation = Check Standard (Modulo 10) (no AR)

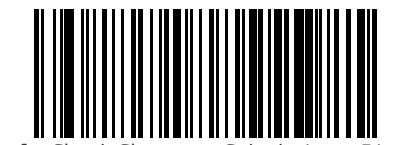

I 2 of 5 Check Character Calculation = Disable

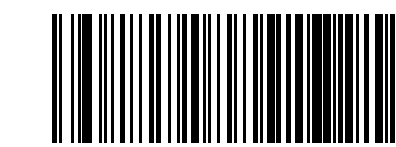

I 2 of 5 Check Character Calculation = Check German Parcel

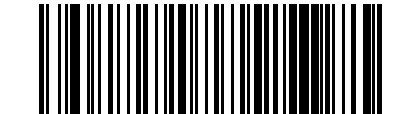

I 2 of 5 Check Character Calculation = Check DHL (no AR)

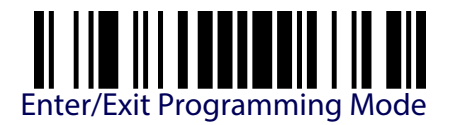

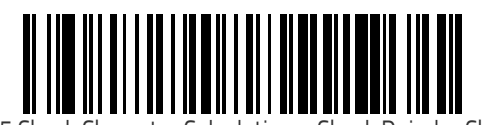

I 2 of 5 Check Character Calculation = Check Daimler Chrysler

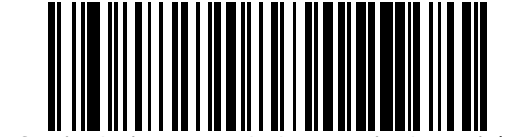

 $I$  2 of 5 Check Character Calculation = Check Bosch (no AR)

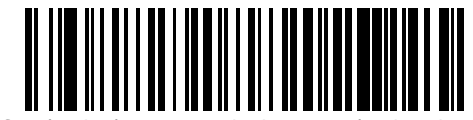

I 2 of 5 Check Character Calculation = Check Italian Post

When disabled, any check character in label is treated as a data character.

#### **I 2 of 5 Check Character Transmission**

Enable this option to transmit the check character along with I 2 of 5 bar code data.

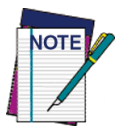

**This feature is valid only when I 2 of 5 Check Character Calculation is enabled.**

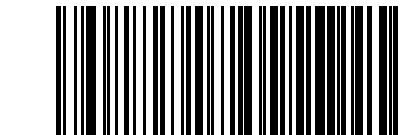

\$I 2 of 5 Check Character Transmission = Don't Send

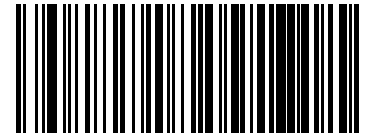

I 2 of 5 Check Character Transmission = Send

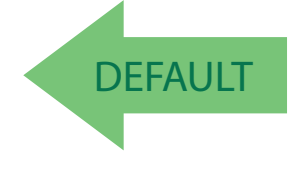

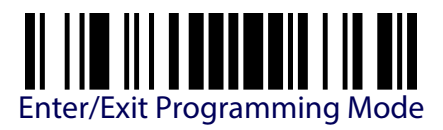

### **I 2 of 5 Minimum Reads**

This setting has no effect for AR models.

This feature specifies the minimum number of consecutive times an I 2 of 5 label must be decoded before it is accepted as good read.

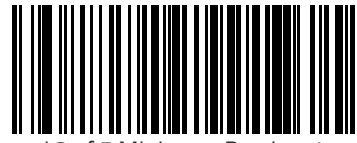

5 Minimum Reads

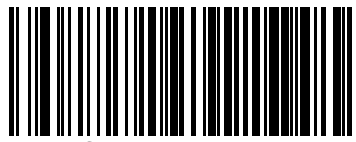

2 of 5 Minimum Reads = 2

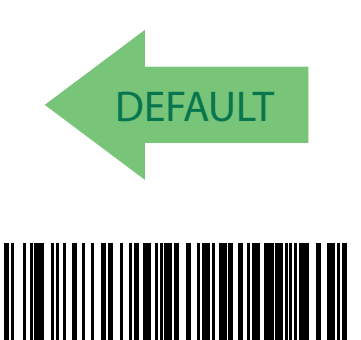

2 of 5 Minimum Reads  $=$  3

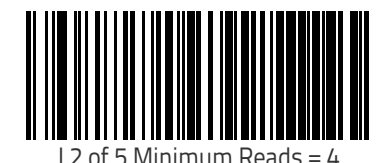

Product Reference Guide 119

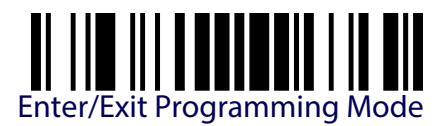

### **I 2 of 5 Decoding Level**

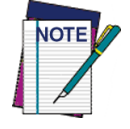

**This configuration item applies to Interleaved 2 of 5, Datalogic 2 of 5 and Standard 2 of 5.**

This setting has no effect for AR models.

Decoding Levels are used to configure a bar code symbology decoder to be very aggressive to very conservative depending on a particular customer's needs. See "Decoding Levels" on page 239 for more detailed programming instructions.

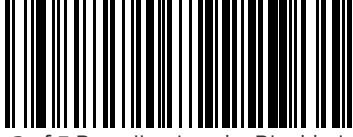

5 Decoding Level = Disabled

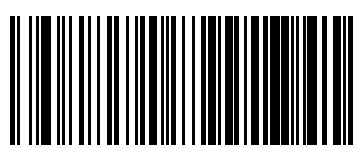

2 of 5 Decoding Level = 1

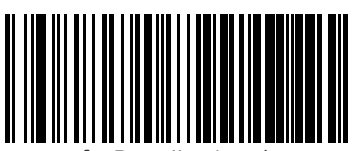

 $\frac{1}{2}$  5 Decoding Level = 3

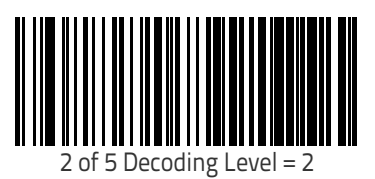

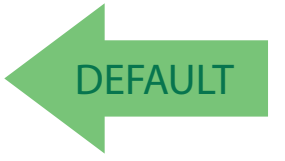

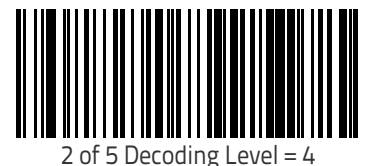

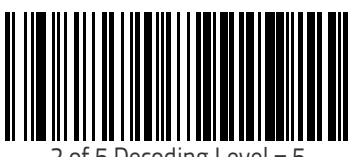

 $=$  5 Decoding Level = 5

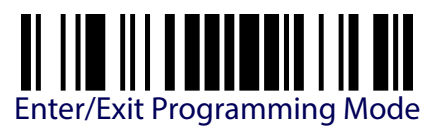

# <span id="page-130-0"></span>**I 2 of 5 Length Control**

This feature specifies either variable length decoding or fixed length decoding for the I 2 of 5 symbology.

<span id="page-130-1"></span>**Variable Length:** For variable length decoding, a minimum and maximum length may be set.

<span id="page-130-2"></span>Fixed Length: For fixed length decoding, two different lengths may be set.

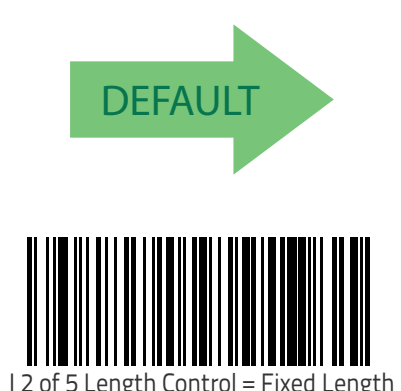

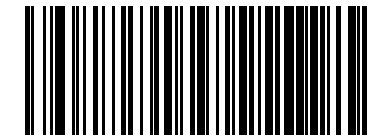

I 2 of 5 Length Control = Variable Length

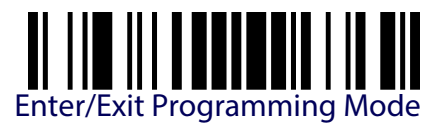

### **I 2 of 5 Set Length 1**

This feature specifies one of the bar code lengths for [I 2 of 5 Length Control.](#page-130-0) Length 1 is the minimum label length if in Variable Length Mode, or the first fixed length if in Fixed Length Mode. The length includes the bar code's check and data characters. The length can be set from 2 to 50 characters in increments of two.

[Table](#page-131-0) 8 provides some examples for setting Length 1. See [page](#page-282-0) 273 for detailed instructions on setting this feature.

#### <span id="page-131-0"></span>**Table 8. I 2 of 5 Length 1 Setting Examples**

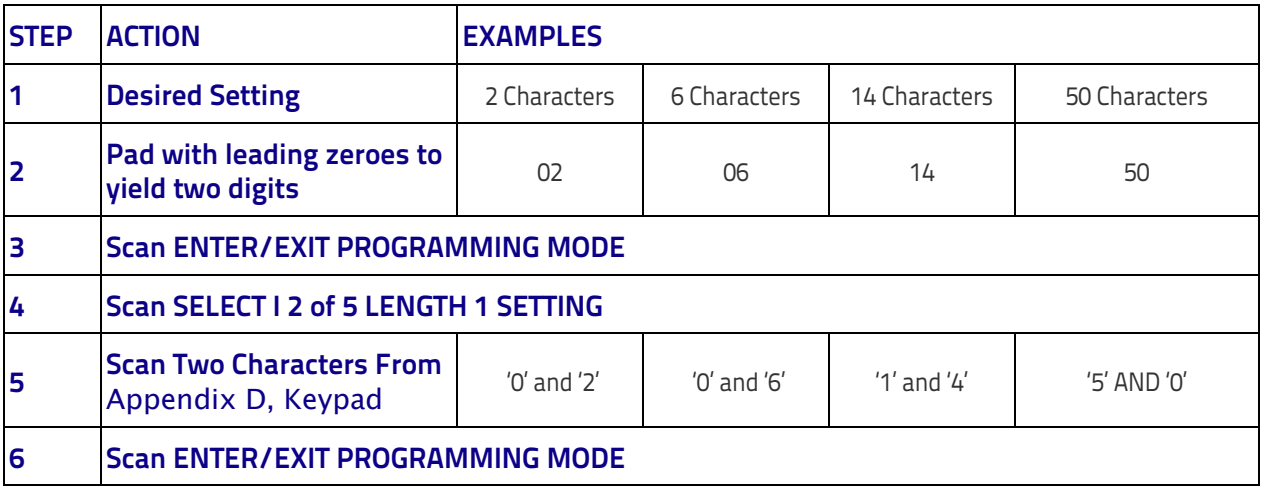

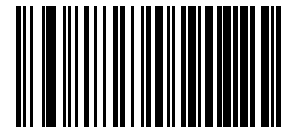

Select I 2 of 5 Length 1 Setting

To configure this feature, scan the ENTER/EXIT bar code above, then the bar code at left followed by digits from the Alphanumeric characters in Appendix D, Keypad representing your desired character(s). End by scanning the ENTER/EXIT bar code again.

Make a mistake? Scan the CANCEL bar code to abort and not save the entry string. You can then start again at the beginning.

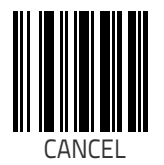

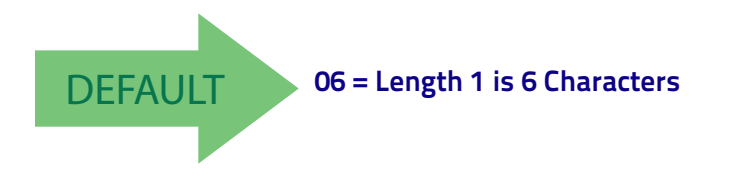

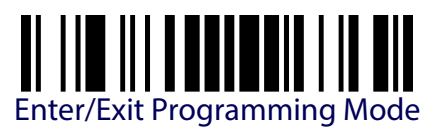

### **I 2 of 5 Set Length 2**

This feature specifies one of the bar code lengths for [I 2 of 5 Length Con](#page-130-0)[trol.](#page-130-0) Length 2 is the maximum label length if in [Variable Length](#page-282-1) Mode, or the second fixed length if in [Fixed Length](#page-282-2) Mode. The length includes the bar code's check and data characters.

The length can be set from 2 to 50 characters. A setting of 0 specifies to ignore this length (only one fixed length).

[Table](#page-132-0) 9 provides examples for setting Length 2. See [page](#page-283-0) 274 for detailed instructions on setting this feature.

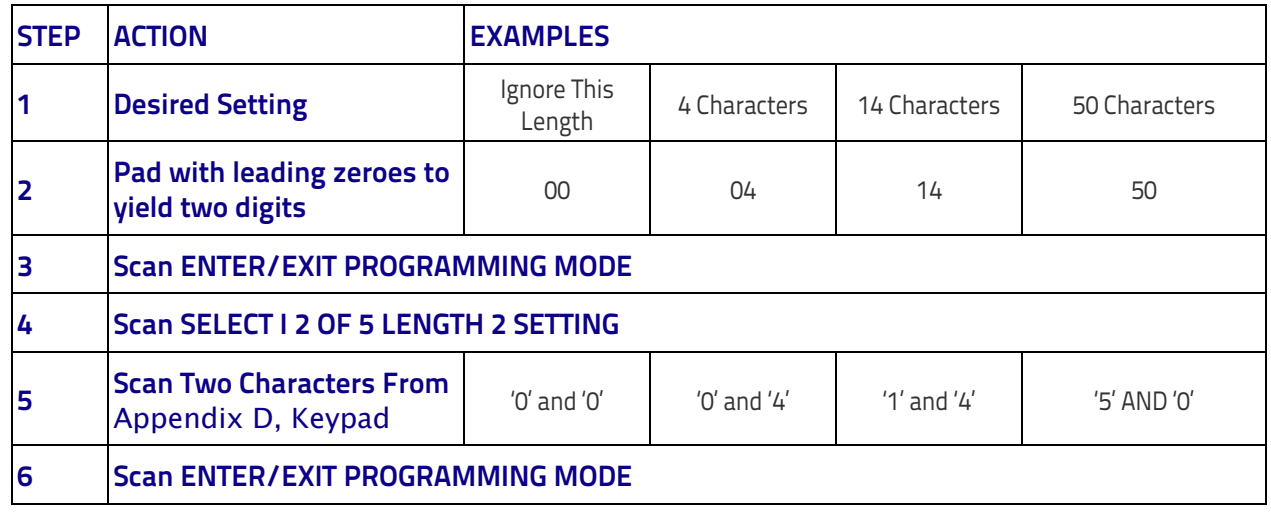

#### <span id="page-132-0"></span>**Table 9. I 2 of 5 Length 2 Setting Examples**

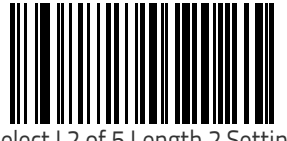

Select I 2 of 5 Length 2 Setting

To configure this feature, scan the ENTER/EXIT bar code above, then the bar code at left followed by digits from the Alphanumeric characters in Appendix D, Keypad representing your desired character(s). End by scanning the ENTER/EXIT bar code again.

Make a mistake? Scan the CANCEL bar code to abort and not save the entry string. You can then start again at the beginning.

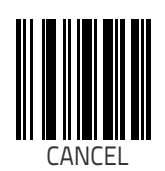

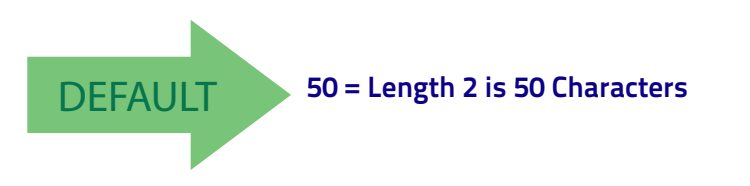

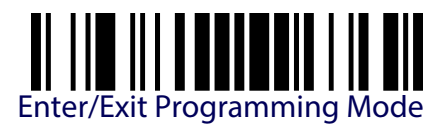

### **I 2 of 5 Zero Pattern**

This setting has no effect for AR models.

Enables/disables ZERO-Digit decoding. This character does not represent any cipher. It allows encoding of an odd number of ciphers with Interleaved 2 of 5. It must be enabled to decode Code 2 of 5 CIP/HR.

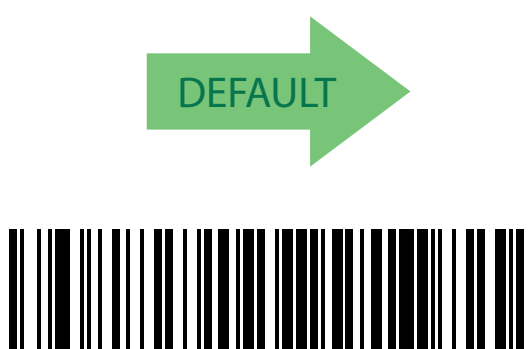

I 2 of 5 Zero Pattern = Enable

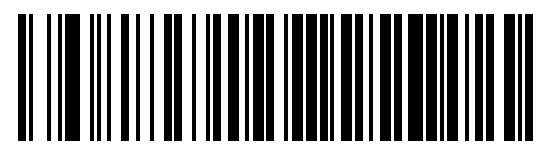

I 2 of 5 Zero Pattern = Disable

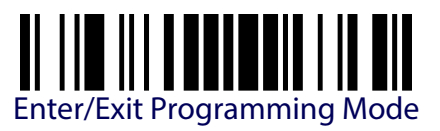

# **INTERLEAVED 2 OF 5 CIP HR**

This setting has no effect for AR models. The following options apply to the Interleaved 2 of 5 CIP HR symbology.

### **Interleaved 2 of 5 CIP HR Enable/Disable**

Enables/Disables ability of reader to decode Interleaved 2 of 5 CIP HR labels.

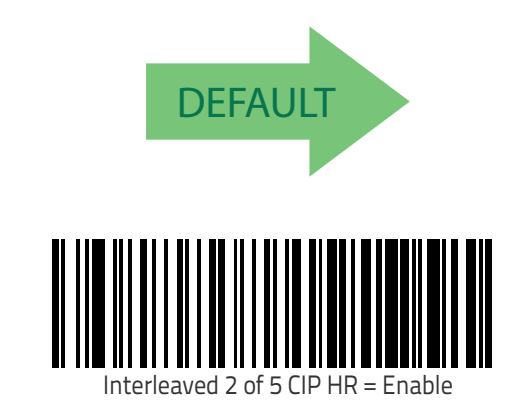

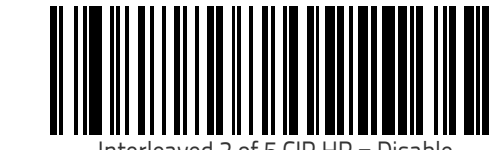

Interleaved 2 of 5 CIP HR = Disable

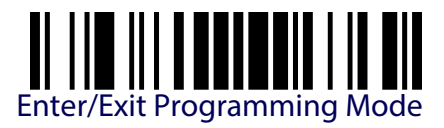

# **DATALOGIC 2 OF 5**

This setting has no effect for AR models.

The following options apply to the Datalogic 2 of 5 symbology.

### **Datalogic 2 of 5 Enable/Disable**

When disabled, the scanner will not read Datalogic 2 of 5 bar codes.

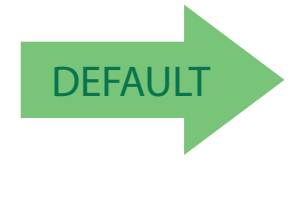

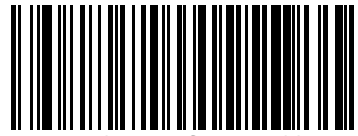

Datalogic 2 of 5 = Disable

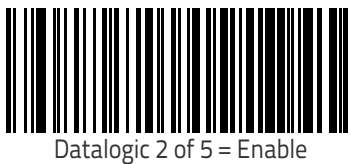

### **Datalogic 2 of 5 Check Character Calculation**

This setting has no effect for AR models.

This option enables/disables calculation and verification of an optional Datalogic 2 of 5 check character.

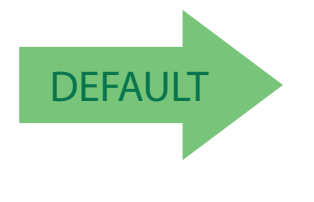

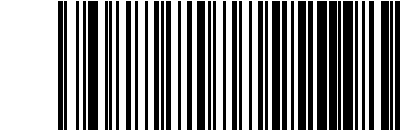

Datalogic 2 of 5 Check Character Calculation = Disable

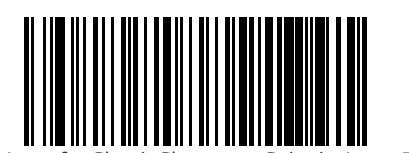

Datalogic 2 of 5 Check Character Calculation = Enable

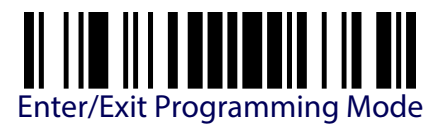

# **Datalogic 2 of 5 Check Character Transmission**

This setting has no effect for AR models.

This option enables/disables transmission of an optional Datalogic 2 of 5 character.

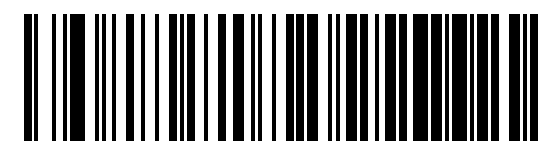

Datalogic 2 of 5 Check Character Transmission = Don't Send

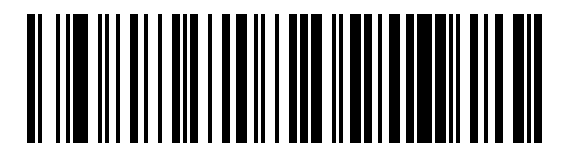

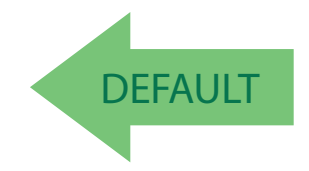

#### Datalogic 2 of 5 Check Character Transmission = Send

#### **Datalogic 2 of 5 Minimum Reads**

This setting has no effect for AR models.

This feature specifies the minimum number of consecutive times an Datalogic 2 of 5 label must be decoded before it is accepted as good read.

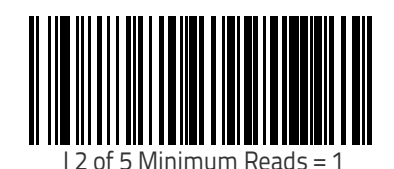

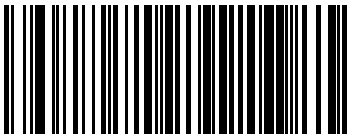

of 5 Minimum Reads  $=$ 

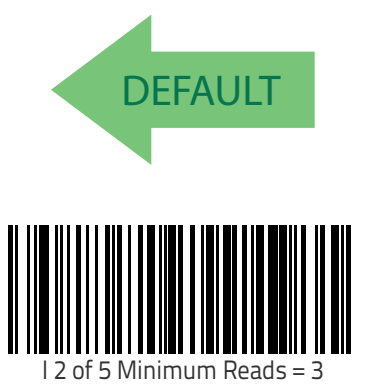

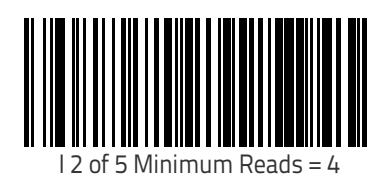

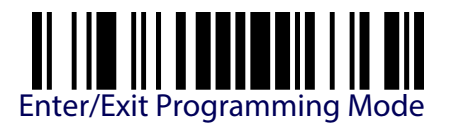

### **Datalogic 2 of 5 Decoding Level**

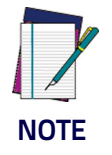

**The Datalogic 2 of 5 Decoding Level feature is set using** "I 2 of 5 Decoding Level" **on page 135.**

### <span id="page-137-0"></span>**Datalogic 2 of 5 Length Control**

This setting has no effect for AR models.

This feature specifies either variable length decoding or fixed length decoding for the Datalogic 2 of 5 symbology.

**Variable Length —** For variable length decoding, a minimum and maximum length may be set.

Fixed Length - For fixed length decoding, two different lengths may be set.

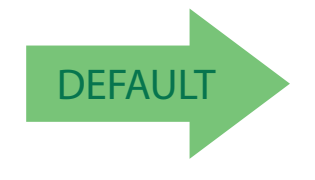

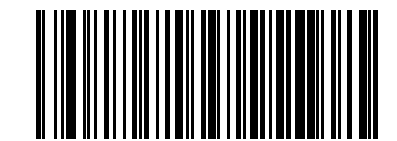

Datalogic 2 of 5 Length Control = Variable Length

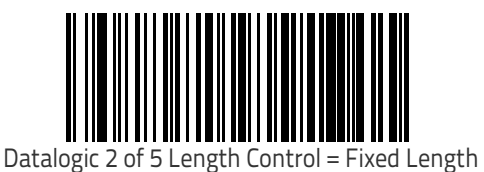

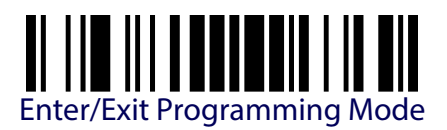

### **Datalogic 2 of 5 Set Length 1**

This setting has no effect for AR models.

This feature specifies one of the bar code lengths for [Datalogic 2 of 5](#page-137-0)  [Length Control](#page-137-0). Length 1 is the minimum label length if in [Variable Length](#page-130-1) Mode, or the first fixed length if in [Fixed Length](#page-130-2) Mode. The length includes the bar code's data characters only.

The length can be set from 2 to 50 characters in increments of two. See "Set Length 1" on page 239 for more detailed programming instructions.

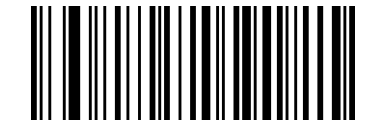

To configure this feature, scan the ENTER/EXIT bar code above, then the bar code at left followed by digits from the Alphanumeric characters in Appendix D, Keypad representing your desired character(s). End by scanning the ENTER/EXIT bar code again.

Select Datalogic 2 of 5 Length 1 Setting

Make a mistake? Scan the CANCEL bar code to abort and not save the entry string. You can then start again at the beginning.

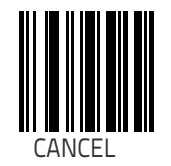

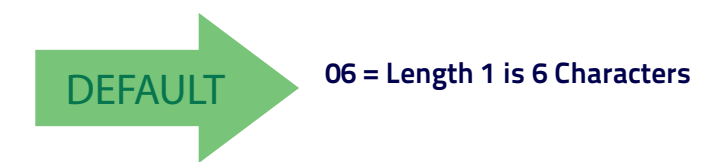

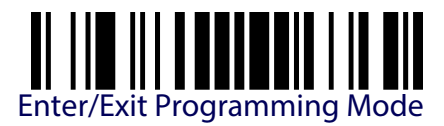

### **Datalogic 2 of 5 Set Length 2**

This setting has no effect for AR models.

This feature specifies one of the bar code lengths for [Datalogic 2 of 5](#page-137-0)  [Length Control](#page-137-0). Length 2 is the maximum label length if in [Variable Length](#page-130-1) Mode, or the second fixed length if in [Fixed Length](#page-130-2) Mode. The length includes the bar code's data characters only.

The length can be set from 2 to 50 characters. A setting of 00 specifies to ignore this length (only one fixed length). See "Set Length 2" on page 241 for more detailed programming instructions.

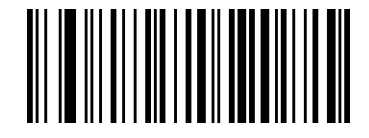

To configure this feature, scan the ENTER/EXIT bar code above, then the bar code at left followed by digits from the Alphanumeric characters in Appendix D, Keypad representing your desired character(s). End by scanning the ENTER/EXIT bar code again.

Select Datalogic 2 of 5 Length 2 Setting

Make a mistake? Scan the CANCEL bar code to abort and not save the entry string. You can then start again at the beginning.

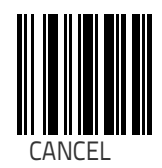

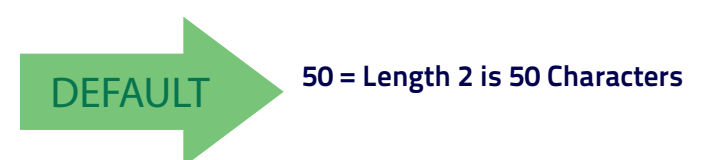

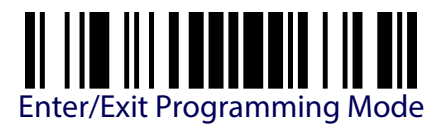

# **Datalogic 2 of 5 Interdigit Ratio**

This setting has no effect for AR models.

This feature specifies the maximum ratio between intercharacter space and module for Datalogic 2 of 5.

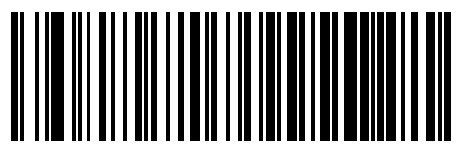

Datalogic 2 of 5 Interdigit Ratio = Disable

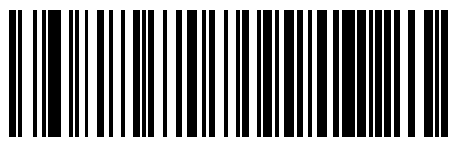

Datalogic 2 of 5 Interdigit Ratio = 1

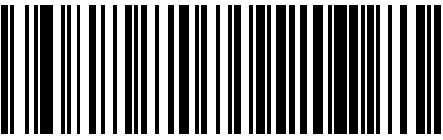

Datalogic 2 of 5 Interdigit Ratio = 2

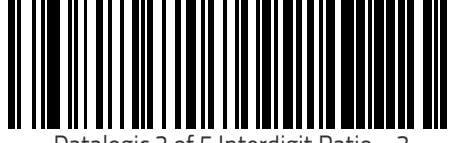

Datalogic 2 of 5 Interdigit Ratio = 3

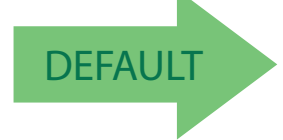

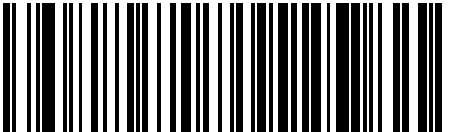

Datalogic 2 of 5 Interdigit Ratio = 5

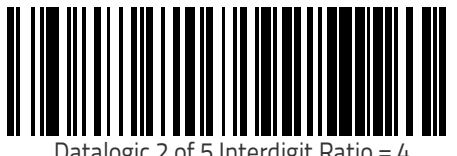

Datalogic 2 of 5 Interdigit Ratio = 4

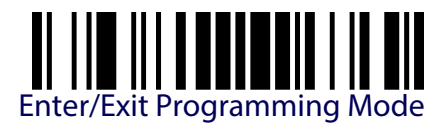

# **Datalogic 2 of 5 Interdigit Maximum Ratio**

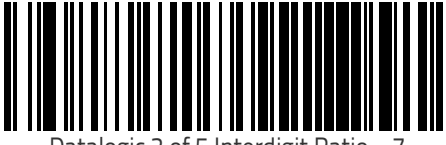

Datalogic 2 of 5 Interdigit Ratio =

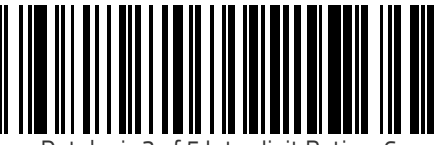

Datalogic 2 of 5 Interdigit Ratio = 6

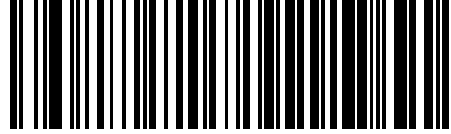

Datalogic 2 of 5 Interdigit Ratio = 8

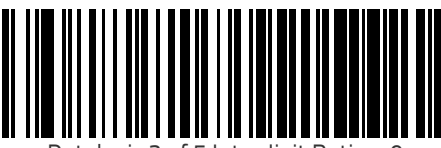

Datalogic 2 of 5 Interdigit Ratio = 9

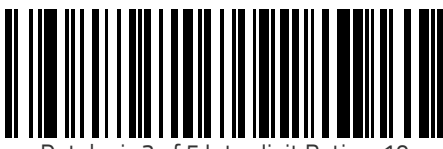

Datalogic 2 of 5 Interdigit Ratio = 10

### **FOLLETT 2 OF 5 (ONLY STANDARD OPTIC MODELS)**

The following options apply to the Follett 2 of 5 symbology.

#### **Follett 2 of 5 Enable/Disable**

Enables/Disables ability of reader to decode 2 of 5 labels.

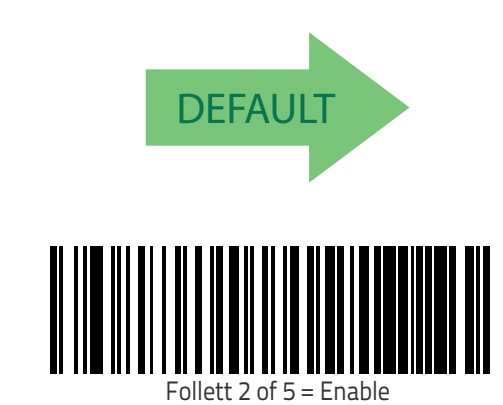

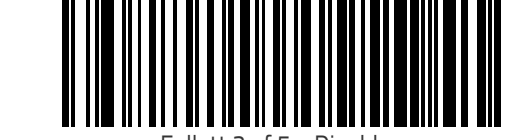

 $Follett$  2 of 5 = Disable

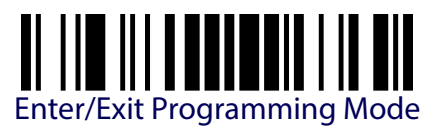

# **STANDARD 2 OF 5**

The following options apply to the Standard 2 of 5 symbology.

### **Standard 2 of 5 Enable/Disable**

When disabled, the reader will not read Standard 2 of 5 bar codes.

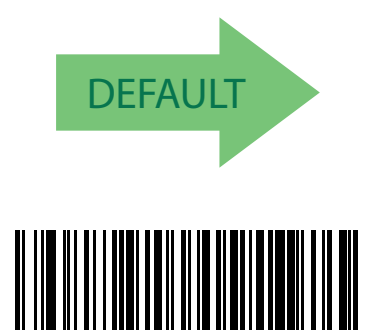

**EXAMPLE 2018 THE CONSUMED STANDARD STANDARD STANDARD STANDARD STANDARD STANDARD STANDARD STANDARD ST** 

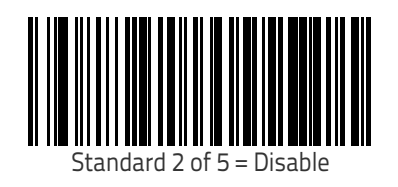

### **Standard 2 of 5 Check Character Calculation**

This setting has no effect for AR models.

This option enables/disables calculation and verification of an optional Standard 2 of 5 check character.

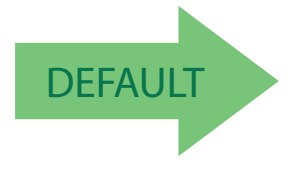

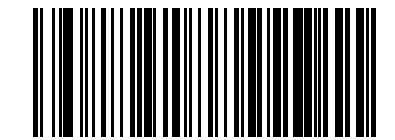

Standard 2 of 5 Check Character Calculation = Disable

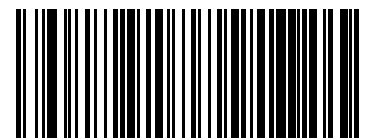

Standard 2 of 5 Check Character Calculation = Enable

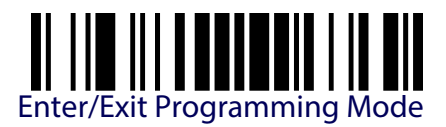

### **Standard 2 of 5 Check Character Transmission**

This setting has no effect for AR models.

This feature enables/disables transmission of an optional Standard 2 of 5 check character.

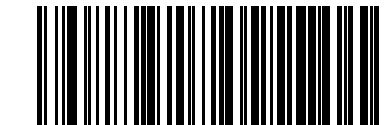

Standard 2 of 5 Check Character Transmission  $=$ Don't Send

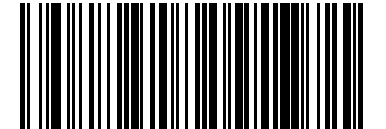

Standard 2 of 5 Check Character Transmission = Send

### **Standard 2 of 5 Minimum Reads**

This setting has no effect for AR models.

This feature specifies the minimum number of consecutive times a Standard 2 of 5 label must be decoded before it is accepted as good read.

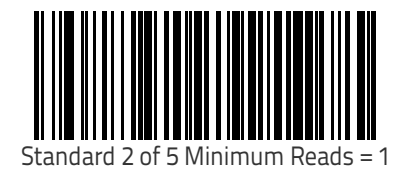

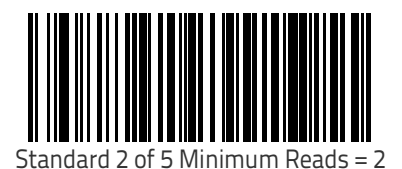

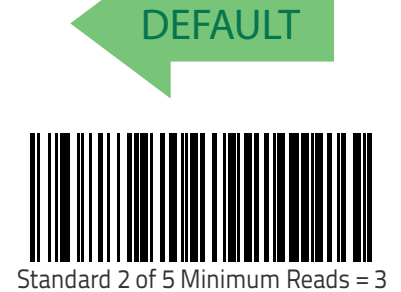

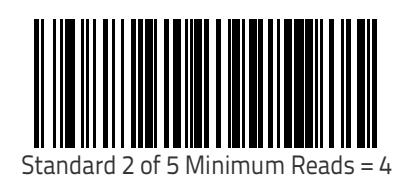

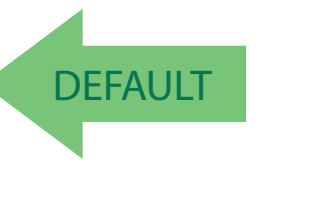
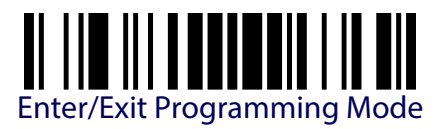

## **Standard 2 of 5 Decoding Level**

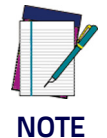

**The Standard 2 of 5 Decoding Level feature is set using** "I 2 of 5 Decoding Level" **on page 135.**

# <span id="page-144-0"></span>**Standard 2 of 5 Length Control**

This feature specifies either variable length decoding or fixed length decoding for the Standard 2 of 5 symbology.

**Variable Length:** For variable length decoding, a minimum and maximum length may be set.

Fixed Length: For fixed length decoding, two different lengths may be set.

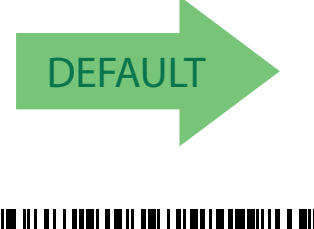

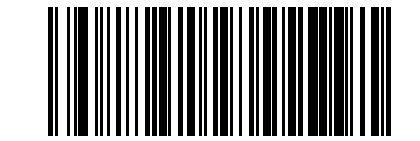

Standard 2 of 5 Length Control = Variable Length

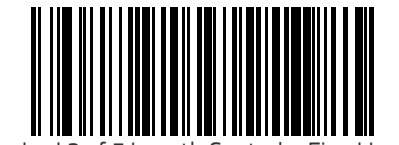

Standard 2 of 5 Length Control = Fixed Length

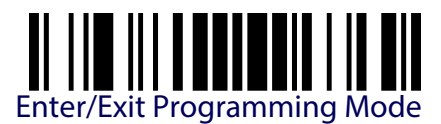

### **Standard 2 of 5 Set Length 1**

This feature specifies one of the bar code lengths for [Standard 2 of 5 Length](#page-144-0)  [Control.](#page-144-0) Length 1 is the minimum label length if in Variable Length Mode, or the first fixed length if in [Fixed Length](#page-110-0) Mode. Length includes the bar code's check and data characters. The length can be set from 1 to 50 characters.

[Table](#page-145-0) 10 provides some examples for setting Length 1. See [page](#page-282-0) 273 if you want detailed instructions on setting this feature.

#### <span id="page-145-0"></span>**Table 10. Standard 2 of 5 Length 1 Setting Examples**

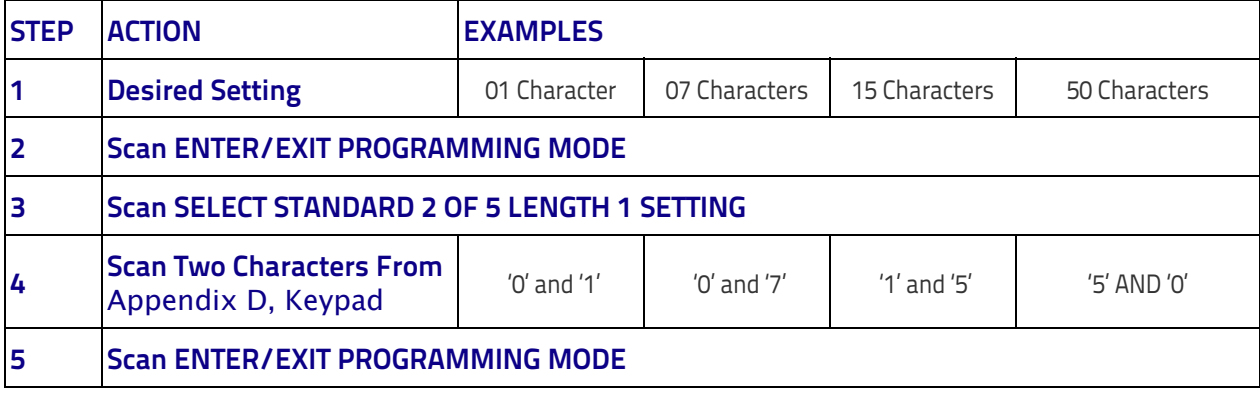

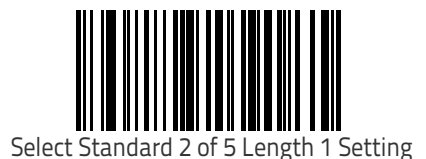

Make a mistake? Scan the CANCEL bar code to abort and not save the entry string. You can then start

again at the beginning.

To configure this feature, scan the ENTER/EXIT bar code above, then the bar code at left followed by digits from the Alphanumeric characters in Appendix D, Keypad representing your desired character(s). End by scanning the ENTER/EXIT bar code again.

CANCEL

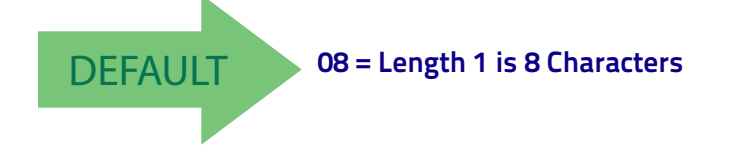

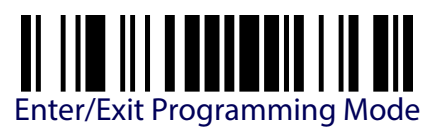

### **Standard 2 of 5 Set Length 2**

This feature specifies one of the bar code lengths for [Standard 2 of 5 Length](#page-144-0)  [Control.](#page-144-0) Length 2 is the maximum label length if in Variable Length Mode, or the second fixed length if in [Fixed Length](#page-110-0) Mode. Length includes the bar code's check and data characters.

The length can be set from 1 to 50 characters. A setting of 0 specifies to ignore this length (only one fixed length).

[Table](#page-146-0) 11 provides examples for setting Length 2. See [page](#page-283-0) 274 for detailed instructions on setting this feature.

#### <span id="page-146-0"></span>**Table 11. Standard 2 of 5 Length 2 Setting Examples**

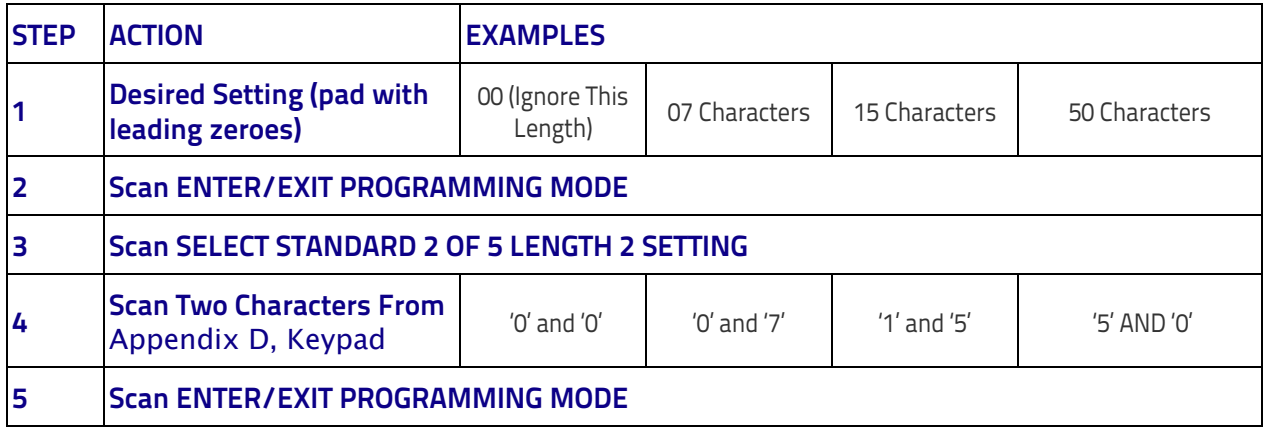

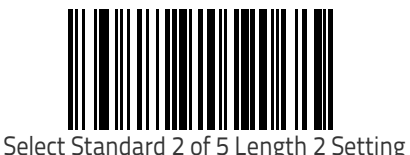

To configure this feature, scan the ENTER/EXIT bar code above, then the bar code at left followed by digits from the Alphanumeric characters in Appendix D, Keypad representing your desired character(s). End by scanning the ENTER/EXIT bar code again.

Make a mistake? Scan the CANCEL bar code to abort and not save the entry string. You can then start again at the beginning.

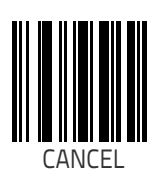

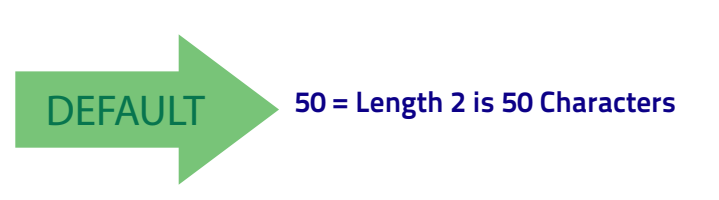

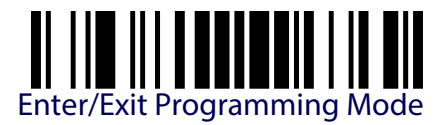

### **INDUSTRIAL 2 OF 5 (ONLY STANDARD OPTIC MODELS)**

The following options apply to the Industrial 2 of 5 symbology.

#### **Industrial 2 of 5 Enable/Disable**

Enables/Disables ability of reader to decode Industrial 2 of 5 labels.

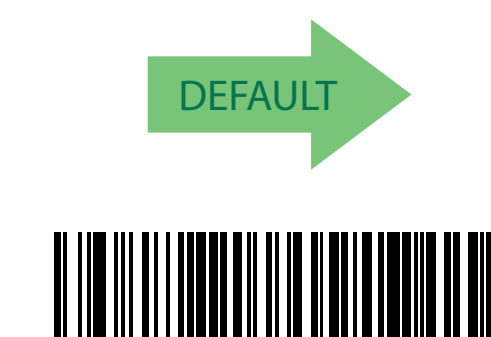

Industrial 2 of 5 = Enable

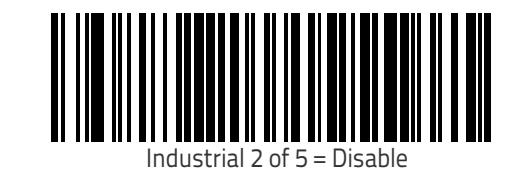

**Industrial 2 of 5 Check Character Calculation**

Enables/Disables calculation and verification of an optional Industrial 2 of 5 check character.

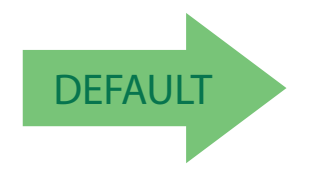

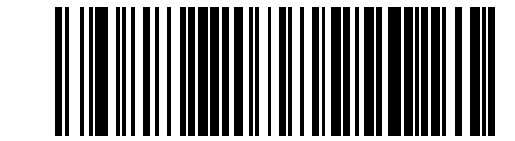

Industrial 2 of 5 Check Character Calculation = Disable

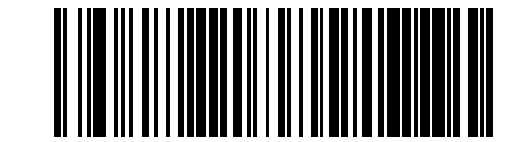

Industrial 2 of 5 Check Character Calculation = Enable

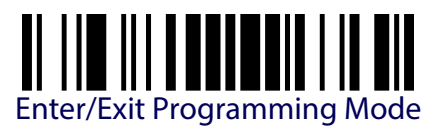

#### **Industrial 2 of 5 Check Character Transmission**

Enables/disables transmission of an Industrial 2 of 5 check character.

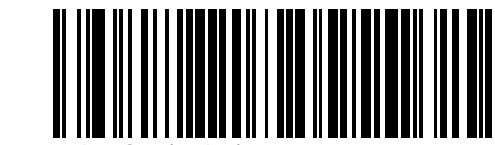

Industrial 2 of 5 Check Character Transmission = Disable

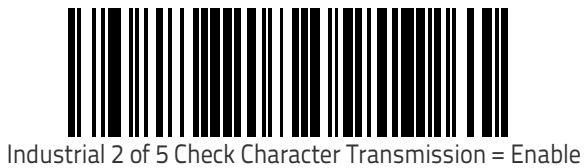

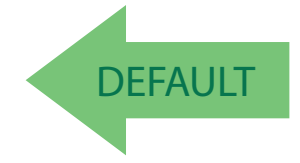

#### <span id="page-148-0"></span>**Industrial 2 of 5 Length Control**

This feature specifies either variable length decoding or fixed length decoding for the Industrial 2 of 5 symbology.

**Variable Length:** For variable length decoding, a minimum and maximum length may be set.

**Fixed Length:** For fixed length decoding, two different lengths may be set.

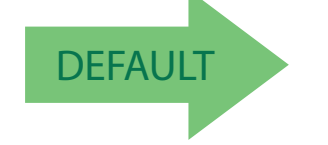

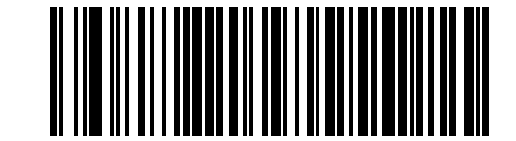

Industrial 2 of 5 Length Control = Variable Length

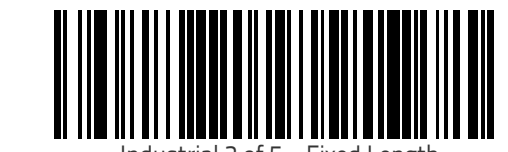

Industrial 2 of 5 = Fixed Length

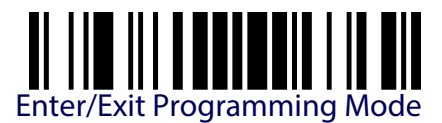

#### **Industrial 2 of 5 Set Length 1**

This feature specifies one of the bar code lengths for [Industrial 2 of 5](#page-148-0)  [Length Control](#page-148-0). Length 1 is the minimum label length if in [Variable Length](#page-110-1) Mode, or the first fixed length if in [Fixed Length](#page-110-0) Mode. Length includes the bar code's data characters only. The length can be set from 0 to 50 characters.

[Table](#page-149-0) 12 provides some examples for setting Length 1. See [page](#page-282-0) 273 if you want detailed instructions on setting this feature.

#### <span id="page-149-0"></span>**Table 12. Industrial 2 of 5 Length 1 Setting Examples**

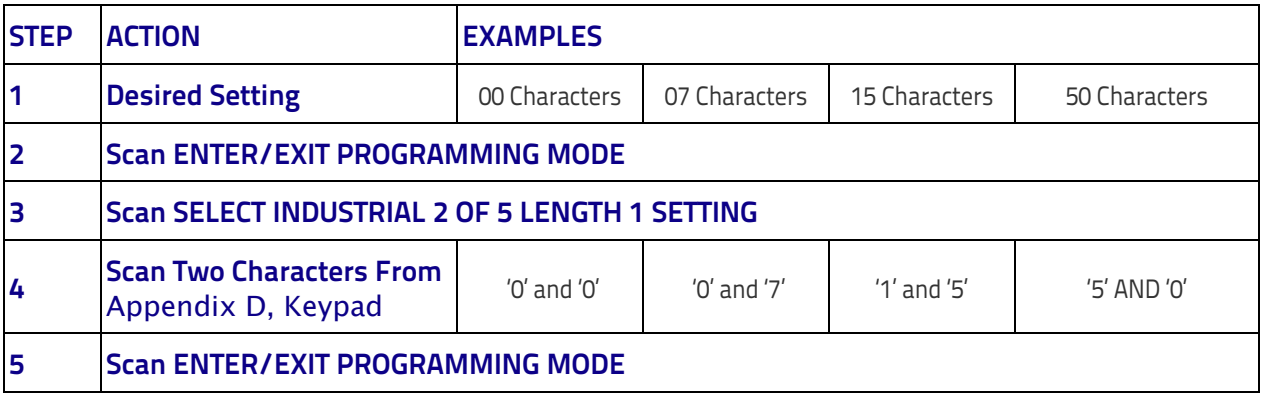

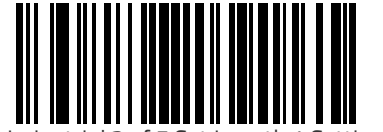

Select Industrial 2 of 5 Set Length 1 Setting

Make a mistake? Scan the CANCEL bar code to abort and not save the entry string. You can then start again at the beginning.

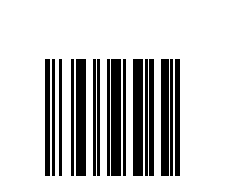

CANCEL

To configure this feature, scan the ENTER/EXIT bar code above, then the bar code at left followed by digits from the Alphanumeric characters in Appendix D, Keypad representing your desired character(s). End by scanning the ENTER/EXIT bar code again.

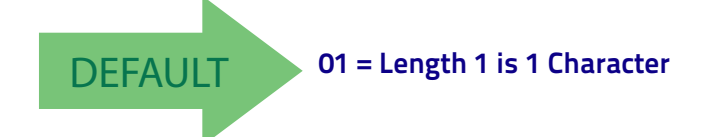

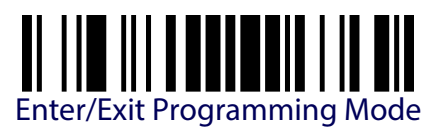

#### **Industrial 2 of 5 Set Length 2**

This feature specifies one of the bar code lengths for [Industrial 2 of 5](#page-148-0)  [Length Control](#page-148-0). Length 2 is the maximum label length if in [Variable Length](#page-110-1) Mode, or the second fixed length if in [Fixed Length](#page-110-0) Mode. Length includes the bar code's check, data, and full-ASCII shift characters. The length does not include start/stop characters.

The length can be set from 1 to 50 characters. A setting of 0 specifies to ignore this length (only one fixed length).

[Table](#page-150-0) 13 provides examples for setting Length 2. See [page](#page-283-0) 274 for detailed instructions on setting this feature.

#### <span id="page-150-0"></span>**Table 13. Industrial 2 of 5 Length 2 Setting Examples**

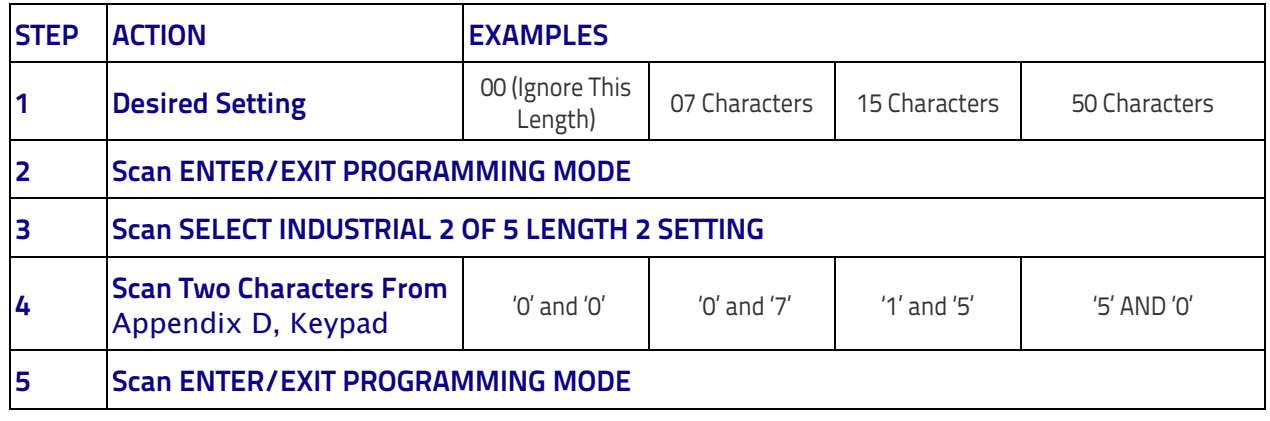

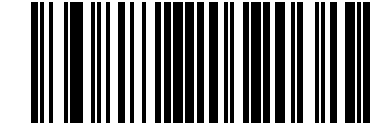

Select Industrial 2 of5 Length 2 Setting

Make a mistake? Scan the CANCEL bar code to abort and not save the entry string. You can then start again at the beginning.

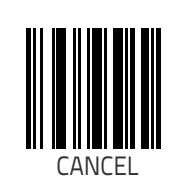

To configure this feature, scan the ENTER/EXIT bar code above, then the bar code at left followed by digits from the Alphanumeric characters in Appendix D, Keypad representing your desired character(s). End by scanning the ENTER/EXIT bar code again.

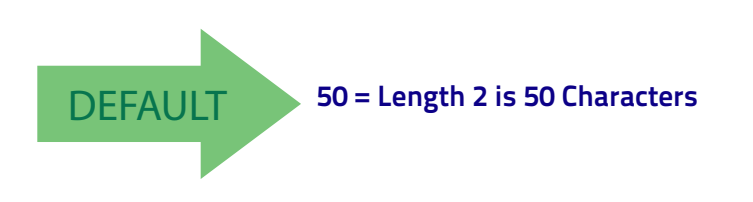

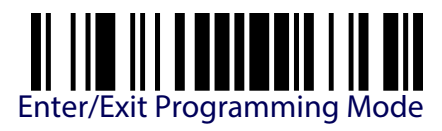

### **Industrial 2 of 5 Minimum Reads**

This feature specifies the minimum number of consecutive times an Industrial 2 of 5 label must be decoded before it is accepted as good read.

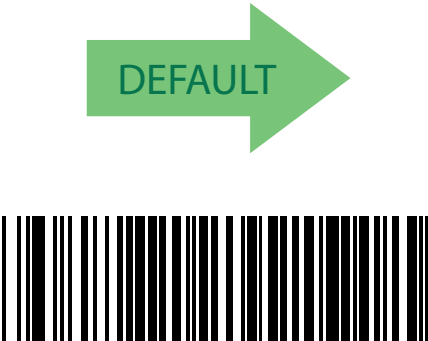

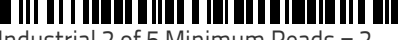

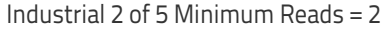

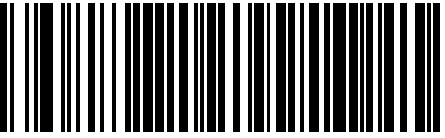

Minimum Reads =

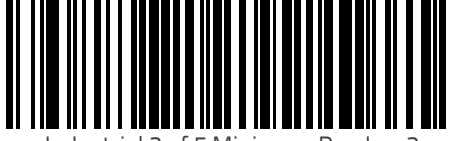

Industrial 2 of 5 Minimum Reads = 3

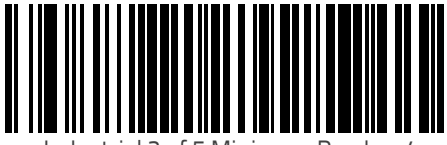

Industrial 2 of 5 Minimum Reads = 4

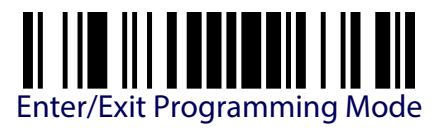

#### **CODE IATA (ONLY STANDARD OPTIC MODELS)**

This setting has no effect for AR models. The following options apply to the IATA symbology.

#### **IATA Enable/Disable**

Enables/Disables the ability of the reader to decode IATA labels.

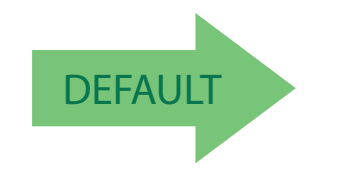

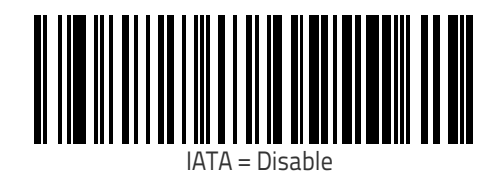

\$CIAEN01(CR)

IATA = Enable

#### **IATA Check Character Transmission**

Enables/Disables calculation and verification of an optional Industrial 2 of 5 check character.

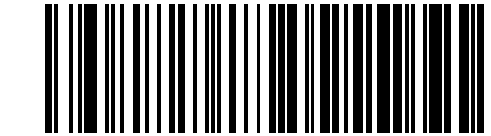

IATA Check Character Transmission = Disable

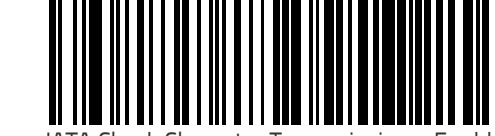

Iransmission = Enable

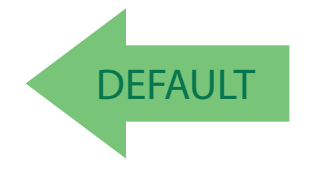

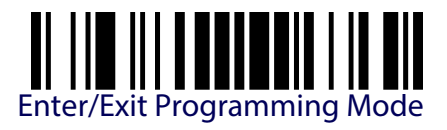

## **CODABAR**

The following options apply to the Codabar symbology.

### **Codabar Enable/Disable**

When disabled, the reader will not read Codabar bar codes.

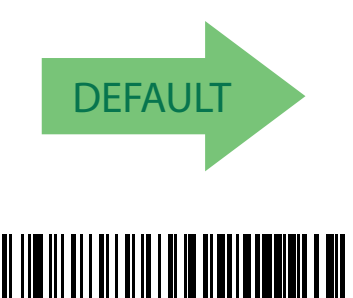

Codabar = Enable

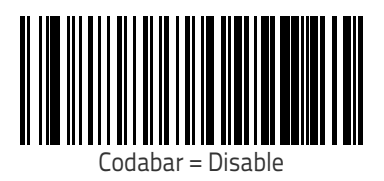

### **Codabar Check Character Calculation**

This setting has no effect for AR models.

Enable this option to enables/disables calculation and verification of an optional Codabar check character. When disabled, any check character in the label is treated as a data character

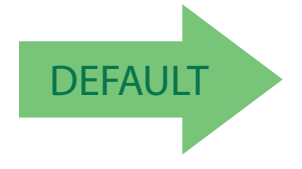

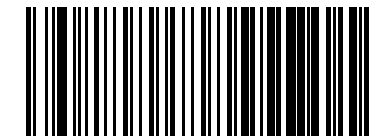

 $C$ odabar Check Character Calculation = Don't Calculate

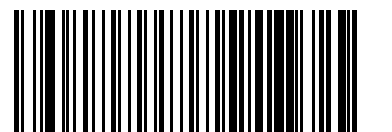

Codabar Check Character Calculation = Enable AIM standard check char.

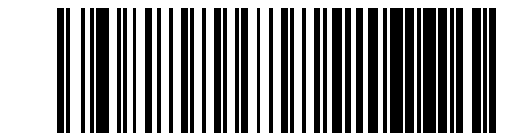

Codabar Check Character Calculation = Enable Modulo 10 check char.

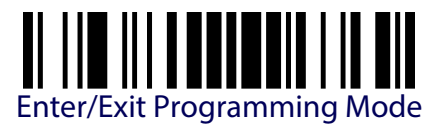

#### **Codabar Check Character Transmission**

This setting has no effect for AR models.

Enable this option to transmit the check character along with Codabar bar code data.

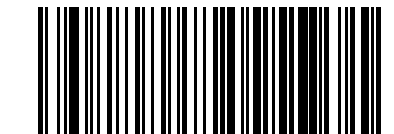

\$Codabar Check Character Transmission = Don't Send

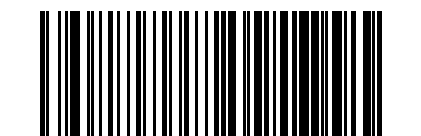

Codabar Check Character Transmission = Send

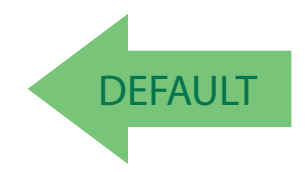

### **Codabar Start/Stop Character Transmission**

Enable this option to enable/disable transmission of Codabar start and stop characters .

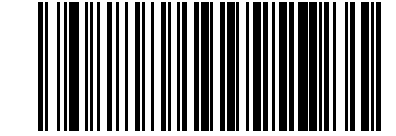

Codabar Start/Stop Character Transmission = Don't Transmit

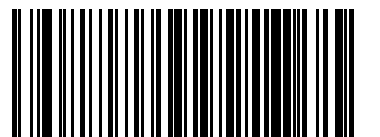

Codabar Start/Stop Character Transmission = Transmit

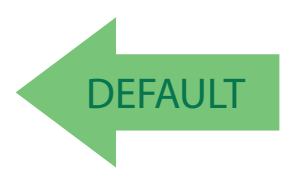

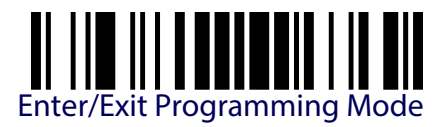

#### **Codabar Start/Stop Character Set**

This option specifies the format of transmitted Codabar start/stop characters .

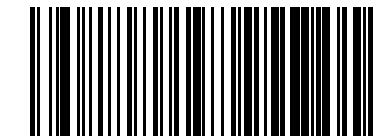

\$ Codabar Check Character Set = ABCD/TN\*E

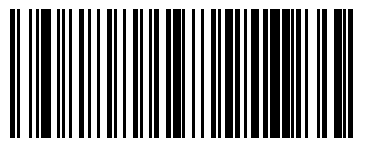

Codabar Check Character Set = ABCD/ABCD

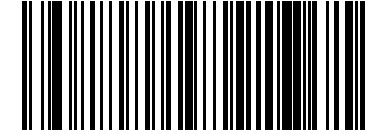

Codabar Check Character Set = abcd/tn\*e

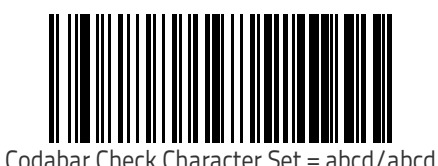

**DEFAULT** 

## **Codabar Start/Stop Character Match**

When enabled, this option requires that start and stop characters match .

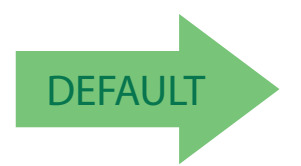

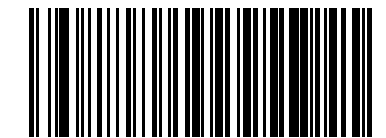

Codabar Start/Stop Character Match = Don't Require Match

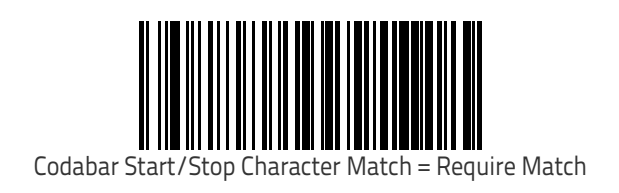

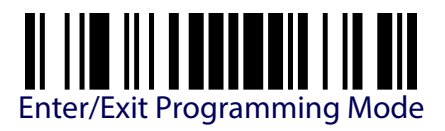

### **Codabar Quiet Zones**

This setting has no effect for AR models.

Specifies the number of quiet zones for Codabar labels. Quiet zones are blank areas at the ends of a bar code and are typically 10 times the width of the narrowest bar or space in the label.

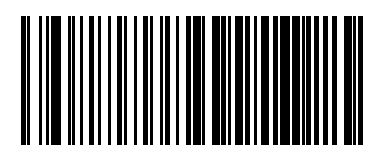

Codabar Quiet Zones = Quiet Zone on one side

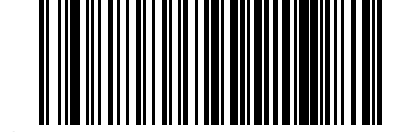

Codabar Quiet Zones = Quiet Zones on two sides

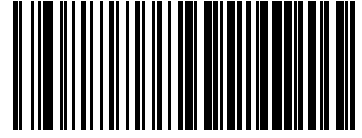

Codabar Quiet Zones = Auto

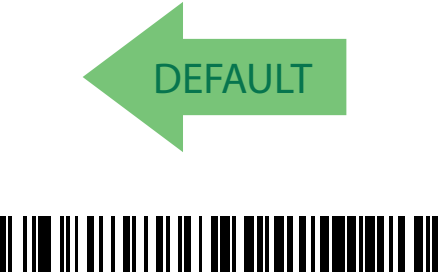

Codabar Quiet Zones = Virtual Quiet Zones on two sides

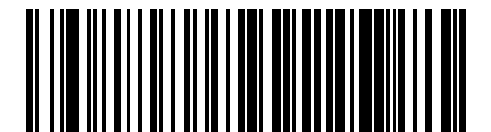

Codabar Quiet Zones = Small Quiet Zones on two sides

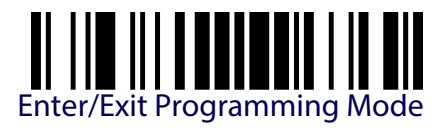

#### **Codabar Minimum Reads**

This setting has no effect for AR models.

This feature specifies the minimum number of consecutive times a Codabar label must be decoded before it is accepted as good read.

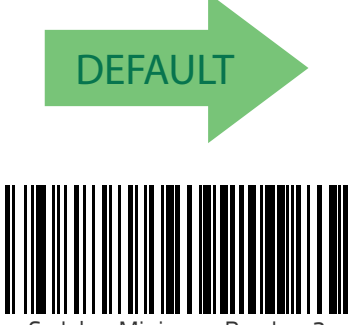

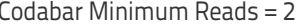

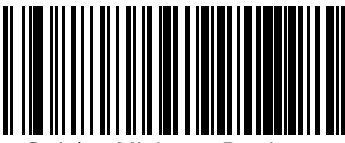

Codabar Minimum Reads = 1

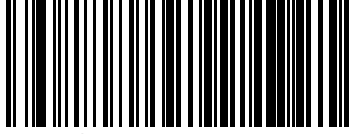

Codabar Minimum Reads = 3

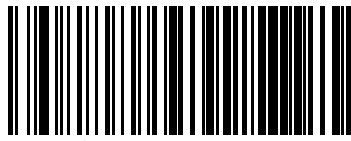

 $abar Minimum$ Reads =

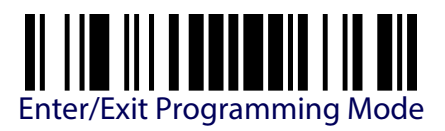

#### **Codabar Decoding Level**

This setting has no effect for AR models.

Decoding Levels are used to configure a bar code symbology decoder to be very aggressive to very conservative depending on a particular customer's needs. See "Decoding Levels" on page 239 for more detailed programming instructions.

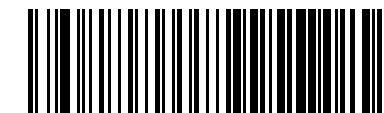

Codabar Decoding Level = Disabled

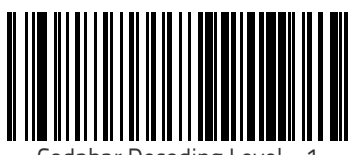

odabar Decoding Level  $=$  1

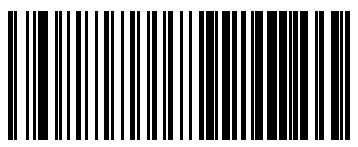

Codabar Decoding Level = 3

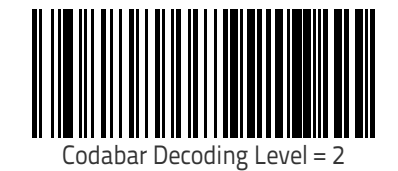

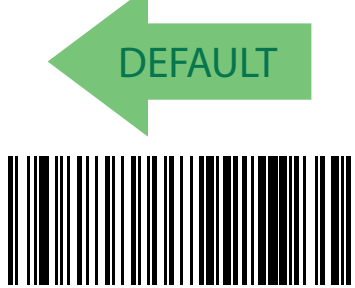

odabar Decoding Level :

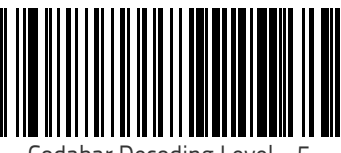

Codabar Decoding Level = 5

#### <span id="page-158-0"></span>**Codabar Length Control**

This feature specifies either variable length decoding or fixed length decoding for the Codabar symbology.

**Variable Length.** For variable length decoding, a minimum and maximum length may be set.

Fixed Length: For fixed length decoding, two different lengths may be set.

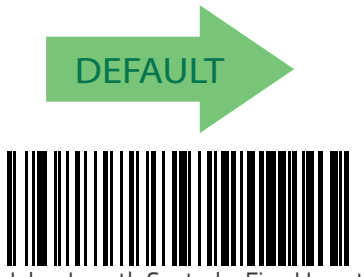

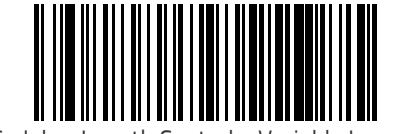

Codabar Length Control = Variable Length

Codabar Length Control = Fixed Length

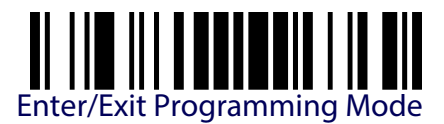

#### **Codabar Set Length 1**

This feature specifies one of the bar code lengths for [Codabar Length Con](#page-158-0)[trolCodabar Length Control.](#page-158-0) Length 1 is the minimum label length if in [Vari](#page-282-1)[able Length](#page-282-1) Mode, or the first fixed length if in [Fixed Length](#page-282-2) Mode. Length includes the bar code's start, stop, check and data characters. The length must include at least one data character. The length can be set from 3 to 50 characters.

[Table](#page-159-0) 14 provides some examples for setting Length 1. See [page](#page-282-0) 273 for detailed instructions on setting this feature.

#### <span id="page-159-0"></span>**Table 14. Codabar Length 1 Setting Examples**

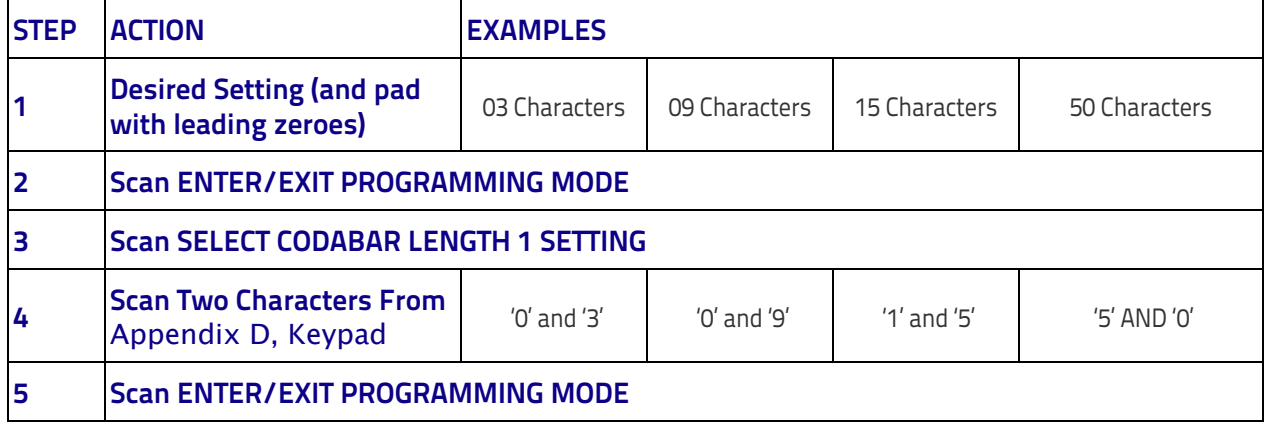

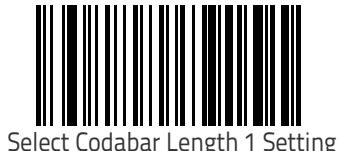

To configure this feature, scan the ENTER/EXIT bar code above, then the bar code at left followed by digits from the Alphanumeric characters in Appendix D, Keypad representing your desired character(s). End by scanning the ENTER/EXIT bar code again.

Make a mistake? Scan the CANCEL bar code to abort and not save the entry string. You can then start again at the beginning.

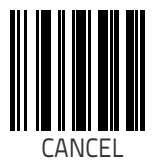

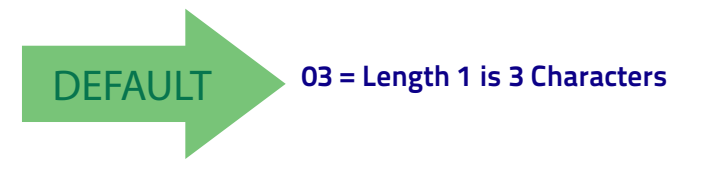

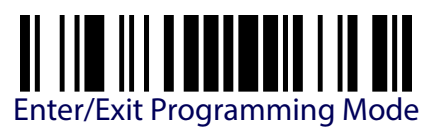

### **Codabar Set Length 2**

This feature specifies one of the bar code lengths for [Codabar Length Con](#page-158-0)[trolCodabar Length Control.](#page-158-0) Length 2 is the maximum label length if in [Variable Length](#page-282-1) Mode, or the second fixed length if in [Fixed Length](#page-282-2) Mode. The length includes the bar code's start, stop, check and data characters. The length must include at least one data character.

The length can be set from 3 to 50 characters. A setting of 0 specifies to ignore this length (only one fixed length).

[Table](#page-160-0) 15 provides examples for setting Length 2. See [page](#page-283-0) 274 for detailed instructions on setting this feature.

#### <span id="page-160-0"></span>**Table 15. Codabar Length 2 Setting Examples**

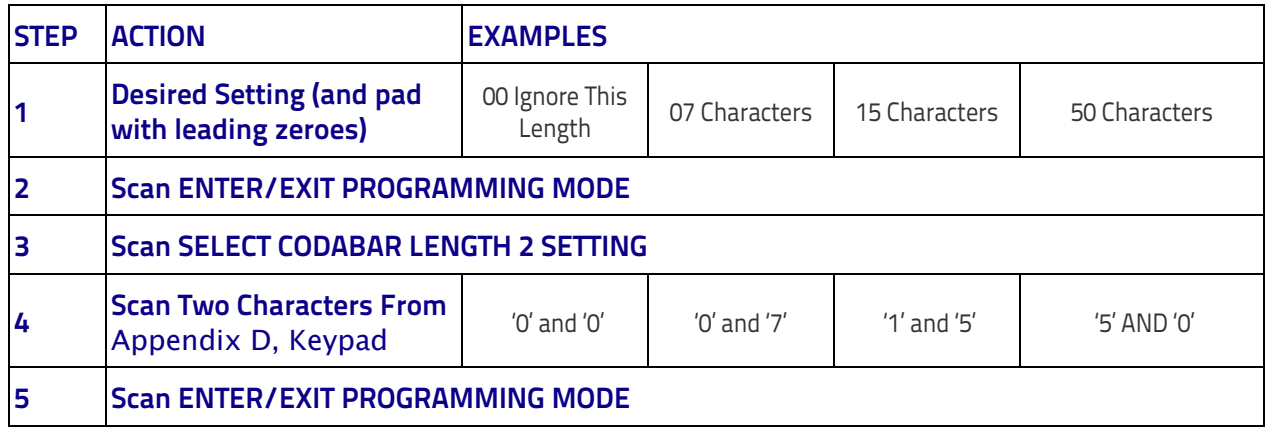

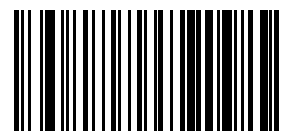

Select Codabar Length 2 Setting

To configure this feature, scan the ENTER/EXIT bar code above, then the bar code at left followed by digits from the Alphanumeric characters in Appendix D, Keypad representing your desired character(s). End by scanning the ENTER/EXIT bar code again.

Make a mistake? Scan the CANCEL bar code to abort and not save the entry string. You can then start again at the beginning.

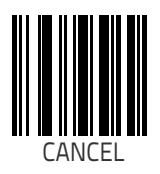

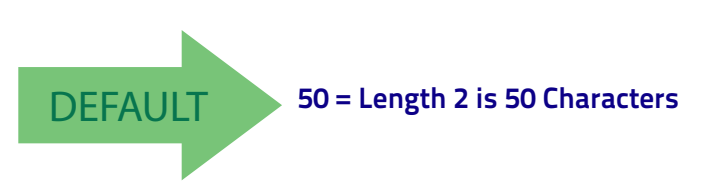

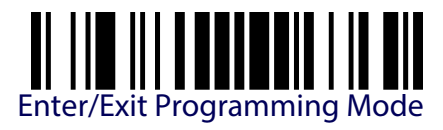

### **Codabar Interdigit Ratio**

This setting has no effect for AR models. This feature specifies the maximum ratio between an intercharacter space and module for Codabar labels .

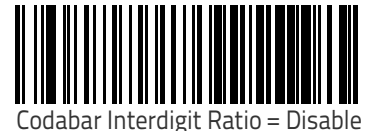

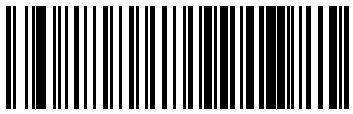

Codabar Interdigit Ratio = 1

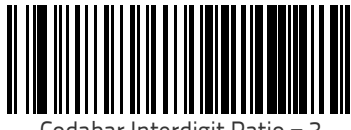

Codabar Interdigit Ratio = 3

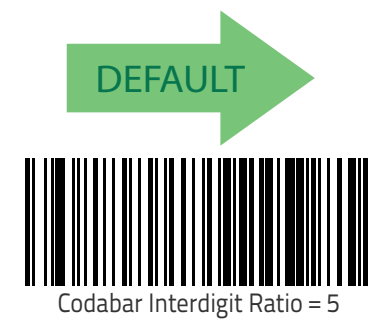

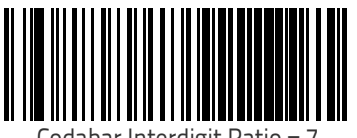

Codabar Interdigit Ratio = 7

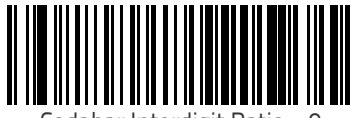

Codabar Interdigit Ratio = 9

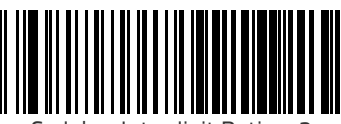

Codabar Interdigit Ratio = 2

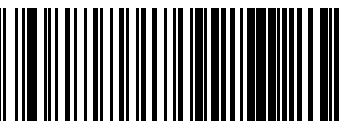

Codabar Interdigit Ratio = 4

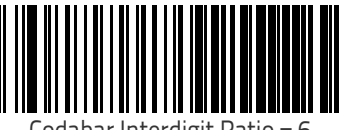

Codabar Interdigit Ratio = 6

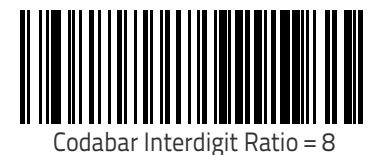

Codabar Interdigit Ratio = 10

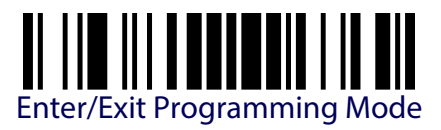

## **ABC CODABAR**

This setting has no effect for AR models.

The following options apply to the ABC Codabar symbology.

### **ABC Codabar Enable/Disable**

Enables/Disables ability of scanner to decode ABC Codabar labels.

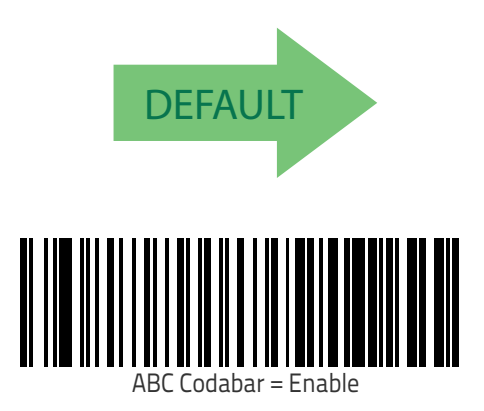

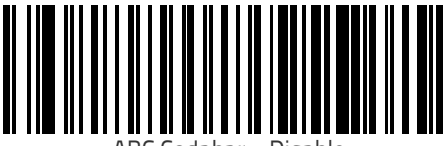

ABC Codabar = Disable

### **ABC Codabar Concatenation Mode**

Specifies the concatenation mode between Static and Dynamic.

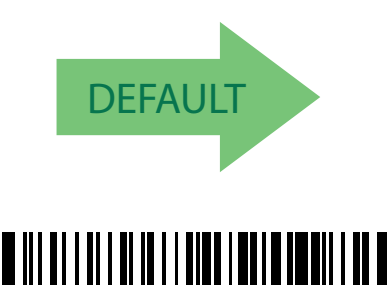

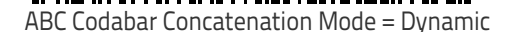

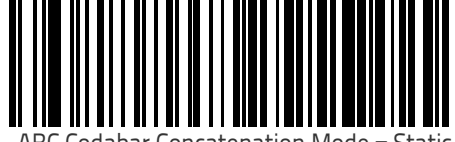

ABC Codabar Concatenation Mode = Static

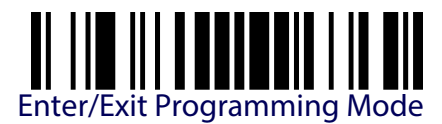

#### **ABC Codabar Dynamic Concatenation Timeout**

This parameter specifies the timeout in 10-millisecond ticks used by the ABC Codabar Dynamic Concatenation Mode. The timeout can be set within a range of 05 to 255 in 10ms increments. A setting of zero specifies no delay.

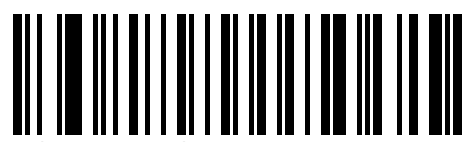

`odabar Dynamic Concatenation Timeout Setting

To configure this feature, scan the ENTER/EXIT bar code above, then the bar code at left followed by digits from the Alphanumeric characters in Appendix D, Keypad representing your desired character(s). End by scanning the ENTER/EXIT bar code again.

Make a mistake? Scan the CANCEL bar code to abort and not save the entry string. You can then start again at the beginning.

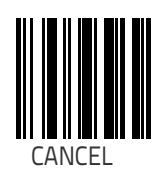

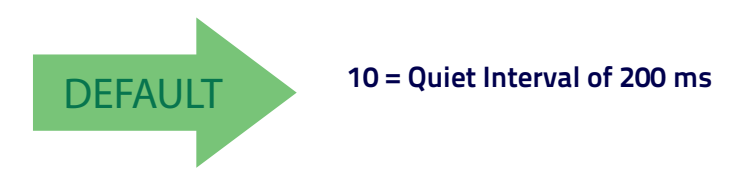

#### **ABC Codabar Force Concatenation**

Forces labels starting or ending with D to be concatenated.

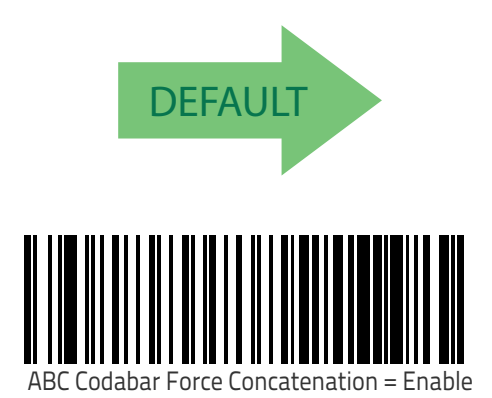

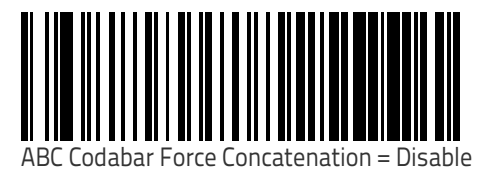

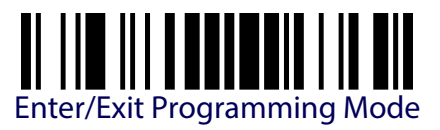

#### **CODE 11 (ONLY STANDARD OPTIC MODELS)**

This setting has no effect for AR models. The following options apply to the Code 11 symbology.

#### **Code 11 Enable/Disable**

When disabled, the reader will not read Code 11 bar codes.

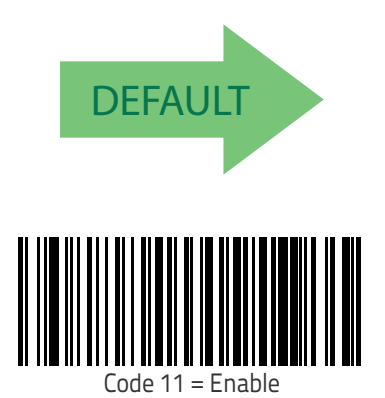

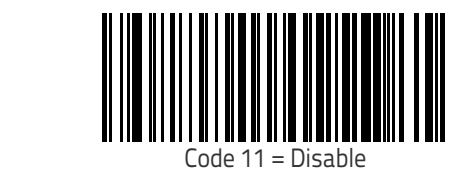

#### **Code 11 Check Character Calculation**

This option enables/disables calculation and verification of optional Code 11 check character.

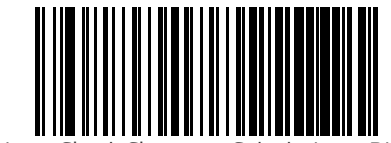

Code 11 Check Character Calculation = Disable

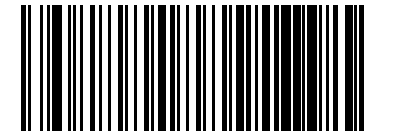

Code 11 Check Character Calculation = Check C

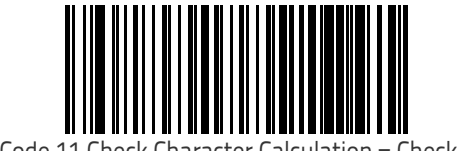

Code 11 Check Character Calculation = Check K

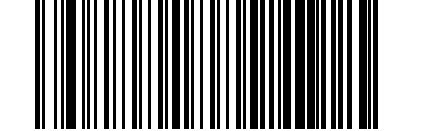

Code 11 Check Character Calculation = Check C and K

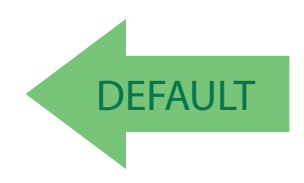

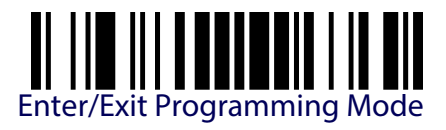

#### **Code 11 Check Character Transmission**

This feature enables/disables transmission of an optional Code 11 check character.

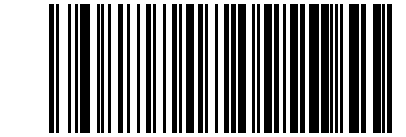

\$Code 11 Check Character Transmission = Don't Send

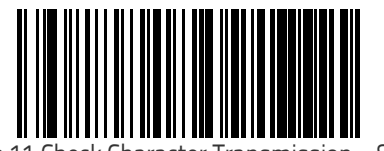

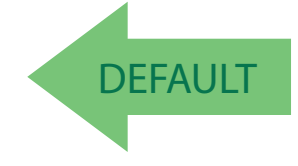

#### Code 11 Check Character Transmission = Send

#### **Code 11 Minimum Reads**

This feature specifies the minimum number of consecutive times a Code 11 label must be decoded before it is accepted as good read.

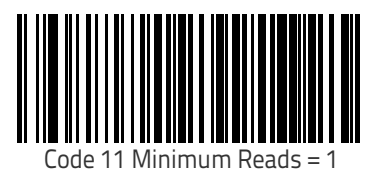

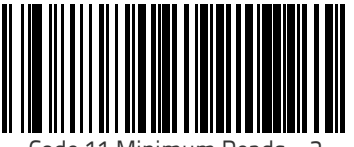

Code 11 Minimum Reads = 2

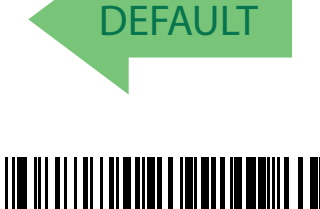

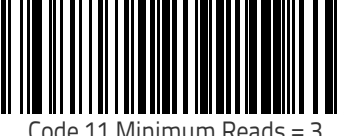

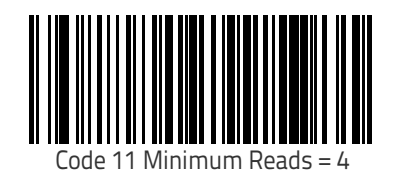

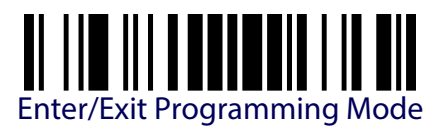

#### <span id="page-166-0"></span>**Code 11 Length Control**

This feature specifies either variable length decoding or fixed length decoding for the Code 11 symbology.

**Variable Length.** For variable length decoding, a minimum and maximum length may be set.

**Fixed Length.** For fixed length decoding, two different lengths may be set.

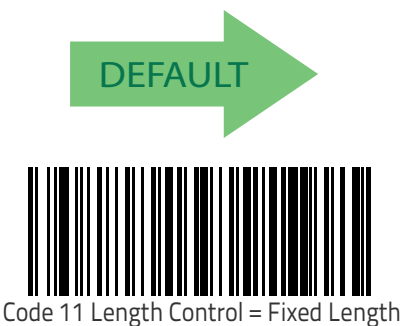

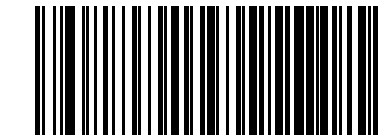

Code 11 Length Control = Variable Length

#### **Code 11 Set Length 1**

This feature specifies one of the bar code lengths for [Code 11 Length Con](#page-166-0)[trol.](#page-166-0) Length 1 is the minimum label length if in [Variable Length](#page-282-1) Mode, or the first fixed length if in [Fixed Length](#page-282-2) Mode. Length includes the bar code's check and data characters. The length can be set from 2 to 50 characters.

[Table](#page-166-1) 16 provides some examples for setting Length 1. See [page](#page-282-0) 273 for detailed instructions on setting this feature.

#### <span id="page-166-1"></span>**Table 16. Code 11 Length 1 Setting Examples**

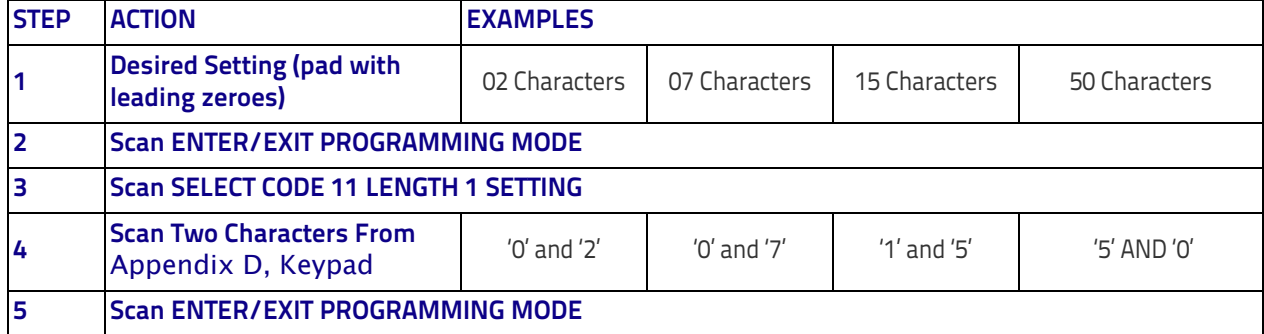

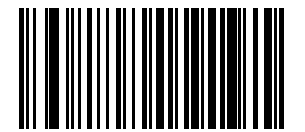

Select Code 11 Set Length 1 Setting

Make a mistake? Scan the CANCEL bar code to abort and not save the entry string. You can then start again at the beginning. **CANCEL**<br>CANCEL

To configure this feature, scan the ENTER/EXIT bar code above, then the bar code at left followed by digits from the Alphanumeric characters in Appendix D, Keypad representing your desired character(s). End by scanning the ENTER/EXIT bar code again.

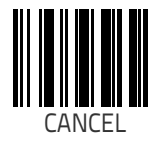

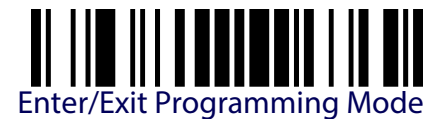

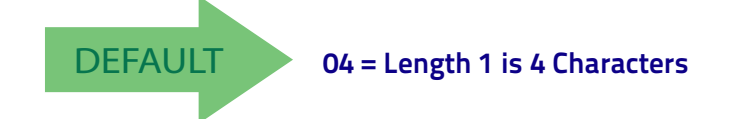

#### **Code 11 Set Length 2**

This feature specifies one of the bar code lengths for [Code 11 Length Con](#page-166-0)[trol.](#page-166-0) Length 2 is the maximum label length if in [Variable Length](#page-282-1) Mode, or the second fixed length if in [Fixed Length](#page-282-2) Mode. Length includes the bar code's check and data characters.

The length can be set from 2 to 50 characters. A setting of 0 specifies to ignore this length (only one fixed length).

[Table](#page-167-0) 17 provides examples for setting Length 2. See [page](#page-283-0) 274 for detailed instructions on setting this feature.

#### <span id="page-167-0"></span>**Table 17. Code 11 Length 2 Setting Examples**

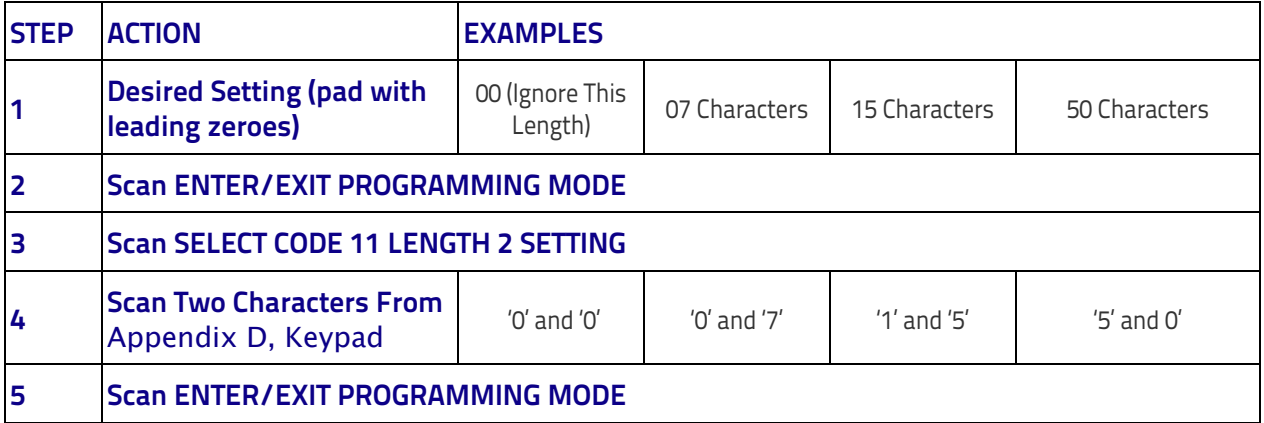

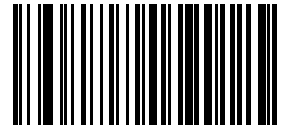

Select Code 11 Length 2 Setting

To configure this feature, scan the ENTER/EXIT bar code above, then the bar code at left followed by digits from the Alphanumeric characters in Appendix D, Keypad representing your desired character(s). End by scanning the ENTER/EXIT bar code again.

Make a mistake? Scan the CANCEL bar code to abort and not save the entry string. You can then start again at the beginning.

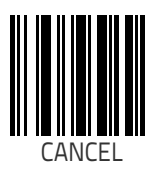

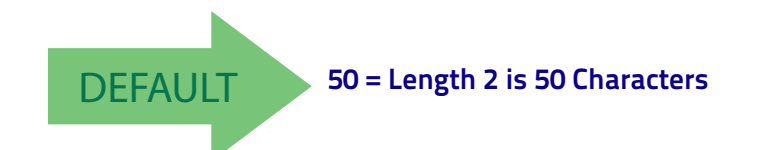

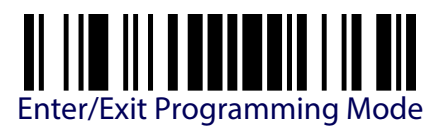

## **Code 11 Interdigit Ratio**

This feature specifies the ratio between an intercharacter space and module for Code 11 labels .

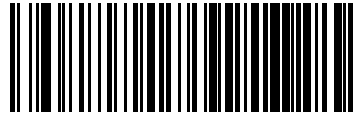

Code 11 Interdigit Ratio = 1

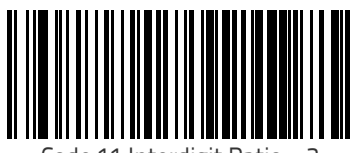

Code 11 Interdigit Ratio = 3

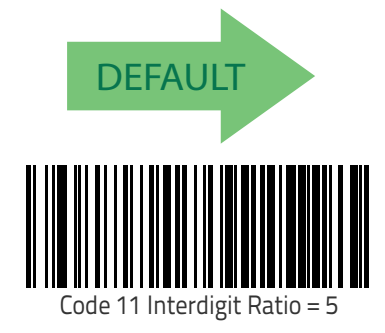

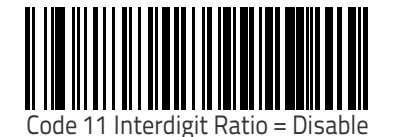

Code 11 Interdigit Ratio = 2

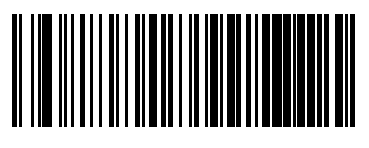

Code 11 Interdigit Ratio = 4

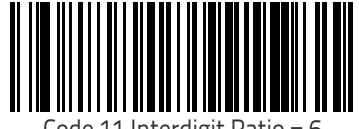

Code 11 Interdigit Ratio = 6

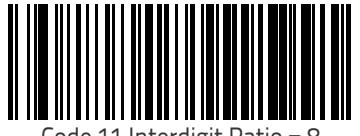

Code 11 Interdigit Ratio = 8

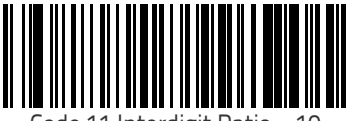

Code 11 Interdigit Ratio = 10

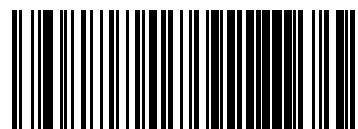

Code 11 Interdigit Ratio = 7

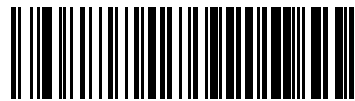

Code 11 Interdigit Ratio = 9

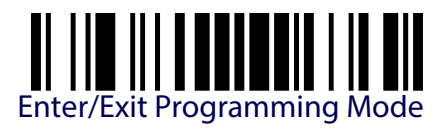

### **Code 11 Decoding Level**

Decoding Levels are used to configure a bar code symbology decoder to be very aggressive to very conservative depending on a particular customer's needs. See "Decoding Levels" on page 239 for more detailed programming instructions .

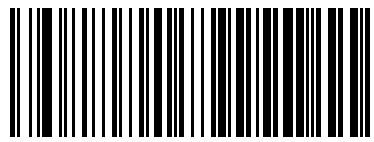

Code 11 Decoding Level = Disable

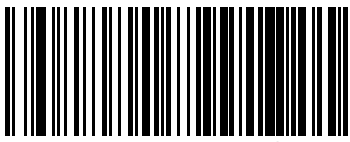

Code 11 Decoding Level = 1

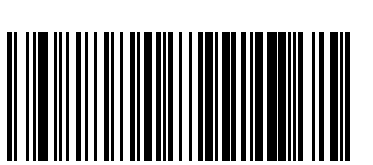

Code 11 Decoding Level = 3

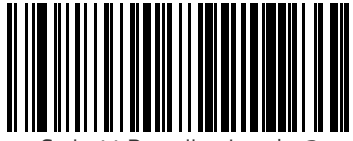

Code 11 Decoding Level = 2

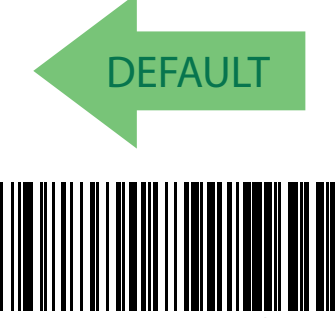

Code 11 Decoding Level = 4

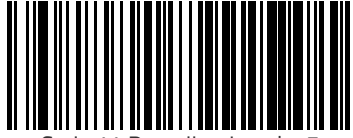

Code 11 Decoding Level = 5

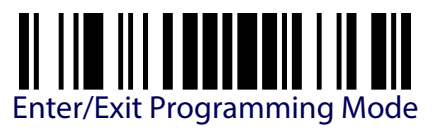

## **GS1 DATABAR™ OMNIDIRECTIONAL**

The following options apply to the GS1 DataBar™ Omnidirectional (formerly RSS-14) symbology.

#### **GS1 DataBar™ Omnidirectional Enable/Disable**

When disabled, the reader will not read GS1 DataBar™ Omnidirectional bar codes.

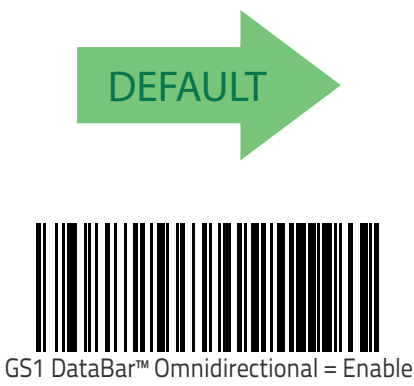

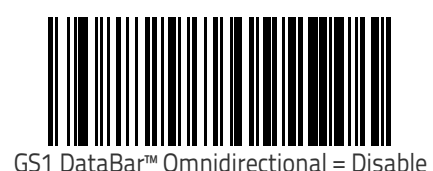

#### **GS1 DataBar™ Omnidirectional GS1-128 Emulation**

When enabled, GS1 DataBar™ Omnidirectional bar codes will be translated to the GS1-128 label data format.

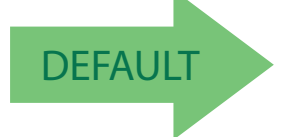

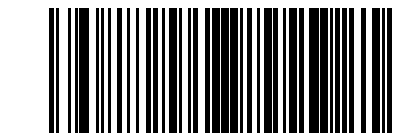

GS1 DataBar™ Omnidirectional GS1-128 Emulation = Disable

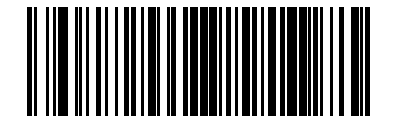

 $GST$  DataBar<sup>™</sup> Omnidirectional  $GS1-128$  Emulation = Enable

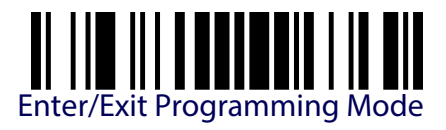

#### **GS1 DataBar™ Omnidirectional Minimum Reads**

This setting has no effect for AR models.

This feature specifies the minimum number of consecutive times a GS1 DataBar Omnidirectional label must be decoded before it is accepted as good read.

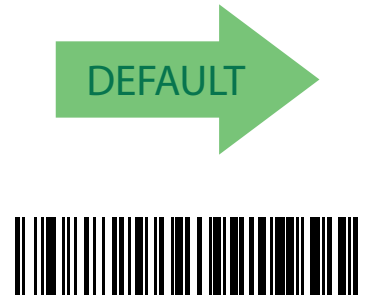

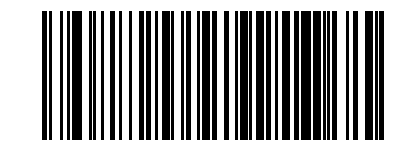

GS1 DataBar Omnidirectional Minimum Reads = 1

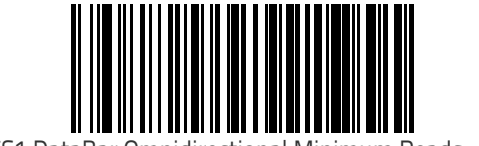

GS1 DataBar Omnidirectional Minimum Reads = 2

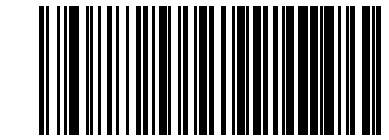

GS1 DataBar Omnidirectional Minimum Reads = 3

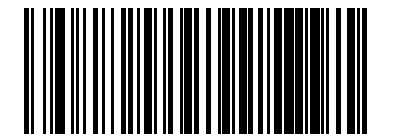

GS1 DataBar Omnidirectional Minimum Reads = 4

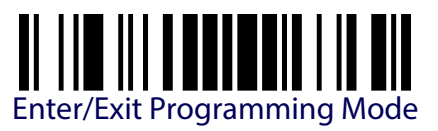

## **GS1 DATABAR™ EXPANDED**

The following options apply to the GS1 DataBar™ Expanded (formerly RSS Expanded) symbology.

#### **GS1 DataBar™ Expanded Enable/Disable**

When disabled, the reader will not read GS1 DataBar™ Expanded bar codes.

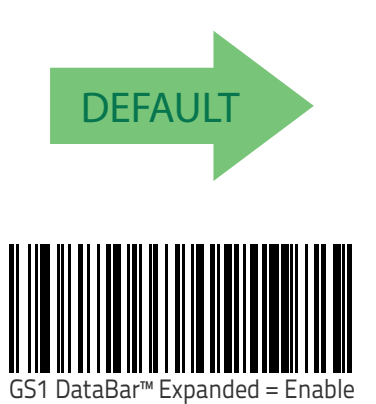

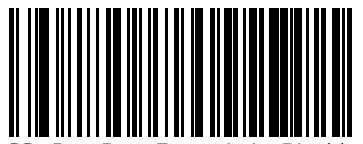

\$ GS1 DataBar™ Expanded = Disable

#### **GS1 DataBar™ Expanded GS1-128 Emulation**

When enabled, GS1 DataBar™ Expanded bar codes will be translated to the GS1-128 label data format.

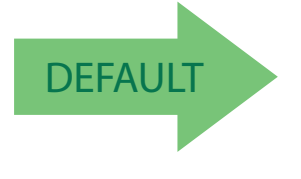

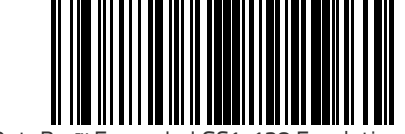

GS1 DataBar™ Expanded GS1-128 Emulation = Disable

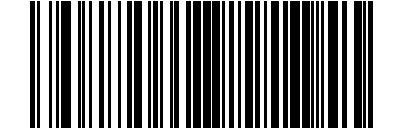

GS1 DataBar™ Expanded GS1-128 Emulation = Enable

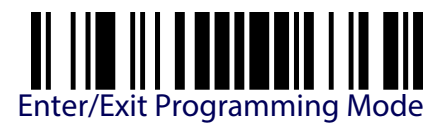

### **GS1 DataBar™ Expanded Minimum Reads**

This setting has no effect for AR models.

This feature specifies the minimum number of consecutive times a GS1 DataBar Expanded label must be decoded before it is accepted as good read.

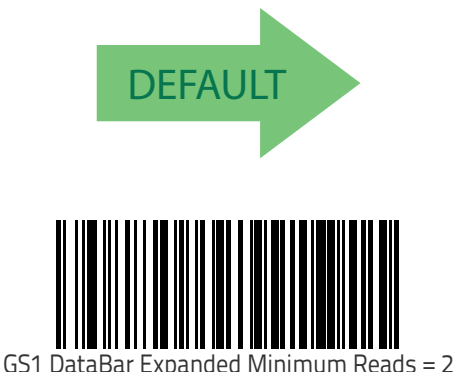

GS1 DataBar Expanded Minimum Reads = 1

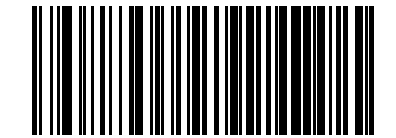

GS1 DataBar Expanded Minimum Reads = 3

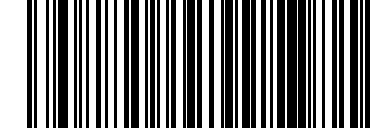

GS1 DataBar Expanded Minimum Reads = 4

### <span id="page-173-0"></span>**GS1 DataBar™ Expanded Length Control**

This feature specifies either variable length decoding or fixed length decoding for the GS1 DataBar™ Expanded symbology.

**Variable Length:** For variable-length decoding, a minimum length may be set.

**Fixed Length:** For fixed-length decoding, two different lengths may be set.

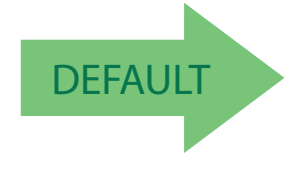

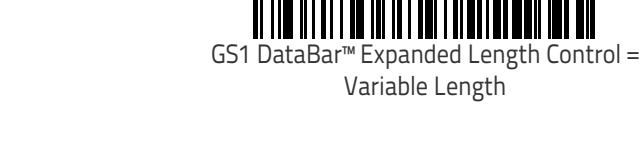

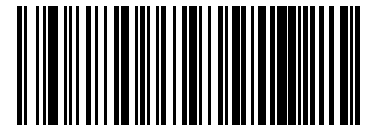

GS1 DataBar™ Expanded Length Control = Fixed Length

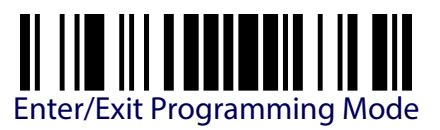

#### **GS1 DataBar™ Expanded Set Length 1**

This feature specifies one of the bar code lengths for [GS1 DataBar™](#page-173-0)  [Expanded Length Control.](#page-173-0) Length 1 is the minimum label length if in [Vari](#page-282-1)[able Length](#page-282-1) Mode, or the first fixed length if in [Fixed Length](#page-282-2) Mode. Length includes the bar code's data characters only. The length can be set from 1 to 74 characters.

[Table](#page-174-0) 18 provides some examples for setting Length 1. See [page](#page-282-0) 273 for detailed instructions on setting this feature.

#### <span id="page-174-0"></span>**Table 18. GS1 DataBar™ Expanded Length 1 Setting Examples**

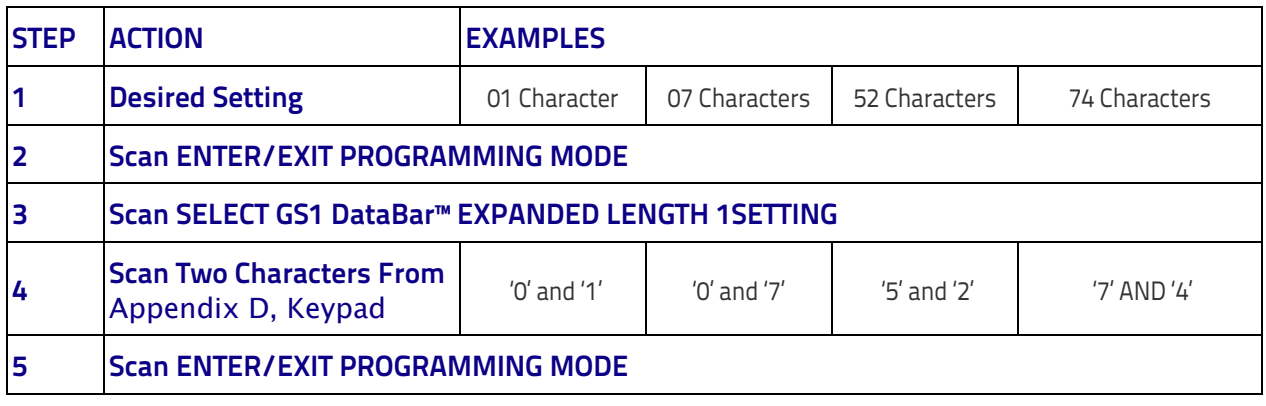

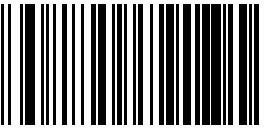

Select GS1 DataBar™ Expanded Set Length 1 Setting

Make a mistake? Scan the CANCEL bar code to abort and not save the entry string. You can then start again at the beginning.

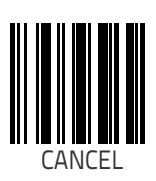

To configure this feature, scan the ENTER/EXIT bar code above, then the bar code at left followed by digits from the Alphanumeric characters in Appendix D, Keypad representing your desired character(s). End by scanning the ENTER/EXIT bar code again.

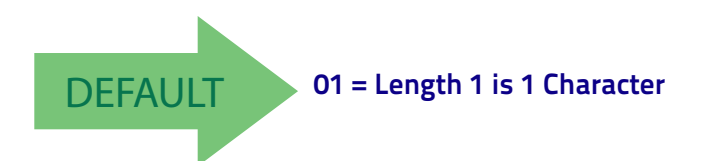

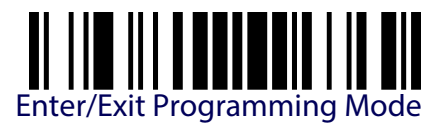

#### **GS1 DataBar™ Expanded Set Length 2**

This feature specifies one of the bar code lengths for [GS1 DataBar™](#page-173-0)  [Expanded Length Control.](#page-173-0) Length 2 is the maximum label length if in [Vari](#page-282-1)[able Length](#page-282-1) Mode, or the second fixed length if in [Fixed Length](#page-282-2) Mode. Length includes the bar code's data characters only. The length can be set from 1 to 74 characters. A setting of 0 specifies to ignore this length (only one fixed length).

[Table](#page-175-0) 19 provides examples for setting Length 2. See [page](#page-283-0) 274 for detailed instructions on setting this feature.

#### <span id="page-175-0"></span>**Table 19. GS1 DataBar™ Expanded Length 2 Setting Examples**

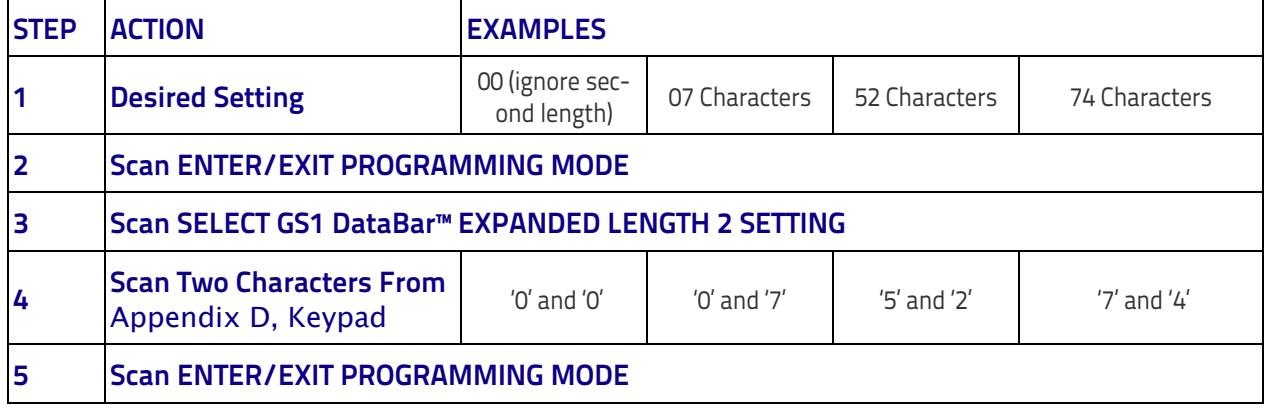

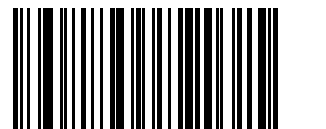

Select GS1 DataBar™ Expanded Set Length 2 Setting

Make a mistake? Scan the CANCEL bar code to abort and not save the entry string. You can then start again at the beginning.

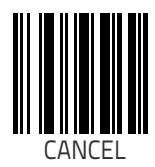

To configure this feature, scan the ENTER/EXIT bar code above, then the bar code at left followed by digits from the Alphanumeric characters in Appendix D, Keypad representing your desired character(s). End by scanning the ENTER/EXIT bar code again.

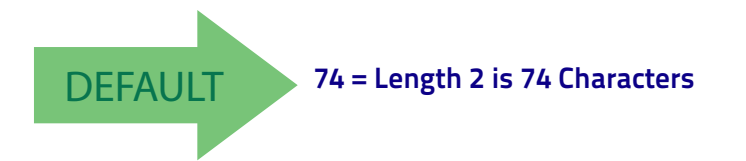

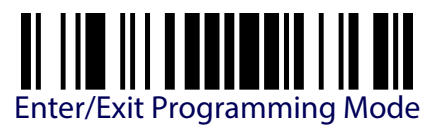

## **GS1 DATABAR™ LIMITED**

The following options apply to the GS1 DataBar™ Limited (formerly RSS Limited) symbology.

### **GS1 DataBar™ Limited Enable/Disable**

When disabled, the reader will not read GS1 DataBar™ Limited bar codes.

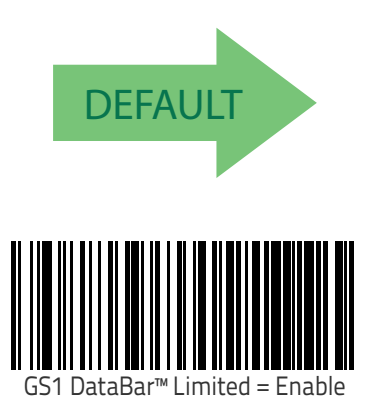

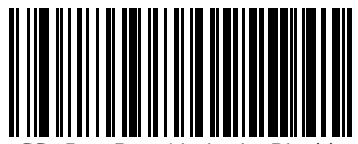

\$ GS1 DataBar™ Limited = Disable

#### **GS1 DataBar™ Limited GS1-128 Emulation**

When enabled, GS1 DataBar™ Limited bar codes will be translated to the GS1-128 label data format.

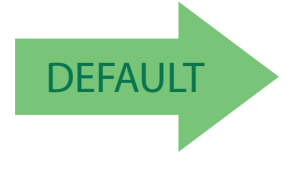

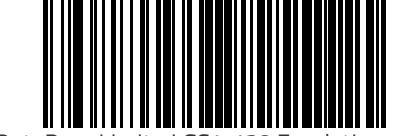

GS1 DataBar™ Limited GS1-128 Emulation = Disable

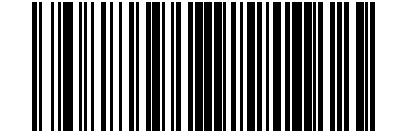

GS1 DataBar™ Limited GS1-128 Emulation = Enable

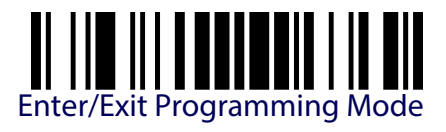

### **GS1 DataBar™ Limited Minimum Reads**

This setting has no effect for AR models.

This feature specifies the minimum number of consecutive times a GS1 DataBar Limited label must be decoded before it is accepted as good read.

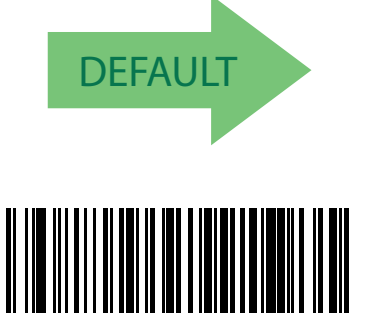

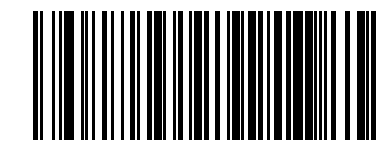

GS1 DataBar Limited Minimum Reads = 1

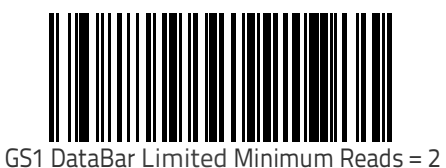

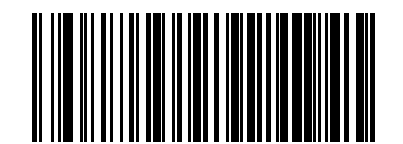

GS1 DataBar Limited Minimum Reads = 3

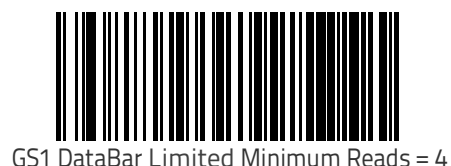

168 PowerScan™ PD9330/PBT9300/PM9300

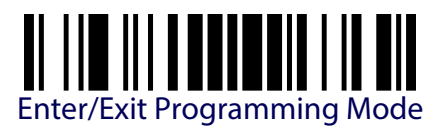

## **CODE 93**

The following options apply to the Code 93 symbology.

#### **Code 93 Enable/Disable**

Enables/Disables ability of reader to decode Code 93 labels.

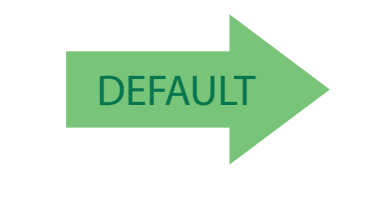

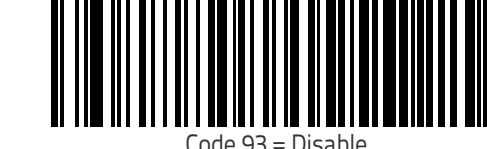

Code 93 = Disable

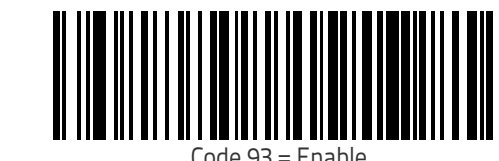

Code 93 = Enable

## **Code 93 Check Character Calculation**

This setting has no effect for AR models. Enables/disables calculation and verification of an optional Code 93 check character.

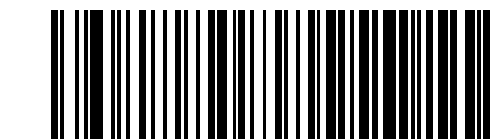

Character Calculation = Disable

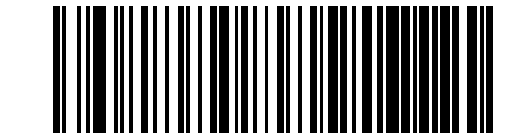

Code 93 Check Character Calculation = Enable Check C

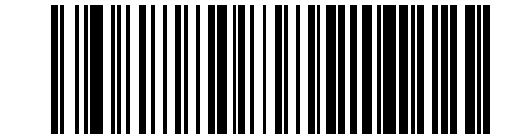

Code 93 Check Character Calculation = Enable Check K

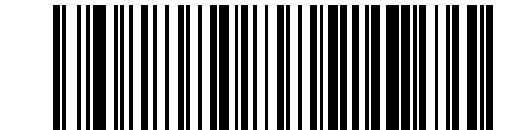

Code 93 Check Character Calculation = Enable Check C and K

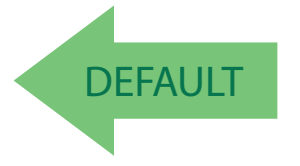

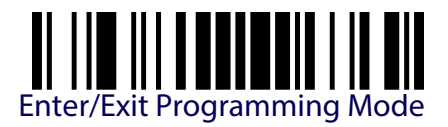

### **Code 93 Check Character Transmission**

This setting has no effect for AR models. Enables/disables transmission of an optional Code 93 check character.

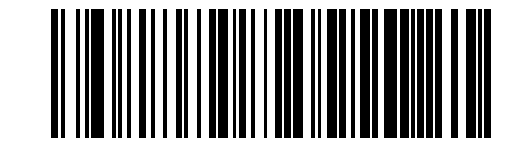

Code 93 Check Character Transmission = Disable

**DEFAULT** 

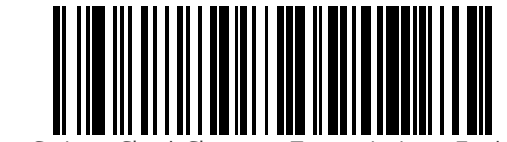

Code 93 Check Character Transmission = Enable

## **Code 93 Length Control**

This feature specifies either variable length decoding or fixed length decoding for the Code 93 symbology.

**Variable Length:** For variable length decoding, a minimum and maximum length may be set.

**Fixed Length:** For fixed length decoding, two different lengths may be set.

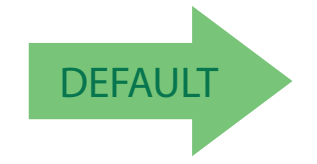

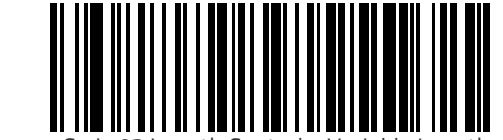

Code 93 Length Control = Variable Length

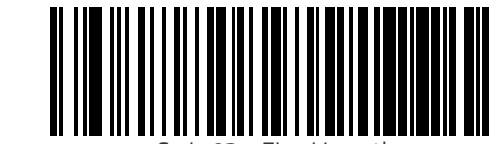

Code 93 = Fixed Length
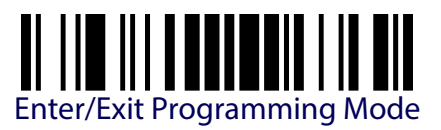

### **Code 93 Set Length 1**

Specifies one of the bar code lengths for [Code 93 Length Control](#page-179-0). Length 1 is the minimum label length if in [Variable Length](#page-282-0) Mode, or the first fixed length if in [Fixed Length](#page-282-1) Mode. Length includes the bar code's data characters only. The length can be set from 01 to 50 characters.

[Table](#page-180-0) 20 provides some examples for setting Length 1. See [page](#page-282-2) 273 for detailed instructions on setting this feature.

#### <span id="page-180-0"></span>**Table 20. Code 93 Length 1 Setting Examples**

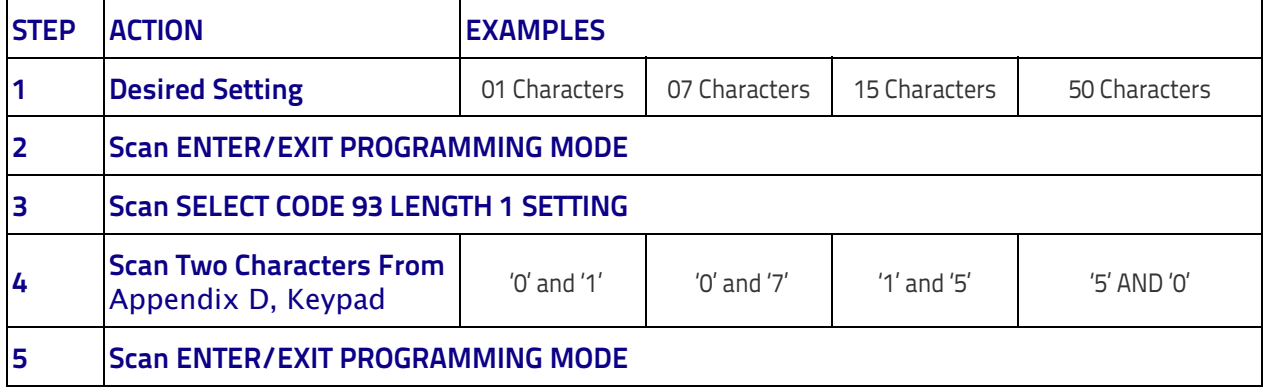

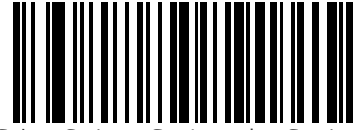

Select Code 93 Set Length 1 Setting

To configure this feature, scan the ENTER/ EXIT bar code above, then the bar code at left followed by digits from the Alphanumeric characters in Appendix D, Keypad representing your desired character(s). End by scanning the ENTER/EXIT bar code again.

Make a mistake? Scan the CANCEL bar code to abort and not save the entry string. You can then start again at the beginning.

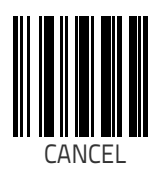

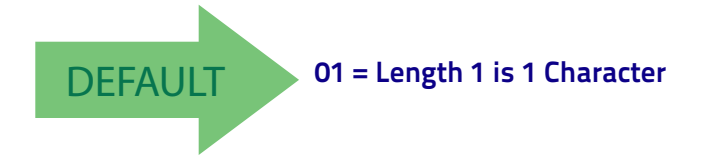

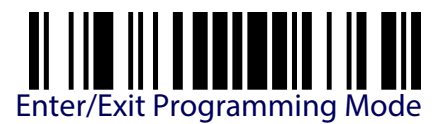

### **Code 93 Set Length 2**

This feature specifies one of the bar code lengths for [Code 93 Length Con](#page-179-0)[trol.](#page-179-0) Length 2 is the maximum label length if in [Variable Length](#page-282-0) Mode, or the second fixed length if in [Fixed Length](#page-282-1) Mode. Length includes the bar code's check, data, and full-ASCII shift characters. The length does not include start/stop characters. The length can be set from 1 to 50 characters. A setting of 0 specifies to ignore this length (only one fixed length).

[Table](#page-181-0) 21 provides examples for setting Length 2. See [page](#page-283-0) 274 for detailed instructions on setting this feature.

#### <span id="page-181-0"></span>**Table 21. CODE 93 Length 2 Setting Examples**

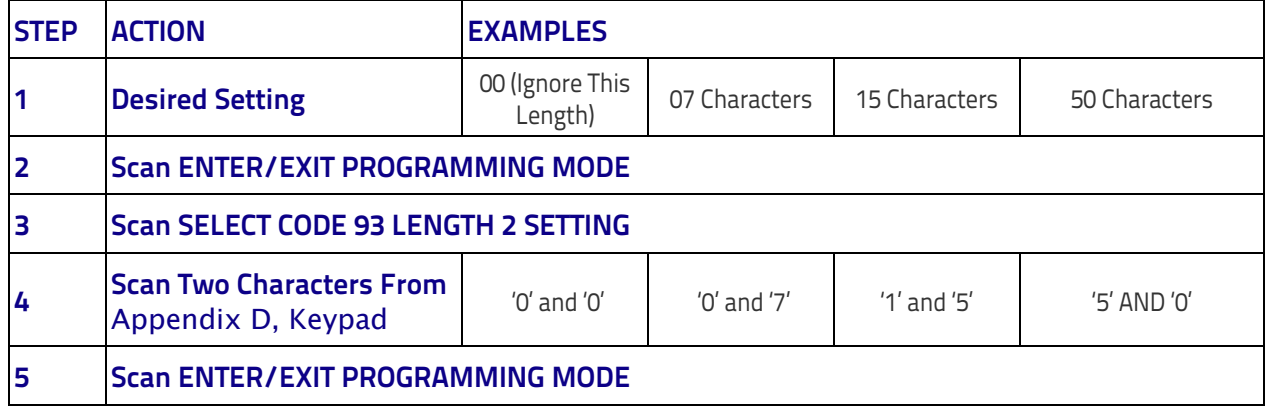

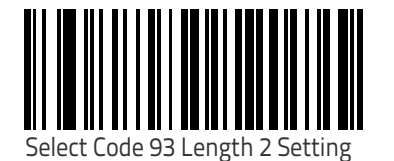

To configure this feature, scan the ENTER/ EXIT bar code above, then the bar code at left followed by digits from the Alphanumeric characters in Appendix D, Keypad representing your desired character(s). End by scanning the ENTER/EXIT bar code again.

Make a mistake? Scan the CANCEL bar code to abort and not save the entry string. You can then start again at the beginning.

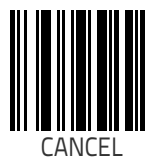

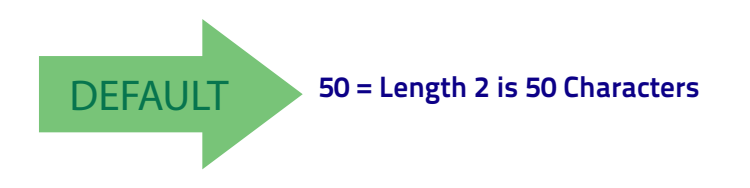

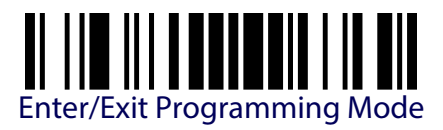

### **Code 93 Minimum Reads**

This setting has no effect for AR models.

This feature specifies the minimum number of consecutive times a Code 93 label must be decoded before it is accepted as good read.

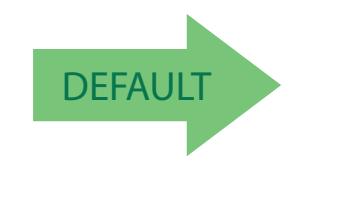

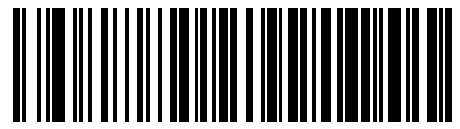

Code 93 Minimum Reads = 1

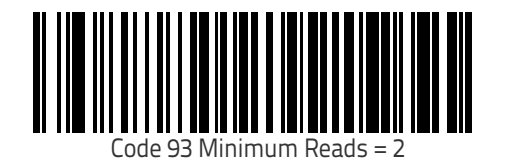

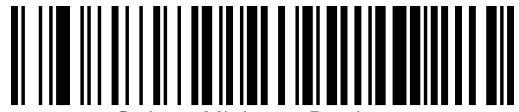

Code 93 Minimum Reads = 3

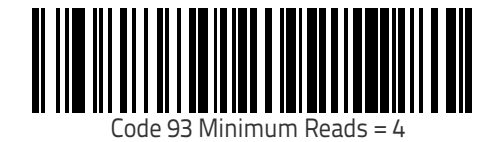

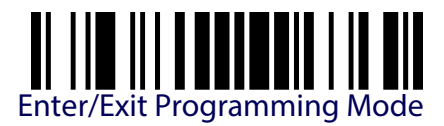

### **Code 93 Decoding Level**

This setting has no effect for AR models.

Decoding Levels are used to configure a bar code symbology decoder to be very aggressive to very conservative depending on a particular customer's needs. See "Decoding Levels" on page 239 for more detailed programming instructions.

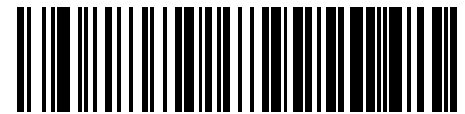

ode 93 Decoding Level = Disable.

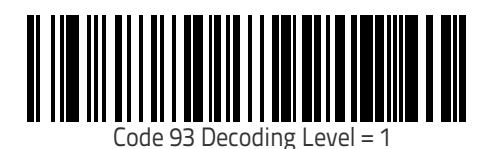

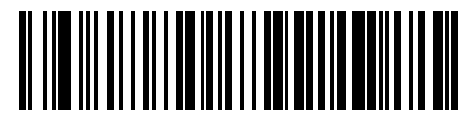

Code 93 Decoding Level = 3

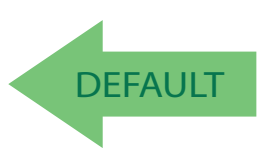

Code 93 Decoding Level = 2

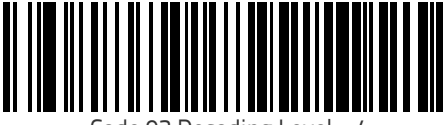

Code 93 Decoding Level = 4

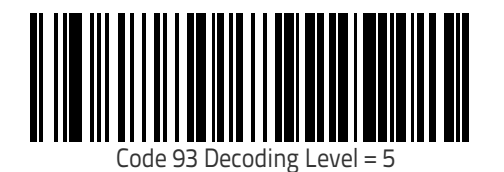

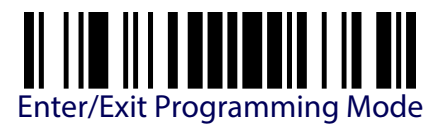

### **Code 93 Quiet Zones**

This setting has no effect for AR models. Enables/disables quiet zones for Code 93.

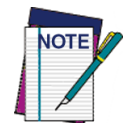

**This feature is available only on the TD1130 model.**

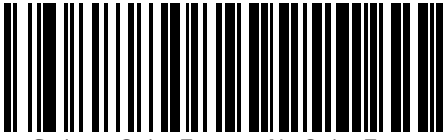

Code 93 Quiet Zones = No Quiet Zones

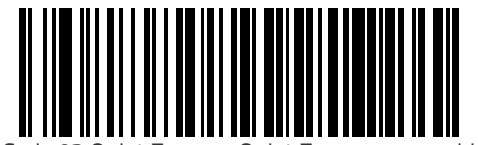

Code 93 Quiet Zones = Quiet Zones on one side

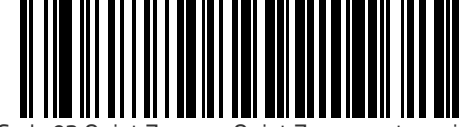

Code 93 Quiet Zones = Quiet Zones on two sides

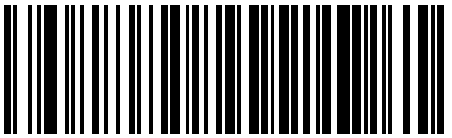

Code 93 Quiet Zones = Auto

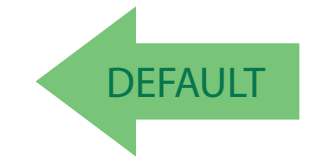

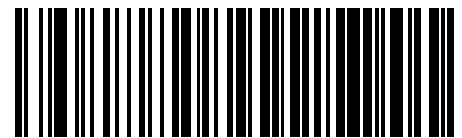

Code 93 Quiet Zones = Virtual Quiet Zones on two sides

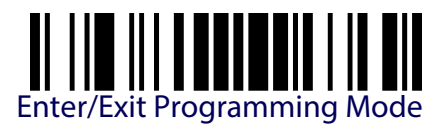

# **CODABLOCK F**

This setting has no effect for AR models. The following options apply to the Codablock F symbology.

### **Codablock F Enable/Disable**

Enables/Disables ability of reader to decode Codablock F labels.

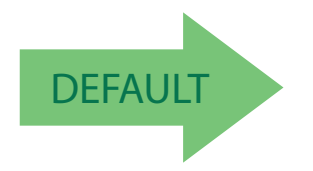

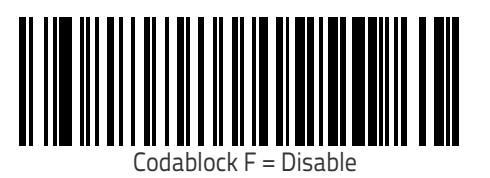

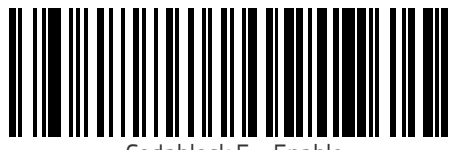

Codablock F = Enable

# **Codablock F EAN Enable/Disable**

This setting has no effect for AR models.

Enables/Disables the Codablock F EAN subtype (code with FNC1 in the first position).

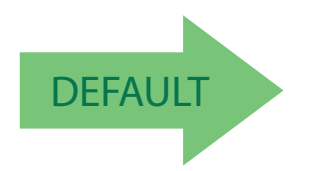

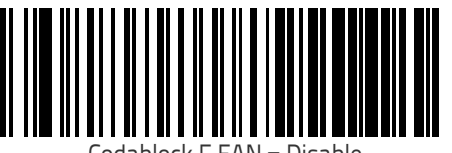

Codablock F EAN = Disable

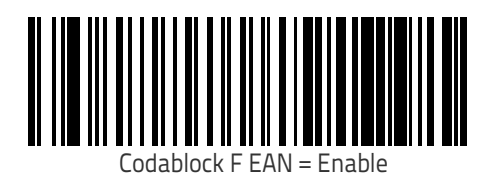

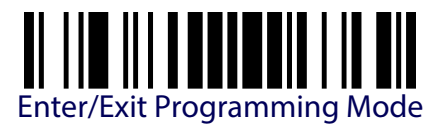

### **Codablock F AIM Check**

This setting has no effect for AR models. Specifies if Check Digit calculation algorithm is AIM compliant or not.

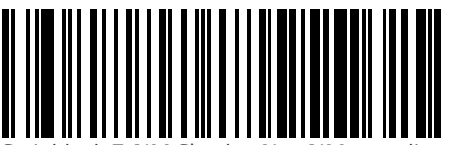

 $AIM$  Check = Not AIM compliant

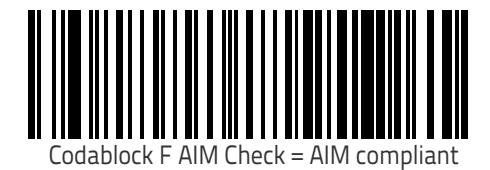

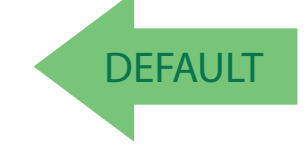

# **Codablock F Length Control**

This feature specifies either variable length decoding or fixed length decoding for the Codablock F symbology.

**Variable Length.** For variable length decoding, a minimum and maximum length may be set.

**Fixed Length.** For fixed length decoding, two different lengths may be set.

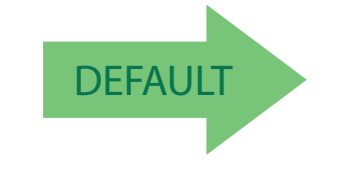

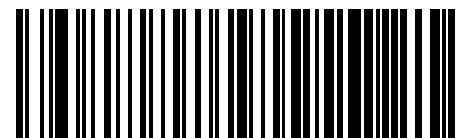

llock F Length Control = Variable Length

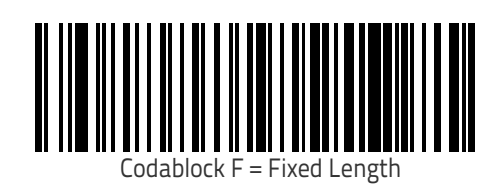

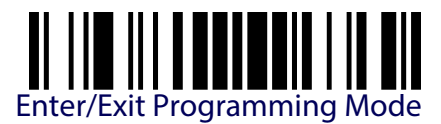

### **Codablock F Set Length 1**

This feature specifies one of the bar code lengths for Codablock F Length Control. Length 1 is the minimum label length if in Variable Length Mode, or the first fixed length if in Fixed Length Mode. Length includes the bar code's data characters only.

The length can be set from 003 to 255 characters. See "Set Length 1" on page 239 for more detailed programming instructions.

#### **Table 22. Codablock F Length 1 Setting Examples**

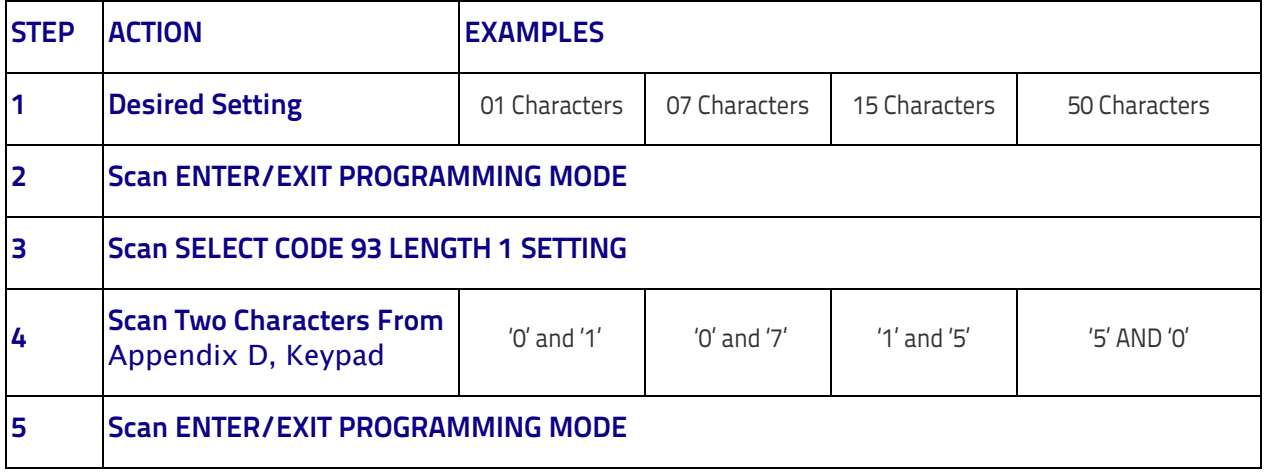

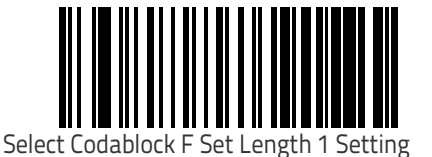

To configure this feature, scan the ENTER/ EXIT bar code above, then the bar code at left followed by digits from the Alphanumeric characters in Appendix D, Keypad representing your desired character(s). End by scanning the ENTER/EXIT bar code again.

Make a mistake? Scan the CANCEL bar code to abort and not save the entry string. You can then start again at the beginning.

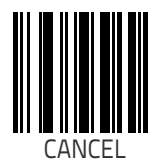

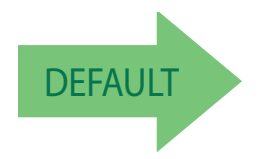

DEFAULT **003 = Length 1 is 3 Characters**

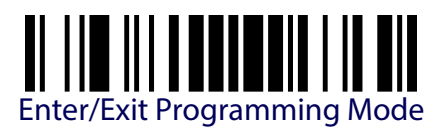

### **Codablock F Set Length 2**

This feature specifies one of the bar code lengths for Codablock F Length Control. Length 2 is the maximum label length if in Variable Length Mode, or the second fixed length if in Fixed Length Mode. Length includes the bar code's check, data, and full-ASCII shift characters. The length does not include start/stop characters.

The length can be set from 3 to 255 characters. A setting of 00 specifies to ignore this length (only one fixed length). See "Set Length 2" on page 241 for more detailed programming instructions.

#### **Table 23. Codablock F Length 1 Setting Examples**

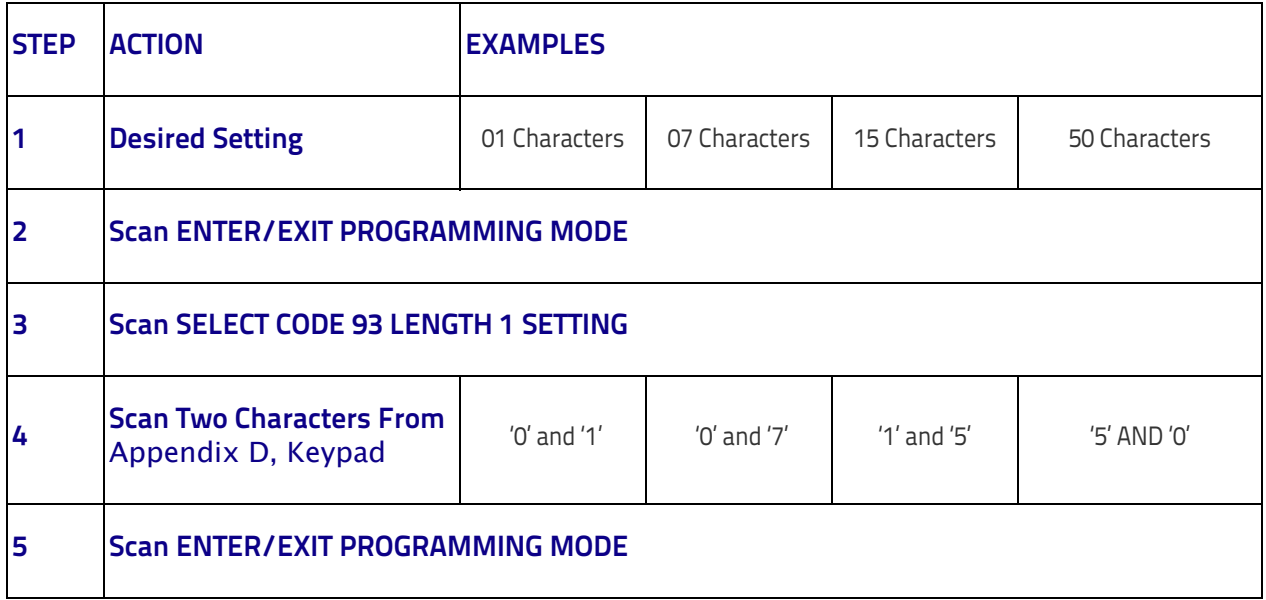

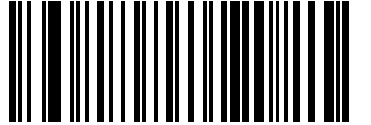

Select Codablock F Set Length 2 Setting

To configure this feature, scan the ENTER/ EXIT bar code above, then the bar code at left followed by digits from the Alphanumeric characters in Appendix D, Keypad representing your desired character(s). End by scanning the ENTER/EXIT bar code again.

Make a mistake? Scan the CANCEL bar code to abort and not save the entry string. You can then start again at the beginning.

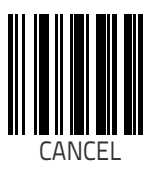

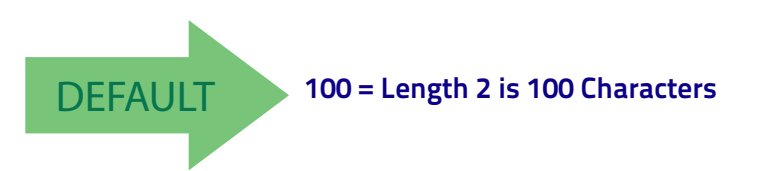

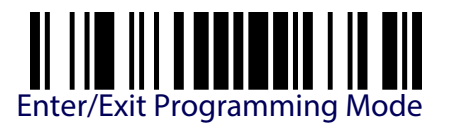

# **CODE 4**

This setting has no effect for AR models. The following options apply to the Code 4 symbology.

### **Code 4 Enable/Disable**

Enables/Disables ability of reader to decode Code 4 labels.

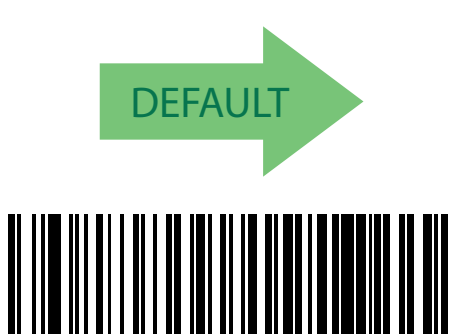

Code 4 = Enable

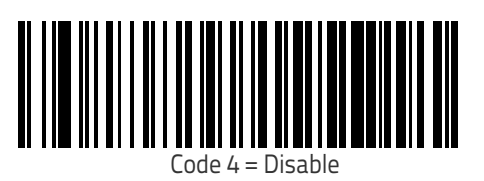

### **Code 4 Check Character Transmission**

This feature enables/disables transmission of an optional Code 4 check character.

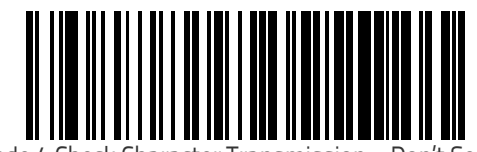

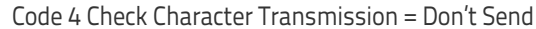

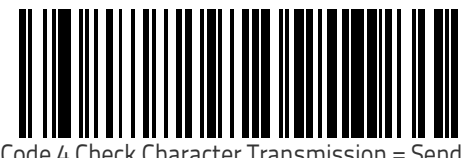

Code 4 Check Character Transmission = Send

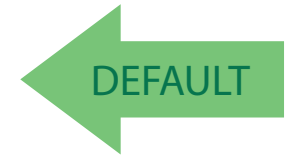

### **Code 4 Hex to Decimal Conversion**

This feature enables/disables the conversion of hexadecimal label data to decimal label data.

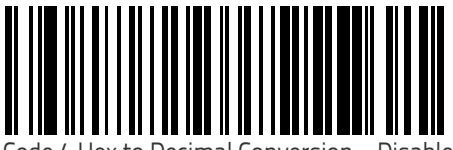

Conversion = Disable

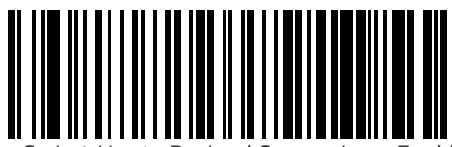

 $\cap$ de 4 Hex to Decimal Conversion = Enable

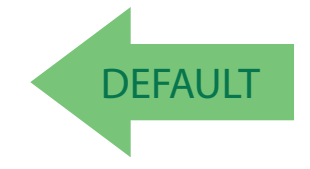

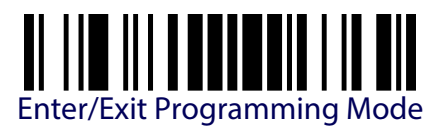

# **CODE 5**

This setting has no effect for AR models. The following options apply to the Code 5 symbology.

### **Code 5 Enable/Disable**

Enables/Disables ability of reader to decode Code 5 labels.

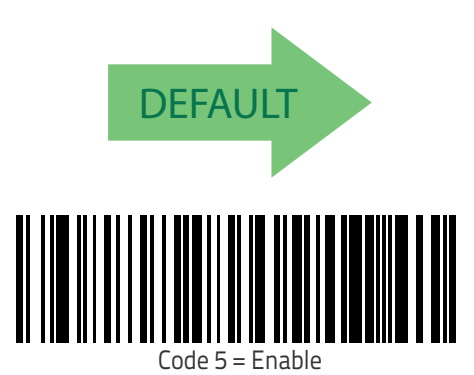

Code 5 = Disable

### **Code 5 Check Character Transmission**

This feature enables/disables transmission of an optional Code 5 check character.

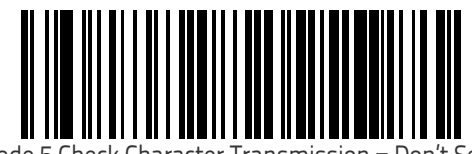

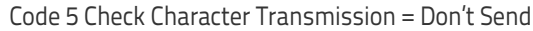

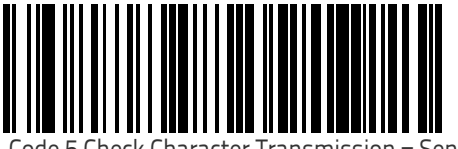

Code 5 Check Character Transmission = Send

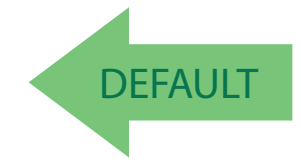

# **Code 5 Hex to Decimal Conversion**

This feature enables/disables the conversion of hexadecimal label data to decimal label data.

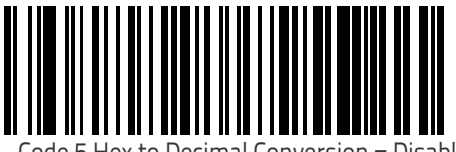

to Decimal Conversion - Disable

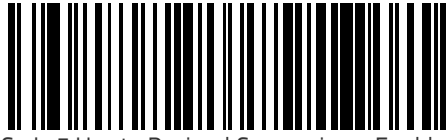

 $C$ ode 5 Hex to Decimal Conversion = Enab

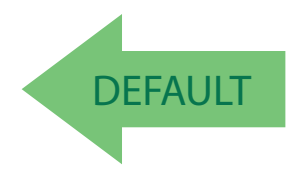

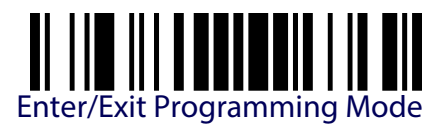

# **CODE 4 AND CODE 5 COMMON CONFIGURATION ITEMS**

The following options apply to both Code 4 and Code 5 symbologies.

### **Code 4 and 5 Deconding Level**

This setting has no effect for AR models.

Decoding Levels are used to configure a bar code symbology decoder to be very aggressive to very conservative depending on a particular customer's needs. See "Decoding Levels" on page 239 for more detailed programming instructions.

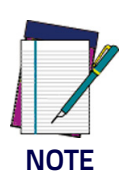

**This configuration item applies to Code 4 and Code 5.**

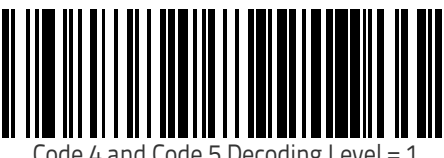

ode 4 and Code 5 Decoding Level

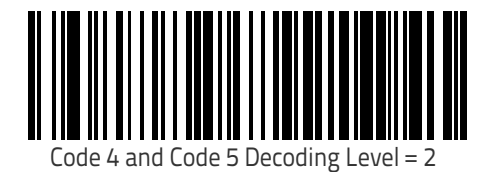

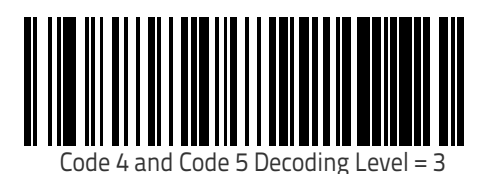

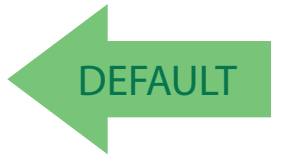

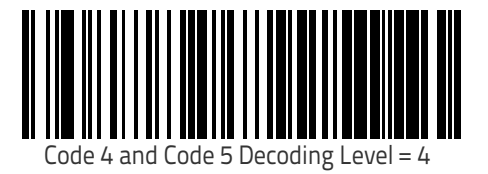

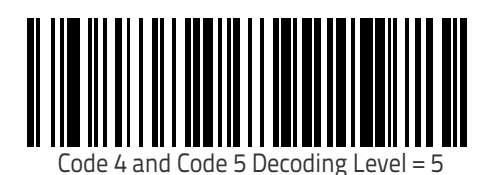

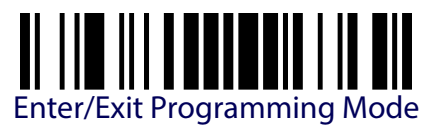

### **Code 4 and Code 5 Minimum Reads**

This feature specifies the minimum number of consecutive times a Code 4 or Code 5 label must be decoded before it is accepted as good read

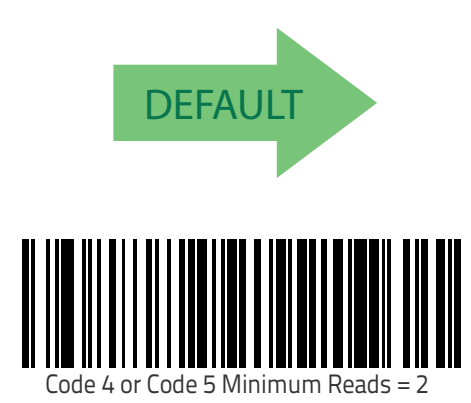

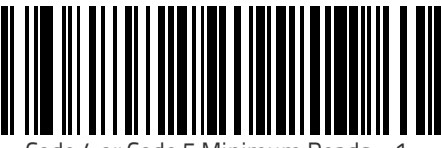

Code 4 or Code 5 Minimum Reads = 1

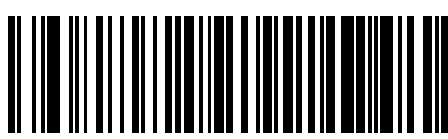

 $\overline{A}$ ode 4 or Code 5 Minimum Reads  $\overline{A}$ 

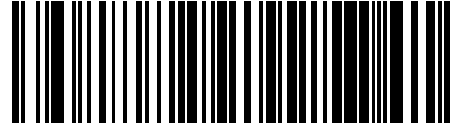

Code 4 or Code 5 Minimum Reads = 4

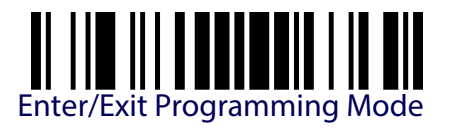

# **BC412**

This setting has no effect for AR models. The following options apply to the BC412 symbology.

### **BC412 Enable/Disable**

Enables/Disables ability of scanner to decode BC412 labels.

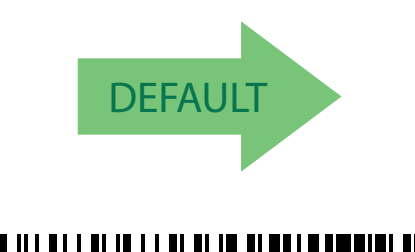

BC412 = Enable

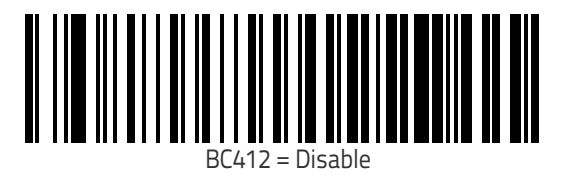

# **BC412 Check Character Calculation**

Enable this option to enable/disable calculation and verification of an optional BC412 check character. When disabled, any check character in the label is treated as a data character

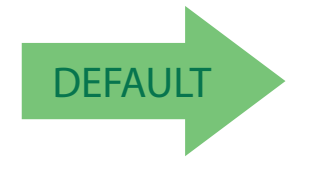

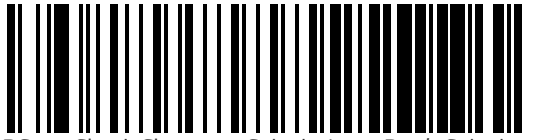

BC412 Check Character Calculation = Don't Calculate

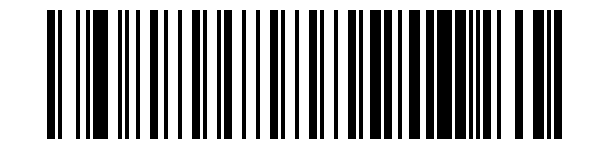

 $BCA12$  Check Character Calculation = Calculate Check Character

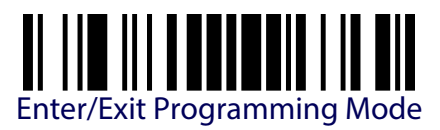

### **BC412 Minimum Reads**

This feature specifies the minimum number of consecutive times a BC412 label must be decoded before it is accepted as good read.

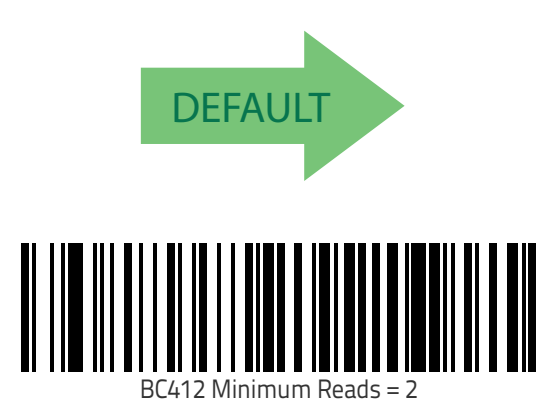

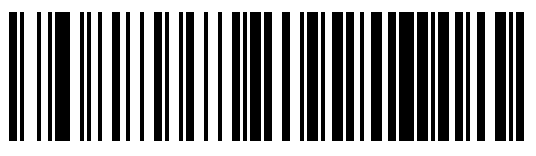

BC412 Minimum Reads = 1

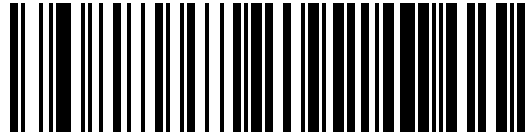

BC412 Minimum Reads = 3

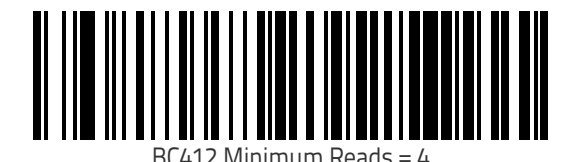

Product Reference Guide 185

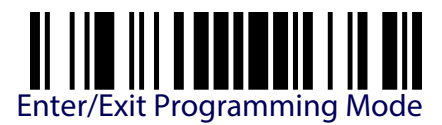

### **BC412 Decoding Level**

Decoding Levels are used to configure a bar code symbology decoder to be very aggressive to very conservative depending on a particular customer's needs. See "Decoding Levels" on page 239 for more detailed programming instructions .

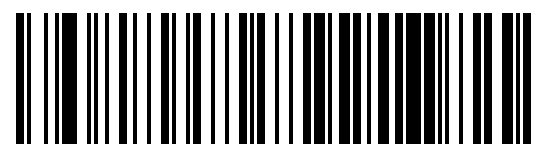

12 Decoding Level =

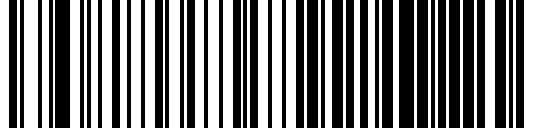

BC412 Decoding Level = 3

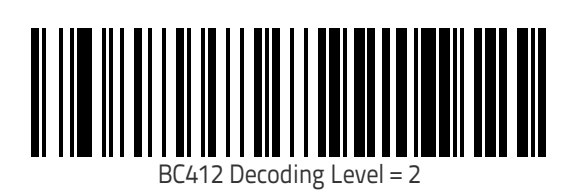

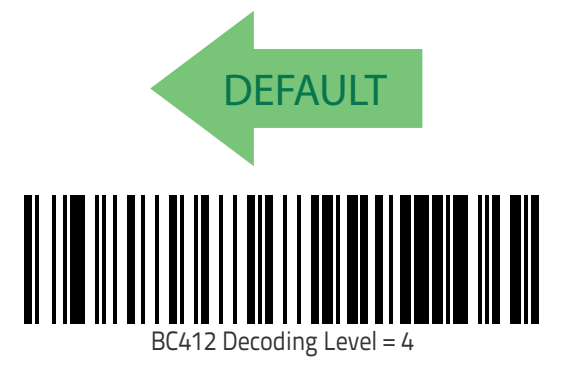

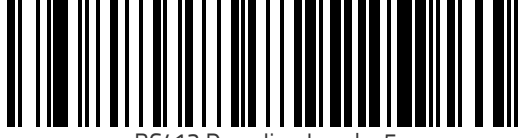

BC412 Decoding Level = 5

### **BC412 Length Control**

This feature specifies either variable length decoding or fixed length decoding for the BC412 symbology.

**Variable Length.** For variable length decoding, a minimum and maximum length may be set.

**Fixed Length.** For fixed length decoding, two different lengths may be set.

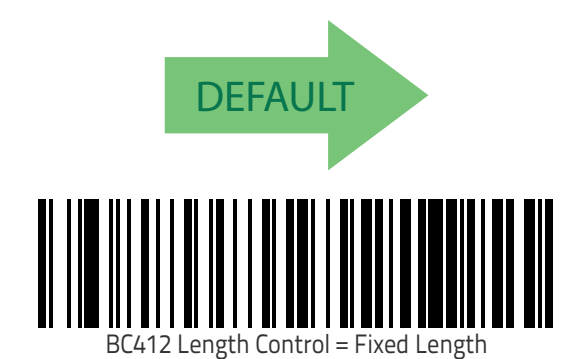

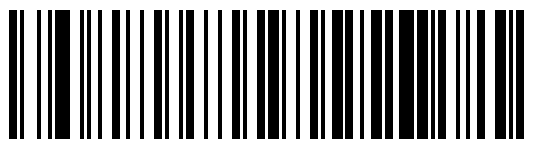

BC412 Length Control = Variable Length

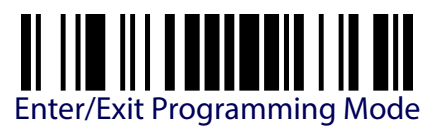

### **BC412 Set Length 1**

This feature specifies one of the bar code lengths for [Code 11 Length Con](#page-166-0)[trol.](#page-166-0) Length 1 is the minimum label length if in [Variable Length](#page-282-0) Mode, or the first fixed length if in [Fixed Length](#page-282-1) Mode. Length includes the bar code's check and data characters. The length can be set from 2 to 50 characters.

[Table](#page-166-1) 16 provides some examples for setting Length 1. See [page](#page-282-2) 273 for detailed instructions on setting this feature.

#### **Table 24. BC412 Length 1 Setting Examples**

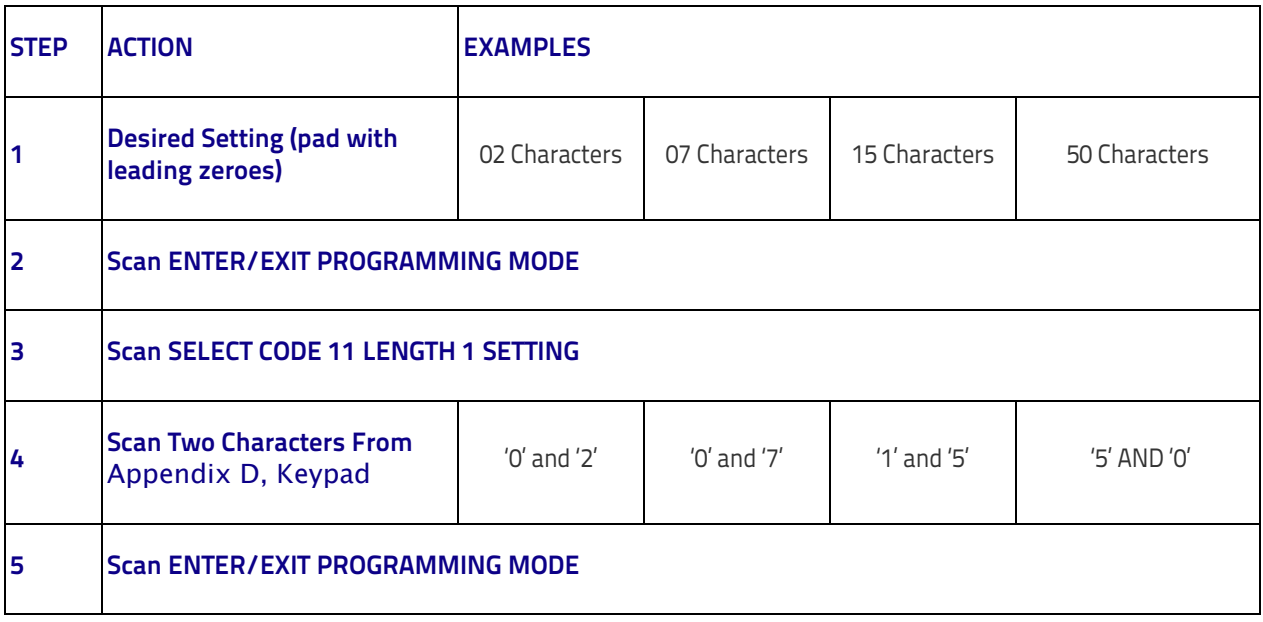

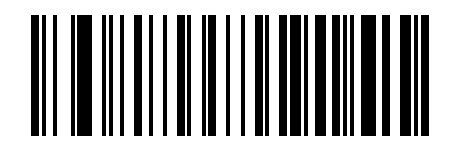

Select BC412 Set Length 1 Setting

To configure this feature, scan the ENTER/EXIT bar code above, then the bar code at left followed by digits from the Alphanumeric characters in Appendix D, Keypad representing your desired character(s). End by scanning the ENTER/EXIT bar code again.

Make a mistake? Scan the CANCEL bar code to abort and not save the entry string. You can then start again at the beginning.

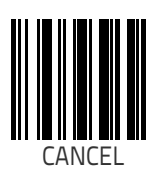

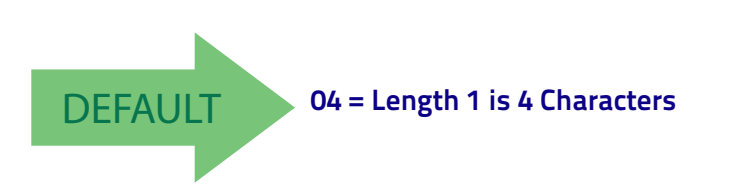

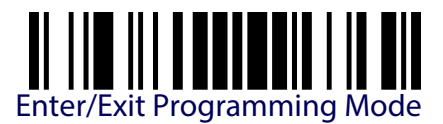

### **BC412 Set Length 2**

This feature specifies one of the bar code lengths for [Code 11 Length Con](#page-166-0)[trol.](#page-166-0) Length 2 is the maximum label length if in [Variable Length](#page-282-0) Mode, or the second fixed length if in [Fixed Length](#page-282-1) Mode. Length includes the bar code's check and data characters.

The length can be set from 2 to 50 characters. A setting of 0 specifies to ignore this length (only one fixed length).

[Table](#page-167-0) 17 provides examples for setting Length 2. See [page](#page-283-0) 274 for detailed instructions on setting this feature.

#### **Table 25. BC412 Length 2 Setting Examples**

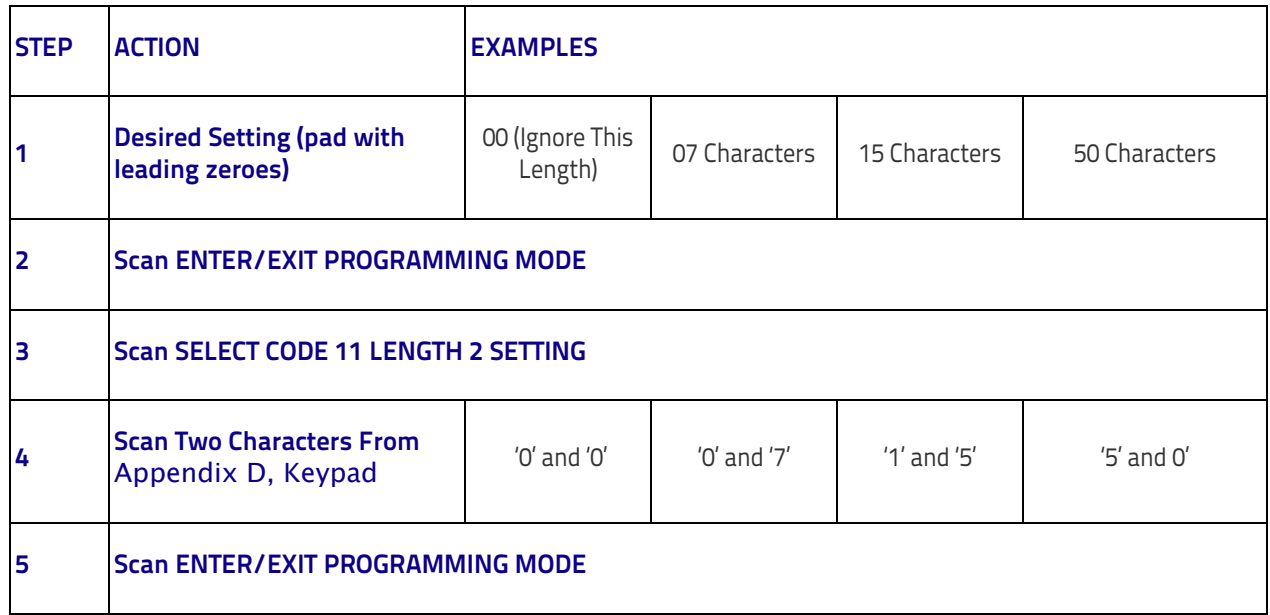

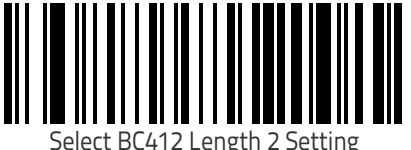

Make a mistake? Scan the CANCEL bar code to abort and not save the entry string. You can then start

again at the beginning.

digits from the Alphanumeric characters in Appendix D, Keypad representing your desired character(s). End by scanning the ENTER/EXIT bar code again.

CANCEL

To configure this feature, scan the ENTER/EXIT bar code above, then the bar code at left followed by

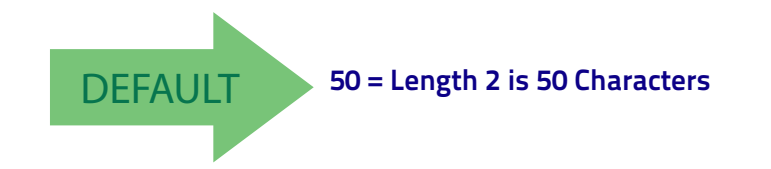

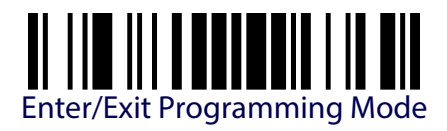

### **MSI**

The following options apply to the MSI symbology.

### **MSI Enable/Disable**

Enables/Disables ability of reader to decode MSI labels.

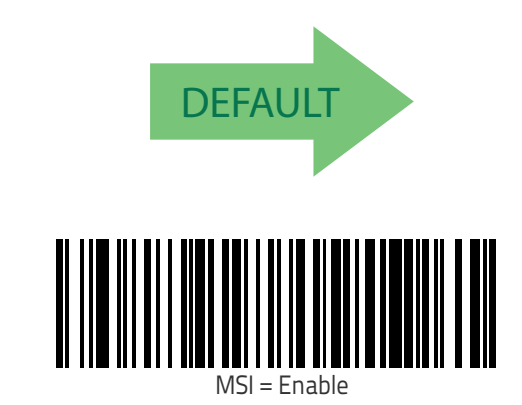

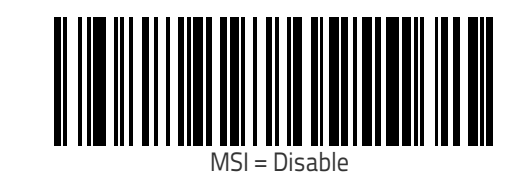

### **MSI Check Character Calculation**

Enables/Disables calculation and verification of an optional MSI check character.

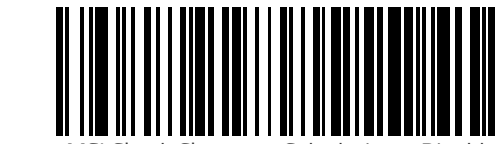

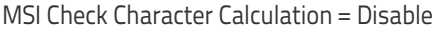

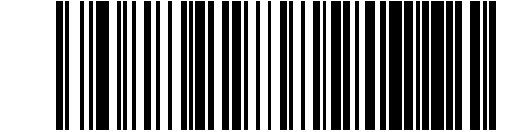

MSI Check Character Calculation = Enable Mod10

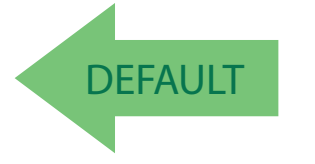

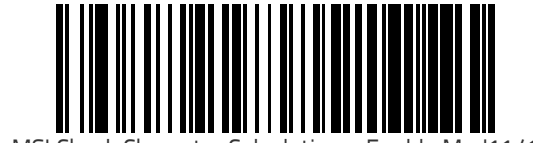

MSI Check Character Calculation = Enable Mod11/10

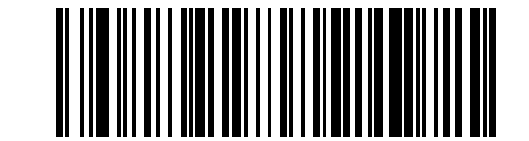

MSI Check Character Calculation = Enable Mod10/10

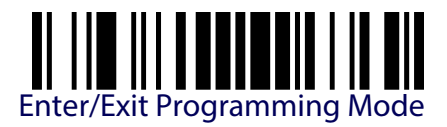

### **MSI Check Character Transmission**

Enables/disables transmission of an MSI check character.

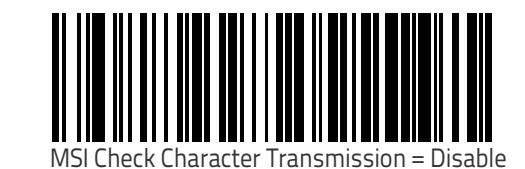

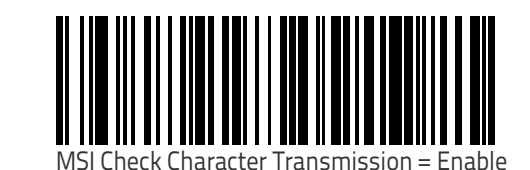

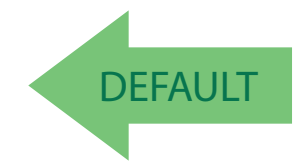

### <span id="page-199-0"></span>**MSI Length Control**

This feature specifies either variable length decoding or fixed length decoding for the MSI symbology.

**Variable Length:** For variable length decoding, a minimum and maximum length may be set.

**Fixed Length:** For fixed length decoding, two different lengths may be set.

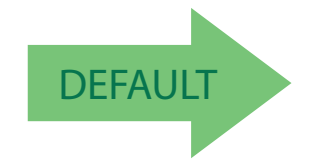

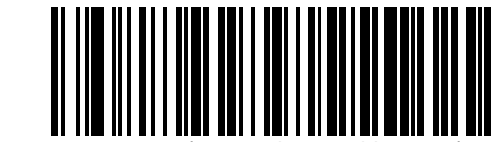

MSI Length Control = Variable Length

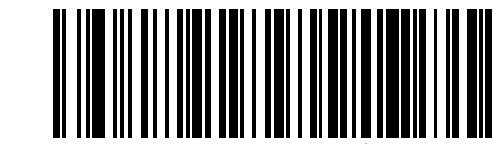

MSI = Fixed Length

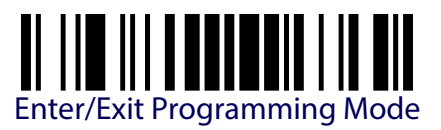

### **MSI Set Length 1**

This feature specifies one of the bar code lengths for [MSI Length Control](#page-199-0). Length 1 is the minimum label length if in [Variable Length](#page-282-0) Mode, or the first fixed length if in [Fixed Length](#page-282-1) Mode. Length includes the bar code's data characters only. The length can be set from 01 to 50 characters.

[Table](#page-200-0) 26 provides some examples for setting Length 1. See [page](#page-282-2) 273 for detailed instructions on setting this feature.

#### <span id="page-200-0"></span>**Table 26. MSI Length 1 Setting Examples**

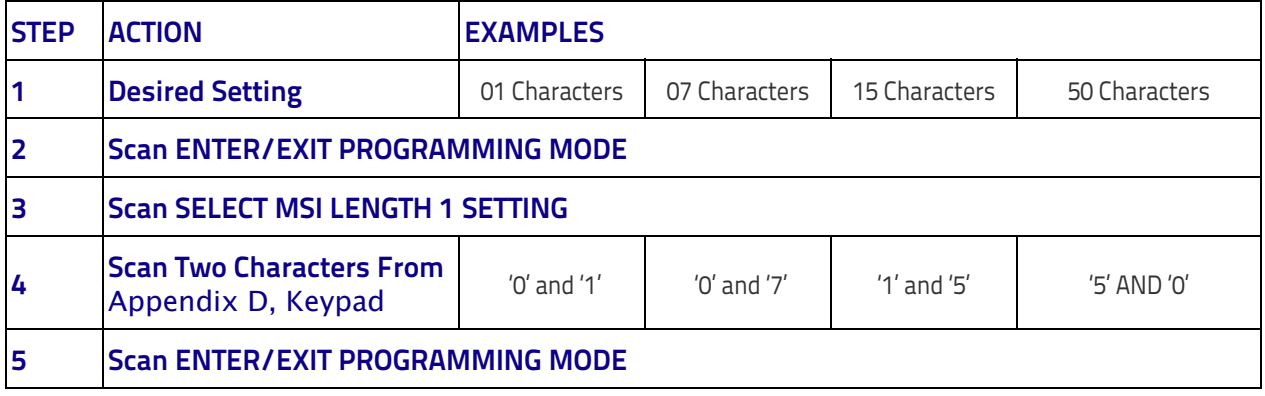

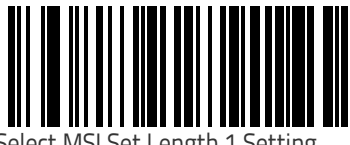

Select MSI Set Length 1 Setting

Make a mistake? Scan the CANCEL bar code to abort and not save the entry string. You can then start again at the beginning.

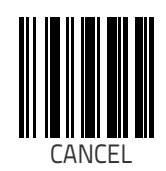

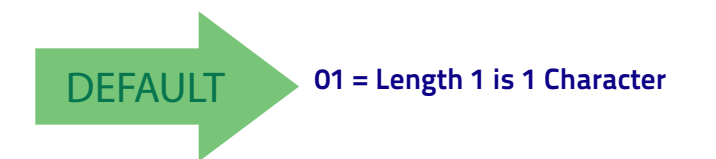

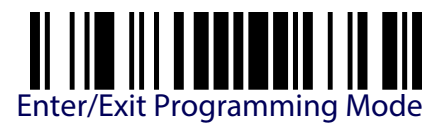

### **MSI Set Length 2**

This feature specifies one of the bar code lengths for [MSI Length Control](#page-199-0). Length 2 is the maximum label length if in [Variable Length](#page-282-0) Mode, or the second fixed length if in [Fixed Length](#page-282-1) Mode. Length includes the bar code's check, data, and full-ASCII shift characters. The length does not include start/stop characters.

The length can be set from 1 to 50 characters. A setting of 0 specifies to ignore this length (only one fixed length).

[Table](#page-201-0) 27 provides examples for setting Length 2. See [page](#page-283-0) 274 for detailed instructions on setting this feature.

#### <span id="page-201-0"></span>**Table 27. MSI Length 2 Setting Examples**

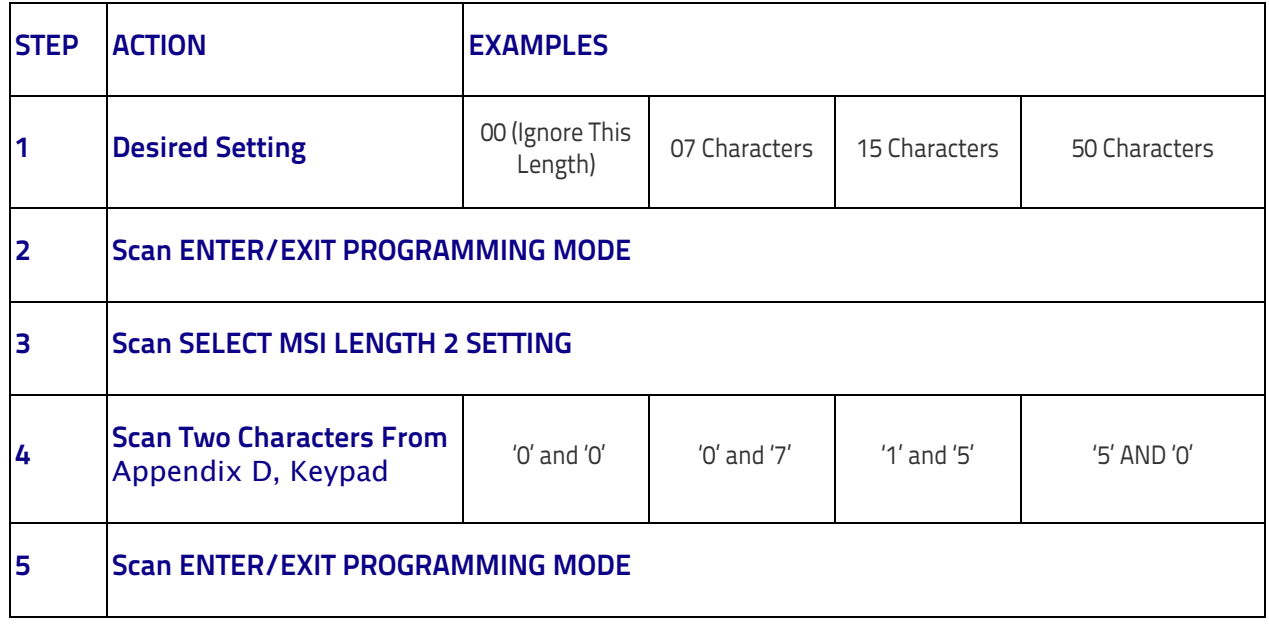

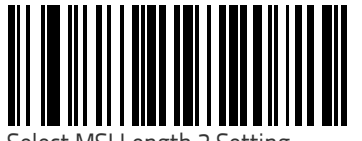

Select MSI Length 2 Setting

To configure this feature, scan the ENTER/ EXIT bar code above, then the bar code at left followed by digits from the Alphanumeric characters in Appendix D, Keypad representing your desired character(s). End by scanning the ENTER/EXIT bar code again.

Make a mistake? Scan the CANCEL bar code to abort and not save the entry string. You can then start again at the beginning.

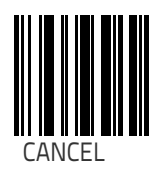

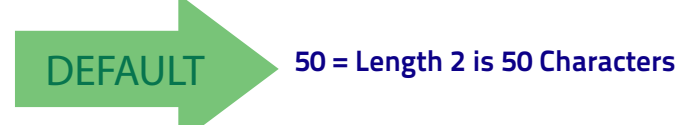

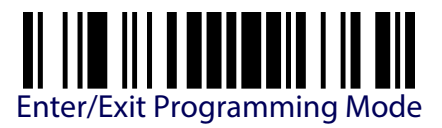

### **MSI Minimum Reads**

This setting has no effect for AR models.

This feature specifies the minimum number of consecutive times an MSI label must be decoded before it is accepted as good read.

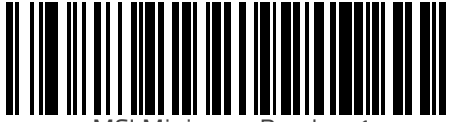

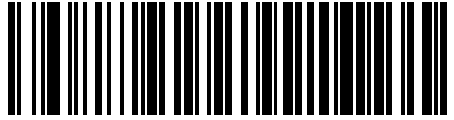

MSI Minimum Reads = 2

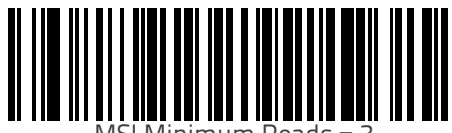

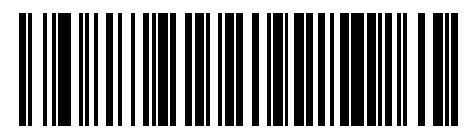

 $MSI$  Minimum Reads = 4

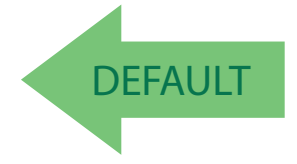

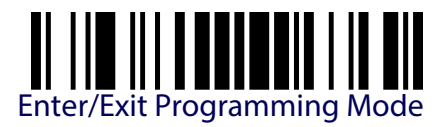

### **MSI Decoding Level**

This setting has no effect for AR models.

Decoding Levels are used to configure a bar code symbology decoder to be very aggressive to very conservative depending on a particular customer's needs. See "Decoding Levels" on page 239 for more detailed programming instructions.

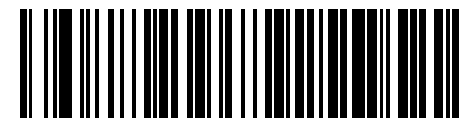

MSI Decoding Level = Disable

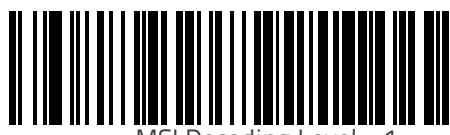

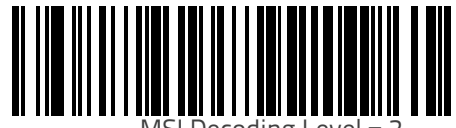

 $5I$  Decoding Level =

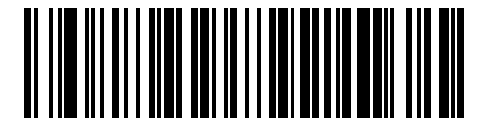

MSI Decoding Level = 3

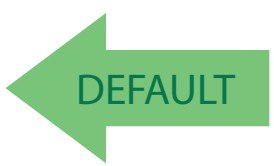

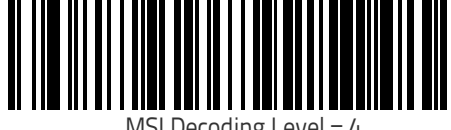

MSI Decoding Level = 4

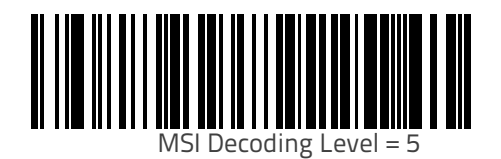

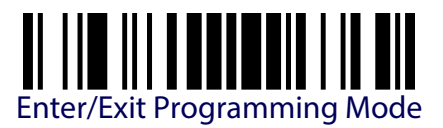

### **PLESSEY (ONLY STANDARD OPTIC MODELS)**

This setting has no effect for AR models. The following options apply to the Plessey symbology.

### **Plessey Enable/Disable**

Enables/Disables ability of reader to decode Plessey labels.

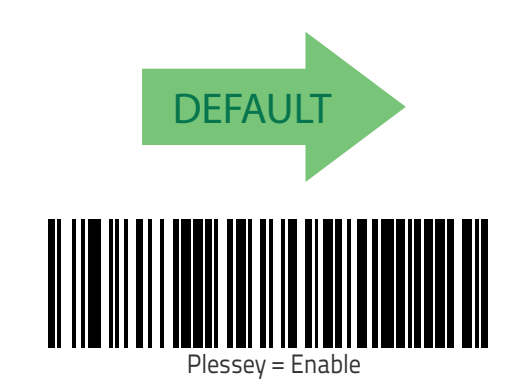

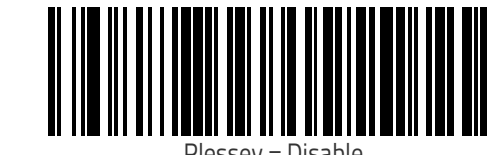

Plessey = Disable

### **Plessey Check Character Calculation**

Enables/Disables calculation and verification of an optional Plessey check character.

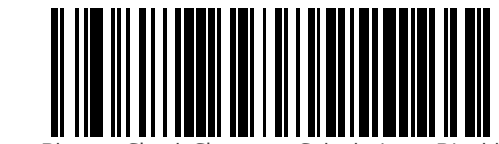

Plessey Check Character Calculation = Disable

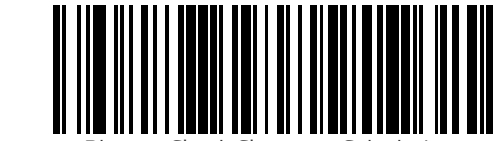

Plessey Check Character Calculation = Enable Plessey std. check char. verification

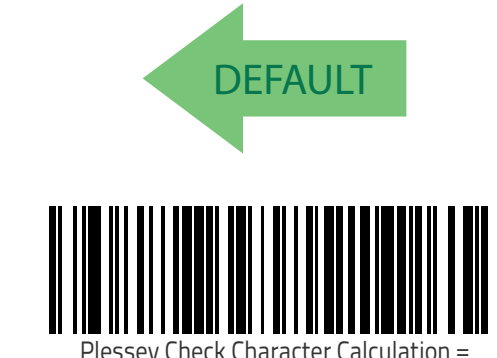

Enable Anker check char. verification

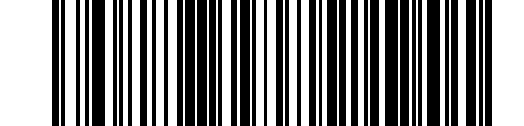

Plessey Check Character Calculation = Enable Plessey std. and Anker check char verification

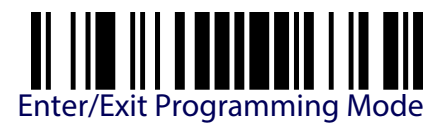

### **Plessey Check Character Transmission**

Enables/disables transmission of an MSI check character.

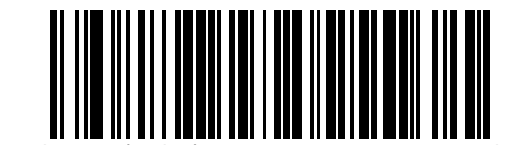

Plessey Check Character Transmission = Disable

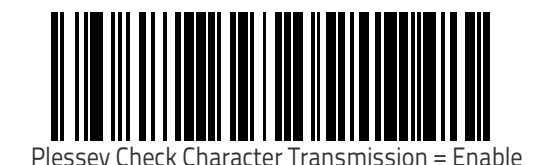

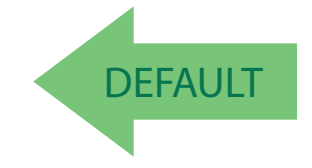

### <span id="page-205-0"></span>**Plessey Length Control**

This feature specifies either variable length decoding or fixed length decoding for the Plessey symbology.

**Variable Length:** For variable length decoding, a minimum and maximum length may be set.

**Fixed Length:** For fixed length decoding, two different lengths may be set.

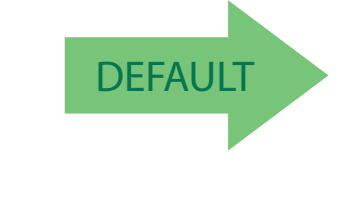

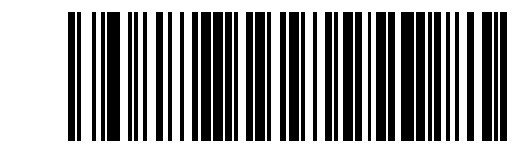

Plessey Length Control = Variable Length

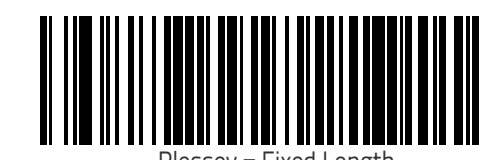

Plessey = Fixed Length

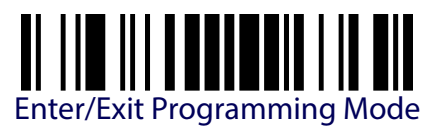

### **Plessey Set Length 1**

This feature specifies one of the bar code lengths for [Plessey Length Con](#page-205-0)[trol.](#page-205-0) Length 1 is the minimum label length if in [Variable Length](#page-282-0) Mode, or the first fixed length if in [Fixed Length](#page-282-1) Mode. Length includes the bar code's data characters only. The length can be set from 01 to 50 characters.

[Table](#page-206-0) 28 provides some examples for setting Length 1. See [page](#page-282-2) 273 for detailed instructions on setting this feature.

#### <span id="page-206-0"></span>**Table 28. Plessey Length 1 Setting Examples**

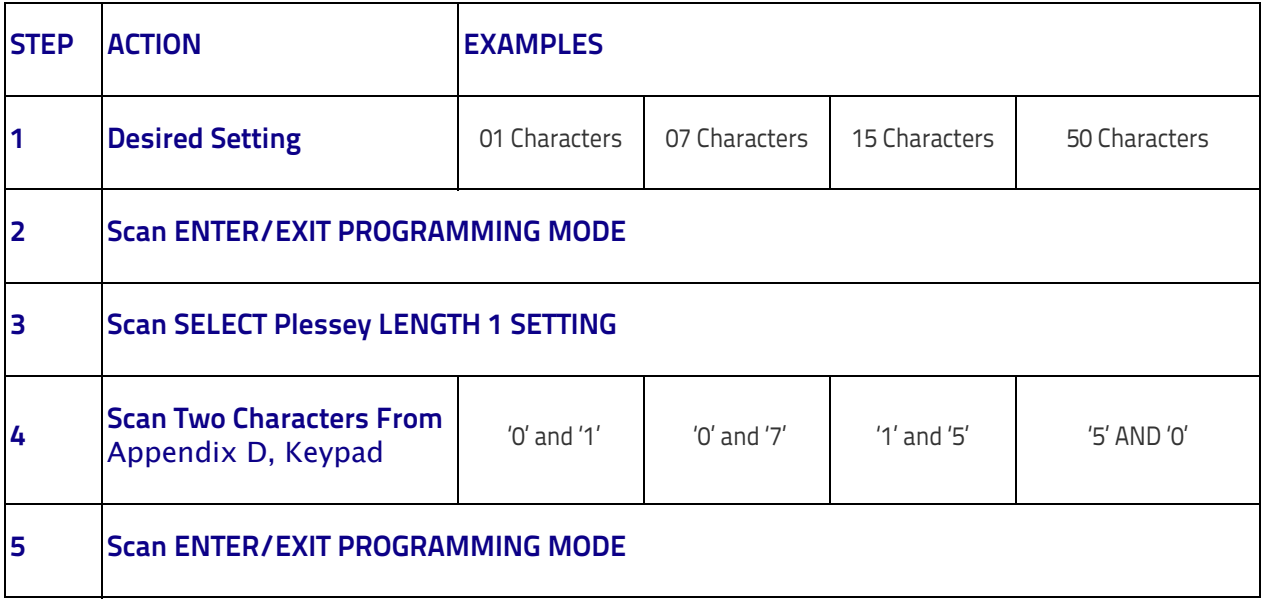

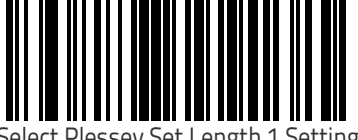

Select Plessey Set Length 1 Setting

Make a mistake? Scan the CANCEL bar code to abort and not save the entry string. You can then start again at the beginning.

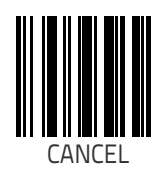

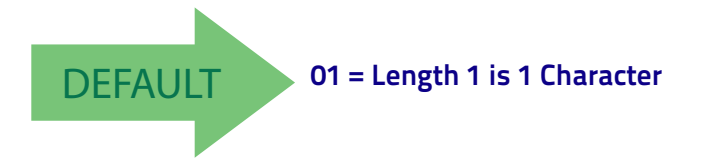

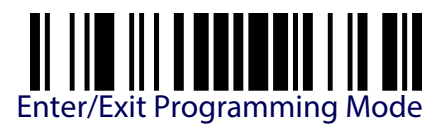

### **Plessey Set Length 2**

This feature specifies one of the bar code lengths for [Plessey Length Con](#page-205-0)[trol.](#page-205-0) Length 2 is the maximum label length if in [Variable Length](#page-282-0) Mode, or the second fixed length if in [Fixed Length](#page-282-1) Mode. Length includes the bar code's check, data, and full-ASCII shift characters. The length does not include start/stop characters.

The length can be set from 1 to 50 characters. A setting of 0 specifies to ignore this length (only one fixed length).

[Table](#page-207-0) 29 provides examples for setting Length 2. See [page](#page-283-0) 274 for detailed instructions on setting this feature.

#### <span id="page-207-0"></span>**Table 29. Plessey Length 2 Setting Examples**

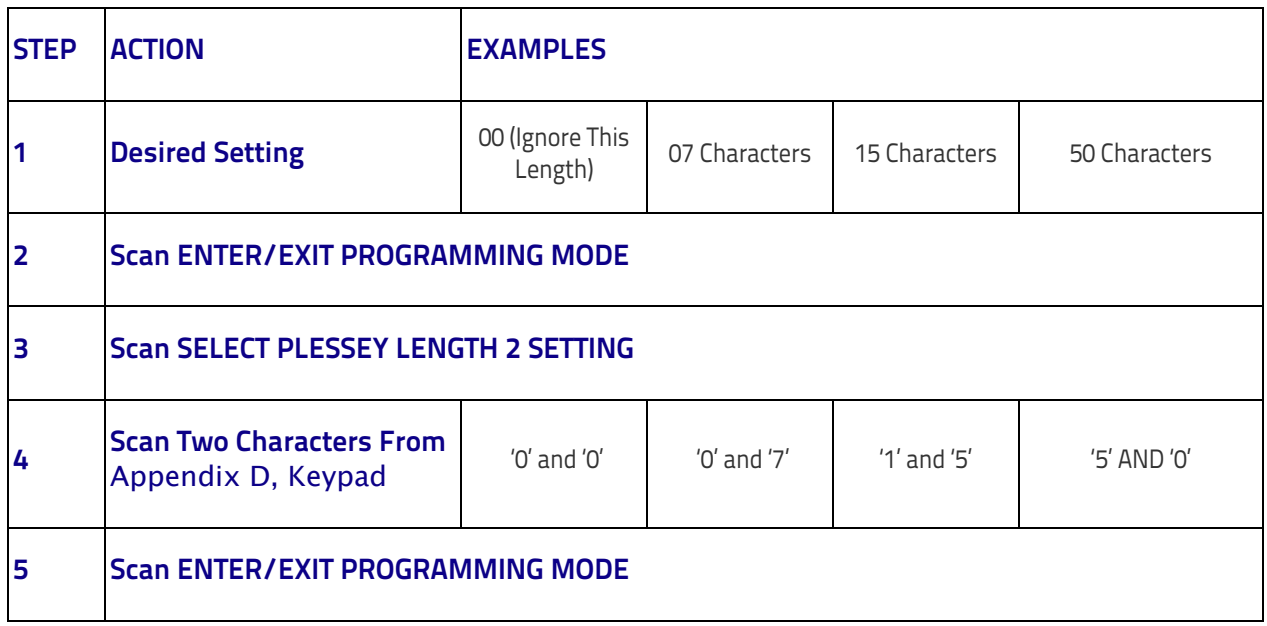

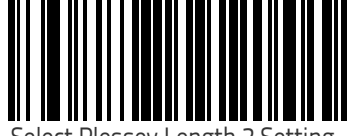

Select Plessey Length 2 Setting

Make a mistake? Scan the CANCEL bar code to abort and not save the entry string. You can then start again at the beginning.

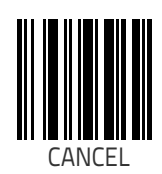

DEFAULT **50 = Length 2 is 50 Characters**

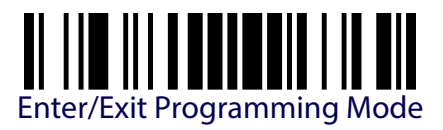

### **Plessey Minimum Reads**

This feature specifies the minimum number of consecutive times a Plessey label must be decoded before it is accepted as good read.

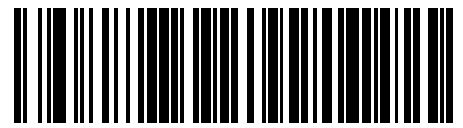

Plessey Minimum Reads = 1

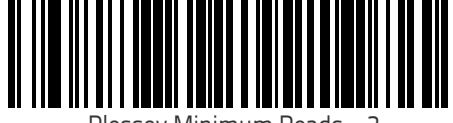

Plessey Minimum Reads = 2

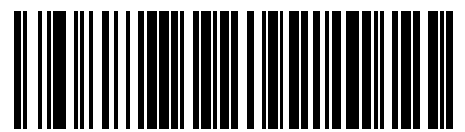

Plessey Minimum Reads = 3

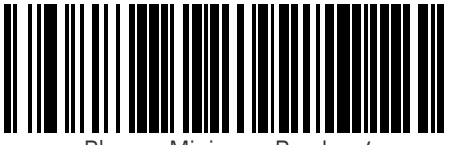

Plessey Minimum Reads = 4

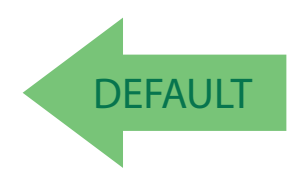

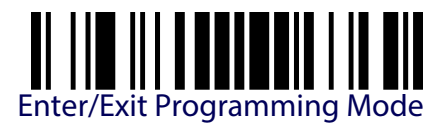

### **Plessey Decoding Level**

Specifies the decoding level for Plessey. Decoding Levels are used to configure a bar code symbology decoder to be very aggressive to very conservative depending on a particular customer's needs. See "Decoding Levels" on page 239 for more information on this feature.

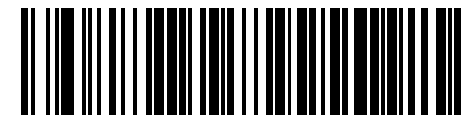

Plessey Decoding Level = Disable

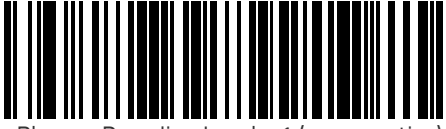

Plessey Decoding Level = 1 (conservative)

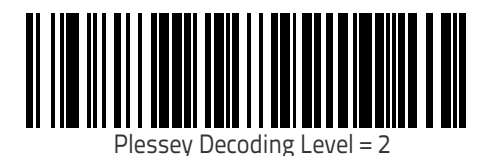

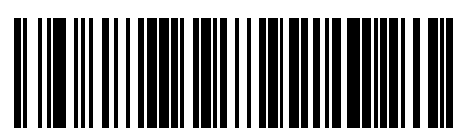

Plessey Decoding Level = 3

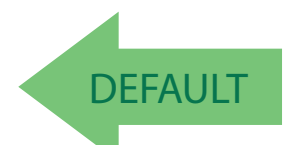

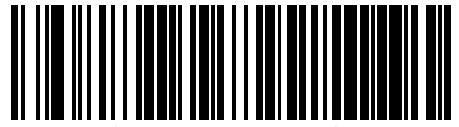

Plessey Decoding Level = 4

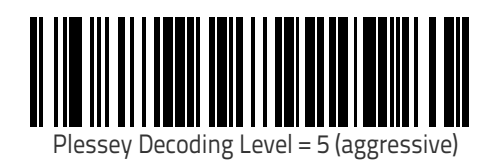

# **WIRELESS FEATURES**

This section provides options and programming related to the reader's wireless communication features. Reference [Appendix C, f](#page-314-0)or a listing of standard factory settings.

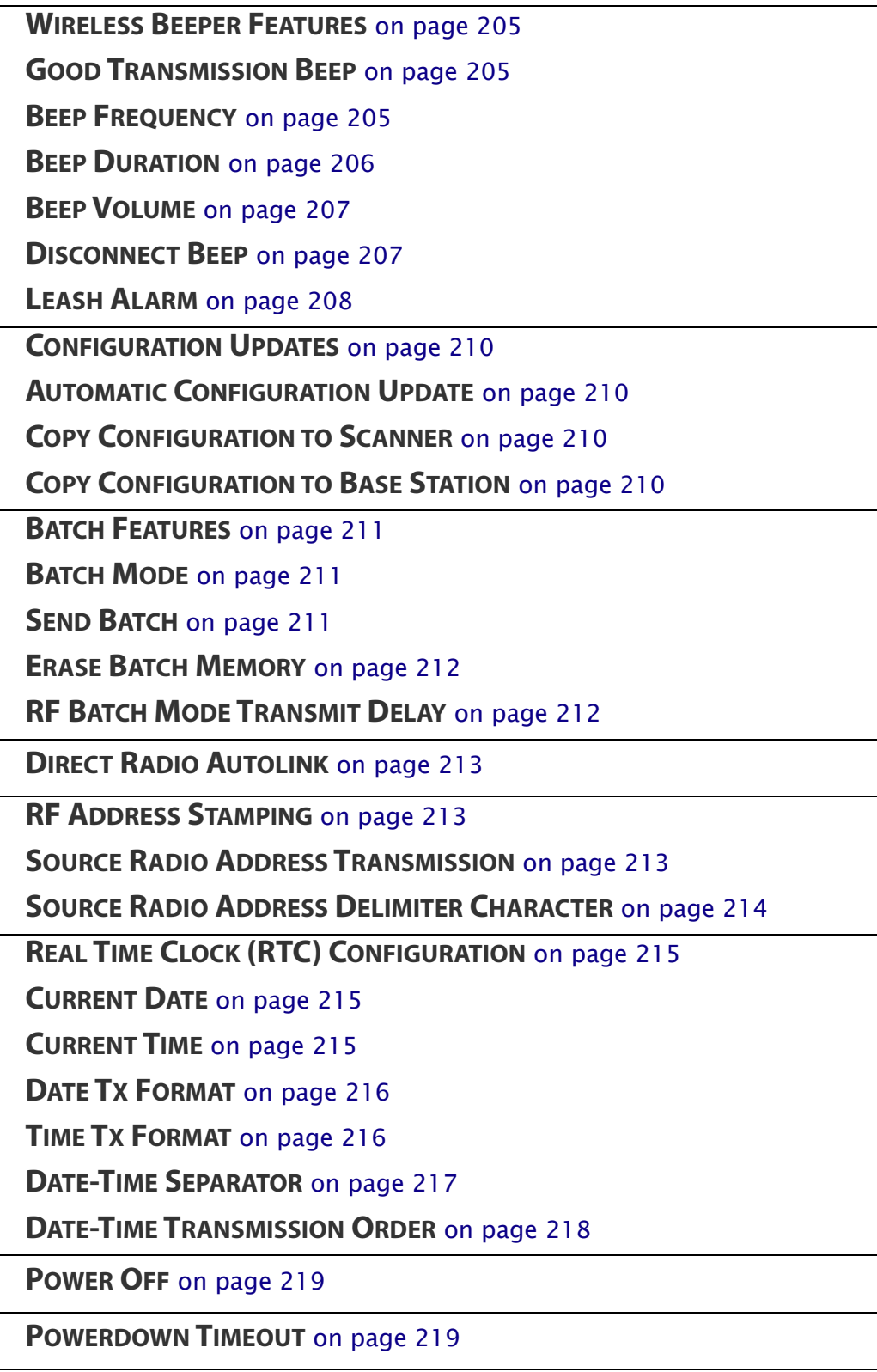

#### **PBT9300-ONLY FEATURES**

**[BLUETOOTH SECURITY FEATURES](#page-229-0)** on page 220

**[BLUETOOTH SECURITY MODE](#page-230-0)** on page 221

**[BLUETOOTH PIN CODE](#page-230-1)** on page 221

**[SELECT PIN CODE LENGTH](#page-230-2)** on page 221

**[SET PIN CODE](#page-231-0)** on page 222

**[OTHER BLUETOOTH FEATURES](#page-232-0)** on page 223

**[RECONNECT ATTEMPT INTERVAL](#page-232-1)** on page 223

**[BLUETOOTH HID VARIABLE PIN CODE](#page-233-0)** on page 224

**[BLUETOOTH HID ALT MODE](#page-234-0)** on page 225

**[BLUETOOTH MAX CLIENT](#page-234-1)** on page 225

**[BLUETOOTH FRIENDLY NAME](#page-235-0)** on page 226

**[BLUETOOTH RECONNECT ATTEMPT MODE](#page-236-0)** on page 227

**[HID COUNTRY MODE](#page-236-1)** on page 227

#### **PBT9500-ONLY FEATURES**

**[STAR RADIO PROTOCOL TIMEOUT](#page-239-0)** on page 230

**[STAR RADIO TRANSMIT MODE](#page-240-0)** on page 231

**[RADIO SLEEP](#page-240-1)** on page 231

**[CHANGING SYSTEM SPEED](#page-241-0)** on page 232

**COMPATIBILITY [WITH PM8300](#page-242-0)** on page 233

#### **DISPLAY AND KEYBOARD FEATURES**

**[DISPLAY OPERATING MODE](#page-243-0)** on page 234

**[DISPLAY OFF TIMEOUT](#page-244-0)** on page 235

**[BACKLIGHT ENABLE](#page-245-0)** on page 236

**[DISPLAY CONTRAST](#page-246-0)** on page 237

**[FONT SIZE](#page-246-1)** on page 237

**[ENABLE/DISABLE](#page-247-0) BUTTONS** on page 238

**[ARROW KEYS MODE \(4-KEY](#page-249-0) MODELS ONLY)** on page 240

**ARROW UP STRING (4-KEY MODELS ONLY)** on page 241

**[CONFIGURE CUSTOM LABEL STRING](#page-250-0) FOR ARROW UP KEY (4-KEY MOD-ELS ONLY)** [on page 241](#page-250-0)

**[CONFIGURE CUSTOM LABEL STRING](#page-250-1) FOR ARROW DOWN KEY (4-KEY MODELS ONLY)** [on page 241](#page-250-1)

**[CONFIGURE CUSTOM LABEL STRING](#page-250-1) FOR ARROW DOWN KEY (4-KEY MODELS ONLY)** [on page 241](#page-250-1)

**[CONFIGURE ACTIONS](#page-253-0) FOR F1** on page 244

**[CONFIGURE ACTIONS](#page-253-1) FOR F2** on page 244

**[CONFIGURE ACTIONS](#page-254-0) FOR F3 (16-KEY MODELS ONLY)** on page 245

**[CONFIGURE ACTIONS](#page-254-1) FOR F4 (16-KEY MODELS ONLY)** on page 245

**[CONFIGURE ACTIONS](#page-255-0) FOR SHIFT (16-KEY MODELS ONLY)** on page 246

**[DEFINE STRINGS](#page-256-0)** on page 247

**[SET STRING ID](#page-257-0)** on page 248

**[SET STRING HEADER](#page-257-1)** on page 248

**[SET STRING TERMINATOR](#page-258-0)** on page 249

**[ADDITIONAL FEATURES](#page-259-0) FOR 16-KEY MODELS** on page 250 **[LAST CODE SHOWN TIMEOUT](#page-259-1)** on page 250 **[DISPLAY TIME STAMPING MODE](#page-259-2)** on page 250 **[MODE SELECTION](#page-260-0)** on page 251 **[QUANTITY FIELD](#page-260-1)** on page 251 **[QUANTITY/CODE SEND MODE](#page-261-0)** on page 252 **[QUANTITY/CODE SEPARATOR](#page-261-1)** on page 252 **[INTERKEY TIMEOUT](#page-262-0)** on page 253 **[APPEND CODE](#page-263-0)** on page 254 **ECHO** [on page 255](#page-264-0) **[KEYPRESS SOUND](#page-264-1)** on page 255 **[SHIFT ENABLE/DISABLE](#page-265-0)** on page 256 **[SHIFT KEY](#page-265-1) ASSOCIATION** on page 256 **[LOWER CASE](#page-266-0)** on page 257 **[SET F1 LABEL](#page-266-1)** on page 257 **[SET F2 LABEL](#page-266-2)** on page 257 **[SET F3 LABEL](#page-267-0)** on page 258 **[SET F4 LABEL](#page-267-1)** on page 258 **[BARCODE/KEY DIFFERENT DATA FORMAT](#page-268-0)** on page 259 **[SET BARCODE HEADER](#page-268-1)** on page 259 **[SET BARCODE TERMINATOR](#page-268-2)** on page 259 **[SET KEY SEQUENCE ID](#page-269-0)** on page 260 **[SET KEY SEQUENCE HEADER](#page-269-1)** on page 260 **[SET KEY SEQUENCE TERMINATOR](#page-269-2)** on page 260

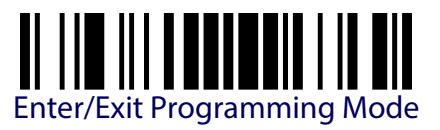

# **WIRELESS BEEPER FEATURES**

<span id="page-214-0"></span>Several options are available to configure beeper behavior for RF operation.

### <span id="page-214-1"></span>**Good Transmission Beep**

Enables/disables the Good Transmission Beep indication. When enabled, a beep occurs when a Label is correctly transmitted to the base.

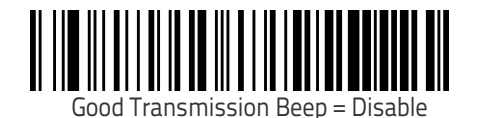

DEFAULT

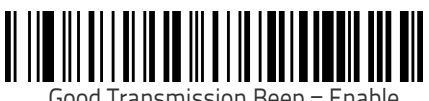

Good Transmission Beep = Enable

### <span id="page-214-2"></span>**Beep Frequency**

Adjusts radio-specific beep indications to sound at a low, medium or high frequency, selectable from the list below (controls the beeper's pitch/tone).

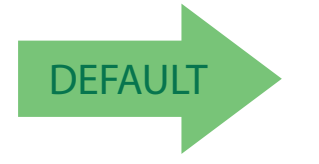

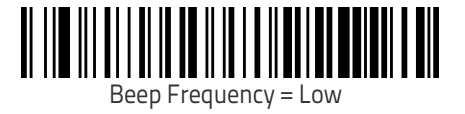

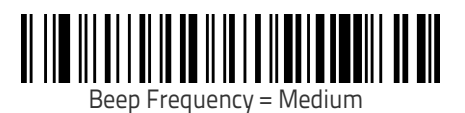

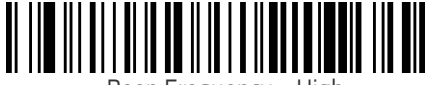

Beep Frequency = High

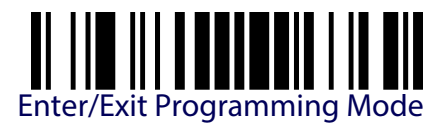

### <span id="page-215-0"></span>**Beep Duration**

This feature controls the duration of radio-specific beep indications.

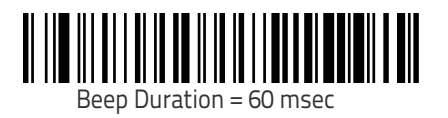

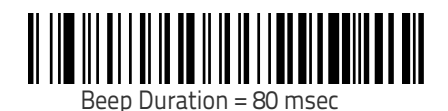

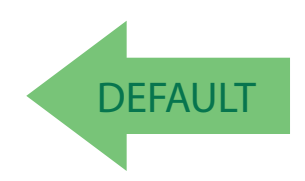

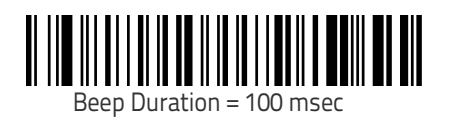

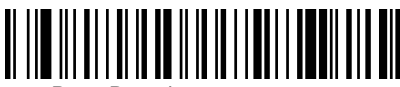

Beep Duration = 120 msec

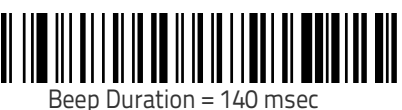

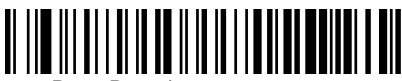

Beep Duration = 160 msec

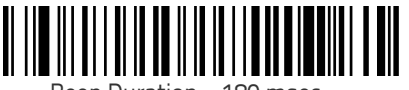

Beep Duration = 180 msec

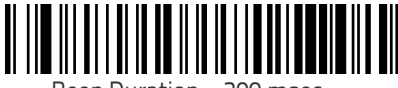

Beep Duration = 200 msec
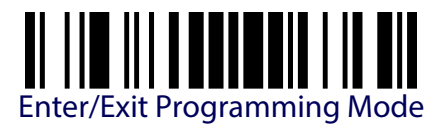

#### **Beep Volume**

Selects the beeper volume (loudness) of radio-specific beep indications. There are three selectable volume levels.

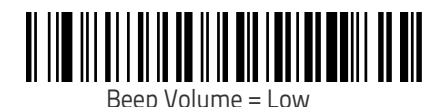

Beep Volume = Medium

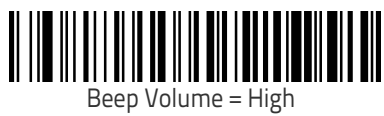

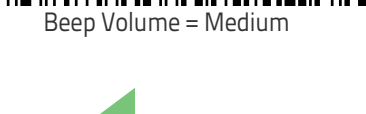

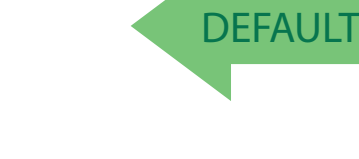

### **Disconnect Beep**

Enables/disables the beep indication that a handheld has become connected or disconnected from a Base Station.

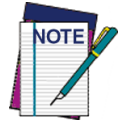

**The defaults are different for the STAR and Bluetooth models.**

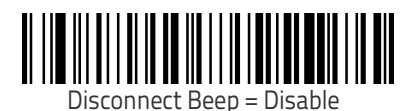

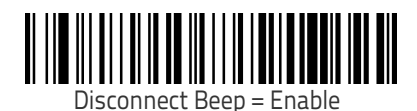

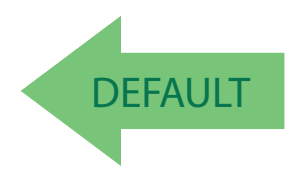

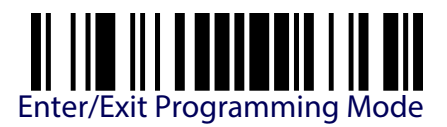

#### **Leash Alarm**

This setting specifies the number of seconds to sound the Leash Mode beeps (three per second) when the handheld goes out of range. This is especially useful in instances where the reader might inadvertently have been placed in a bag or cart.

For this mode to be effective, the reader must be linked to the Base Station. If the reader is asleep or disconnected from the Base Station, there is no way for it to know where it is relative to the Base Station because communication is not active between the devices.

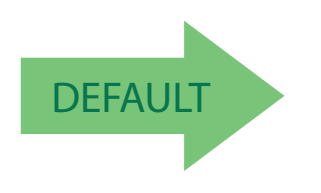

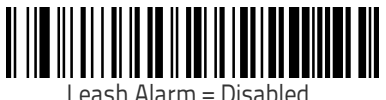

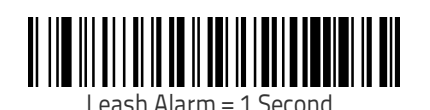

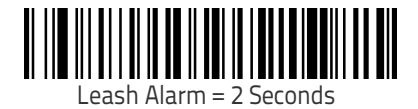

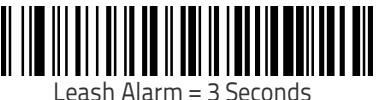

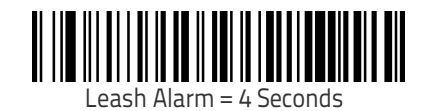

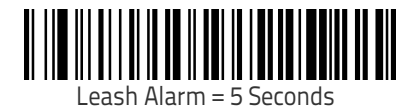

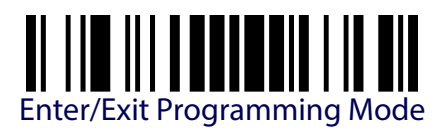

**Leash Alarm (continued)**

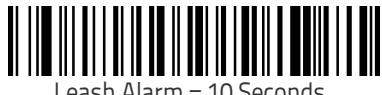

Leash Alarm = 10 Seconds

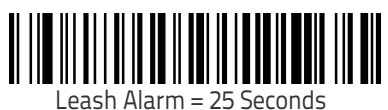

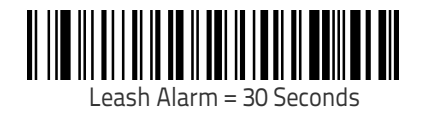

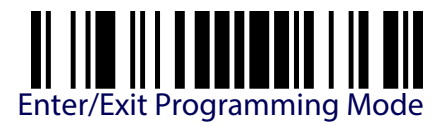

# **CONFIGURATION UPDATES**

See [page](#page-295-0) 286 in "References" for detailed information and examples of these features.

## **Automatic Configuration Update**

When this feature is enabled, a reader and its linked Base Station can automatically ensure they stay in sync with regard to application hardware and/ or configuration. See [page](#page-295-0) 286 for more information on this feature.

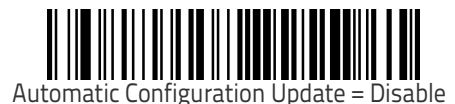

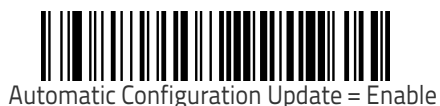

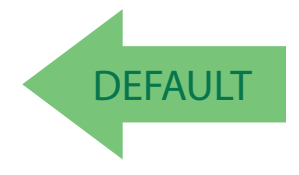

## **Copy Configuration to Scanner**

Scan the following label to copy the current Base Station configuration to the scanner. Use this method when the Auto Configuration Update feature is disabled and you want a one-time configuration update to be performed on the scanner.

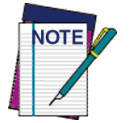

**Do not scan an ENTER/EXIT PROGRAMMING MODE label with this bar code.**

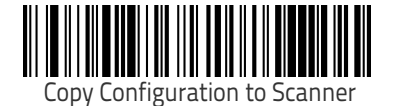

### **Copy Configuration to Base Station**

Scan the following label to copy the current scanner configuration to the Base Station. Use this method when the Auto Configuration Update feature is disabled and you want a one-time configuration update to be performed on the Base Station.

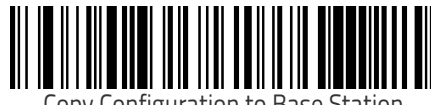

Copy Configuration to Base Station

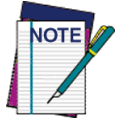

**Do not scan an ENTER/EXIT PROGRAMMING MODE label with this bar code.**

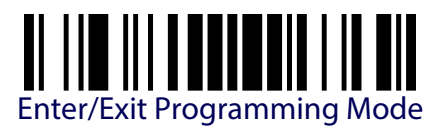

# **BATCH FEATURES**

#### **Batch Mode**

This option specifies whether to store labels in the handheld while disconnected from the base. Options are as follows:

- Disabled The handheld will not store/batch labels.
- Automatic  $-$  The handheld will store labels when the handheld goes out of range and is disconnected from the remote device.
- Manual The handheld will always store labels. The user must manually send the stored labels to the remote device using a special "batch send" label.

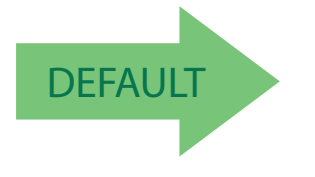

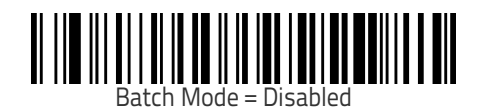

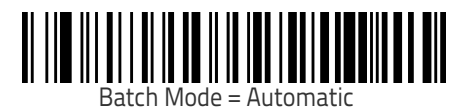

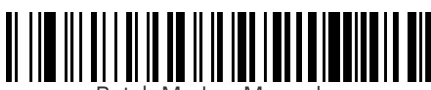

Batch Mode = Manual

## **Send Batch**

When the scanner is configured in Manual Batch Mode, use the following bar code to initiate sending of labels stored in batch memory.

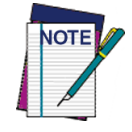

**Do not scan an ENTER/EXIT PROGRAMMING MODE label in conjunction with this bar code.**

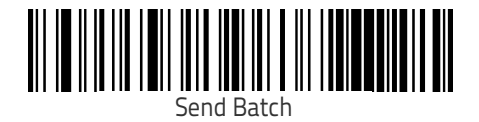

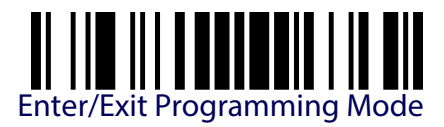

#### **Erase Batch Memory**

When the scanner is configured in Manual Batch Mode, use the following bar code to erase any labels stored in batch memory.

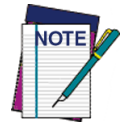

**Do not scan an ENTER/EXIT PROGRAMMING MODE label in conjunction with this bar code.**

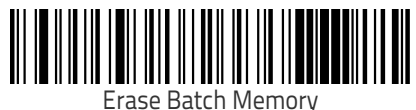

### **RF Batch Mode Transmit Delay**

Specifies the delay in 10 msec increments between transmitting labels stored in batch memory.

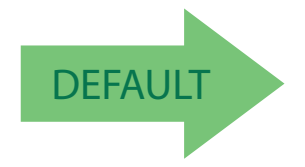

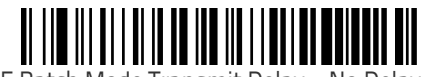

RF Batch Mode Transmit Delay = No Delay

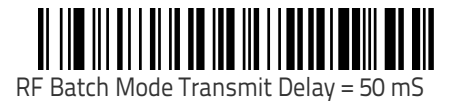

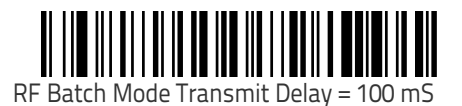

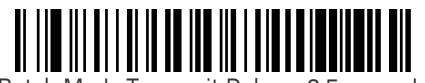

RF Batch Mode Transmit Delay = 0.5 seconds

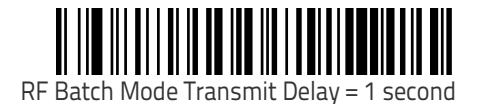

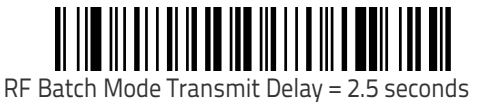

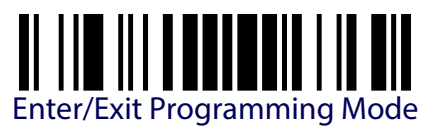

## **DIRECT RADIO AUTOLINK**

This feature enables/disables the ability to link a wireless handheld to a base station without scanning the Unlink label first.

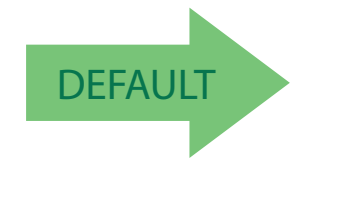

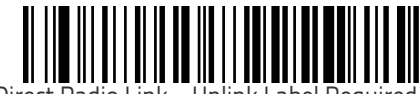

Direct

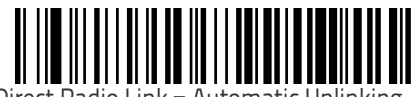

Direct Radio Link = Automatic Unlinking

## **RF ADDRESS STAMPING**

These features allow configuration of source radio data inclusion.

#### <span id="page-222-0"></span>**Source Radio Address Transmission**

Enables/disables the ability of source radio address information to be transmitted to the host and, if so, at what position with respect to the label data. See [page](#page-295-1) 286 in "References" for detailed information and examples for setting this feature.

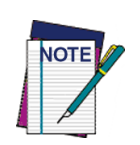

**When included as a prefix, the source-radio ID is displayed after all label formatting has been applied. The 6 byte hex address is sent as 12 ascii characters, i.e., an address of 00 06 66 00 1A ED will be sent as (shown in hex): 30 30 30 36 36 36 30 30 31 41 45 44**

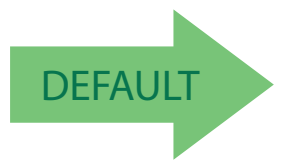

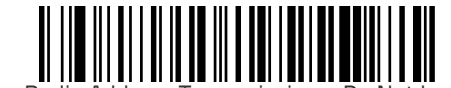

Source Radio Address Transmission = Do Not Include

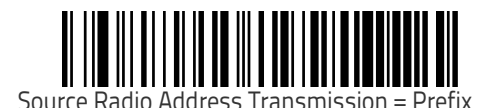

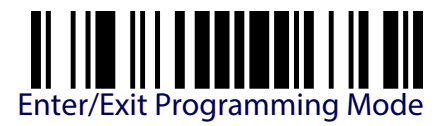

#### **Source Radio Address Delimiter Character**

This option specifies the delimiter character to be placed between the label data and radio address when address stamping is enabled.

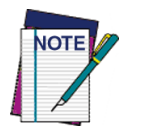

**This feature only applies if** ["Source Radio Address Transmis](#page-222-0)sion" **[on page](#page-222-0) 213 is enabled.** 

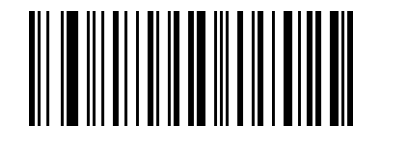

Set Source Radio Address Delimiter Character

To configure this feature, scan the ENTER/EXIT PROGRAMMING MODE bar code above, then the bar code at left followed by the digits from the Alphanumeric characters in [Appendix D, Keypad](#page-326-0) representing your desired character(s). End by scanning the ENTER/EXIT bar code twice.

Make a mistake? Scan the CANCEL bar code to abort and not save the entry string. You can then start again at the beginning.

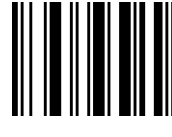

**CANCEL** 

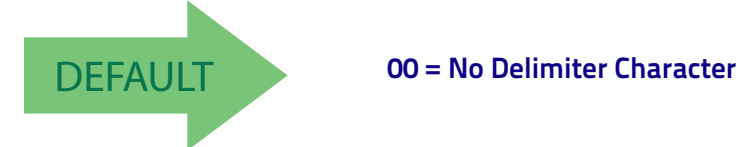

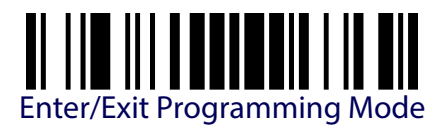

# **REAL TIME CLOCK (RTC) CONFIGURATION**

#### **Current Date**

Sets the date of the internal Real Time Clock (RTC)

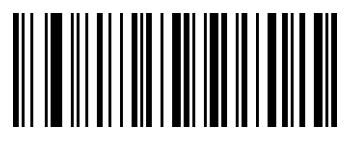

Set Current Date = YYMMDD

Make a mistake? Scan the CANCEL bar code to abort and not save the entry string. You can then start again at the beginning.

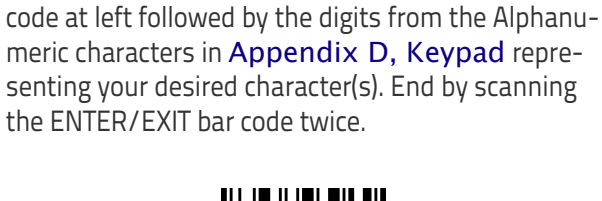

To configure this feature, scan the ENTER/EXIT PROGRAMMING MODE bar code above, then the bar

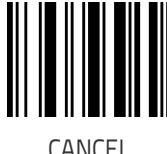

## **Current Time**

Sets the time of the internal Real Time Clock (RTC). HH = 24 hours format

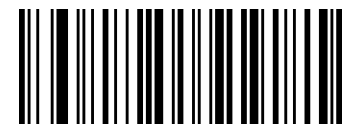

Set Current Time = HHMMSS

Make a mistake? Scan the CANCEL bar code to abort and not save the entry string. You can then start again at the beginning.

To configure this feature, scan the ENTER/EXIT PROGRAMMING MODE bar code above, then the bar code at left followed by the digits from the Alphanumeric characters in [Appendix D, Keypad](#page-326-0) representing your desired character(s). End by scanning the ENTER/EXIT bar code twice.

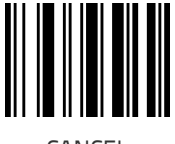

CANCEL

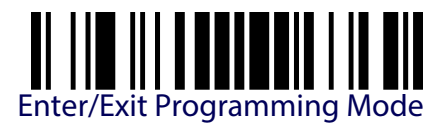

### **Date Tx Format**

Sets the format of the date.

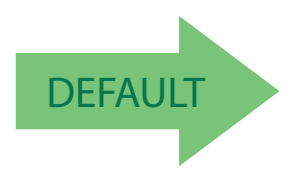

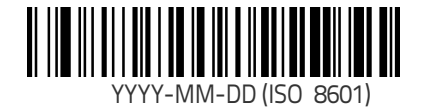

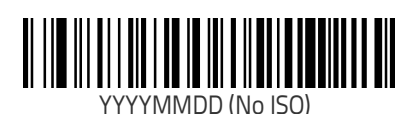

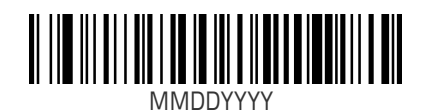

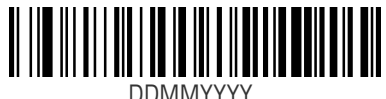

#### **Time Tx Format** Sets the format of the time.

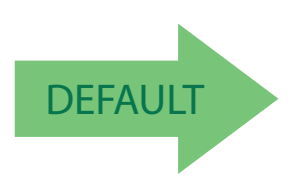

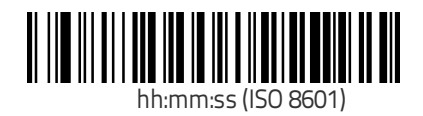

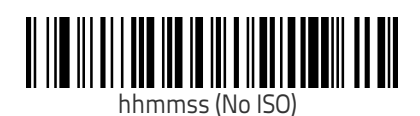

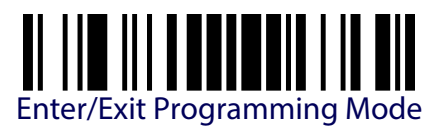

#### **Date-Time Separator**

Sets the character used to separate Date and Time from the next field in message.

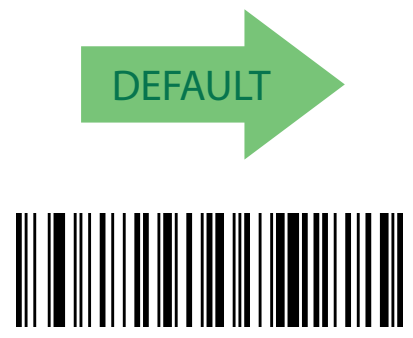

Set Character Separator

Make a mistake? Scan the CANCEL bar code to abort and not save the entry string. You can then start again at the beginning.

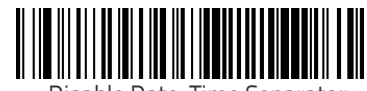

Disable Date-Time Separator

To configure this feature, scan the ENTER/EXIT PROGRAMMING MODE bar code above, then the bar code at left followed by 2 digits from the Alphanumeric characters in [Appendix D, Keypad](#page-326-0) representing your desired character(s). End by scanning the ENTER/EXIT bar code twice.

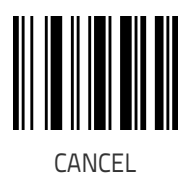

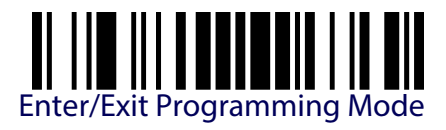

## **Date-Time Transmission Order**

Allows the selection of the order of date and time transmission.

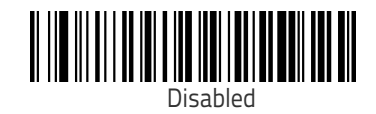

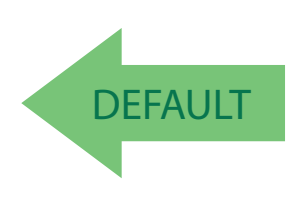

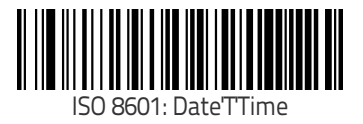

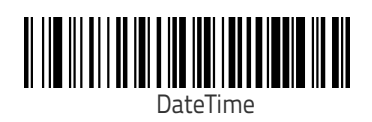

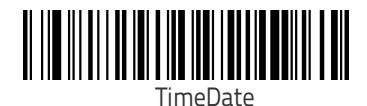

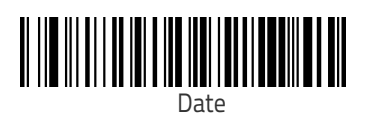

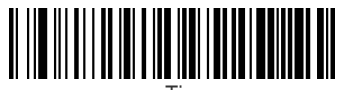

Time

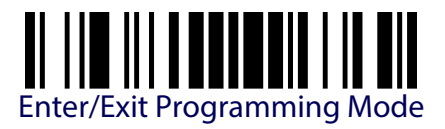

#### **Power Off**

[See "Power Off" on page](#page-29-0) 20. for information about this feature.

#### **Powerdown Timeout**

The Powerdown Timeout feature sets the time for automatically switching the unit off when the imager has been idle.

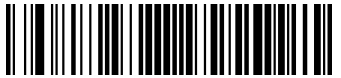

Powerdown Timeout = Disable

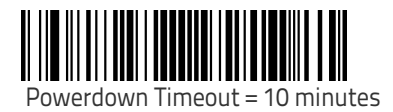

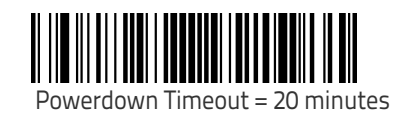

**DEFAULT** 

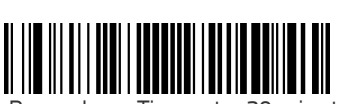

Powerdown Timeout = 30 minutes

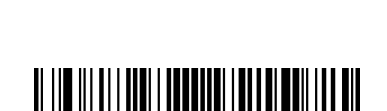

Powerdown Timeout = 60 Minutes (1 Hour)

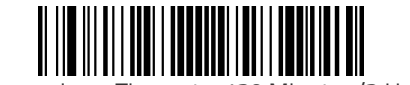

Powerdown Timeout = 120 Minutes (2 Hours)

# **PBT9300-ONLY FEATURES**

The features in this section are valid only for PBT9300 Bluetooth models. Also reference the Setup section for instructions on [Linking the](#page-28-0)  Reader, [starting on page 19.](#page-28-0)

### **BLUETOOTH SECURITY FEATURES**

On the Bluetooth system, it is possible to set a (configurable) PIN code to authenticate/connect Bluetooth devices, and encrypt the data.

The Bluetooth PIN code can be enabled and configured by reading the bar codes in the following sections.

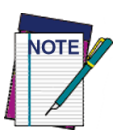

**If you are using a Bluetooth scanner directly connected to a host through a Bluetooth dongle, verify that the scanner and the Bluetooth driver used by the dongle share the same PIN code and the same security level. Otherwise the connection cannot be established.**

Follow these steps to set the PIN code for a scanner:

- 1. Enable [Bluetooth Security Mode](#page-230-0) by scanning the "Enable" bar code below.
- 2. Select a PIN code length of either 4 or 16 characters by scanning the appropriate bar code in ["Select PIN Code Length" on page](#page-230-1) 221.
- 3. Scan the relevant bar code from ["Set PIN Code" on page](#page-231-0) 222, then scan the desired alphanumeric characters from the keypad in [Appendix D,](#page-326-0)  [Keypad](#page-326-0) to set the PIN code.

See [page](#page-297-0) 288 in "References" for more detailed information and examples for this feature.

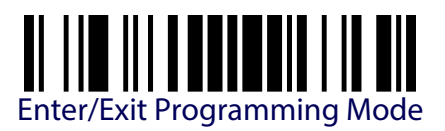

#### <span id="page-230-0"></span>**Bluetooth Security Mode**

This feature enables/disables authentication and encryption of the Bluetooth link. Use the feature ["Bluetooth PIN Code" on page](#page-230-2) 221 to specify the length and digits in the PIN code used to authenticate the Bluetooth Link.

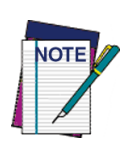

**Changing the security mode setting will unlink the devices. If the Automatic Configuration Update is set to the default "Enabled" setting, the devices must only be relinked. If the Automatic Configuration Update is set to "Disabled," the Security Mode setting must also be updated in the Base Station using Aladdin. After the Base Station has been updated, the devices must be relinked.**

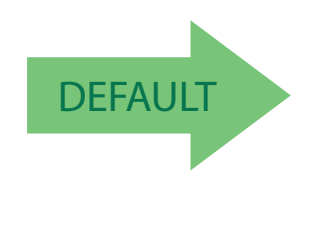

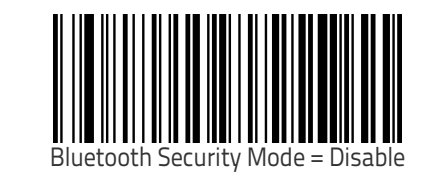

Bluetooth Security Mode = Enable

### <span id="page-230-2"></span>**Bluetooth PIN Code**

After enabling Security Mode (see ["Bluetooth Security Mode" on page](#page-230-0) 221), specify whether you want to set a 4-digit or a 16-digit PIN Code. See [page](#page-297-0) 288 for detailed information and examples for setting this feature.

## <span id="page-230-1"></span>**Select PIN Code Length**

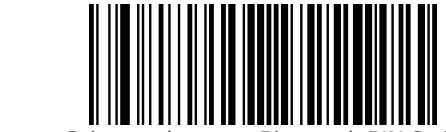

Select 4-character Bluetooth PIN Code

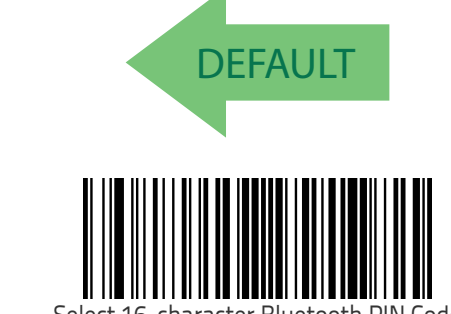

Select 16-character Bluetooth PIN Code

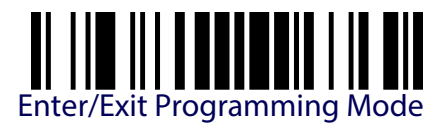

### <span id="page-231-0"></span>**Set PIN Code**

Determine the desired characters for the PIN code, then convert to hexadecimal using the [ASCII Chart](#page-334-0) on the inside back cover of this manual. See [page](#page-297-0) 288 for detailed information and examples for setting this feature.

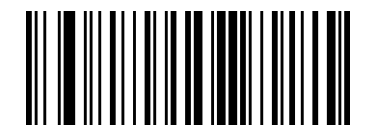

Set 4-character Bluetooth PIN Code

To configure this feature, scan the ENTER/EXIT PROGRAMMING MODE bar code above, then the bar code at left followed by the hexadecimal digits from the Alphanumeric characters in [Appendix D,](#page-326-0)  [Keypad](#page-326-0) representing your desired character(s). End by scanning the ENTER/EXIT bar code twice.

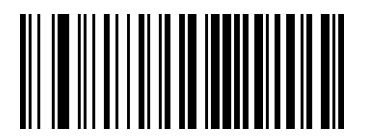

Set 16-character Bluetooth PIN Code

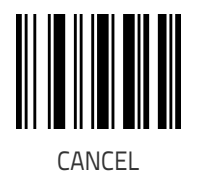

Make a mistake? Scan the CANCEL bar code to abort and not save the entry string. You can then start again at the beginning.

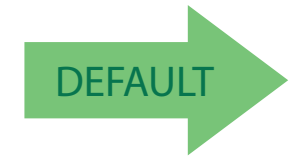

**Default 4-char PIN Code is 1234 Default 16-char PIN Code is 1234567890ABCDEF**

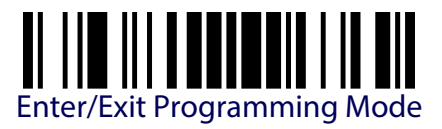

# **OTHER BLUETOOTH FEATURES**

## **Reconnect Attempt Interval**

This feature specifies the interval time between reconnection attempts.

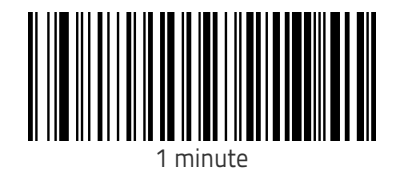

\$CBTRI02(CR) 5 minutes

\$CBTRI03(CR) 30 minutes

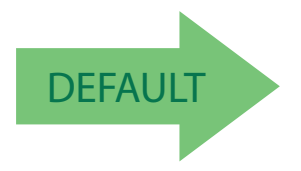

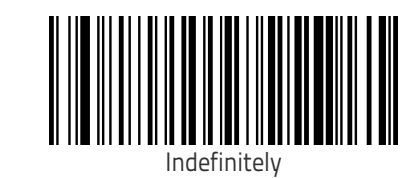

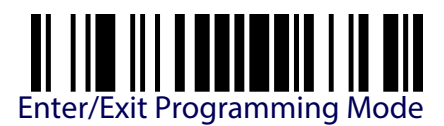

### **Bluetooth HID Variable PIN Code**

Specifies the selection available for Static or Variable Pin Code, when Bluetooth HID profile is configured.

Some Bluetooth drivers on the Host (such as WIDCOMM and BlueSoleil 8) require a Variable PIN Code. When attempting connection, the application presents a window that includes a PIN Code which is to be input using the PowerScan BT9300. Scan the bar code "Variable PIN Code" below, then use the host computer's Bluetooth manager to "Discover new devices" and select "Datalogic Scanner." Use a text editor to see incoming data on the port designated by the computer's Bluetooth manager.

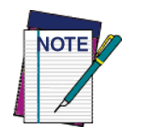

**If you receive an error message, it may be necessary to disable security on the device.**

When you hear the beep and see the Green LED blinking indicating the reader is waiting for an alphanumeric entry, enter the required variable PIN Code by scanning the corresponding bar codes in [Appendix D, Keypad](#page-326-0) for alphanumeric entry. Finish by scanning the Exit HID Variable PIN Code label.

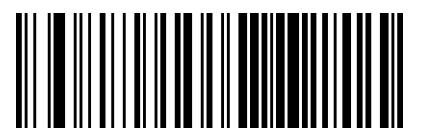

Set Static Pin Code

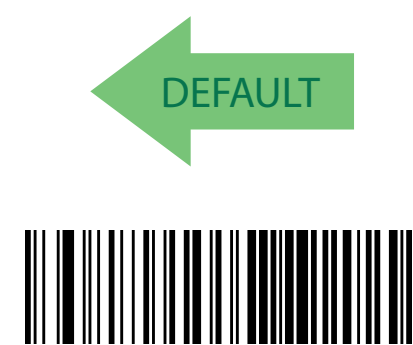

Set Variable Pin code

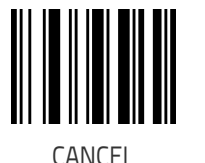

Make a mistake? Scan the CANCEL bar code to abort and not save the entry string. You can then start again at the beginning.

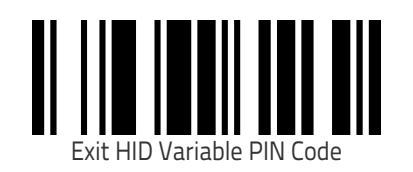

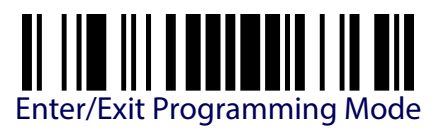

#### **Bluetooth HID Alt Mode**

Enable/Disable the ability to correctly transmit a label to the host regardless of the Bluetooth HID Country Mode selected, when Bluetooth HID Profile is configured.

Read the configuration command label below for the HID Alt Mode feature.

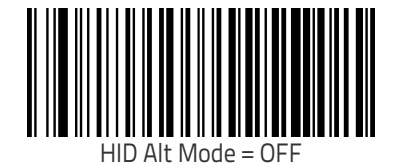

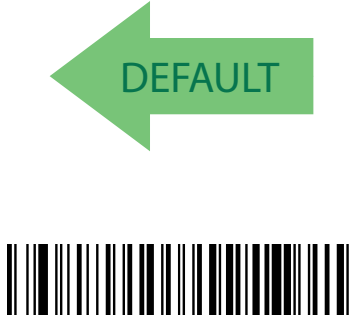

 $AD =$  ahoM til  $Q$ 

## **Bluetooth Max Client**

Set the number of Readers that can connect to the Base in a Piconet network.

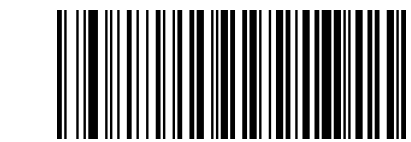

Bluetooth Max Client  $= 1$ 

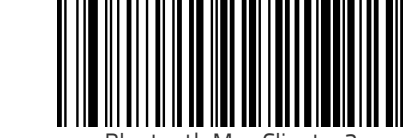

 $\mathsf{Rl}$ uetooth May Client = 2

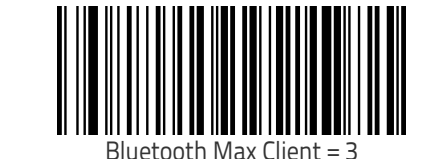

 $\blacksquare$ 

Bluetooth Max Client  $= 4$ 

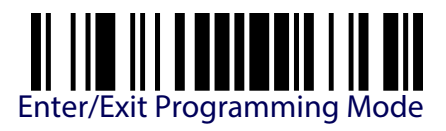

## **Bluetooth Max Client (continued)**

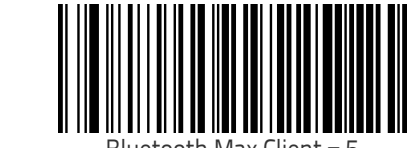

Bluetooth Max Client = 5

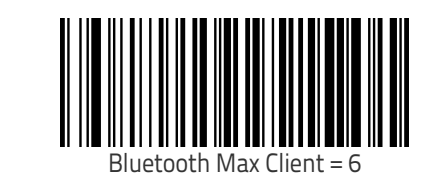

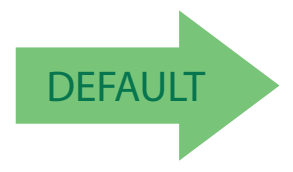

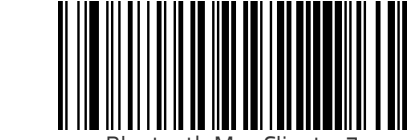

Bluetooth Max Client = 7

### **Bluetooth Friendly Name**

You can set a meaningful name for PowerScan BT9300 that will appear in the application during device discovery.

To set a new Bluetooth Friendly Name, scan the barcode below and follow the instructions.

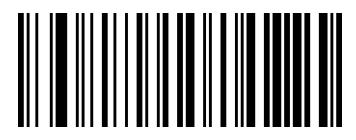

Set Bluetooth Friendly Name

To configure this feature, scan the ENTER/EXIT PROGRAMMING MODE bar code above, then the bar code at left followed by a maximum 64 digits from the Alphanumeric characters in [Appendix D,](#page-326-0)  [Keypad](#page-326-0). The digits must be the hexadecimal ASCII representation of the desired characters. If less than the expected string of 32 characters are selected, scan the ENTER/EXIT bar code to terminate the string.

Make a mistake? Scan the CANCEL bar code to abort and not save the entry string. You can then start again at the beginning.

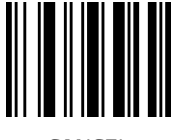

**CANCEL** 

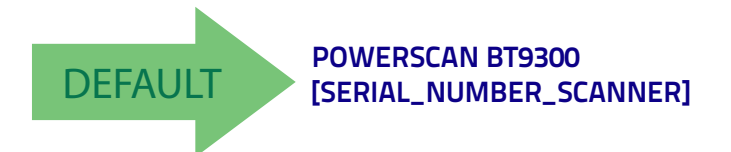

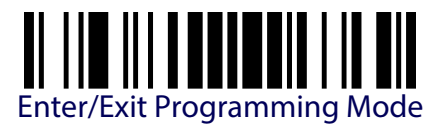

## **Bluetooth Reconnect Attempt Mode**

Enable/Disable reconnection by trigger pull.

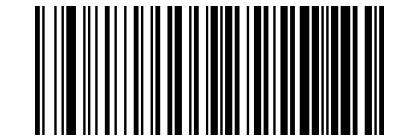

Bluetooth Reconnect Attempt Mode = Disable

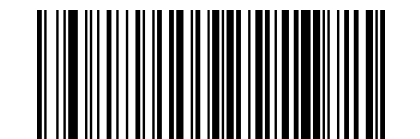

Bluetooth Reconnect Attempt Mode = Enable

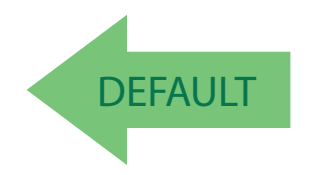

### **HID Country Mode**

When the Reader is connected with a Bluetooth Adapter in HID mode, you may want to set the country for which your PC is localized. In order to do that, read one of the configuration command labels below.

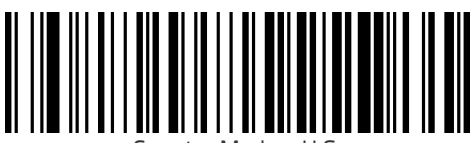

 $Countrv$  Mode = U.

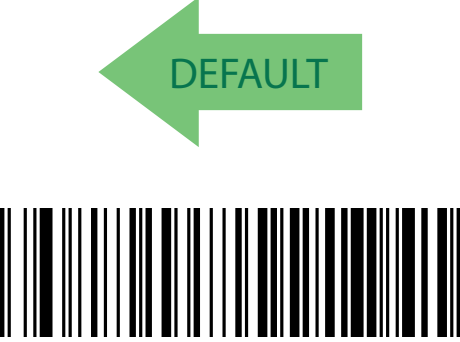

Country Mode = Belgium

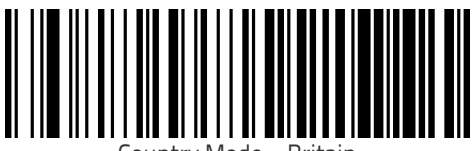

Country Mode = Britain

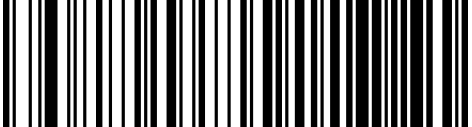

Country Mode = Croatia

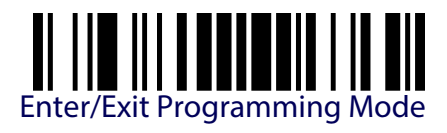

## **HID Country Mode (continued)**

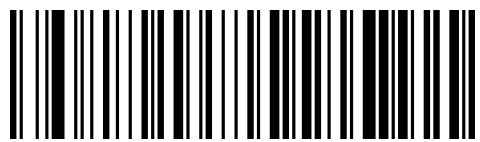

Country Mode = Czech Republic

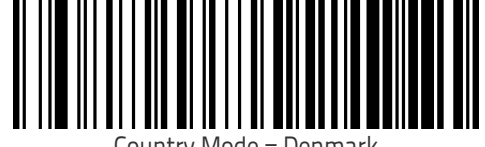

Country Mode = Denmark

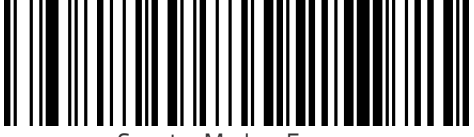

Country Mode = France

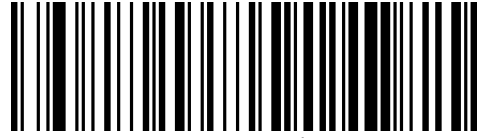

Country Mode = French Canadian

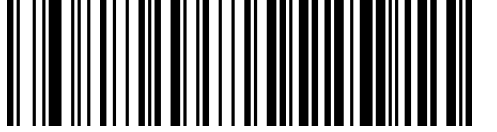

Country Mode = Germany

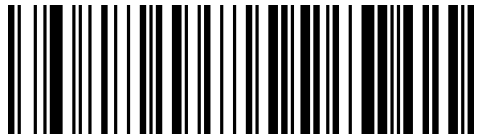

Country Mode = Hungary

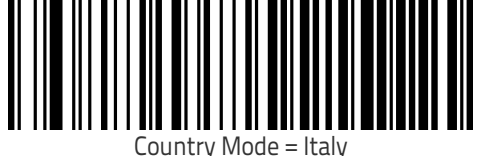

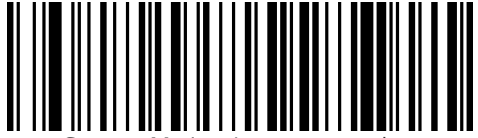

Country Mode = Japanese 106-key

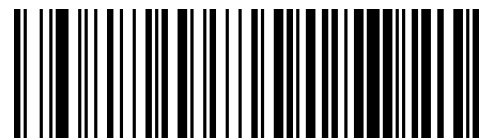

Country Mode = Lithuanian

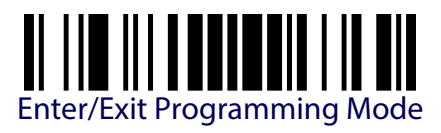

## **HID Country Mode (continued)**

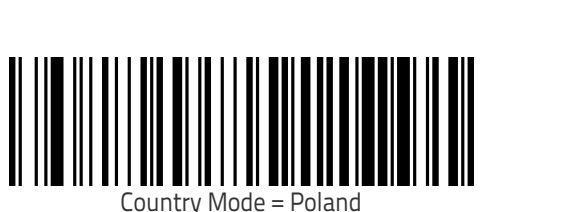

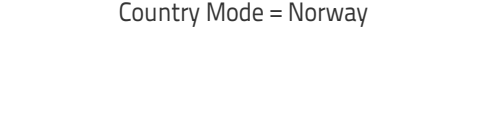

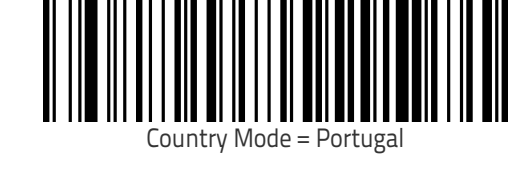

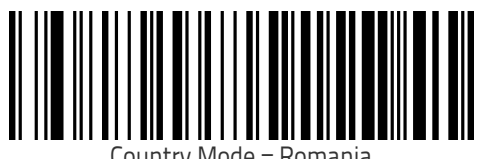

Country Mode = Romania

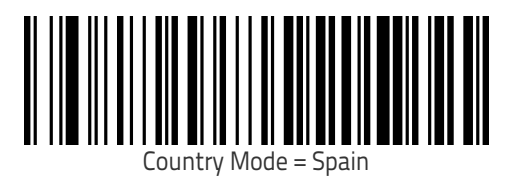

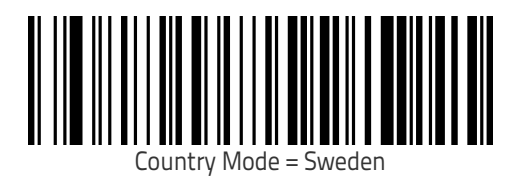

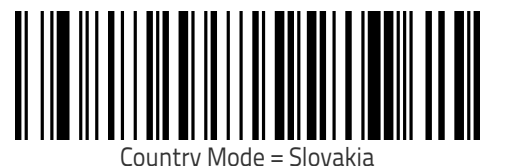

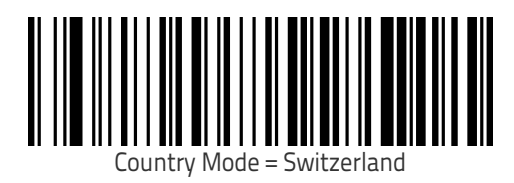

Product Reference Guide 229

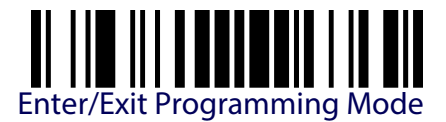

# **PM9300-ONLY FEATURES**

The features in this section are valid only for the PowerScan PM9300 Star model:

- [STAR Radio Protocol Timeout](#page-239-0)
- [STAR Radio Transmit Mode](#page-240-0)

#### <span id="page-239-0"></span>**STAR Radio Protocol Timeout**

This parameter sets the valid wait time before transmission between the handheld reader and Base Station is considered failed.

When setting this parameter, take into consideration the radio traffic (number of readers in the same area). The selectable range for this feature is from 02 to 25 seconds. See [page](#page-296-0) 287 in "References" for detailed information and examples for setting this feature.

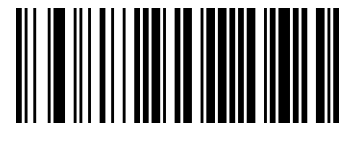

Set Radio Protocol Timeout

To configure this feature, scan the ENTER/EXIT PROGRAMMING MODE bar code above, then the bar code at left followed by two digits from the Alphanumeric characters in [Appendix D, Keypad](#page-326-0) representing your desired character(s). End by scanning the ENTER/EXIT bar code twice.

Make a mistake? Scan the CANCEL barcode to abort and not save the entry string. You can then start again at the beginning.

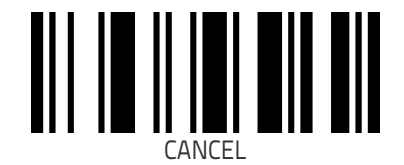

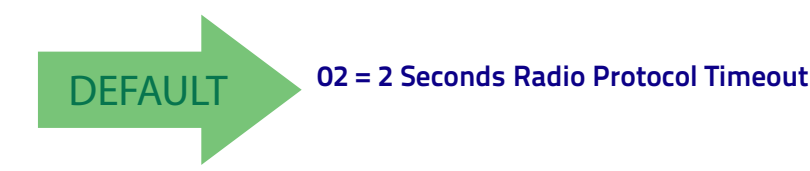

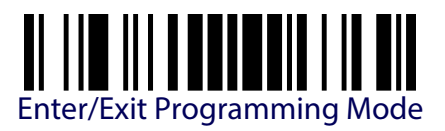

#### <span id="page-240-0"></span>**STAR Radio Transmit Mode**

Specifies the transmission protocol for Star communications.

Options are:

- $\cdot$  ACK from cradle to scanner  $-$  signals a good transmission as soon as the Base Station receives a label
- $\cdot$  ACK when sent to host  $-$  scanner signals a good transmission as soon as the Base Station has sent the label to the host
- ACK from host  $-$  scanner signals a good transmission as soon as the Base Station has sent the label to the host and host has replied with an acknowledge message.

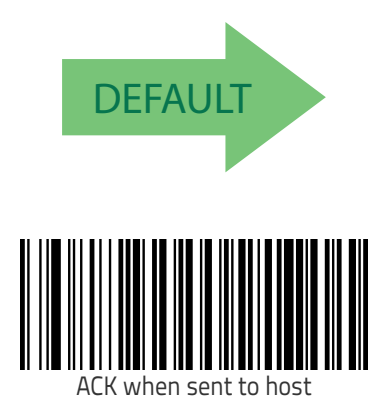

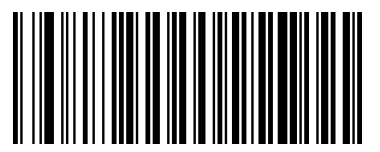

ACK from cradle

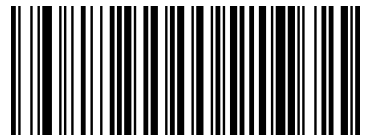

ACK from host

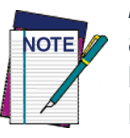

**ACK from host works only for RS-232 or USB-COM interfaces with ACK/NACK disabled. If ACK from host is configured with any other interface conditions, it works like ACK when sent to host. See** ["Message Formatting"](#page-298-0) **on page 289 for details. For this feature to be operational, the scanner must be set to Ignore Host Commands (see** [page](#page-32-0) 23**).**

## **Radio Sleep**

This feature disables the radio when the scanner is in standby mode in order to save the battery power. When Radio sleep is enabled, the scanner cannot receive asynchronous messages nor paging button requests from the base. The scanner is still able to receive ACK From Host message. See Transmit mode.

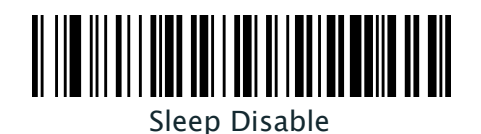

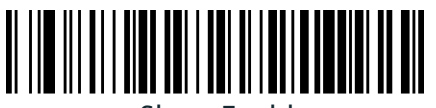

Sleep Enable

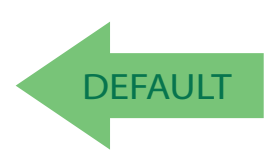

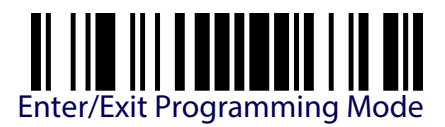

## **Changing System Speed**

- 1. Link the PM9300 with a BC9xxx Base.
- 2. With the PM9300, read a New System Speed programming label.
- 3. Place the PM9300 into the BC9xxx.

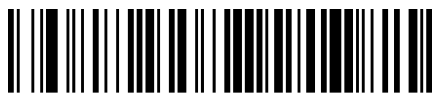

Normal Mode: Low Speed (1)

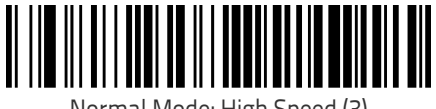

Normal Mode: High Speed (3)

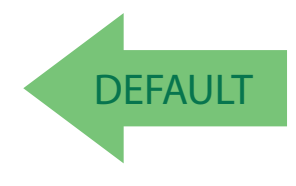

The Reader and Base will now be linked at the new programmed speed.

This feature can also be programmed using Datalogic Aladdin.

- 1. On the BC9xxx Base, change the System Speed.
- 2. Place an unlinked PM9300 onto the BC9xxx base.

The Reader and base will link at the new programmed speed.

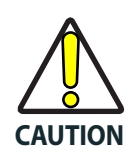

**Restore Default command does not modify this parameter.**

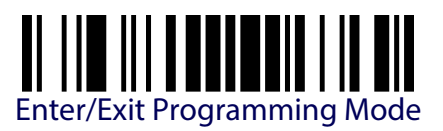

### **Frequency Agility**

In exceptionally noisy environments or in case of a high concentration of radio devices, Star system performance may be improved by configuring Frequency Agility. Frequency Agility parameters change the way the radio frequencies are used in a Star communication system.

As when changing the System Speed, use the following procedure:

- 1. Link the PM9300 with a BC9xxx Base.
- 2. With the PM9300, read one of the "Frequency Agility" programming labels below.
- 3. Place the PM9300 into the BC9xxx.

Reader and Base will then be linked and the new frequencies handling will be operational.

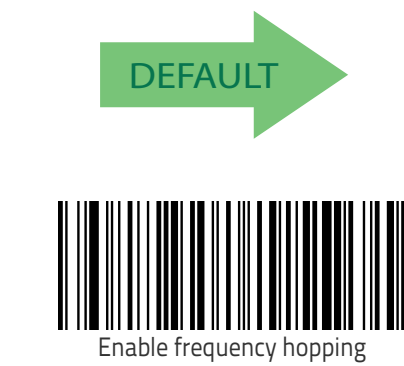

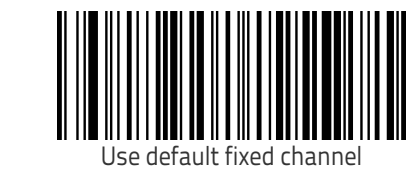

The channel is changed automatically

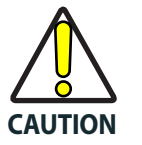

**Restore Default command does not modify this parameter.**

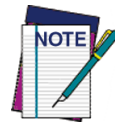

**it is possible to select a fixed channel with a frequency different from the default; please contact Datalogic Technical Support for information about this feature.** 

**For the 910 models, the radio range can change depending on the Frequency Agility parameter value; in particular, at low speed, the radio range is shorter when a fixed channel is programmed. See the Radio Range values in** "Radio Features" **on page 303 of Technical Specifications.**

# **COMPATIBILITY WITH PM8300**

#### **Compatibility Mode**

Powerscan PM9300 offers a limited set of features compatible with the previous PM8300 family. To access those features, see the dedicated Compatible Mode Manual.

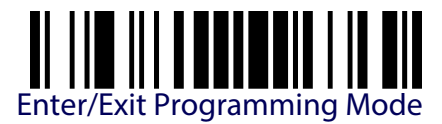

# **DISPLAY AND KEYBOARD FEATURES**

Two keyboard models are available, the 4-key model and the 16-key model. The following section contains configuration parameters that are common and applicable to both keypad models, unless specifically labeled as "4-key models only" or "16-key models only".

For more items for the 16-key model, see [Additional Features for 16-key](#page-259-0)  models, [starting on page 250.](#page-259-0)

## **Display Operating Mode**

Select the operating mode of the display. Options are:

- Normal Mode: Display not cleared, no echo of the code on Display.
- Local Echo: Display cleared after decode, echo of the code on display.
- Clear display after decode: Display is cleared after decode, no echo.

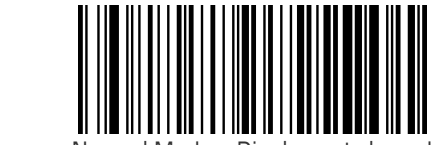

Normal Mode = Display not cleared

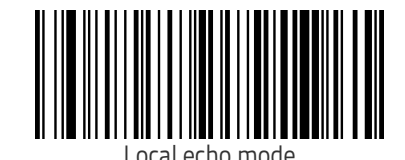

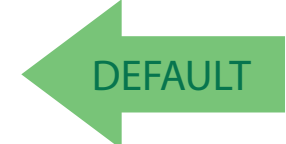

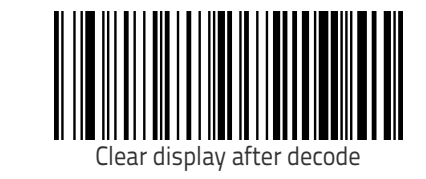

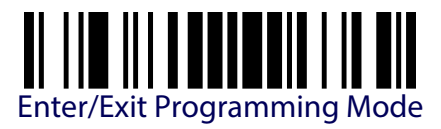

## **Display Off Timeout**

Sets the timeout for display, backlight and keyboard.

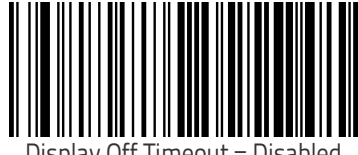

 $Timenut =  $Die$$ 

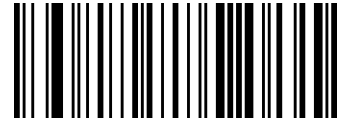

Set Display Off Timeout

To configure this feature, scan the ENTER/EXIT PROGRAMMING MODE bar code above, then the bar code at left followed by two digits from the Alphanumeric characters in [Appendix D, Keypad](#page-326-0) representing your desired character(s). End by scanning the ENTER/EXIT bar code twice.

Make a mistake? Scan the CANCEL bar code to abort and not save the entry string. You can then start again at the beginning.

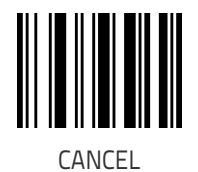

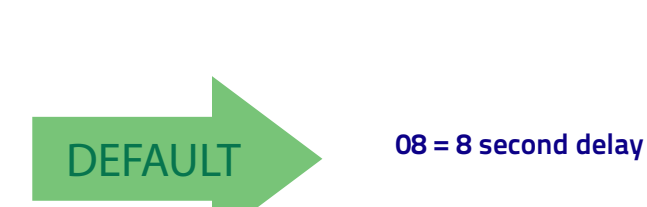

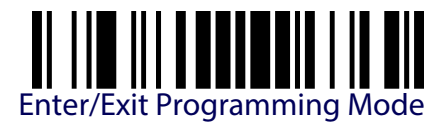

## **Backlight Enable**

Enables/Disables the display backlight.

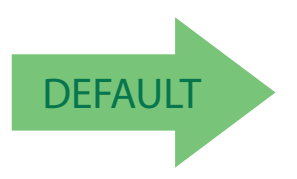

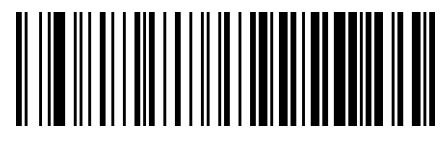

Backlight Disabled (display and keyboard)

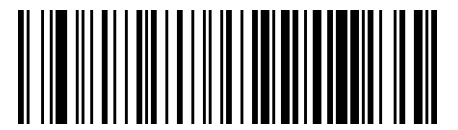

Backlight for Display enable (4-keys models only)

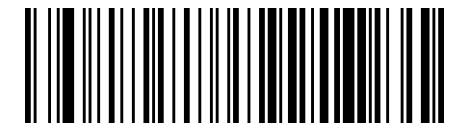

Backlight for Keyboard disable and display enable (16-keys models only)

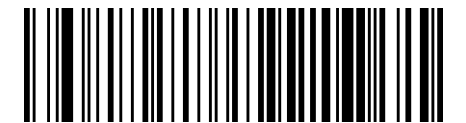

Backlight for Keyboard enable and display disable (16-keys models only)

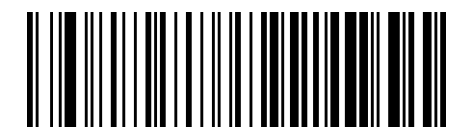

Backlight for Keyboard and display enable (16-keys models only)

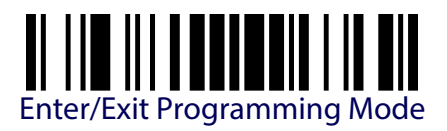

## **Display Contrast**

Adjust the contrast of the display.

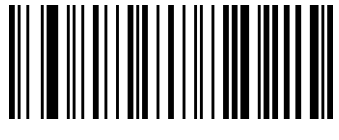

Set Display Contrast

To configure this feature, scan the ENTER/EXIT PROGRAMMING MODE bar code above, then the bar code at left followed by two digits (00-32 by 01) from the Alphanumeric characters in [Appendix D,](#page-326-0)  [Keypad](#page-326-0) representing your desired character(s). End by scanning the ENTER/EXIT bar code twice.

Make a mistake? Scan the CANCEL bar code to abort and not save the entry string. You can then start again at the beginning.

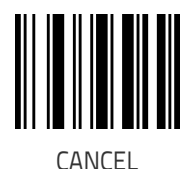

**Font Size** Select the font size<sup>1</sup>.

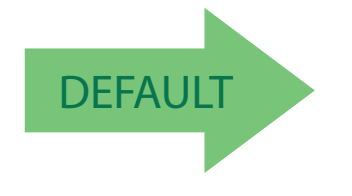

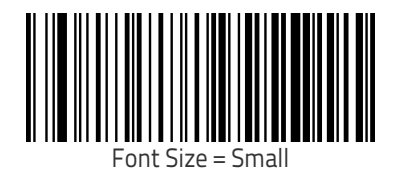

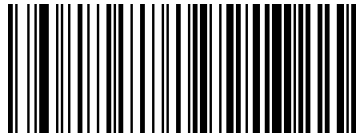

Font Size = Medium

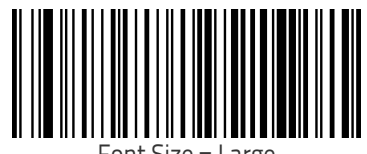

Font Size = Large

<sup>1. 4-</sup>keys models only.

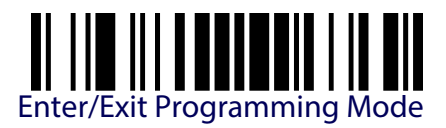

### **Enable/disable buttons**

This feature offers the ability to enable or disable the keypad.

#### **Figure 6. PowerScan 9300 Keypad Models**

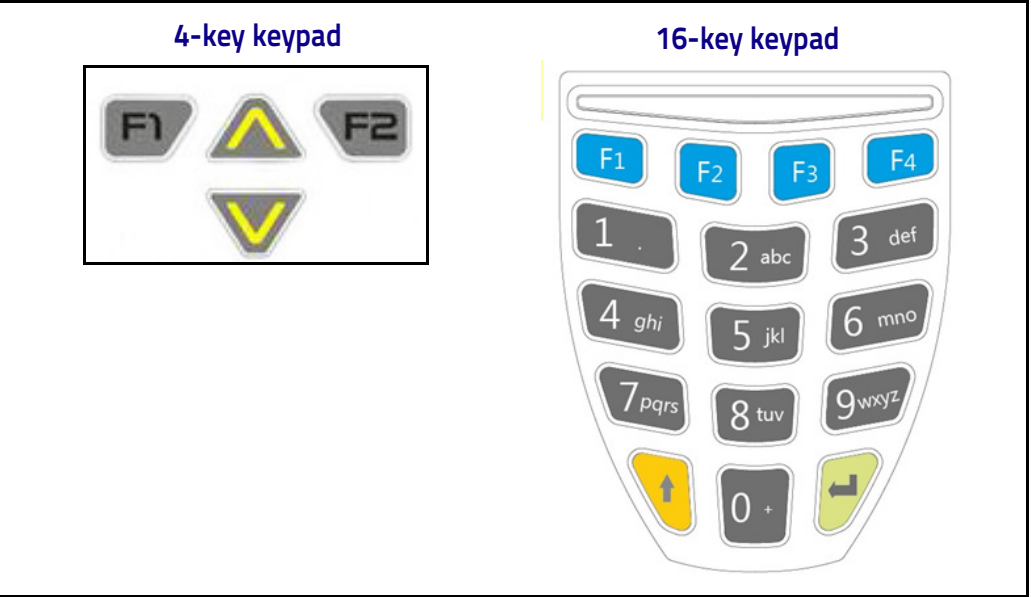

#### **Key Programming**

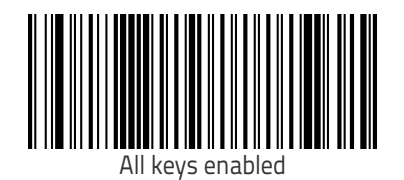

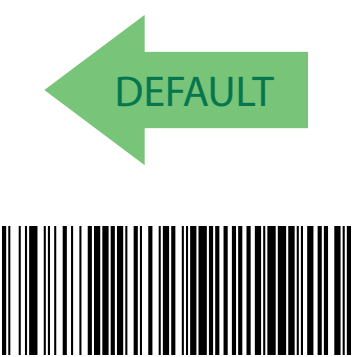

All keys disabled

To configure this feature, scan the ENTER/EXIT PRO-GRAMMING MODE bar code above, then the bar code at left followed by 4 digits from the Alphanumeric characters in [Appendix D, Keypad](#page-326-0).

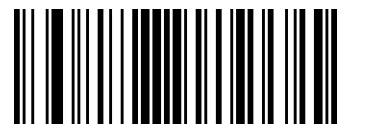

Enable a combination of keys (4-key models only)

Make a mistake? Scan the CANCEL bar code to abort and not save the entry string. You can then start again at the beginning.

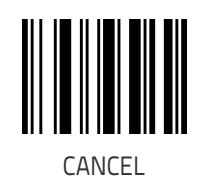

4-key models only: the first digit is used to enable or disable the four keys, the other three digit must be zero. To enable a combination of keys, sum each key's related weight, the result is the value to read using the Alphanumeric characters in Appendix D, keypad.

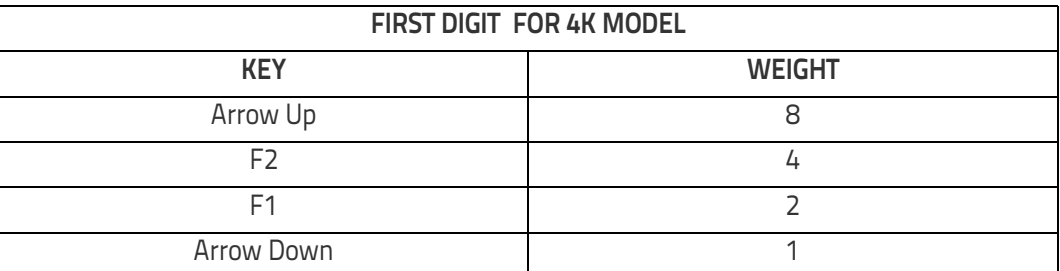

16-key models only: all the four digit are used to enable or disable keys. To enable a combination of keys, sum each key's related weight, the result is the value to read using the Alphanumeric characters in Appendix D, keypad.

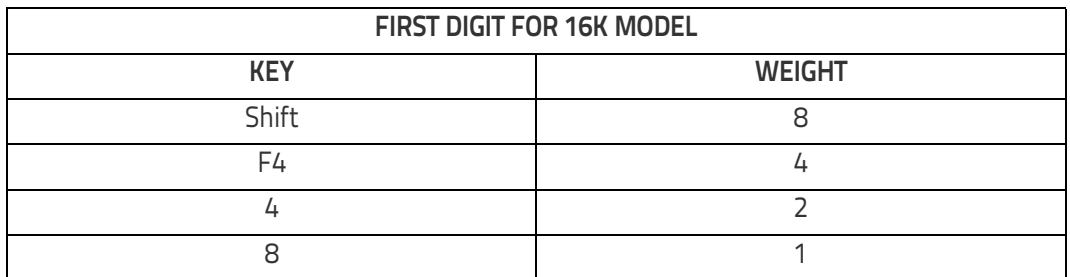

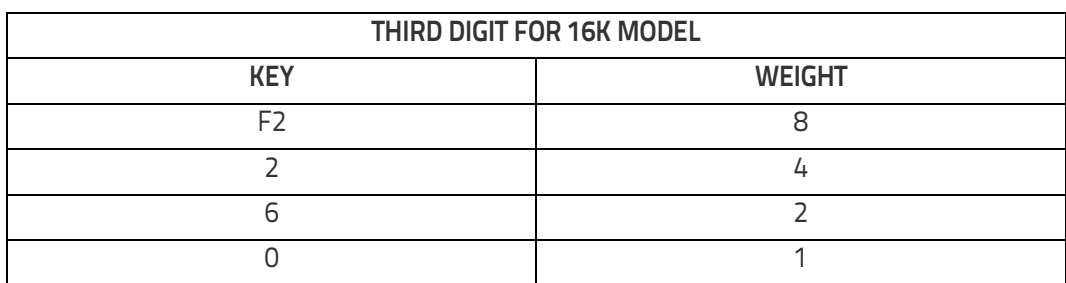

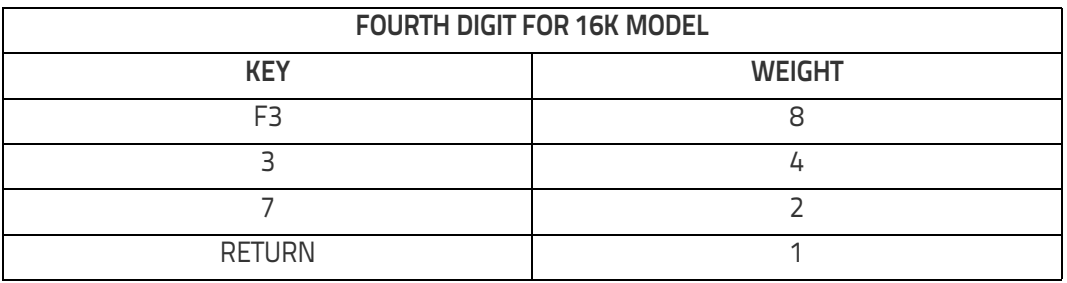

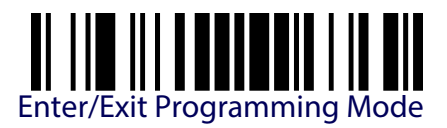

## **Arrow Keys Mode (4-key models only)**

Configure the Arrow Keys functionality type. Two options are available:

**Function Keys Action Select mode.** When in this mode, arrow keys are used to select one of the 3 possible actions associated to the Function Keys. To associate actions to the Function keys, see ["Configure Actions for Function](#page-251-0)  [keys" on page 242](#page-251-0).

**String Association Mode.** When in this mode, each one of the arrow keys can be programmed to display and transmit a pre-defined string (see "Arrow Up String (4-key models only)" on page 241 and ["Configure Custom Label String](#page-250-0)  [for Arrow Down Key \(4-key models only\)" on page 241](#page-250-0). Default string for Up and Down is  $"='$ .

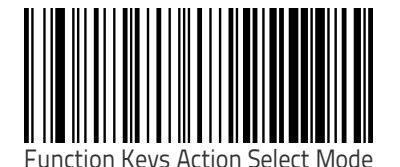

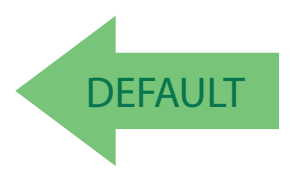

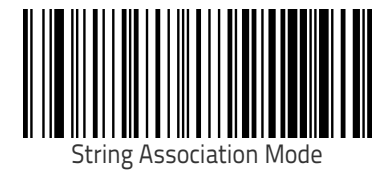

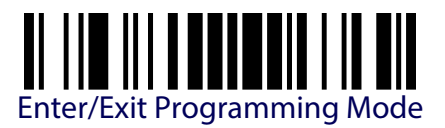

#### **Configure Custom Label String for Arrow Up Key (4-key models only)**

Associate a pre-defined string to the Arrow Up key

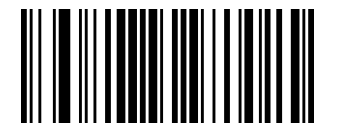

Configure Custom Label String for Arrow Up Key

To configure this feature, scan the ENTER/EXIT PRO-GRAMMING MODE bar code above, then the bar code at left. Define the label string by further scanning 4 digits from the Alphanumeric characters in [Appen](#page-326-0)[dix D, Keypad](#page-326-0).

The digits must be the hexadecimal ASCII representation of the desired characters; if less than the expected string of 16 characters are selected, scan the ENTER/EXIT bar code to terminate the string.

End by scanning the ENTER/EXIT bar code twice.

Make a mistake? Scan the CANCEL bar code to abort and not save the entry string. You can then start again at the beginning.

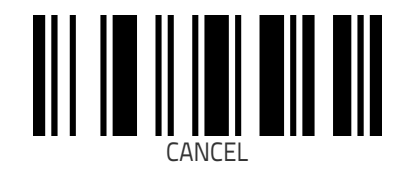

#### <span id="page-250-0"></span>**Configure Custom Label String for Arrow Down Key (4-key models only)**

Associate a pre-defined string to the Arrow Up key

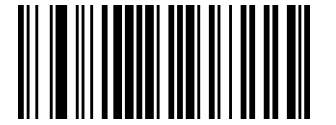

Configure Custom Label String for Arrow Down Key

Make a mistake? Scan the CANCEL bar code to abort and not save the entry string. You can then start again at the beginning.

To configure this feature, scan the ENTER/EXIT PROGRAMMING MODE bar code above, then the bar code at left. Define the label string by further scanning 4 digits from the Alphanumeric charac‐ ters in [Appendix D, Keypad](#page-326-0).

The digits must be the hexadecimal ASCII representation of the desired characters; if less than the expected string of 16 characters are selected, scan the ENTER/EXIT bar code to terminate the string. End by scanning the ENTER/EXIT bar code twice.

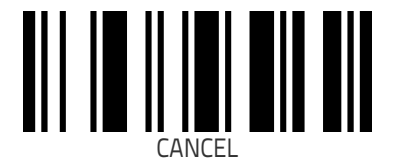

<span id="page-251-0"></span>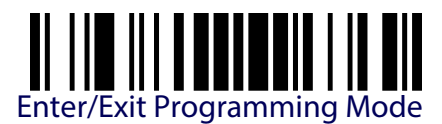

## **CONFIGURE ACTIONS FOR FUNCTION KEYS**

Each of the function keys can be programmed to perform a user-assigned function. This is done by associating a function key with either a predefined command or your own custom string. See the ["Define Strings" on page](#page-256-0)  [247c](#page-256-0)ommand to define customized strings.

Each function key has an associated label which shows in the display when active. The default labels are shown in the table below. To program the function key labels, see ["Set String ID" on page 248](#page-257-0).

The following table shows the list of predefined commands and available strings.

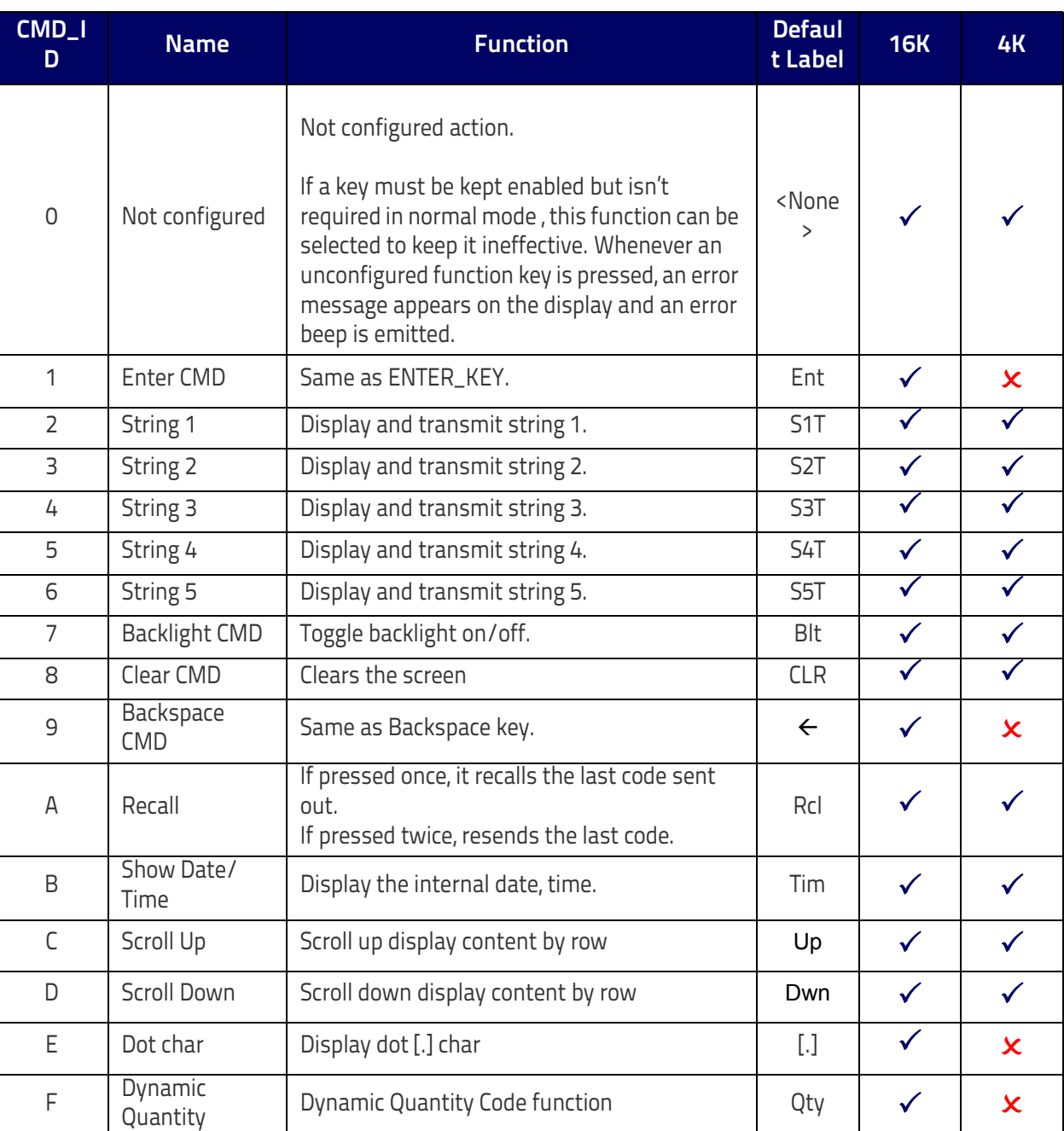

#### **Table 30. Keyboard Programming**
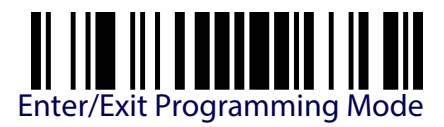

# **ACTION CONFIGURATION FOR FUNCTION KEYS**

Configure actions (up to three for 4K model when configured with "Function Keys Action Select Mode") for the function keys

# **Configure Actions for F1**

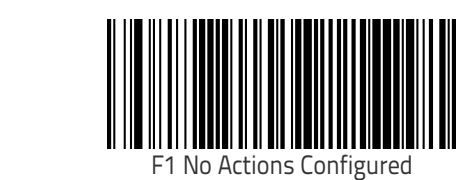

To configure this feature, scan the ENTER/EXIT PROGRAM-MING MODE bar code above, then the bar code for the Function Key you want to program. Next scan 4 digits from the Alphanumeric characters in [Appendix D, Keypad](#page-326-0).

The first digit must be 0, the second is used by 4K and 16K model, the remaining third and fourth are used only by 4K model. Second, third and fourth digit must be configured according to the CMD\_ID numbers in Table 27 on page 253. Confirm the inserted value by scanning the ENTER/ EXIT bar code.

Make a mistake? Scan the CANCEL bar code to abort and not save the entry string. You can then start again at the beginning.

Configure Actions for F1

# **Configure Actions for F2**

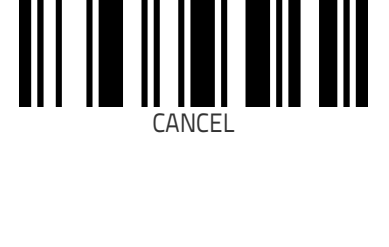

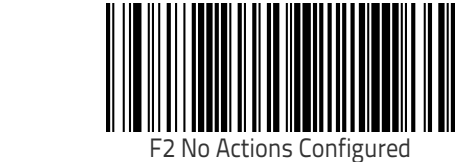

To configure this feature, scan the ENTER/EXIT PRO-GRAMMING MODE bar code above, then the bar code for the Function Key you want to program. Next scan 4 digits from the Alphanumeric characters in [Appen](#page-326-0)[dix D, Keypad](#page-326-0).

The first digit must be 0, the second is used by 4K and 16K model, the remaining third and fourth are used only by 4K model. Second, third and fourth digit must be configured according to the CMD\_ID numbers in Table 27 on page 253. Confirm the inserted value by scanning the ENTER/EXIT bar code.

> ~ CANCEL

Make a mistake? Scan the CANCEL bar code to abort and not save the entry string. You can then start again at the beginning.

Configure Actions for F2

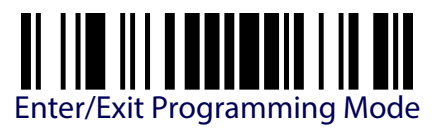

# <span id="page-254-0"></span>**FUNCTION KEYS CONFIGURATION (16-KEY MODELS ONLY)**

Function Keys F3 through F5 are available on 16-key models only. For more 16-key programming, see ["Additional Features for 16-key models" on](#page-259-0) [page](#page-259-0) 250.

# **Configure Actions for F3 (16-key models only)**

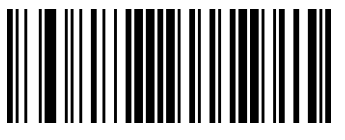

Configure Actions for F3

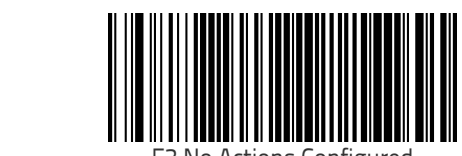

F3 No Actions Configured

To configure this feature, scan the ENTER/EXIT PRO-GRAMMING MODE bar code above, then the bar code for the Function Key you want to program. Next scan 4 digits from the Alphanumeric characters in [Appen](#page-326-0)[dix D, Keypad](#page-326-0).

The first digit must be 0, the second digit must be configured according to the CMD\_ID numbers in Table 27 on page 253 . The third and fourth must be zero. Confirm the inserted value by scanning the ENTER/ EXIT bar code.

# **Configure Actions for F4 (16-key models only)**

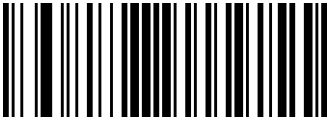

Configure Actions for F4

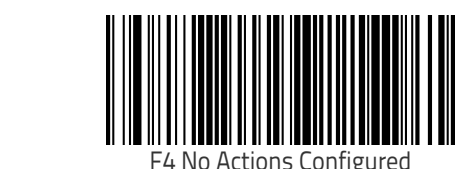

To configure this feature, scan the ENTER/EXIT PRO-GRAMMING MODE bar code above, then the bar code for the Function Key you want to program. Next scan 4 digits from the Alphanumeric characters in [Appen](#page-326-0)[dix D, Keypad](#page-326-0).

The first digit must be 0, the second digit must be configured according to the CMD\_ID numbers in Table 27 on page 253. The third and fourth must be zero. Confirm the inserted value by scanning the ENTER/ EXIT bar code

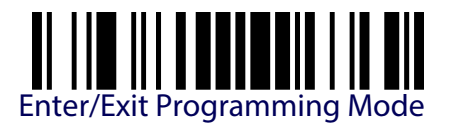

# **Configure Actions for Shift (16-key models only)**

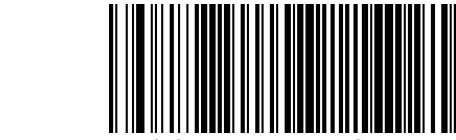

Shift No Actions Configured

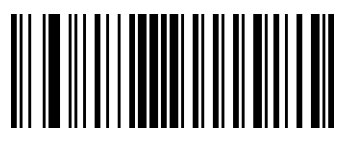

Configure Actions for Shift

To configure this feature, scan the ENTER/EXIT PRO-GRAMMING MODE bar code above, disable the SHIFT by reading "Disable SHIFT function" on page 266, then read "Configure Actions for Shift" on the left. Next scan 4 digits from the Alphanumeric characters in Appendix D, Keypad. The first digit must be 0, the second digit must be configured according to the CMD\_ID numbers in Table 27 on page 253 . The third and fourth digit must be zero.

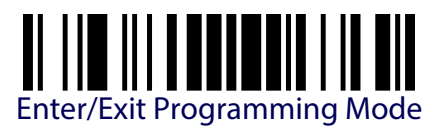

# **Define Strings**

Configure string 1-5.

To configure this feature, scan the ENTER/EXIT PROGRAMMING MODE bar code at the top of the page, then the bar code for the String you want to set. Define the label string by scanning 32 digits from the Alphanumeric characters in [Appendix D, Keypad](#page-326-0).

The digits must be the hexadecimal ASCII representation of the desired characters; if less than the expected string of 16 characters are selected, scan the ENTER/EXIT bar code to terminate the string.

End by scanning the ENTER/EXIT bar code twice.

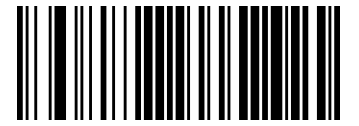

Set String 1

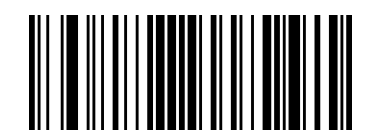

Set String 2

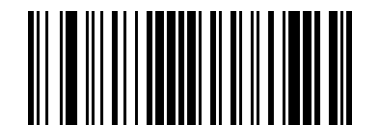

Set String 3

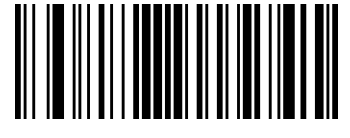

Set String 4

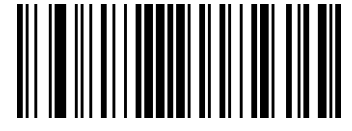

Set String 5

Make a mistake? Scan the CANCEL bar code to abort and not save the entry string. You can then start again at the beginning.

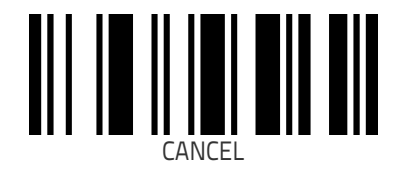

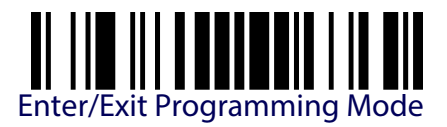

# **Set String ID**

Sets the identifier of the predefined strings.

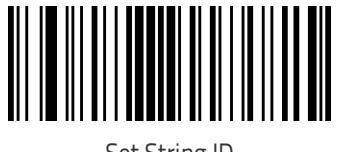

Set String ID

To configure this feature, scan the ENTER/EXIT PRO-GRAMMING MODE bar code above, then the bar code at left followed by 6 digits from the Alphanumeric characters in [Appendix D, Keypad](#page-326-0).

The ID characters must be represented by their hexadecimal ASCII code; if the first 2 digits are 0, this feature is disabled. End by scanning the ENTER/EXIT bar code twice.

Make a mistake? Scan the CANCEL bar code to abort and not save the entry string. You can then start again at the beginning.

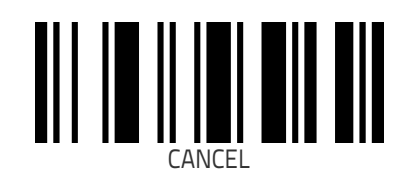

# <span id="page-257-0"></span>**Set String Header**

Sets the header of the predefined strings.

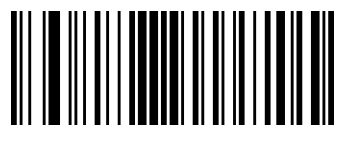

Set String Header

To configure this feature, scan the ENTER/EXIT PRO-GRAMMING MODE bar code above, then the bar code at left followed by 32 digits from the Alphanumeric characters in [Appendix D, Keypad](#page-326-0).

The digits must be the hexadecimal ASCII representation of the desired characters. If less than the expected string of 16 characters are selected, scan the ENTER/EXIT bar code to terminate the string.

 If the first 2 digits are 0, the feature is disabled. End by scanning the ENTER/EXIT bar code twice.

Make a mistake? Scan the CANCEL bar code to abort and not save the entry string. You can then start again at the beginning.

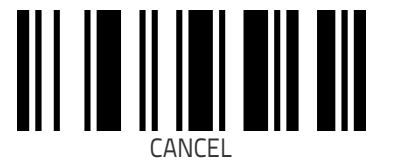

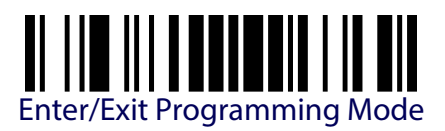

# <span id="page-258-0"></span>**Set String Terminator**

Sets the terminator of the predefined strings.

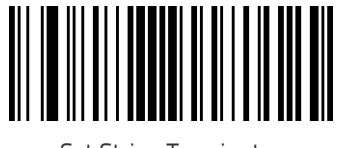

Set String Terminator

To configure this feature, scan the ENTER/EXIT PRO-GRAMMING MODE bar code above, then the bar code at left followed by 32 digits from the Alphanumeric characters in [Appendix D, Keypad.](#page-326-0)

The digits must be the hexadecimal ASCII representation of the desired characters. If less than the expected string of 16 characters are selected, scan the ENTER/EXIT bar code to terminate the string.

If the first 2 digits are 0, the feature is disabled. End by scanning the ENTER/EXIT bar code twice.

Make a mistake? Scan the CANCEL bar code to abort and not save the entry string. You can then start again at the beginning.

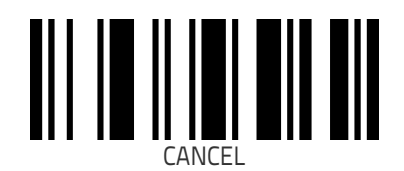

<span id="page-259-0"></span>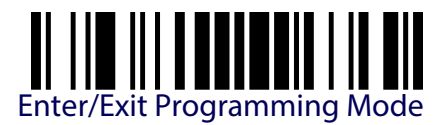

# **ADDITIONAL FEATURES FOR 16-KEY MODELS**

See also ["Function Keys Configuration \(16-key models only\)" on page](#page-254-0) 245.

# **Last Code Shown Timeout**

After the CODE transmission, the last code read will be shown on the display for a configurable timeout (LAST CODE SHOWN TOUT). .

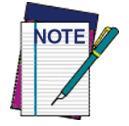

**The standard DISPLAY OFF TIMEOUT (see** [page](#page-244-0) 235**) has a higher priority than the LAST CODE SHOWN TOUT, so the two parameters should be combined to get the desired result.**

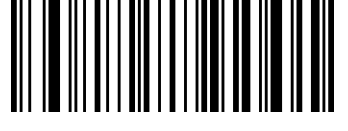

Last Code Shown Timeout

Make a mistake? Scan the CANCEL bar code to abort and not save the entry string. You can then start again at the beginning.

To configure this feature, scan the ENTER/EXIT PRO-GRAMMING MODE bar code above, then the bar code at left followed by 2 digits (00-63 by 01) from the Alphanumeric characters in [Appendix D, Keypad.](#page-326-0)

End by scanning the ENTER/EXIT bar code twice.

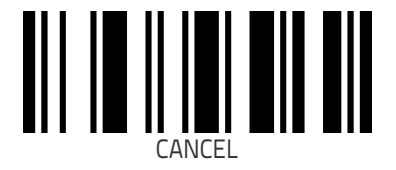

# **Display Time Stamping Mode**

Time Stamping Mode can be applied when entering data from either a barcode, from the keyboard, or both.

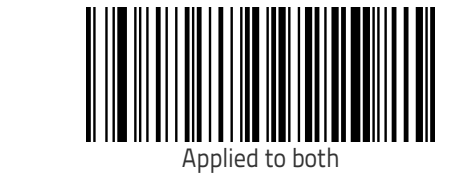

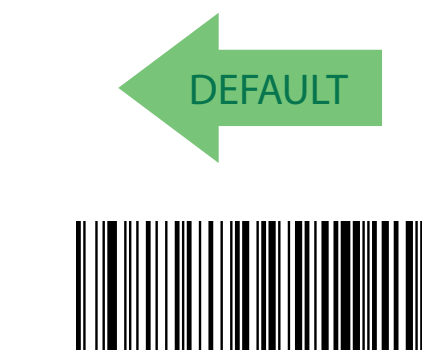

pplied only to barcode data

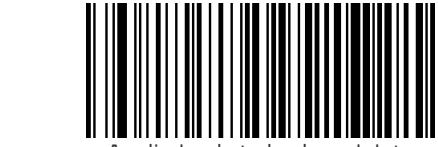

Applied only to keyboard data

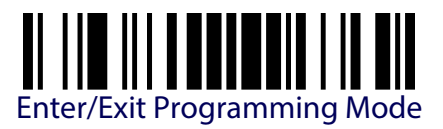

#### **Mode Selection**

This feature allows the PowerScan 16K model to operate in one of two basic operative modes:

- Normal Mode  $-$  data entered, either on the keypad or read via barcode, is transmitted to the host once the enter key is pressed, following the configured formatting.
- Quantity/Code Mode  $-$  Can be further configured. See the next sections for Qty/Code operations. .

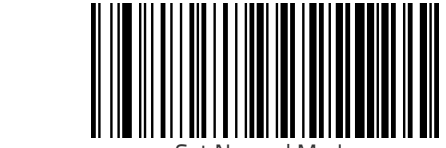

: Normal Mode

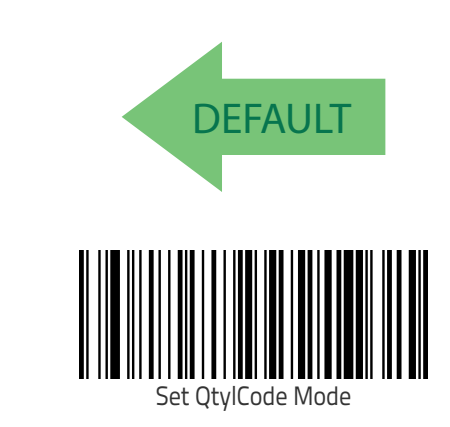

# **Quantity Field**

This feature defines the behavior of the scanner if no data is entered in the QTY field so that it is left empty. Options are:

- code is transmitted with default QTY ('1')
- code is transmitted alone (without any quantity information)
- code is discarded and an error beep is generated

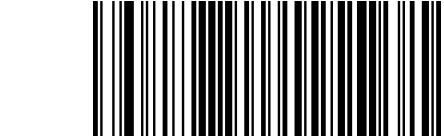

Transmit code with default qty (1)

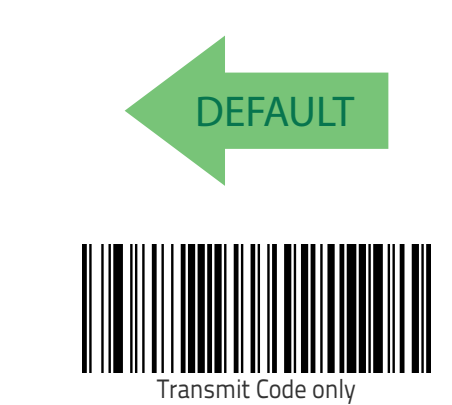

\$CPWEK02\r

Discard Code

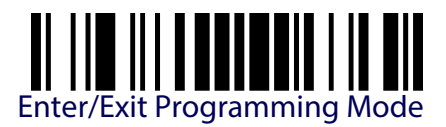

# **Quantity/Code Send Mode**

This feature defines the rules that will be used to send a QTY/CODE pair:

- 0. Code is transmitted with QTY field (and its predefined format) preceding CODE field (and its predefined format)
- 1. Code is transmitted with CODE field (and its predefined format) preceding QTY field (and its predefined format)
- 2. Code in CODE field is sent out for the number of times defined in the QTY field

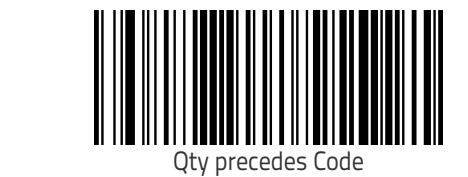

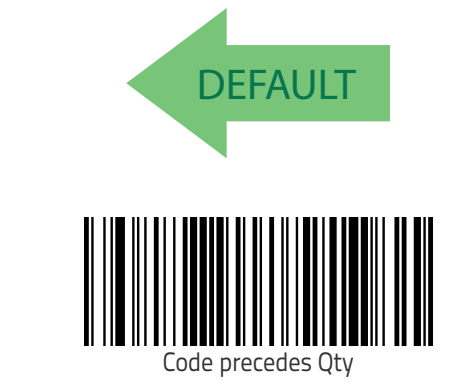

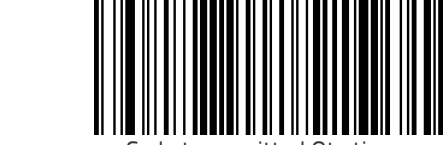

Code transmitted Qty times

# **Quantity/Code Separator**

This feature allows the insertion of a separator between Qty/Code pairs.

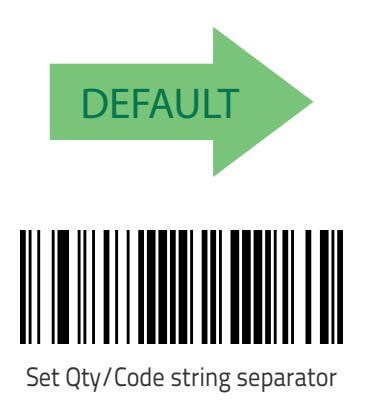

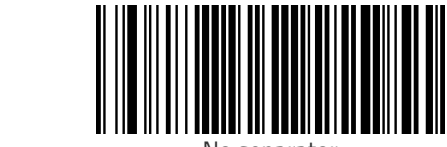

No separator

To configure this feature, scan the ENTER/EXIT PRO-GRAMMING MODE bar code above, then the barcode at left. Next scan 1 digit from [Appendix D, Keypad](#page-326-0) (in the range 1-8) representing the number of characters to be used as separator.

Finally, define the separator string by reading the desired characters from the ASCII table at the back of this manual, expressed in hexadecimal form. End by scanning the ENTER/EXIT bar code twice.

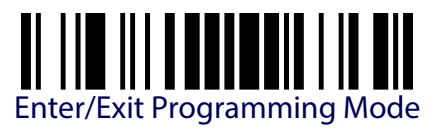

#### **Interkey Timeout**

The 16-key keypad is organized like a cell phone, with multi-tap access to alpha characters on numeric keys. In alphabetic mode (entered by toggling the SHIFT key), the keys must be pressed once, twice, or more to obtain the desired letter.

This command allows you to specify the time which occurs between a key press, and the confirmation of the letter by the scanner (when in alpha mode). The timeout can be configured in increments of 0.5 second.

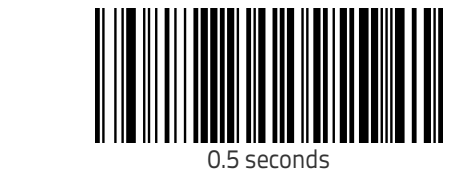

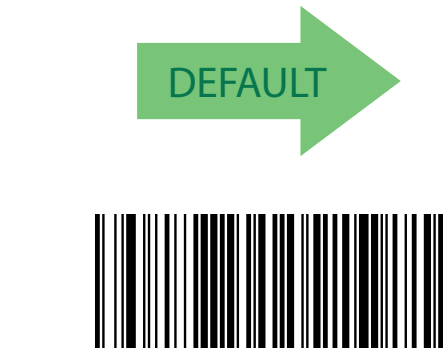

1.5 seconds

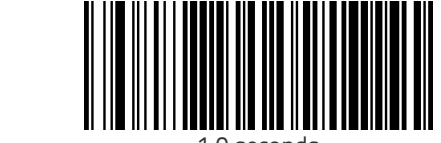

1.0 seconds

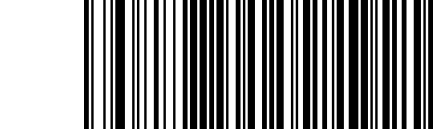

2.0 seconds

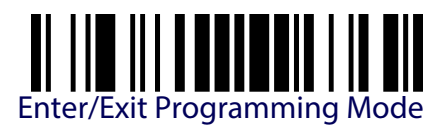

# **Append Code**

This function defines how a scanned barcode interacts with a pre-edited CODE field, or with a string entered by a preprogrammed FUNC KEY. Options are:

- 0. Barcode data overwrites what is written in the CODE field by keyboard and the code is transmitted;
- 1. Barcode data is appended to any text in the CODE field and the code is transmitted;
- 2. Barcode data is appended to any text in the CODE field but the code IS NOT transmitted. Data is transmitted when the enter key is pressed.

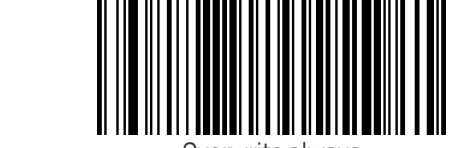

Overwrite always

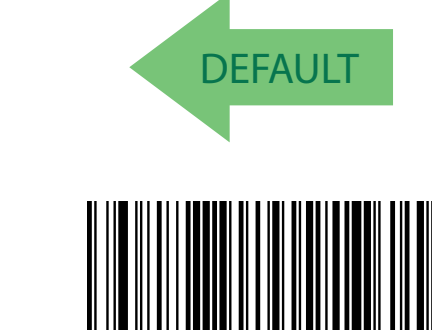

Append and transmit

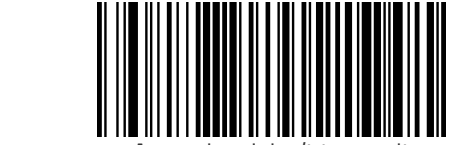

Append and don't transmit

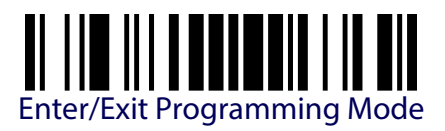

# **Echo**

This function enables/disables the keypad echo. It works only when the scanner is in simple data input mode (no QTY/CODE).

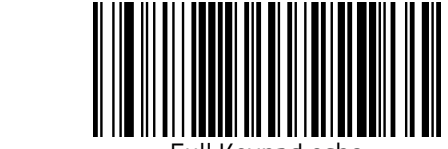

ll Keynad echo

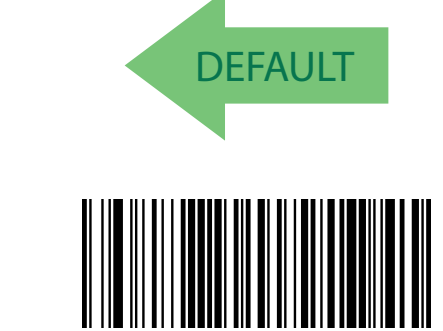

echo on function ke

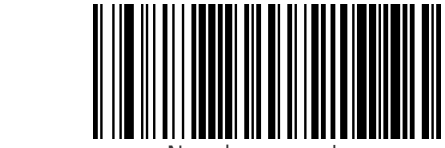

No echo on any key

**Keypress Sound** Enables/disables the KEY press sound ('click').

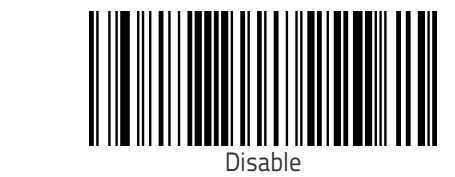

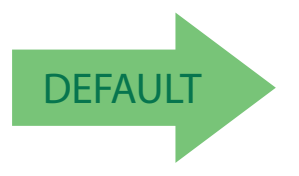

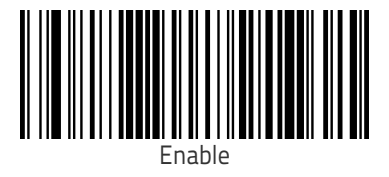

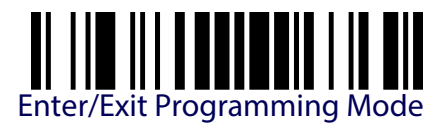

# **SHIFT Enable/Disable**

This function enables/disables the SHIFT function.

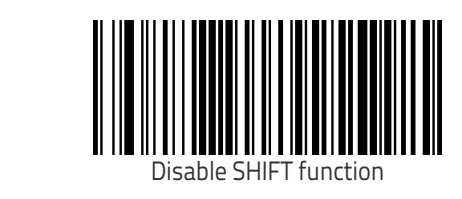

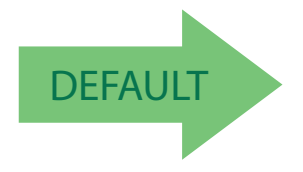

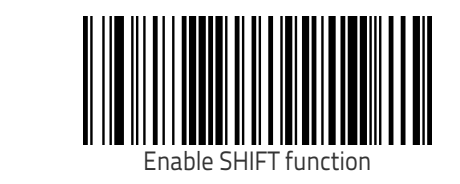

# **SHIFT key association**

This function allows the association of the SHIFT function to one of the following keys: F1, F2, F3, F4, *↑* (up arrow key).

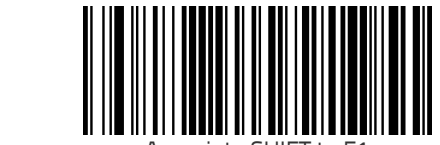

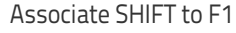

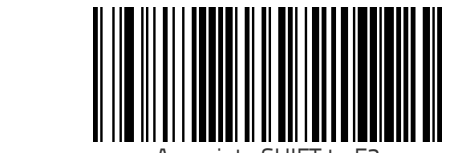

Associate SHIFT to F2

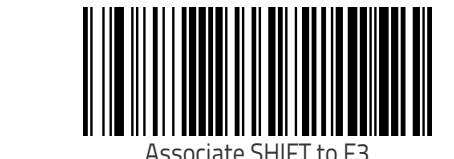

\$CPWEY04\r

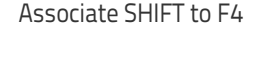

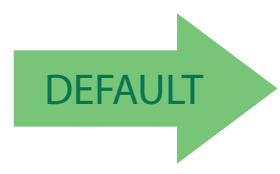

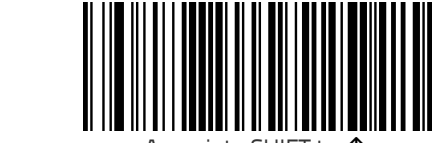

Associate SHIFT to *↑*

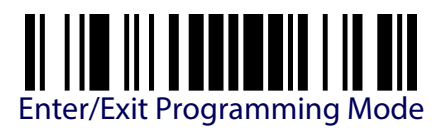

#### **Lower Case**

This function enables/disables the capability to use the SHIFT key to switch to Lower Case (alphanumeric) mode. When enabled, the indication in the upper right corner of display is 'ab'.

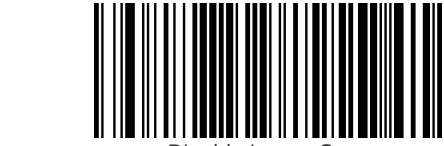

Disable Lower Case

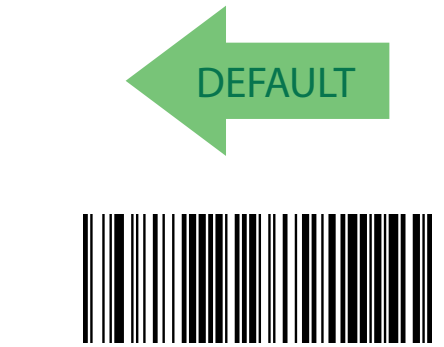

Enable Lower Case

# **SET FUNCTION KEY LABELS**

#### **Set F1 Label**

This item allows the user to change the default mnemonic label associated to each individual function key. This is done by programming a short acronym 4-character string to be shown in the bottom of the display. The purpose of the label is to serve as an indication of the programmed function of the Function Key below it.

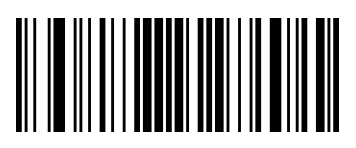

Set F1 label

To configure this feature, scan the ENTER/EXIT PRO-GRAMMING MODE bar code above, then the bar code at left followed by 8 digits from the [Appendix D, Key](#page-326-0)[pad](#page-326-0). The digits must be the hexadecimal ASCII representation of the desired characters.

End by scanning the ENTER/EXIT bar code twice.

# **Set F2 Label**

This item allows the user to change the default mnemonic label associated to each individual function key. This is done by programming a short acronym 4-character string to be shown in the bottom of the display. The purpose of the label is to serve as an indication of the programmed function of the Function Key below it.

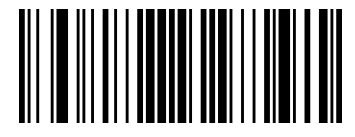

Set F2 label

To configure this feature, scan the ENTER/EXIT PRO-GRAMMING MODE bar code above, then the bar code at left followed by 8 digits from the [Appendix D, Key](#page-326-0)[pad](#page-326-0). The digits must be the hexadecimal ASCII representation of the desired characters.

End by scanning the ENTER/EXIT bar code twice.

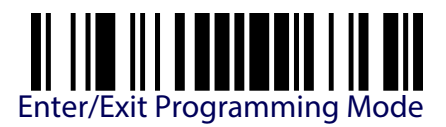

#### **Set F3 Label**

This item allows the user to change the default mnemonic label associated to each individual function key. This is done by programming a short acronym 4-character string to be shown in the bottom of the display. The purpose of the label is to serve as an indication of the programmed function of the Function Key below it.

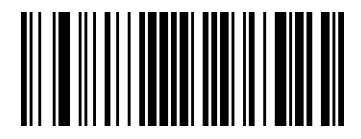

Set F3 label

To configure this feature, scan the ENTER/EXIT PRO-GRAMMING MODE bar code above, then the bar code at left followed by 8 digits from the [Appendix D, Key](#page-326-0)[pad](#page-326-0). The digits must be the hexadecimal ASCII representation of the desired characters.

End by scanning the ENTER/EXIT bar code twice.

#### **Set F4 Label**

This item allows the user to change the default mnemonic label associated to each individual function key. This is done by programming a short acronym 4-character string to be shown in the bottom of the display. The purpose of the label is to serve as an indication of the programmed function of the Function Key below it.

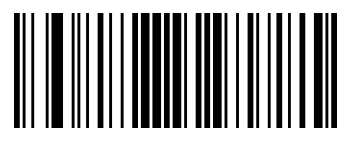

Set F4 label

To configure this feature, scan the ENTER/EXIT PRO-GRAMMING MODE bar code above, then the bar code at left followed by 8 digits from the [Appendix D, Key](#page-326-0)[pad](#page-326-0). The digits must be the hexadecimal ASCII representation of the desired characters.

End by scanning the ENTER/EXIT bar code twice.

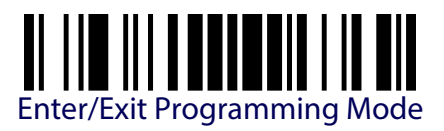

# **Barcode/Key Different Data Format**

If this parameter is enabled, barcode and keyboard entered data can be formatted separately. More specifically: if this parameter is disabled, barcode and keyboard data will share the same Header and Terminator defined using "Set Barcode Header" and "Set Barcode Terminator" below. If this parameter is enabled, keyboard entered data are treated differently, as their format must be programmed through the parameters [Set String Header,](#page-257-0) [Set String](#page-258-0)  [Terminator,](#page-258-0) [Set Key Sequence Header](#page-269-0) and [Set Key Sequence Terminator](#page-269-1).

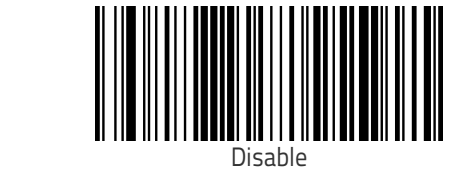

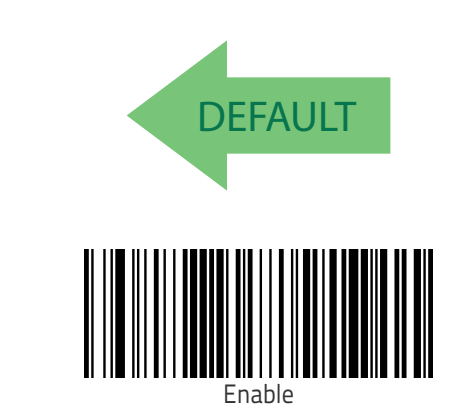

#### **Set Barcode Header**

Sets the header for barcode and keyboard composed strings.

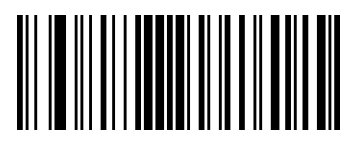

Set barcode header

To configure this feature, scan the ENTER/EXIT PRO-GRAMMING MODE bar code above, then the bar code at left followed by 32 digits from the Alphanumeric characters in [Appendix D, Keypad](#page-326-0). The digits must be the hexadecimal ASCII representation of the desired characters.

If less than the expected string of 16 characters are selected, scan the ENTER/EXIT bar code to terminate the string. If the first 2 digits are 0, the feature is disabled. End by scanning the ENTER/EXIT bar code twice.

# **Set Barcode Terminator**

Sets the terminator for barcode and keyboard composed strings.

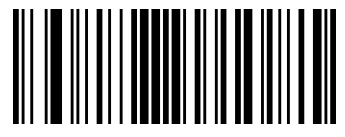

Set barcode terminator

To configure this feature, scan the ENTER/EXIT PRO-GRAMMING MODE bar code above, then the bar code at left followed by 32 digits from the Alphanumeric characters in [Appendix D, Keypad](#page-326-0). The digits must be the hexadecimal ASCII representation of the desired characters.

If less than the expected string of 16 characters are selected, scan the ENTER/EXIT bar code to terminate the string. If the first 2 digits are 0, the feature is disabled. End by scanning the ENTER/EXIT bar code twice.

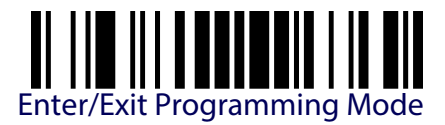

# **Set Key Sequence ID**

Sets the identifier for keyboard composed strings.

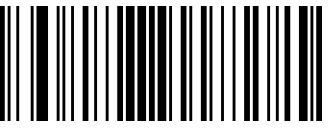

Set keys sequence ID

To configure this feature, scan the ENTER/EXIT PRO-GRAMMING MODE bar code above, then the bar code at left followed by 6 digits from [Appendix D, Keypad](#page-326-0)*.* 

The ID characters must be represented by their hexadecimal ASCII code; if the first 2 digits are 0, this feature is disabled. End by scanning the ENTER/EXIT bar code twice.

# <span id="page-269-0"></span>**Set Key Sequence Header**

Sets the header for keyboard composed strings.

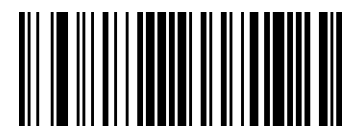

Set key sequence header

To configure this feature, scan the ENTER/EXIT PROGRAMMING MODE bar code above, then the bar code at left followed by 32 digits from the Alphanumeric characters in [Appendix D, Keypad](#page-326-0). The digits must be the hexadecimal ASCII representation of the desired characters.

If less than the expected string of 16 characters are selected, scan the ENTER/EXIT bar code to terminate the string.

If the first 2 digits are 0, the feature is disabled. End by scanning the ENTER/EXIT bar code twice.

# <span id="page-269-1"></span>**Set Key Sequence Terminator**

Sets the terminator for keyboard composed strings.

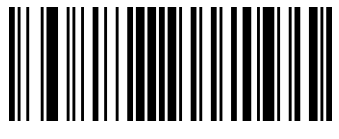

Set key sequence terminator

To configure this feature, scan the ENTER/EXIT PROGRAMMING MODE bar code above, then the bar code at left followed by 32 digits from the Alphanumeric characters in [Appendix D, Keypad](#page-326-0). The digits must be the hexadecimal ASCII representation of the desired characters.

If less than the expected string of 16 characters are selected, scan the ENTER/EXIT bar code to terminate the string.

If the first 2 digits are 0, the feature is disabled. End by scanning the ENTER/EXIT bar code twice.

# 

# **Chapter 4 References**

This section contains explanations and examples of selected bar code features. See [Configuration Using Bar Codes,](#page-30-0) starting on page 21 for the actual bar code labels used to configure the reader.

**[RS-232 PARAMETERS](#page-271-0)** on page 262 **[RS-232 ONLY](#page-271-1)** on page 262 **[RS-232/USB COM PARAMETERS](#page-272-0)** on page 263

**[KEYBOARD INTERFACE](#page-279-1)** on page 270 **[WEDGE QUIET INTERVAL](#page-279-0)** on page 270 **[INTERCHARACTER DELAY](#page-280-0)** on page 271

**[INTERCODE DELAY](#page-281-0)** on page 272

**[SYMBOLOGIES](#page-282-2)** on page 273 [Decoding Safety on page 273](#page-282-0)

**[SET LENGTH](#page-282-1)** on page 273

**[DATA EDITING](#page-284-0)** on page 275 **[GLOBAL PREFIX/SUFFIX](#page-285-0)** on page 276

**[GLOBAL AIM ID](#page-286-0)** on page 277

**LABEL ID** [on page 278](#page-287-0)

**[CHARACTER CONVERSION](#page-291-0)** on page 282

**[READING PARAMETERS](#page-292-1)** on page 283 **[GOOD READ LED DURATION](#page-292-0)** on page 283

**[SCANNING FEATURES](#page-293-1)** on page 284 **[SCAN MODE](#page-293-0)** on page 284

**[WIRELESS FEATURES](#page-295-2)** on page 286

**[AUTOMATIC CONFIGURATION UPDATE](#page-295-0)** on page 286

**[RF ADDRESS STAMPING](#page-295-1)** on page 286

**[BLUETOOTH-ONLY FEATURES](#page-297-0)** on page 288

# **RS-232 PARAMETERS**

## <span id="page-271-1"></span><span id="page-271-0"></span>**RS-232 Only**

#### **Baud Rate**

Baud rate is the number of bits of data transmitted per second. Set the reader's baud rate to match the baud rate setting of the host device. With an improper baud rate setting, data may not reach the host correctly.

#### **Stop Bits**

The stop bit(s) at the end of each transmitted character marks the end of transmission of one character and prepares the receiving device for the next character in the serial data stream. The number of stop bits selected (one or two) depends on the number the receiving terminal is programmed to accommodate. Set the number of stop bits to match host device requirements.

#### **Parity**

This feature specifies parity required for sending and receiving data. A parity check bit is the most significant bit of each ASCII coded character. Select the parity type according to host device requirements.

- Select None when no parity bit is required.
- Select Odd parity and the parity bit value is set to 0 or 1, based on data, to ensure that an odd number of 1 bits are contained in the coded character.
- Select Even parity and the parity bit value is set to 0 or 1, based on data, to ensure that an even number of 1 bits are contained in the coded character.

#### **Handshaking Control**

The data interface consists of an RS-232 port designed to operate either with or without the hardware handshaking lines, *Request to Send* (RTS), and Clear to Send (CTS). Handshaking Control includes the following options:

- $\cdot$  RTS  $-$  RTS is asserted during transmissions. CTS is ignored.
- $RTS/CTS RTS$  is asserted during transmissions. CTS gates transmissions.
- RTS/XON/XOFF RTS is asserted during transmissions. CTS is ignored. XON and XOFF gate transmissions.
- RTS On/CTS  $-$  RTS is always asserted. CTS gates transmissions.

RTS/CTS Scan Control — RTS is asserted during transmissions. CTS gates transmissions and controls enable and disable state of scanner.

#### <span id="page-272-0"></span>**RS-232/USB COM Parameters**

#### **Intercharacter Delay**

This parameter specifies the intercharacter delay between the end of one character and the beginning of the next. The delay can be set within a range of zero (0) to 990 milliseconds in 10ms increments. A setting of zero specifies no delay.

To set the delay:

- 1. Determine the desired setting in milliseconds.
- 2. Divide the desired setting by 10 (setting is in 10ms increments). Pad the result with leading zeroes to yield two digits. For example:  $0 = 00$ ,  $5 = 05$ ,  $20 = 20$ , etc.
- 3. Scan the ENTER/EXIT PROGRAMMING MODE bar code to enter Programming Mode.
- 4. Go to [page](#page-39-0) 30 and scan the bar code: SELECT INTERCHARACTER DELAY SETTING.
- 5. Scan the appropriate two digits from the keypad in [Appendix D, Key](#page-326-0)[pad](#page-326-0), that represent the duration which was determined in the steps above. You will hear a two-beep indication after the last character.

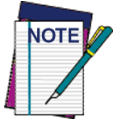

**If you make a mistake before the last character, scan the CANCEL bar code to abort and not save the entry string. You can then start again at the beginning.**

6. Scan the ENTER/EXIT PROGRAMMING MODE bar code to exit.

This completes the procedure. See [Table](#page-272-1) 31 for some examples of how to set this feature.

#### <span id="page-272-1"></span>**Table 31. Intercharacter Delay Setting Examples**

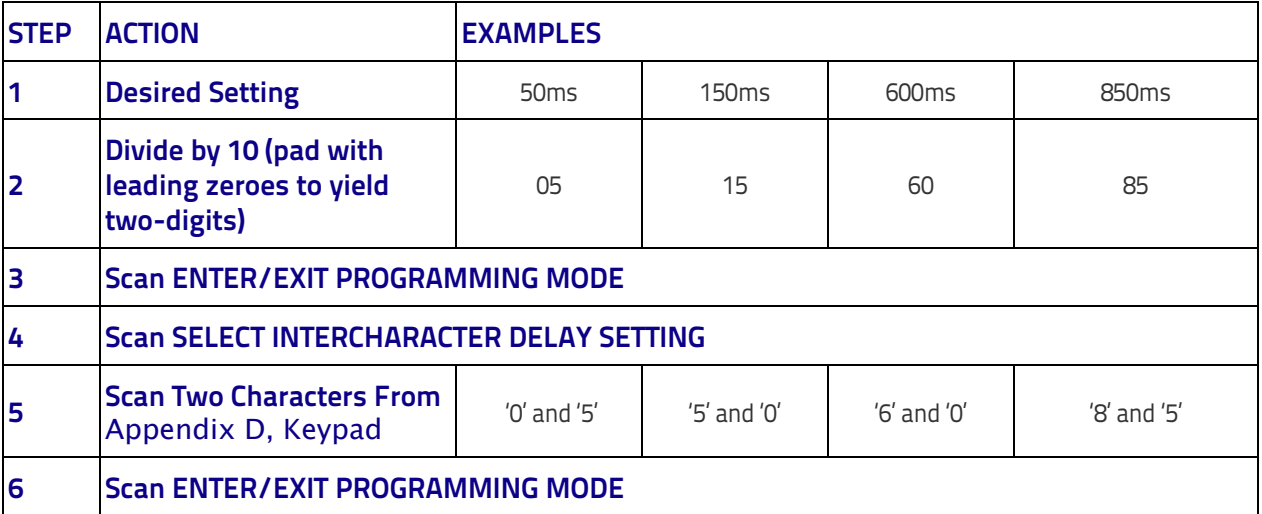

#### **ACK NAK Options**

This enables/disables the ability of the reader to support the RS-232 ACK/ NAK protocol. When configured, the reader and/or host sends an "ACK" when it receives data properly, and sends "NAK" when the data is in error.

#### Options are:

- Disable
- Enable for label transmission The reader expects an ACK/NAK response from the host when a label is sent.
- Enable for host-command acknowledge The reader will respond with ACK/NAK when the host sends a command.
- Enable for label transmission and host-command acknowledge

#### **ACK Character**

This setting specifies an ASCII character or hex value to be used as the ACK character. ASCII characters or any hex value from 0 to 0xFF can be selected.

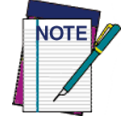

**Setting to previously defined characters such as XON, XOFF, or host commands conflicts with normal operation of these characters. 8-bit data is not recognized when the option** Data Bits **has been set as 7 Data Bits.**

- 1. Determine the desired character or value.
- 2. Use the ASCII Chart on the inside back cover of this manual to find the hex equivalent for the desired character/value.
- 3. Go to [page](#page-41-0) 32 and scan ENTER/EXIT PROGRAMMING MODE to enter Programming Mode.
- 4. Scan the bar code: SELECT ACK CHARACTER SETTING.
- 5. Scan the appropriate two alphanumeric characters from the keypad in [Appendix D, Keypad](#page-326-0), that represent the desired character/value in step 1 above. The second character will cause a two-beep indication.
- 6. Scan the ENTER/EXIT PROGRAMMING MODE bar code to exit.

See [Table](#page-273-0) 32 for some examples of how to set this feature.

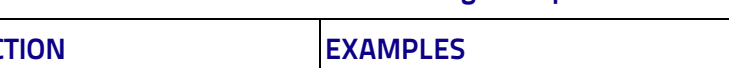

<span id="page-273-0"></span>**Table 32. ACK Character Setting Examples**

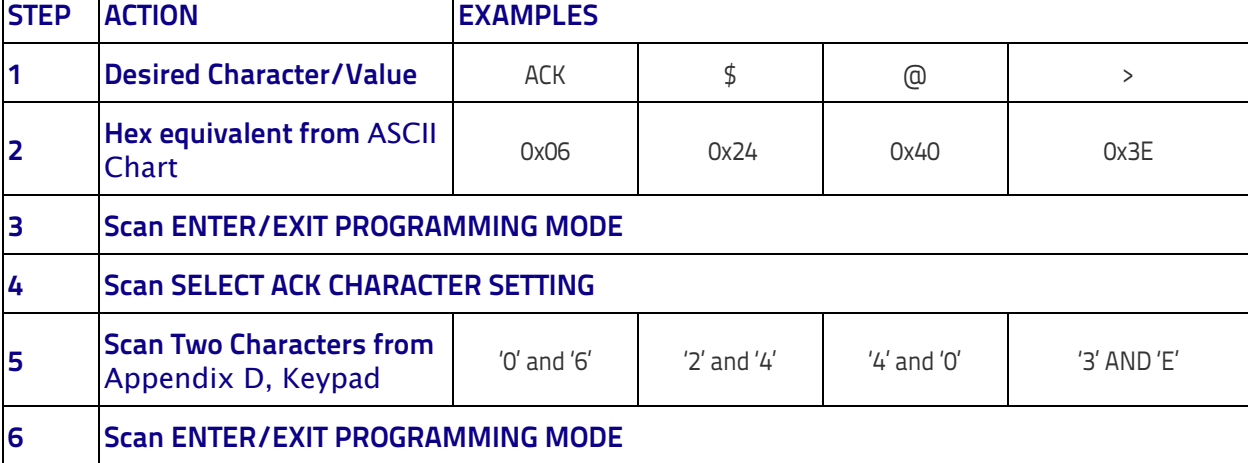

 $\top$ 

#### **NAK Character**

This setting specifies an ASCII character or hex value to be used as the NAK character. ASCII characters or any hex value from 0 to 0xFF can be selected.

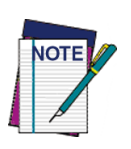

**Setting to previously defined characters such as XON, XOFF, or host commands conflicts with normal operation of these characters. 8-bit data is not recognized when the option** Data Bits **has been set as 7 Data Bits.**

To set this feature:

- 1. Determine the desired character or value.
- 2. Use the ASCII Chart on the inside back cover of this manual to find the hex equivalent for the desired character/value.
- 3. Go to [page](#page-41-1) 32 and scan the ENTER/EXIT PROGRAMMING MODE bar code to enter Programming Mode.
- 4. Scan the bar code: SELECT NAK CHARACTER SETTING.
- 5. Scan the appropriate two alphanumeric characters from the keypad in [Appendix D, Keypad](#page-326-0), that represent the desired character/value in step 1 above. The second character will cause a two-beep indication.
- 6. Scan the ENTER/EXIT PROGRAMMING MODE bar code to exit Programming Mode.

This completes the procedure. See [Table](#page-274-0) 33 for some examples of how to set this feature.

<span id="page-274-0"></span>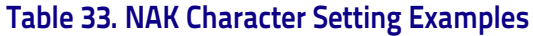

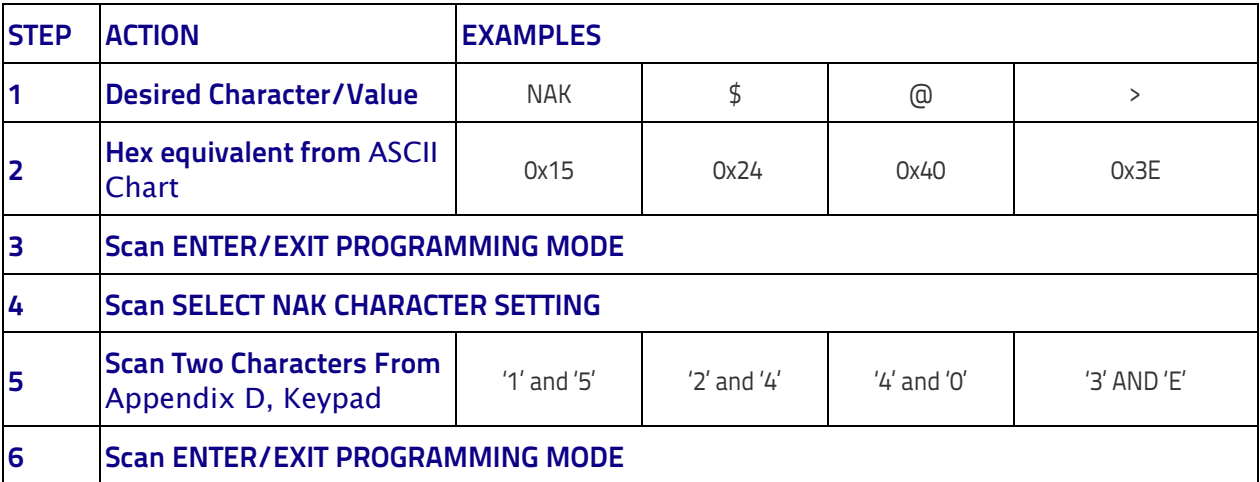

#### **ACK NAK Timeout Value**

This option specifies the amount of time the reader waits for an ACK character from the host following label transmission. The selectable timeout range is 200 milliseconds to 15,000ms (15 seconds) in 200ms increments. A selection of 0 disables the timeout.

To set this value:

- 1. Determine the desired setting in milliseconds.
- 2. Divide the desired setting by 200 (setting is in 200ms increments). Pad the result with leading zeroes to yield two digits. For example:  $0 = 00$ ,  $5 = 05$ ,  $20 = 20$ , etc.
- 3. Go to [page](#page-42-0) 33 and scan the ENTER/EXIT PROGRAMMING MODE bar code to enter Programming Mode.
- 4. Scan the bar code: SELECT ACK NAK TIMEOUT VALUE SETTING.
- 5. Scan the appropriate two digits from the keypad in [Appendix D, Key](#page-326-0)[pad](#page-326-0), that represent the duration which was determined in the steps above. You will hear a two-beep indication after the last character.

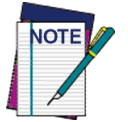

**If you make a mistake before the last character, scan the CANCEL bar code to abort and not save the entry string. You can then start again at the beginning.**

6. Scan the ENTER/EXIT PROGRAMMING MODE bar code to exit Programming Mode.

This completes the procedure. See [Table](#page-275-0) 34 for some examples of how to set this feature.

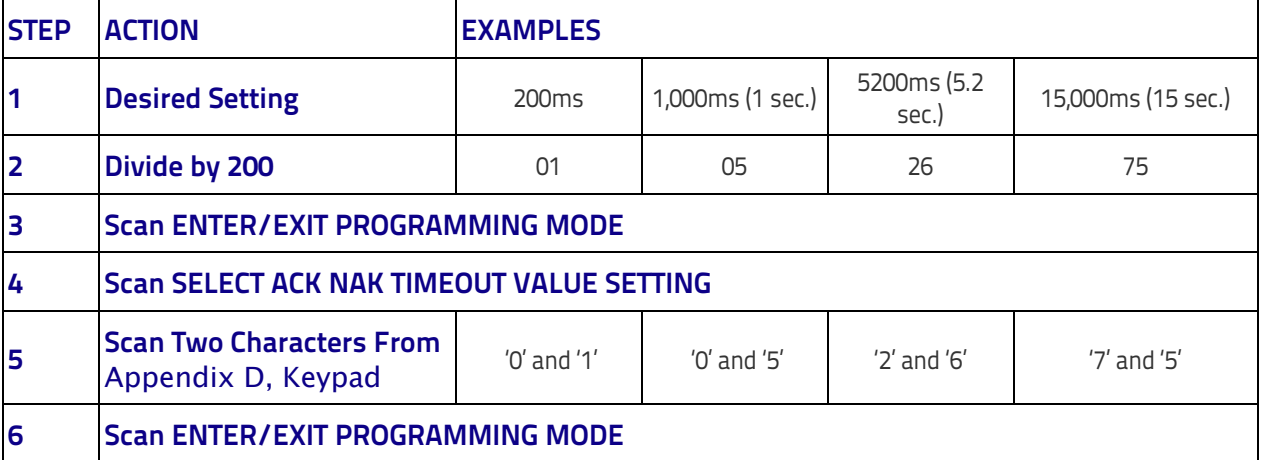

#### <span id="page-275-0"></span>**Table 34. ACK NAK Timeout Value Setting Examples**

#### **ACK NAK Retry Count**

This feature specifies the number of times the reader retries a label transmission due to a retry condition. The selectable range is from 1 to 254 retries. A selection of 0 disables the count, and a selection of 255 specifies unlimited retries.

To set this feature:

- 1. Determine the desired setting.
- 2. Pad the number with leading zeroes to yield three digits. For example:  $0 = 000$ ,  $5 = 005$ ,  $20 = 020$ , etc.
- 3. Go to [page](#page-42-1) 33 and scan the ENTER/EXIT PROGRAMMING MODE bar code to enter Programming Mode.
- 4. Scan the bar code: SELECT ACK NAK RETRY COUNT SETTING.
- 5. Scan the appropriate three digits from the keypad in [Appendix D, Key](#page-326-0)[pad](#page-326-0), that represent the number which was determined in the steps above. You will hear a two-beep indication after the last character.

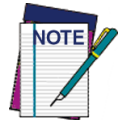

**If you make a mistake before the last character, scan the CANCEL bar code to abort and not save the entry string. You can then start again at the beginning.**

6. Scan the ENTER/EXIT PROGRAMMING MODE bar code to exit Programming Mode.

This completes the procedure. See [Table](#page-276-0) 35 for some examples of how to set this feature.

#### <span id="page-276-0"></span>**Table 35. ACK NAK Retry Count Setting Examples**

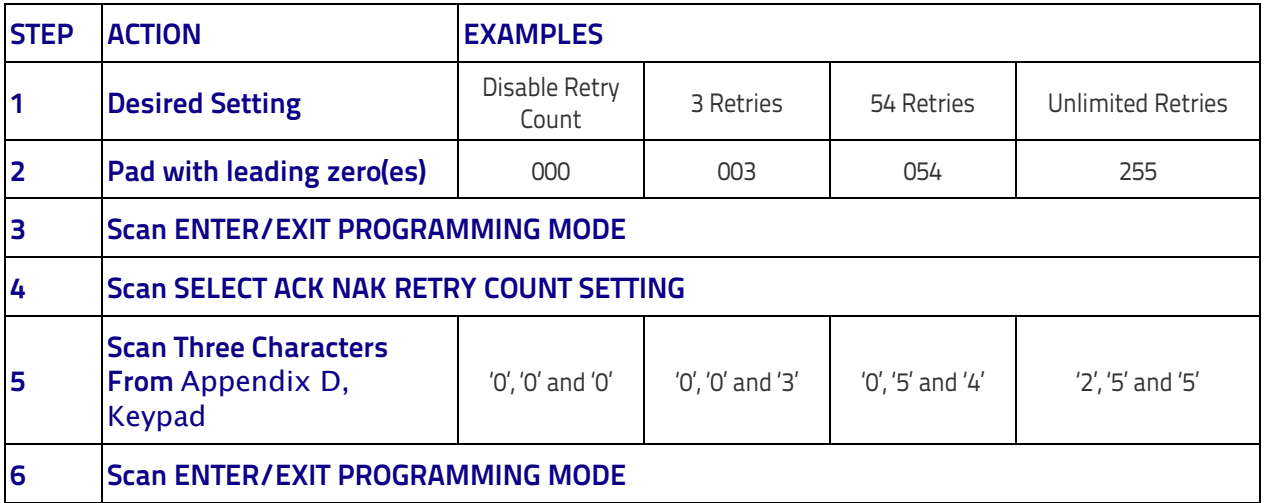

#### **Disable Character**

Specifies the value of the RS-232 host command used to disable the reader. ASCII characters or any hex value from 0 to 0xFF can be selected.

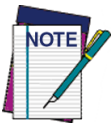

**Setting to previously defined characters such as XON, XOFF, or host commands conflicts with normal operation of these characters. 8-bit data is not recognized when the option** Data Bits **has been set as 7 Data Bits.**

To set the value:

- 1. Determine the desired character or value. A setting of 0xFF indicates the Disable Character is not used (not available).
- 2. Use the ASCII Chart on the inside back cover of this manual to find the hex equivalent for the desired character/value.
- 3. Go to [page](#page-44-0) 35 and scan the ENTER/EXIT PROGRAMMING MODE bar code to enter Programming Mode.
- 4. Scan the bar code: SELECT DISABLE CHARACTER SETTING.
- 5. Scan the appropriate two alphanumeric characters from the keypad in [Appendix D, Keypad](#page-326-0), that represent the desired character/value in step 1 above. The second character will cause a two-beep indication.
- 6. Scan the ENTER/EXIT PROGRAMMING MODE bar code to exit Programming Mode.

This completes the procedure. See [Table](#page-277-0) 36 for some examples of how to set this feature.

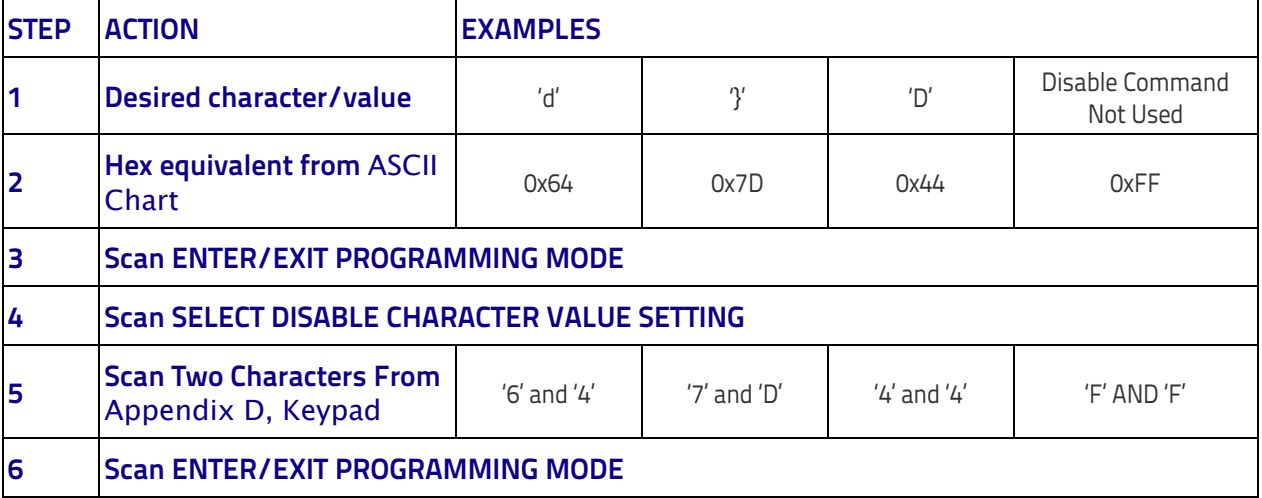

#### <span id="page-277-0"></span>**Table 36. Disable Character Setting Examples**

#### **Enable Character**

Specifies the value of the RS-232 host command used to enable the reader. ASCII characters or any hex value from 0 to 0xFF can be selected.

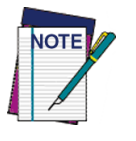

**Setting to previously defined characters such as XON, XOFF, or host commands conflicts with normal operation of these characters. 8-bit data is not recognized when the option** Data Bits **has been set as 7 Data Bits.**

#### To set this feature:

Determine the desired character or value. A setting of 0xFF indicates the Enable Character is not used (not available).

- 1. Determine the desired character or value.
- <span id="page-278-0"></span>2. Use the ASCII Chart on the inside back cover of this manual to find the hex equivalent for the desired character/value.
- 3. Go to [page](#page-44-1) 35 and scan the ENTER/EXIT PROGRAMMING MODE bar code to enter Programming Mode.
- 4. Scan the bar code: SELECT ENABLE CHARACTER SETTING.
- 5. Scan the appropriate two alphanumeric characters from the keypad in [Appendix D, Keypad](#page-326-0), that represent the desired character/value in step [2](#page-278-0) above. The second character will cause a two-beep indication.
- 6. Scan the ENTER/EXIT PROGRAMMING MODE bar code to exit Programming Mode.

This completes the procedure. See [Table](#page-278-1) 37 for some examples of how to set this feature.

<span id="page-278-1"></span>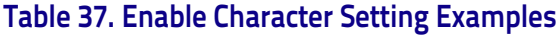

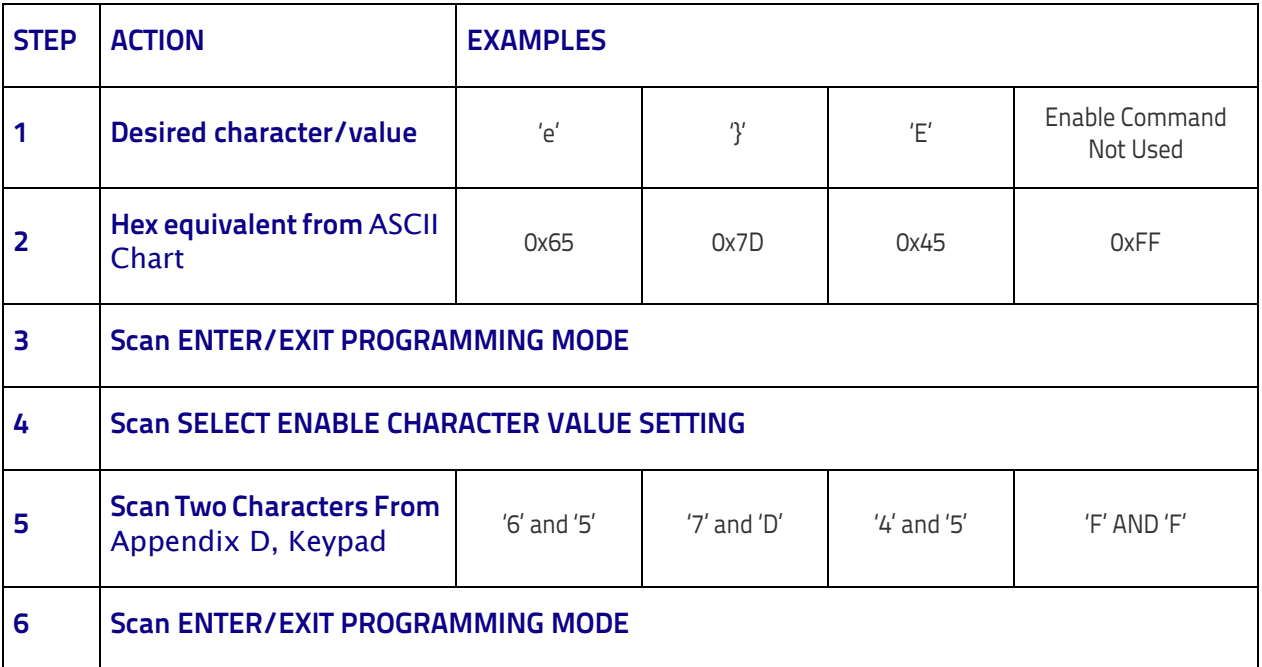

# **KEYBOARD INTERFACE**

#### <span id="page-279-1"></span><span id="page-279-0"></span>**Wedge Quiet Interval**

Specifies the amount of time the reader looks for keyboard activity before it breaks the keyboard connection in order to transmit data to host. The range is from 0 to 990ms in 10ms increments.

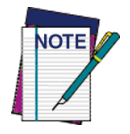

**This feature applies ONLY to the Keyboard Wedge interface.**

- 1. Determine the desired setting in milliseconds.
- 2. Divide the desired setting by 10 (setting is in 10ms increments). Pad the result with leading zeroes to yield two digits. For example:  $0 = 00$ ,  $5 = 05$ ,  $20 = 20$ , etc.
- 3. Go to [page](#page-51-0) 42 and scan the ENTER/EXIT PROGRAMMING MODE bar code to enter Prog. Mode.
- 4. Scan the bar code: SELECT WEDGE QUIET INTERVAL SETTING.
- 5. Scan the appropriate two digits from the keypad in [Appendix D, Key](#page-326-0)[pad](#page-326-0), that represent the duration which was determined in the steps above. You will hear a two-beep indication after the last character.

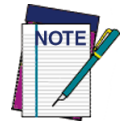

**If you make a mistake before the last character, scan the CANCEL bar code to abort and not save the entry string. You can then start again at the beginning.**

6. Scan the ENTER/EXIT PROGRAMMING MODE bar code to exit.

This completes the procedure to set the Wedge Quiet Interval. See [Table](#page-279-2) 38 for some examples of how to set this feature.

<span id="page-279-2"></span>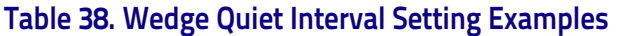

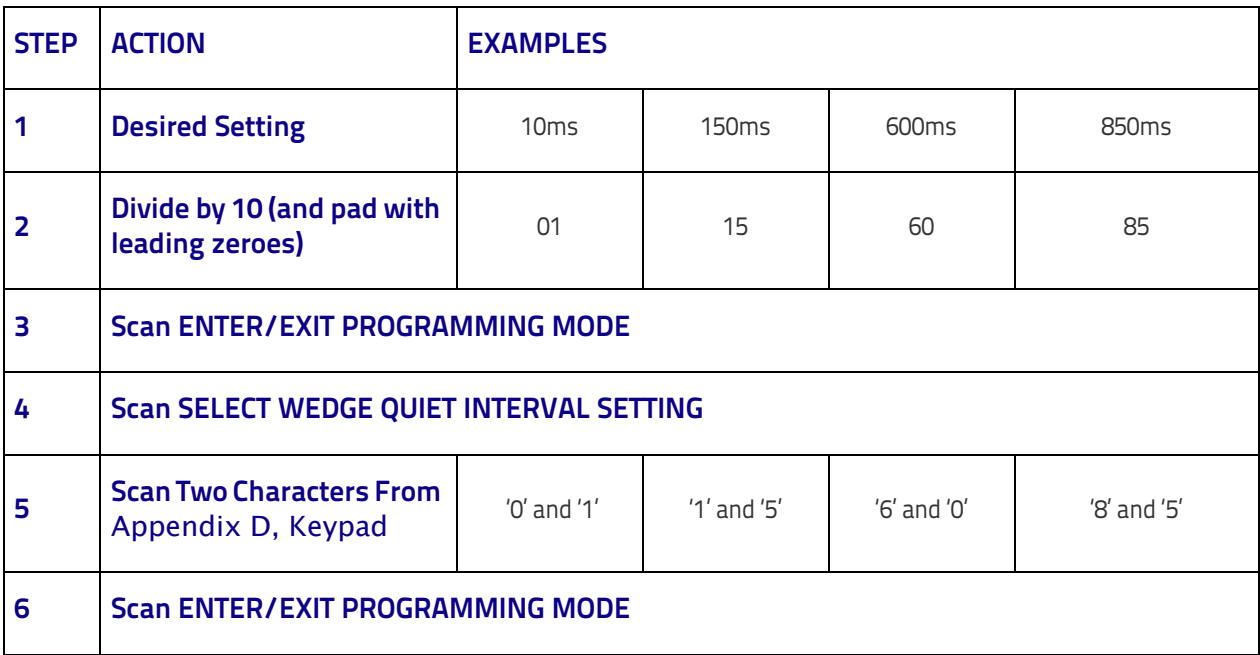

#### <span id="page-280-0"></span>**Intercharacter Delay**

This parameter specifies the intercharacter delay between the end of one character and the beginning of the next. The delay can be set within a range of zero (0) to 990 milliseconds in 10ms increments. A setting of zero specifies no delay.

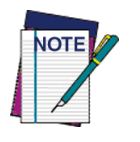

**This feature applies ONLY to the Keyboard Wedge interface.**

To set the delay:

- 1. Determine the desired setting in milliseconds.
- 2. Divide the desired setting by 10 (setting is in 10ms increments). Pad the result with leading zeroes to yield two digits. For example:  $0 = 00$ ,  $5 = 05$ ,  $20 = 20$ , etc.
- 3. Go to [page](#page-39-0) 30 and scan the ENTER/EXIT PROGRAMMING MODE bar code to enter Programming Mode.
- 4. Scan the bar code: SELECT INTERCHARACTER DELAY SETTING.
- 5. Scan the appropriate two digits from the keypad in [Appendix D, Key](#page-326-0)[pad](#page-326-0), that represent the duration which was determined in the steps above. You will hear a two-beep indication after the last character.

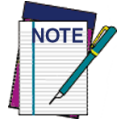

**If you make a mistake before the last character, scan the CANCEL bar code to abort and not save the entry string. You can then start again at the beginning.**

6. Scan the ENTER/EXIT PROGRAMMING MODE bar code to exit Programming Mode.

This completes the procedure. See [Table](#page-280-1) 39 for some examples of how to set this feature.

#### <span id="page-280-1"></span>**Table 39. Intercharacter Delay Setting Examples**

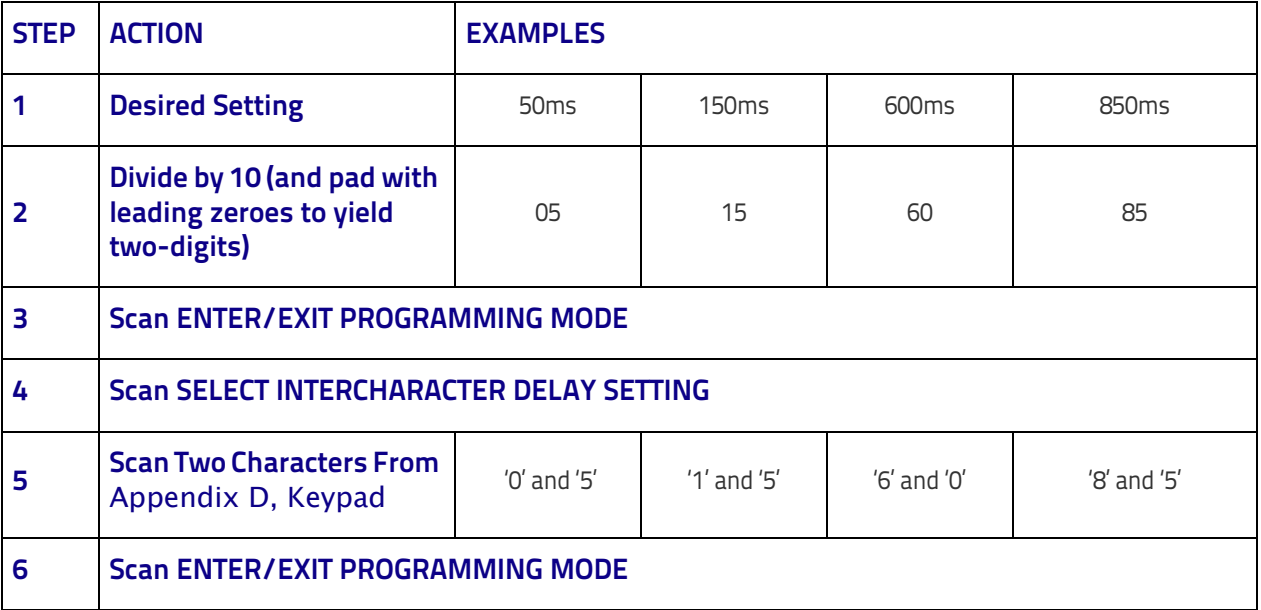

#### <span id="page-281-0"></span>**Intercode Delay**

Specifies the delay between labels transmitted to the host for this interface. The selectable range for this feature is from 0 to 99 seconds.

Follow these instructions to set this feature:

- 1. Determine the desired setting.
- 2. Pad the number with leading zeroes to yield two digits. For example: 0  $= 00, 5 = 05, 20 = 20,$  etc
- 3. Go to [page](#page-51-1) 42 and scan the ENTER/EXIT PROGRAMMING MODE bar code to enter Programming Mode.
- 4. Scan the bar code: SELECT INTERCODE DELAY SETTING.
- 5. Scan the appropriate two digits from the keypad in [Appendix D, Key](#page-326-0)[pad](#page-326-0), that represent the duration which was determined in the steps above. You will hear a two-beep indication after the last character.

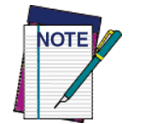

**If you make a mistake before the last character, scan the CANCEL bar code to abort and not save the entry string. You can then start again at the beginning.**

6. Scan the ENTER/EXIT PROGRAMMING MODE bar code to exit Programming Mode.

This completes the procedure. See [Table](#page-281-1) 40 for some examples of how to set this feature.

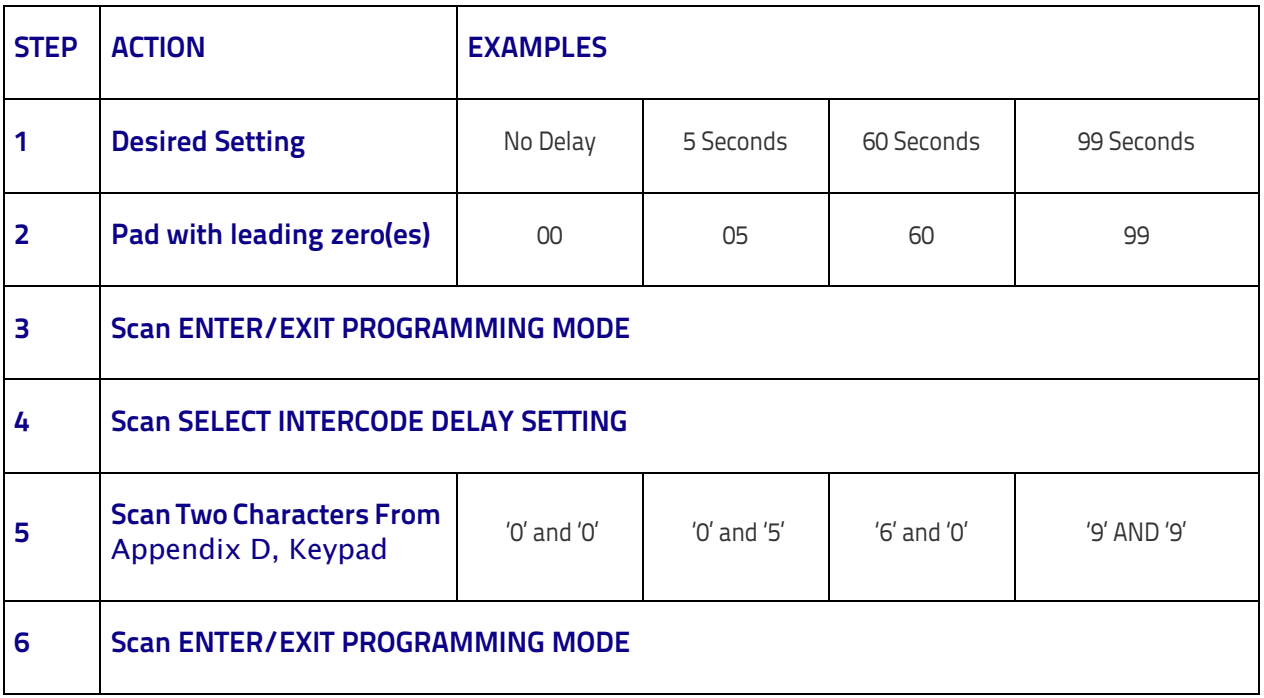

#### <span id="page-281-1"></span>**Table 40. Wedge Intercode Delay Examples**

# **SYMBOLOGIES**

#### <span id="page-282-2"></span><span id="page-282-0"></span>**Decoding Safety**

Decoding Safety is used to configure a decoder to be very aggressive to very conservative, depending on a particular customer's needs.

- Level 1 results in a very aggressive decoder.
- Level 5 results in a very conservative decoder at the expense of not being able to read poorly printed or damaged labels.

There are many factors that determine when to change the decoding safety. These factors include spots, voids, non-uniform backgrounds, damaged labels, etc. that may be experienced in some barcode labels. If there are many hard to read or damaged labels that cannot be decoded using a conservative setting, decrease the decoding safety to be more aggressive. In case of rigorous reliability application requirements it is suggested to use higher decoding safety values (conservative).

#### <span id="page-282-1"></span>**Set Length**

Length Control allows you to select either variable length decoding or fixed length decoding for the specified symbology.

**Variable Length:** For variable length decoding, a minimum and maximum length may be set.

**Fixed Length:** For fixed length decoding, two different lengths may be set.

#### **Set Length 1**

This feature specifies one of the bar code lengths for Length Control. Length 1 is the minimum label length if in Variable Length Mode, or the first fixed length if in Fixed Length Mode. Length includes the bar code's data characters only.

The number of characters that can be set varies, depending on the symbology. Reference the page for your selected symbology to see specific variables.

- 1. Determine the desired character length (varies depending on symbology). Pad the number with leading zeroes to yield two digits. For example:  $0 = 00$ ,  $5 = 05$ ,  $20 = 20$ , etc.
- 2. Go to the Set Length page for your selected symbology and scan the ENTER/EXIT PROGRAMMING MODE bar code to enter Programming Mode.
- 3. Scan the bar code to SELECT LENGTH 1 SETTING for your selected symbology.
- 4. Scan the appropriate two digits from the keypad in [Appendix D, Key](#page-326-0)[pad](#page-326-0), that represent the length setting which was determined in the steps above. You will hear a two-beep indication after the last character.

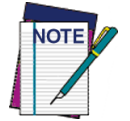

**If you make a mistake before the last character, scan the CANCEL bar code to abort and not save the entry string. You can then start again at the beginning.**

5. Scan the ENTER/EXIT PROGRAMMING MODE bar code to exit Prog Mode.

#### **Set Length 2**

This feature allows you to set one of the bar code lengths for the specified symbology. Length 2 is the maximum label length if in Variable Length Mode, or the second fixed length if in Fixed Length Mode. See the page for the specific symbology for parameters.

The length that can be set varies depending on the symbology. A setting of 0 specifies to ignore this length (only one fixed length).

Follow these instructions to set this feature:

- 1. Determine the desired character length (from 1 to 50 or 0 to ignore this length). Pad the number with leading zeroes to yield two digits. For example:  $0 = 00$ ,  $5 = 05$ ,  $20 = 20$ , etc.
- 2. Go to the Set Length page for your selected symbology and scan the ENTER/EXIT PROGRAMMING MODE bar code to enter Programming Mode.
- 3. Scan the bar code to SELECT LENGTH 2 SETTING for your selected symbology.
- 4. Scan the appropriate two digits from the keypad in [Appendix D, Keypad](#page-326-0) that represent the length setting which was determined in the steps above. You will hear a two-beep indication after the last character.

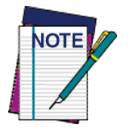

**If you make a mistake, before the last character scan the CANCEL bar code to abort and not save the entry string. You can then start again at the beginning.**

5. Scan the ENTER/EXIT PROGRAMMING MODE bar code to exit Programming Mode.

This completes the procedure.

# **DATA EDITING**

<span id="page-284-0"></span>When a bar code is scanned, additional information can be sent to the host computer along with the bar code data. This combination of bar code data and supplementary user-defined data is called a "message string." The Data Editing features can be used to build specific user-defined data into a message string.

There are several types of selectable data characters that can be sent before and after scanned data. You can specify if they should be sent with all symbologies, or only with specific symbologies. Figure 7 shows the available elements you can add to a message string:

#### **Figure 7. Breakdown of a Message String**

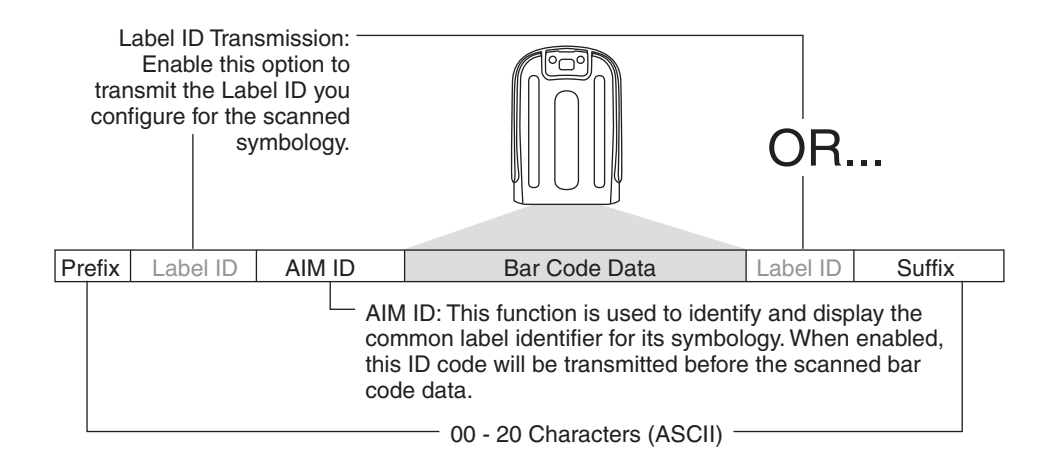

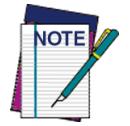

**Additional advanced editing is available. See the Advanced formatting features in the Datalogic Aladdin configuration software, or contact Technical Support (as described on** [page](#page-11-0) 2**) for more information.**

#### **Please Keep In Mind...**

- Modifying a message string is not a mandatory requirement. Data editing is a sophisticated feature allowing highly customizable output for advanced users. Factory default settings for data editing is typically set to NONE.
- A prefix or suffix may be applied only to a specified symbology (reference Symbologies, [starting on page 75](#page-84-0) or across all symbologies (set via the Global features in this chapter).
- You can add any character from the ASCII Chart (from 00-FF) on the inside back cover of this manual as a prefix, suffix or Label ID.
- Enter prefixes and suffixes in the order in which you want them to appear on the output.

#### <span id="page-285-0"></span>**Global Prefix/Suffix**

Up to 20 ASCII characters may be added as a prefix (in a position before the bar code data) and/or as a suffix (in a position following the bar code data) as indicated in Figure 8.

#### **Figure 8. Prefix and Suffix Positions**

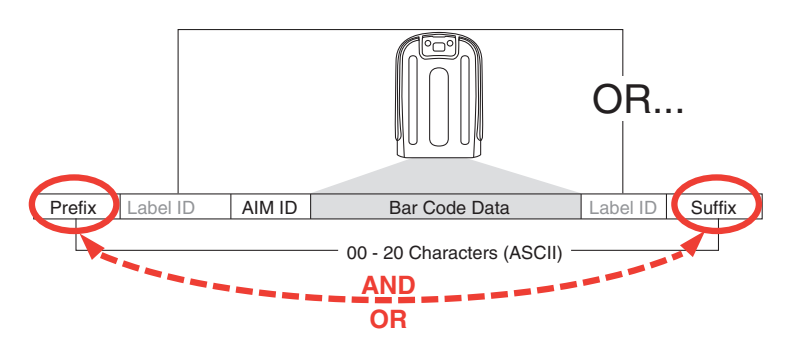

#### **Example: Setting a Prefix**

In this example, we'll set a prefix for all symbologies.

- 1. Determine which ASCII character(s) are to be added to scanned bar code data. In this example, we'll add a dollar sign ('\$') as a prefix.
- 2. Go to [page](#page-59-0) 50 and scan the ENTER/EXIT PROGRAMMING MODE bar code, then scan the SET GLOBAL PREFIX bar code.
- 3. Reference the ASCII Chart on the inside back cover of this manual to find the hex value assigned to the desired character. The corresponding hex number for the '\$' character is 24. To enter this selection code, scan the '2' and '4' bar codes from [Appendix D, Keypad.](#page-326-0)

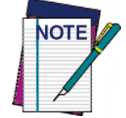

**If you make a mistake before the last character, scan the CANCEL bar code to abort and not save the entry string. You can then start again at the beginning.**

- 4. If less than the expected string of 20 characters are selected, scan the ENTER/EXIT bar code to terminate the string.
- 5. Scan the ENTER/EXIT bar code once again to exit Programming Mode.
- 6. The resulting message string would appear as follows: Scanned bar code data: **12345** Resulting message string output: **\$12345**

## <span id="page-286-0"></span>**Global AIM ID**

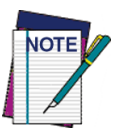

**This feature enables/disables addition of AIM IDs for all symbology types.**

AIM label identifiers (as opposed to custom characters you select yourself as with label identifiers) can be included with scanned bar code data. AIM label identifiers consist of three characters as follows:

- A close brace character (ASCII ']'), followed by...
- A code character (see the table below), followed by...
- A modifier character (the modifier character is symbol dependent).

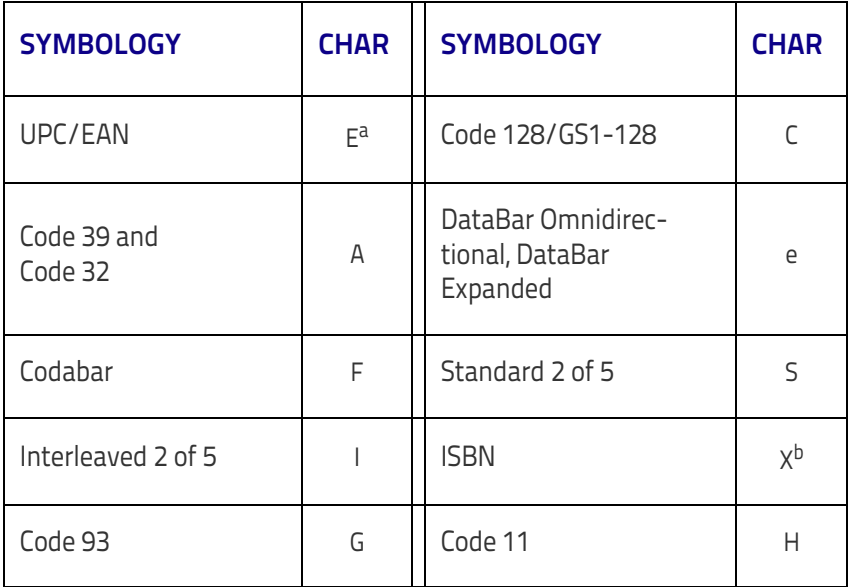

- a. UPC-A and UPC-E labels are converted to EAN 13 when adding AIM
- IDs.
- b. ISBN (X with a 0 modifier character)

#### **Figure 9. AIM ID**

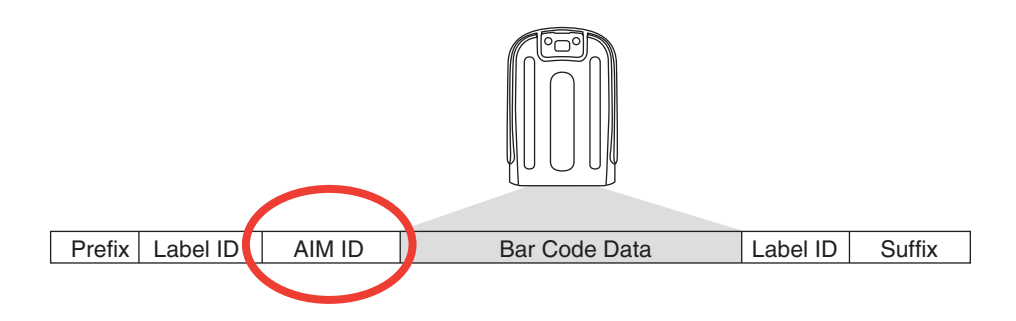

#### <span id="page-287-0"></span>**Label ID**

A Label ID is a customizable code of up to three ASCII characters (each can be one of hex 0x01-0xFF), used to identify a bar code (symbology) type. It can be appended previous to or following the transmitted bar code data depending upon how this option is enabled. This feature provides options for configuring custom Label IDs as a pre-loaded set (see ["Label ID: Pre](#page-287-1)[loaded Sets"](#page-287-1) below) or individually per symbology (see ["Label ID: Set Individ](#page-289-0)[ually Per Symbology" on page](#page-289-0) 280). If you wish to program the reader to always include an industry standard label identifier for ALL symbology types, see ["Global AIM ID" on page](#page-60-0) 51.

#### <span id="page-287-1"></span>**Label ID: Pre-loaded Sets**

The reader supports two pre-loaded sets of Label IDs. [Table](#page-287-2) 41 shows the USA and the EU sets.

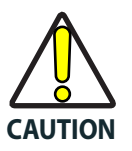

**When changing from one Label ID set to another, all other reader configuration settings, including the host interface type, will be erased and set to the standard factory defaults. Any custom configuration or custom defaults will be lost.**

#### <span id="page-287-2"></span>**Table 41**. **Label ID Pre-loaded Sets**

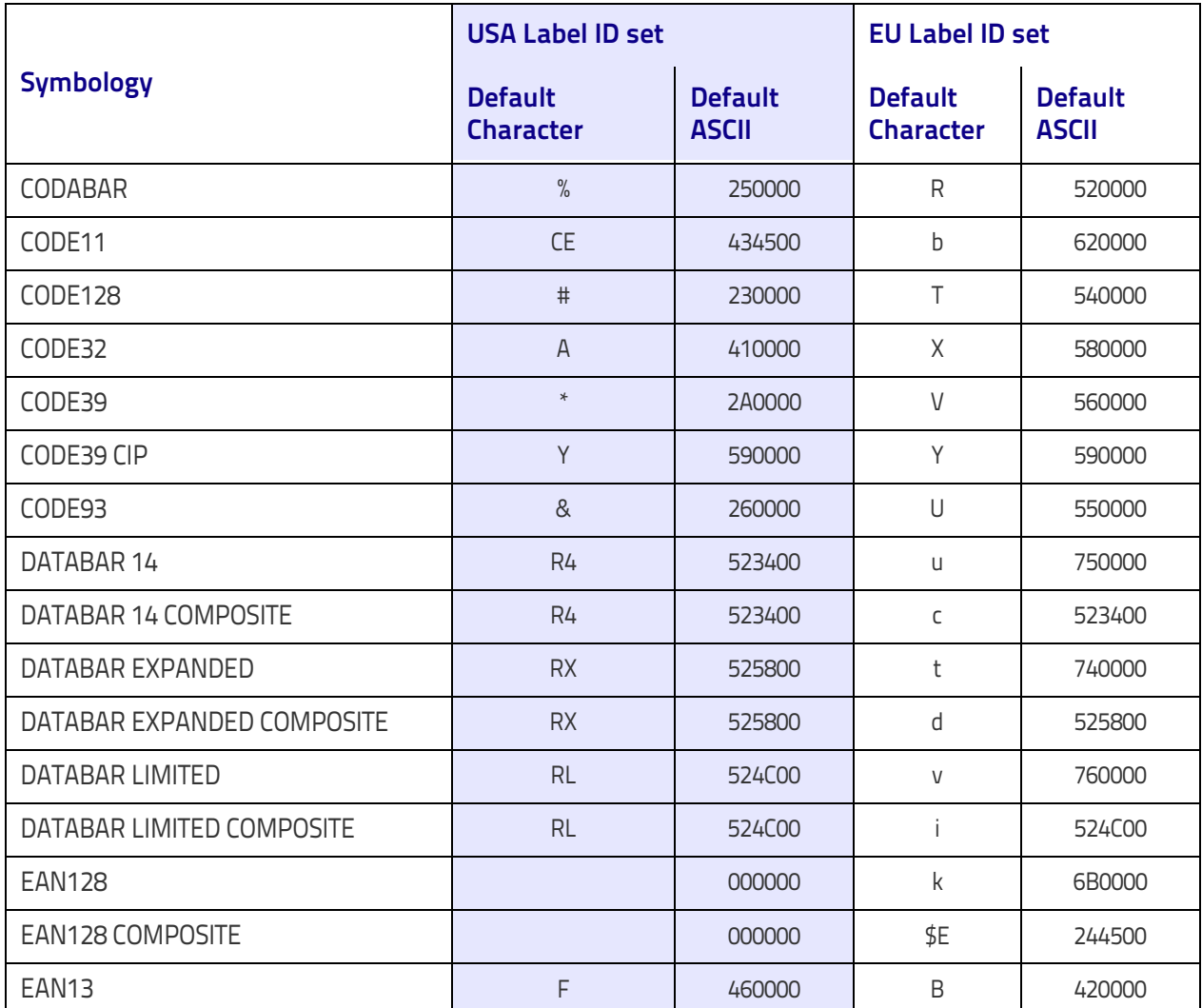
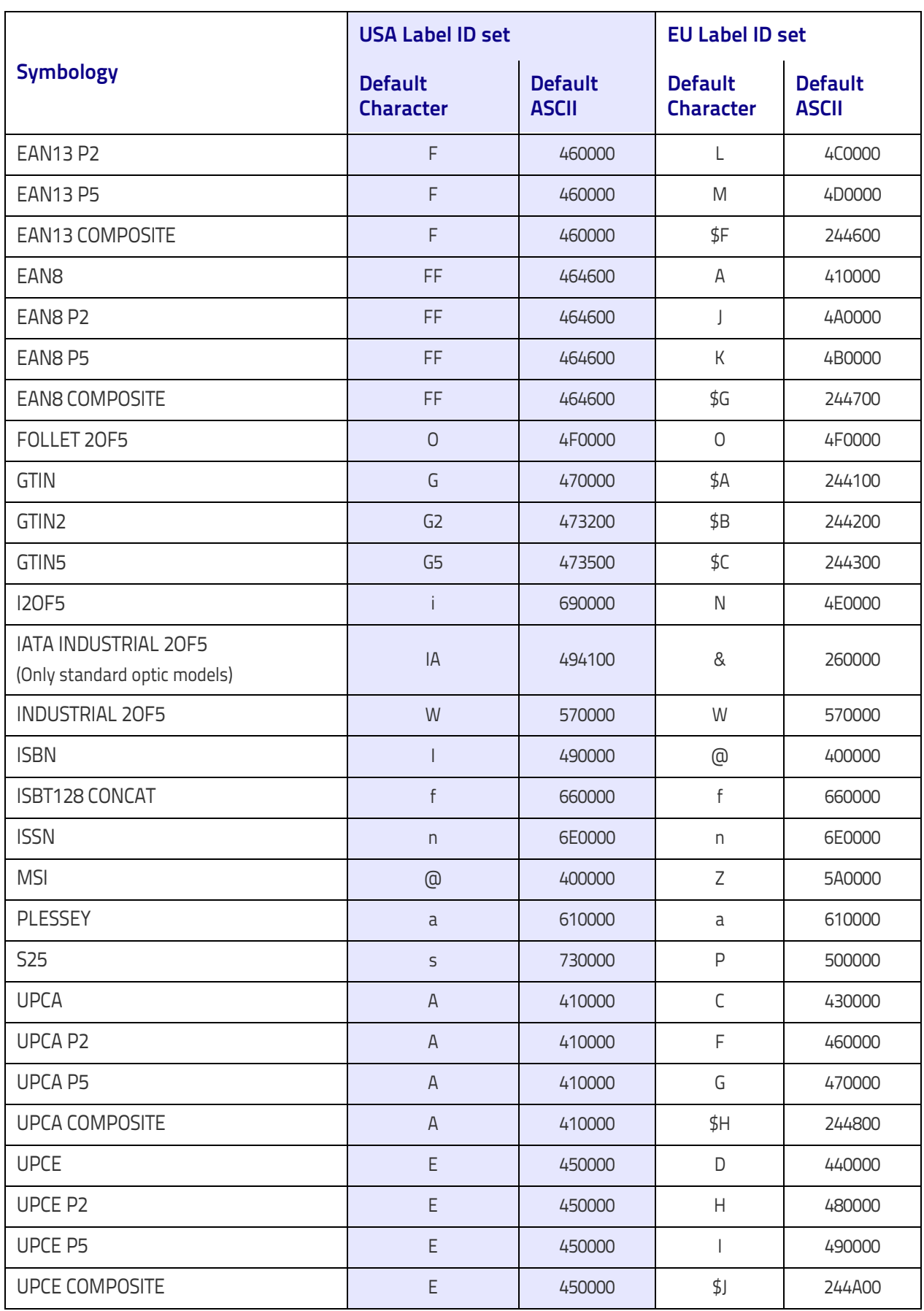

#### **Label ID: Set Individually Per Symbology**

To configure a Label ID individually for a single symbology:

- 1. Go to [page](#page-64-0) 55 and scan the ENTER/EXIT bar code.
- 2. Select Label ID position as either BEFORE (Enable as Prefix) or AFTER (Enable as suffix) by scanning the appropriate bar code in the section ["Label ID Control" on page](#page-64-0) 55. Reference Figure 10 for Label ID positioning options if multiple identification features are enabled.
- 3. Scan a bar code to select the symbology for which you wish to configure a custom Label ID from the section ["Label ID Symbology Selection"](#page-65-0)  [on page](#page-65-0) 56.
- 4. Determine the desired character(s) (you may choose up to three) which will represent the Label ID for the selected symbology.
- 5. Turn to the ASCII Chart on the inside back cover of this manual and find the equivalent hex digits associated with your choice of Label ID. For example, if you wish to select an equal sign  $(=)$  as a Label ID, the chart indicates its associated hex characters as 3D. Turn to Keypad, [starting](#page-326-0)  [on page 317](#page-326-0) and scan the bar codes representing the hex characters determined. For the example given, the characters '3' and 'D' would be scanned. More examples of Label ID settings are provided in [Table](#page-290-0) 42.

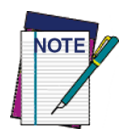

**If you make a mistake before the last character, scan the CANCEL bar code to abort and not save the entry string. You can then start again at the beginning.**

6. Scan the ENTER/EXIT bar code to exit Label ID entry.

7. Scan the ENTER/EXIT bar code once again to exit Programming Mode. This completes the steps to configure a Label ID for a given symbology.

#### **Figure 10. Label ID Position Options**

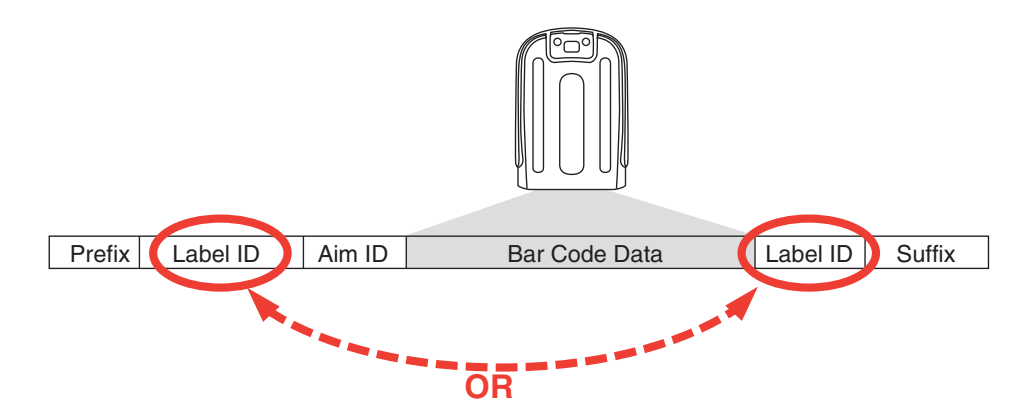

#### <span id="page-290-0"></span>**Table 42 . Label ID Examples**

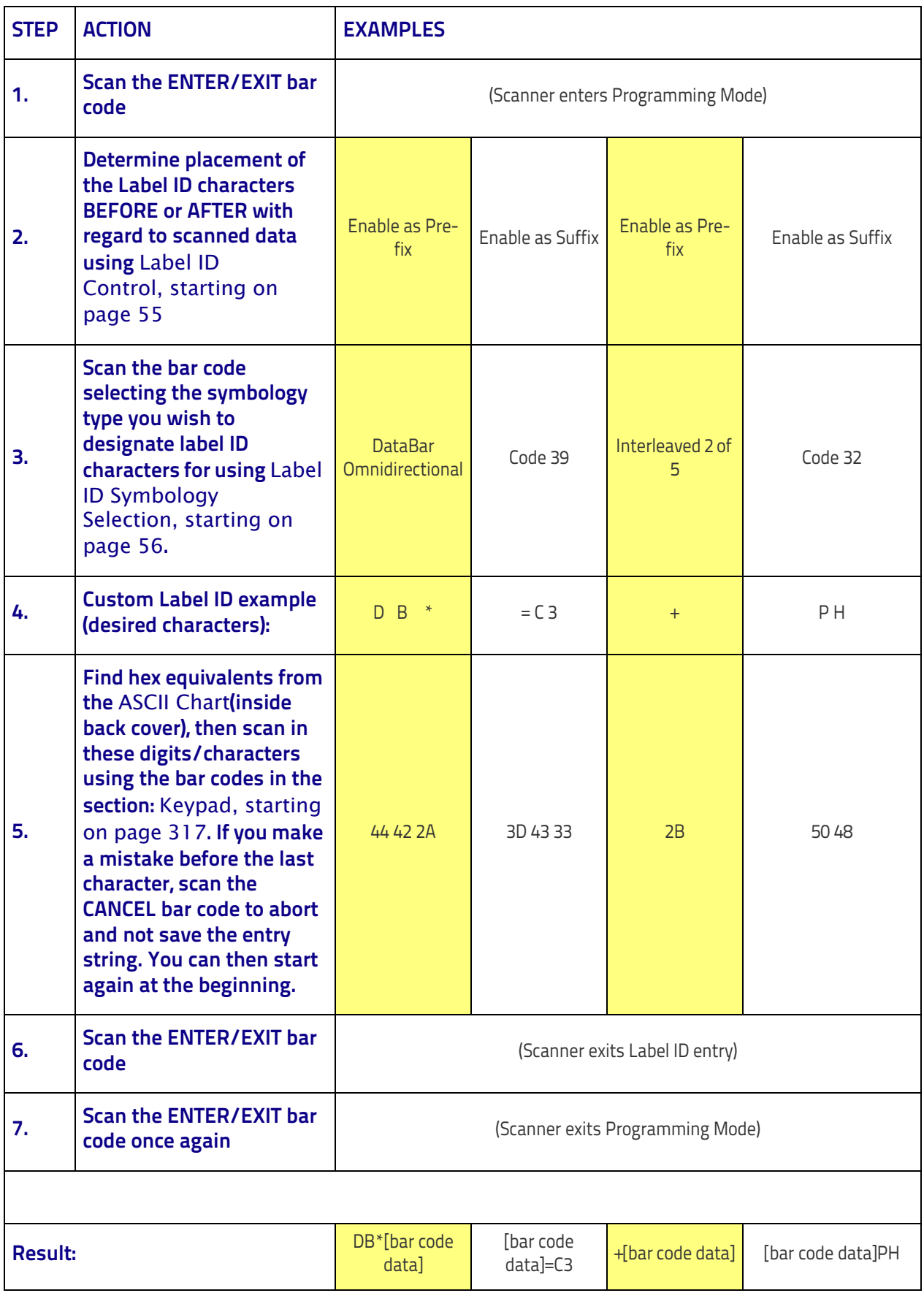

# **Character Conversion**

Character conversion is an eight byte configuration item. The eight bytes are 4 character pairs represented in hexadecimal ASCII values. The first character in the pair is the character that will be converted. The second character in the pair is the character to convert to. If the character to convert in a pair is FF, then no conversion is done.

For example, if you have the character conversion configuration item set to the following: 41423132FFFFFFFF

The first pair is 4142 or AB (41 hex is an ASCII capital A, 42 hex is an ASCII capital B) and the second pair is 3132 or 12 (31 hex is an ASCII 1, 32 is an ASCII 2). The other two pairs are FFFF and FFFF.

With the label, AB12BA21, it would look as follows after the character conversion: BB22BB22.

The A characters were converted to B characters and the 1 characters were converted to 2 characters. Nothing is done with the last two character pairs, since they are all FF.

To set Character Conversion:

- 1. Go to [page](#page-71-0) 62 and scan the ENTER/EXIT bar code.
- 2. Scan the "Configure Character Conversion" bar code.
- 3. Determine the desired string. Sixteen positions must be determined as in the above example. Next, turn to the ASCII Chart on the inside back cover of this manual and find the equivalent hex digits needed to fulfill the string.
- 4. Turn to [Appendix D, Keypad](#page-326-0) and scan the bar codes representing the hex characters determined in the previous step.
- 5. Scan the ENTER/EXIT bar code to exit Programming Mode.

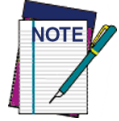

**If less than the expected string of 16 characters are selected, scan the ENTER/EXIT bar code twice to accept the selections and exit Programming Mode.**

# **READING PARAMETERS**

# **Good Read LED Duration**

This feature specifies the amount of time that the Good Read LED remains on following a good read. The good read LED on time can be set within a range of 10 milliseconds to 2,550 milliseconds (0.001 to 2.55 seconds) in 100ms increments.

Follow these instructions to set this feature:

- 1. Determine the desired setting in milliseconds. A setting of 0 means that the good read LED stays on until the next time the trigger is pulled.
- 2. Divide the desired setting by 10 (setting is in 100ms increments). Pad the result with leading zeroes to yield three digits. For example:  $0 =$ 000,  $5 = 000$ ,  $20 = 020$ , etc.
- 3. Go to [page](#page-79-0) 70 and scan the ENTER/EXIT PROGRAMMING MODE bar code to enter Programming Mode.
- 4. Scan the bar code: SELECT GOOD READ LED DURATION SETTING.
- 5. Scan the appropriate three digits from the keypad in [Appendix D, Key](#page-326-0)[pad](#page-326-0) representing the duration which was determined in the steps above. You will hear a two-beep indication after the last character.

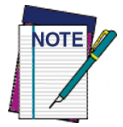

**If you make a mistake before the last character, scan the CANCEL bar code to abort and not save the entry string. You can then start again at the beginning.**

6. Scan the ENTER/EXIT PROGRAMMING MODE bar code to exit Programming Mode.

This completes the procedure. See [Table](#page-292-0) 43 for some examples of how to set this feature.

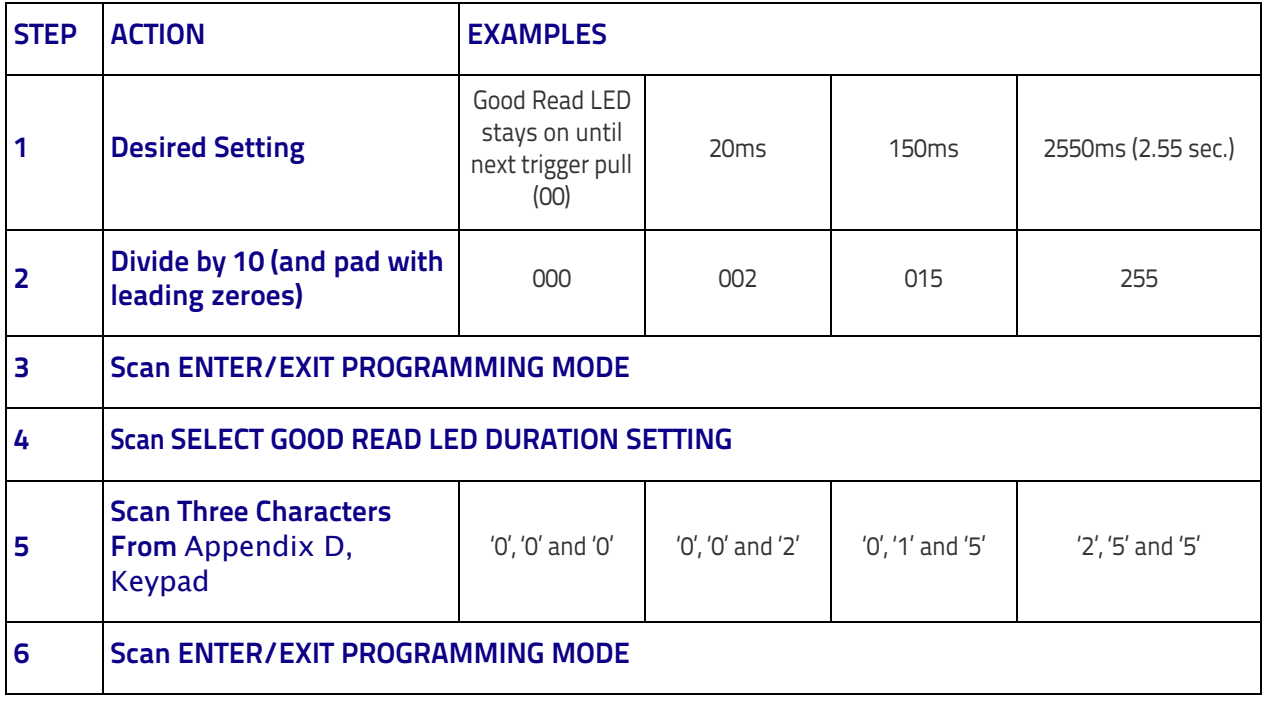

#### <span id="page-292-0"></span>**Table 43. Good Read LED Duration Setting Examples**

# **SCANNING FEATURES**

## **Scan Mode**

This mode is associated with typical handheld reader operation. Selects the scan operating mode for the reader. The following selections are valid for all models:

**Trigger Single:** When the trigger is pulled, scanning is activated until one of the following occurs:

- a label has been read
- the trigger is released

**Trigger Hold Multiple:** When the trigger is pulled, scanning starts and the product scans until the trigger is released. Reading a label does not disable scanning. Double Read Timeout prevents undesired multiple reads of the same label while in this mode.

**Trigger Pulse Multiple:** When the trigger is pulled, continuous scanning is activated until the trigger has been released and pulled again. Double Read Timeout prevents undesired multiple reads of the same label while in this mode.

**Flashing:** The reader flashes on and off regardless of the trigger status. When Flash is ON the scanner reads continuously; when Flash is OFF scanning is deactivated.

**Always On:** No trigger pull is required to read a bar code. Scanning is continually on. If the trigger is pulled, the reader acts as if it is in Trigger Single Mode. Double Read Timeout prevents undesired multiple reads of the same label while in this mode.

#### **Table 44 . Symbology Hex Values**

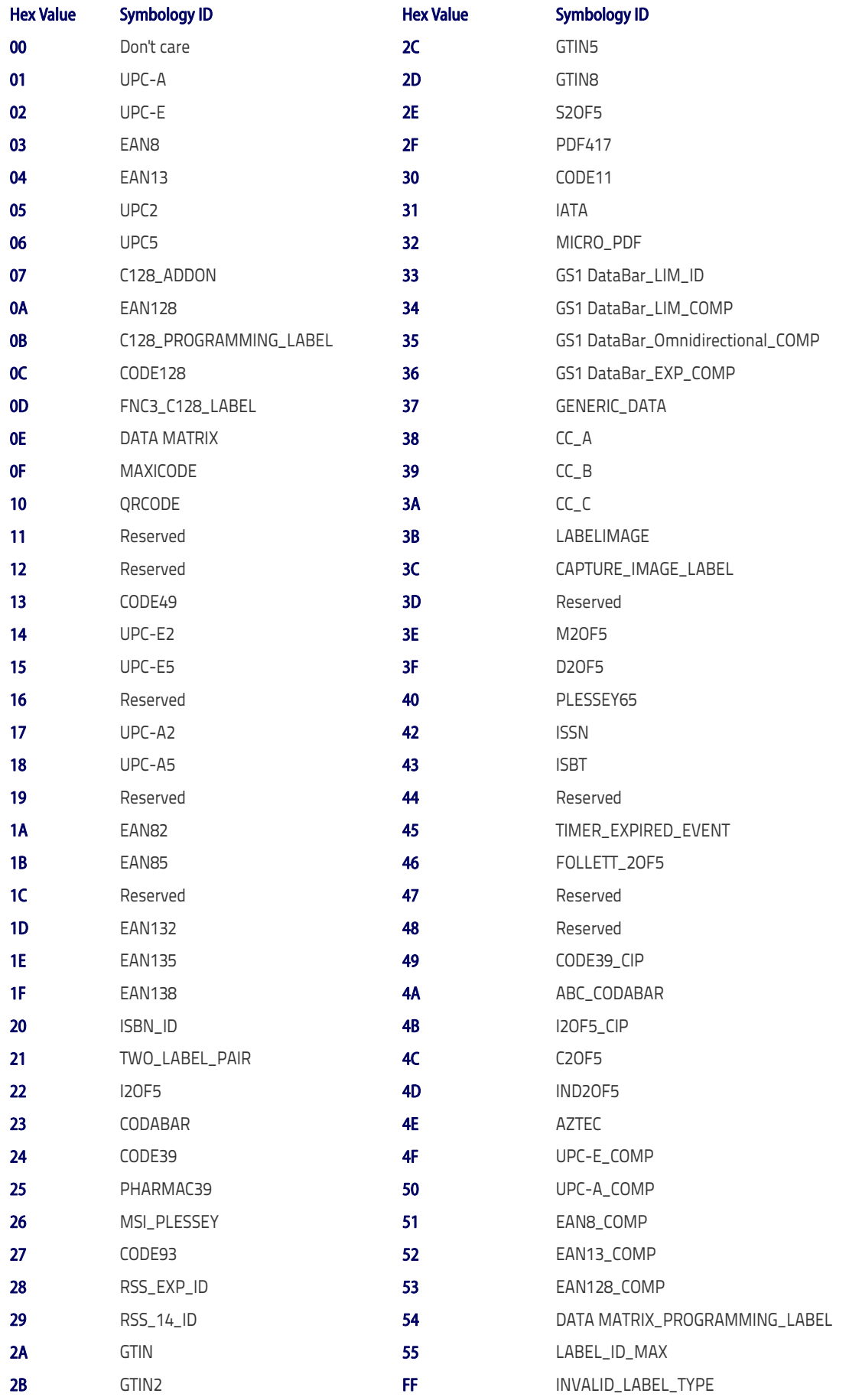

# **WIRELESS FEATURES**

# **Automatic Configuration Update**

When this feature is enabled, the base station and reader will keep their configurations synchronized. If a reader's configuration is altered by reading programming labels, this change is automatically transferred and updated in a linked base station. Likewise, if the base station's configuration is changed using Aladdin or by host commands, then the reader's configuration will automatically be updated if this feature is enabled.

# **RF Address Stamping**

### **Source Radio Address Delimiter Character**

This option specifies the delimiter character to be placed between the label data and radio address when address stamping is enabled.

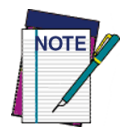

**This feature only applies if** ["Source Radio Address Transmis](#page-222-0)sion" **[on page](#page-222-0) 213 is enabled.** 

Follow these instructions to select the delimiter character:

- 1. Determine the desired character, then find its hexadecimal equivalent on the ASCII Chart on the inside back cover. A setting of 00 specifies no delimiter character.
- 2. Go to [page](#page-223-0) 214 and scan the ENTER/EXIT PROGRAMMING MODE bar code to enter Programming Mode.
- 3. Scan the bar code: SET SOURCE RADIO ADDRESS DELIMITER CHARAC-TER.
- 4. Scan the appropriate two digits from the keypad in [Appendix D, Key](#page-326-0)[pad](#page-326-0), that represent the hexadecimal characters which were determined in the steps above. You will hear a two-beep indication after the last character.

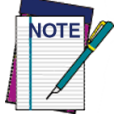

**If you make a mistake before the last character, scan the CANCEL bar code to abort and not save the entry string. You can then start again at the beginning.**

5. Scan the ENTER/EXIT PROGRAMMING MODE bar code to exit.

#### **Table 45. Source Radio Address Delimiter Character Setting Examples**

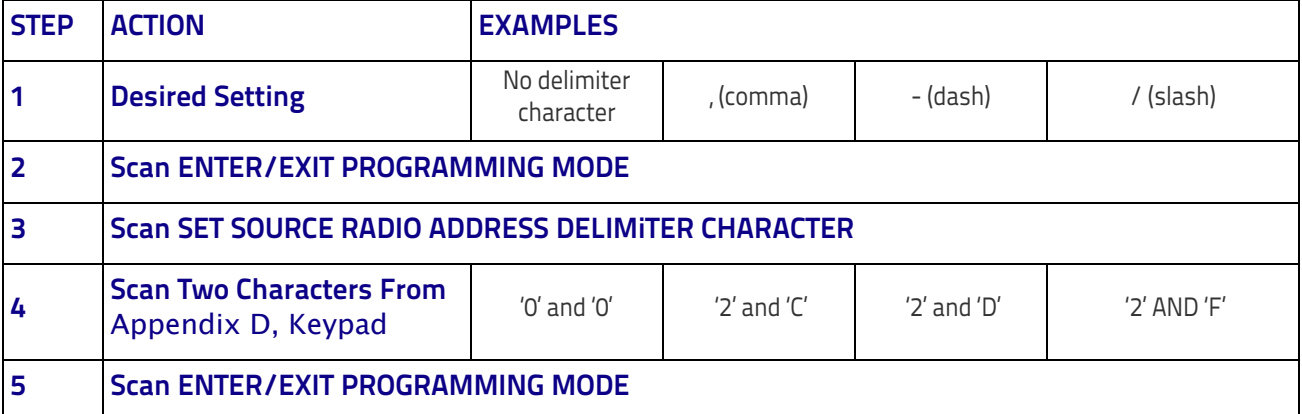

# **STAR Radio Protocol Timeout**

This parameter sets the valid wait time before transmission between the handheld reader and Base Station is considered failed.

When setting this parameter, take into consideration the radio traffic (number of readers in the same area). The selectable range for this feature is from 02 to 25 seconds.

Follow these instructions to set this feature:

- 1. Determine the desired setting.
- 2. Pad the number with leading zeroes to yield two digits. For example: 2  $= 02, 5 = 05, 25 = 25,$  etc
- 3. Go to [page](#page-239-0) 230 and scanScan the ENTER/EXIT PROGRAMMING MODE barcode to enter Programming Mode.
- 4. Scan the barcode: SELECT RADIO PROTOCOL TIMEOUT.
- 5. Scan the appropriate two digits from the keypad in [Appendix D, Key](#page-326-0)[pad](#page-326-0), that represent the duration which was determined in the steps above. You will hear a two-beep indication after the last character.

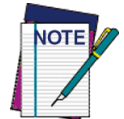

**If you make a mistake before the last character, scan the CANCEL barcode to abort and not save the entry string. You can then start again at the beginning.**

6. Scan the ENTER/EXIT PROGRAMMING MODE barcode to exit Programming Mode.

This completes the procedure. See Table 46 for some examples of how to set this feature.

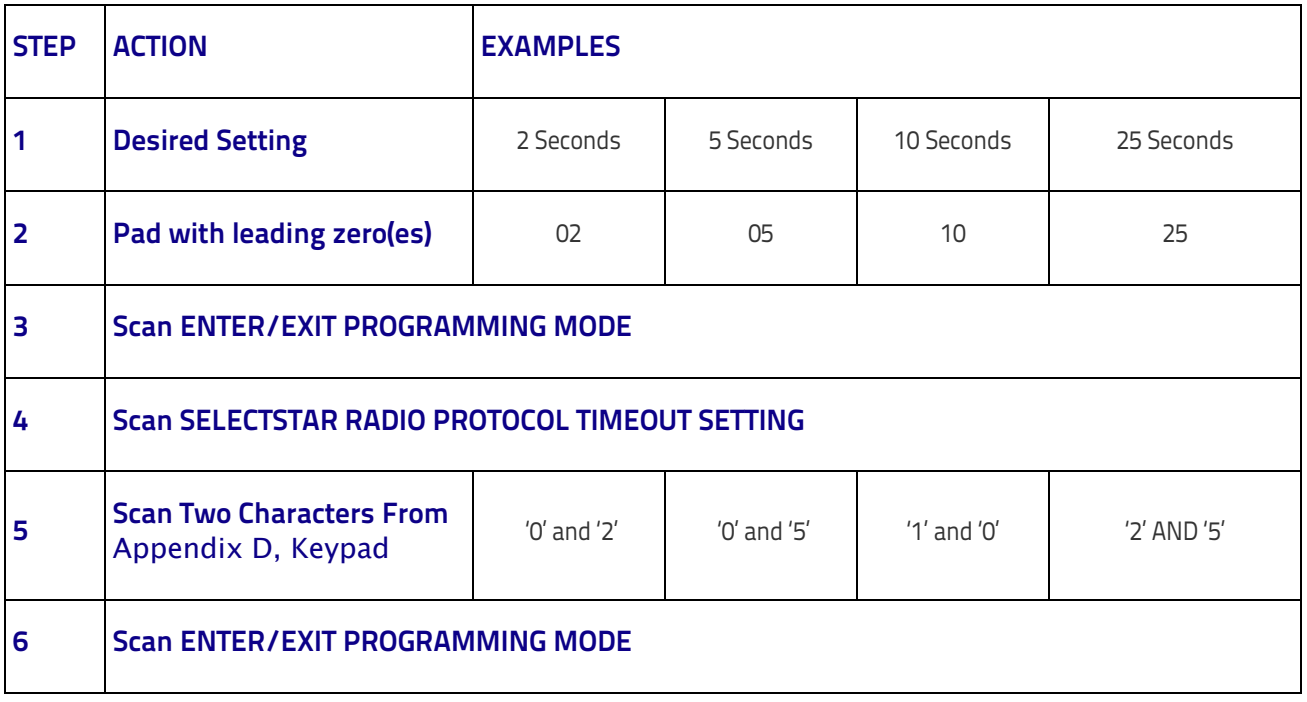

#### **Table 46. STAR Radio Protocol Timeout Examples**

# **Bluetooth-Only Features**

### **Bluetooth Pin Code**

This option specifies the 4-character or 16-character pin code to be used for authentication of the Bluetooth link. To set the pin code:

- 1. Scan the ENTER/EXIT PROGRAMMING MODE bar code to enter Programming Mode, then enable ["Bluetooth Security Mode" on page](#page-230-0) 221.
- 2. Specify the desired pin code length (4 or 16) by scanning the appropriate bar code in ["Select PIN Code Length" on page](#page-230-1) 221.
- 3. Determine the desired characters. For example, D254 or STOR12345678135M.
- 4. Convert the characters to hexadecimal using the ASCII Chart on the inside back cover of this manual.
- 5. Go to [page](#page-230-2) 221 and Scan the bar code: SET 4 CHAR PIN CODE or SET 16-CHAR PIN CODE.
- 6. Scan the appropriate alphanumeric characters from the keypad in [Appendix D, Keypad,](#page-326-0) representing the hexadecimal entries determined in the steps above. You will hear a two-beep indication after the last character.

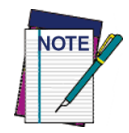

**If you make a mistake before the last character, scan the CANCEL bar code to abort and not save the entry string. You can then start again at the beginning.**

7. Scan the ENTER/EXIT PROGRAMMING MODE bar code to exit Programming Mode.

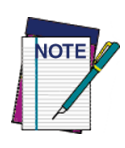

**Changing the pin code setting will unlink the devices. If the Automatic Configuration Update is set to the default enabled setting, the devices must only be relinked. If the Automatic Configuration Update is set to the disabled setting, the Pin Code setting must also be updated in the Base Station using Aladdin. After the Base Station has been updated, the devices must be relinked.**

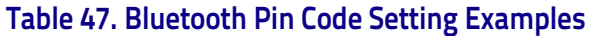

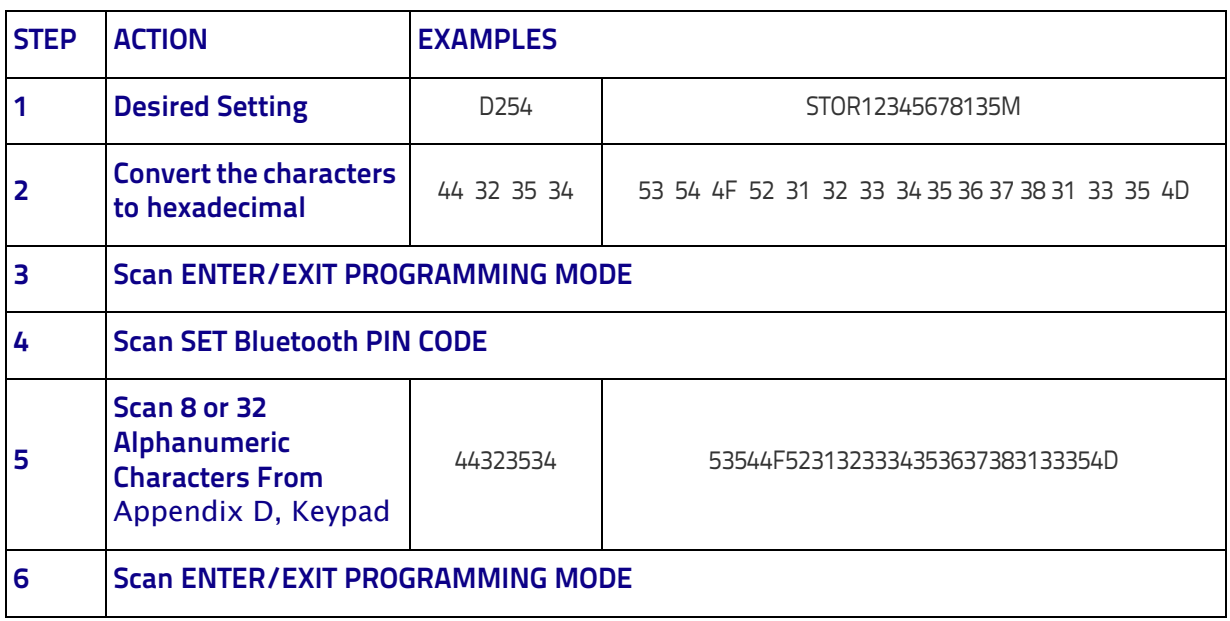

# **Chapter 5 Message Formatting**

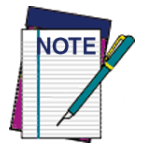

**Message Formatting is available for PM9300 models only.** 

**For this feature to be operational, the scanner must be set to Ignore Host Commands (see** [page](#page-32-0) 23**).**

A message from the Host to the base must follow these rules:

- If Address stamping options or address delimiter are enabled on the base, the Host replay must have address field and delimiter too. Otherwise the message will be ignored. Address delimiter is present only when address stamping is enabled.
- Address stamping is necessary to correctly route the message to the PM9300, especially when more than one handheld is linked to the same base. Address stamping could be disabled if the system is in point to point configuration. If address stamping is not enabled, the messages are addressed to the first handheld linked to the base.
- The maximum character length for messages is 48.
- Messages end with "CR" 0x0D ASCII character. The CR character cannot be contained in the middle.
- Messages cannot start with '\$' or  $#$  because these are reserved for Service mode command
- Base station can receive host message only if Host Commands Obey/ Ignore is set to Ignore.
- Message could be sent to the handheld in response to a Label when "Transmit mode" require Ack from Host (see transmit mode parameter) or at any time. When messages are sent not in response to a label must start with DC2 0x12 ASCII character and could be sent in any transmit mode setting.
- Message could be sent to all handhelds linked to the base by using a Multicast message:
	- **"00 00 00 00 2A AA"**
- In order to receive a message, handhelds must not be in sleep state.

The format of the ACK from Host message (used for transmission mode 02) is: **[Scanner\_Addr] [Scanner\_Addr\_delimiter] MESSAGE <CR>**

The format of a generic message From Host to HH is:

**[Scanner\_Addr] [Scanner\_Addr\_delimiter] DC2 MESSAGE <CR>** where DC2 is ASCII 0x12 (^R) character.

[Items in square brackets are optional.]

• If you want to control the Scanner's beeper from the host, you will also probably want to disable the good transmission beep that is emitted when the code is received from the cradle. (See ["Wireless Beeper Fea](#page-214-0)[tures" on page 205](#page-214-0)).

The message field can store plain text and escape sequences.

• Escape sequences are interpreted as commands.

# **Cursor Control**

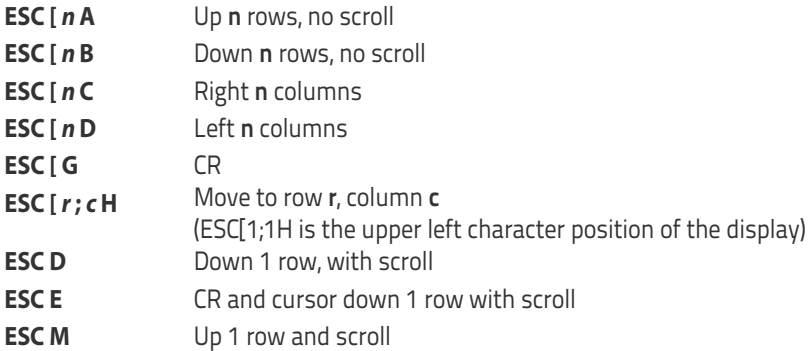

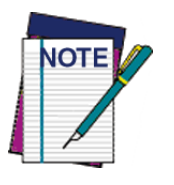

- **Since CR is used as the message terminator, you must use ESC [ G or ESC E to print a CR.**
- **The cursor row position is not affected by the currently selected font. The display always has 6 rows, so when writing with the large font, actually three rows are written. You will need two ESC E commands to step from one row to the next when using the large font.**
- **The cursor column position is affected by the currently selected font. Therefore, column 6 is 36 pixels from the left border only if you last selected the 6x8 font; otherwise it could be 48 or 72 pixels from the left border.**

# **Font Selection**

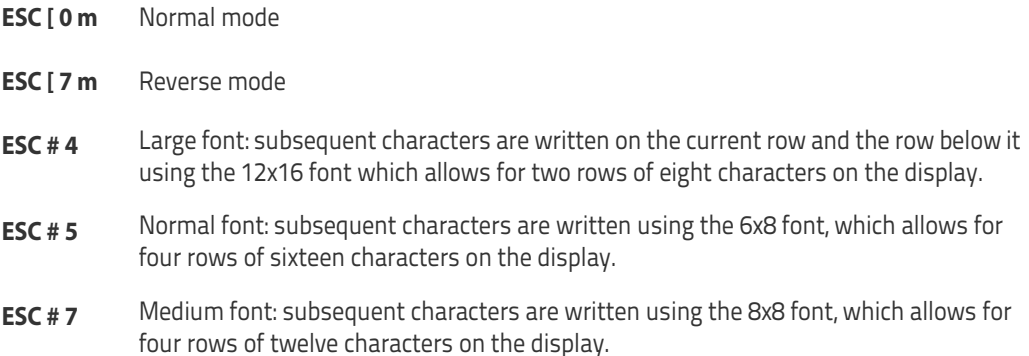

# **Clearing Display**

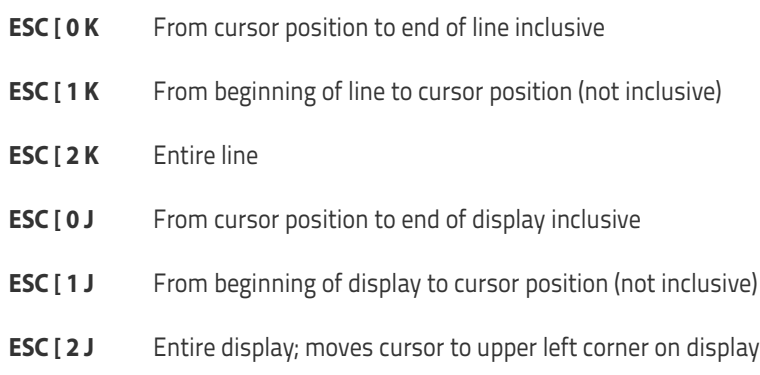

# **LED and Beeper Control**

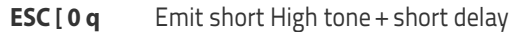

- **ESC [ 1 q** Emit short Low tone + short delay
- **ESC [ 2 q** Emit long Low tone + short delay
- **ESC [ 3 q** Emit good read tone
- **ESC [ 4 q** Emit bad tx tone
- **ESC [ 5 q** Wait 100 ms
- **ESC [ 6 q** Turn on the green LED
- **ESC [ 7 q** Turn off the green LED
- **ESC [ 8 q** Turn on the red LED
- **ESC [ 9 q** Turn off the red LED

The LED control escape sequences are intended to activate the LEDs for short periods of time and can be used in combination with the Beeper. The LED and Beeper will be controlled by the system after the entire command sequence is interpreted.

#### **Example:**

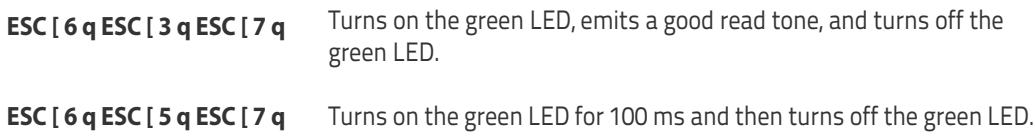

# **Setting RTC**

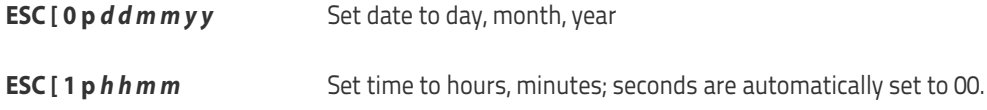

# **NOTES**

# 

# **Appendix A Technical Specifications**

The tables that follow contain Physical and Performance Characteristics, User Environment and Regulatory information. [Table](#page-306-0) 49 provides Standard Cable Pinouts.

#### **Table 48. Technical Specifications**

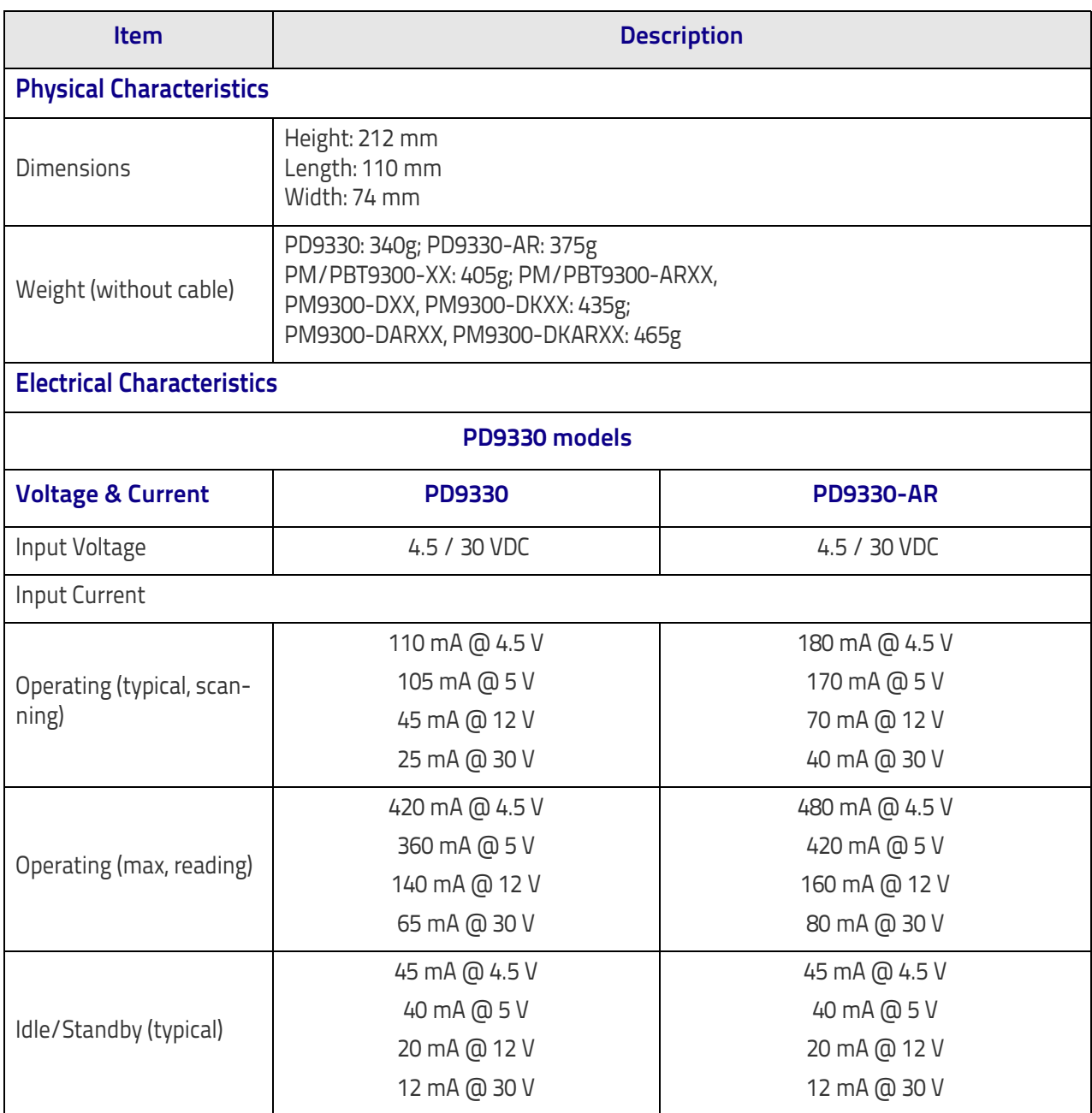

# Technical Specifications

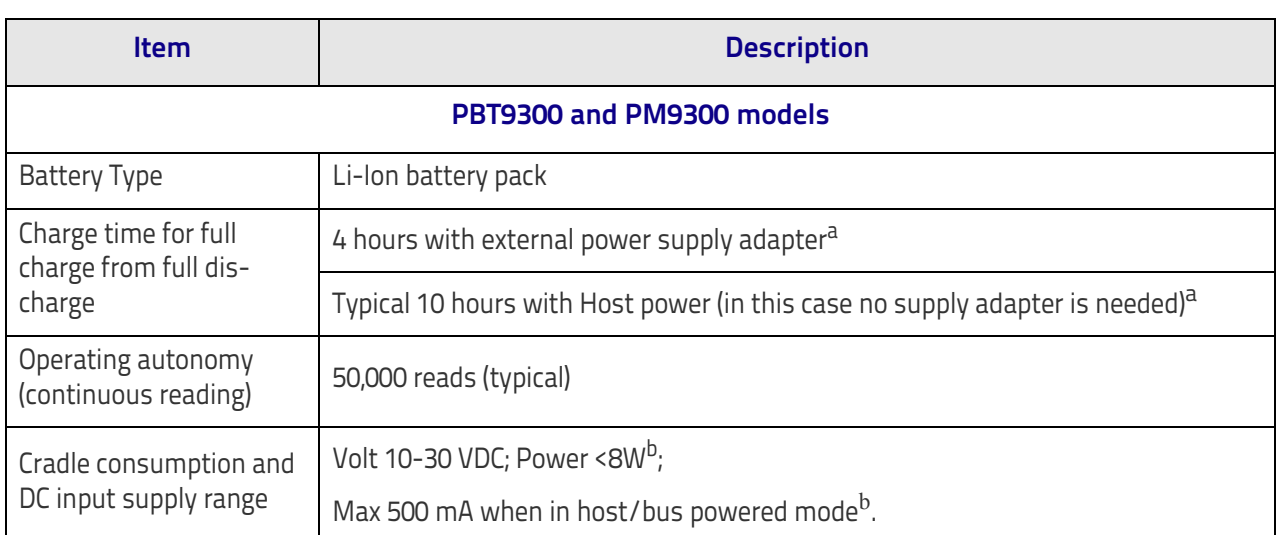

a. Charge Times are much lower when battery is within daily typical operating condition.

b. Typical input current measured under factory default configuration.

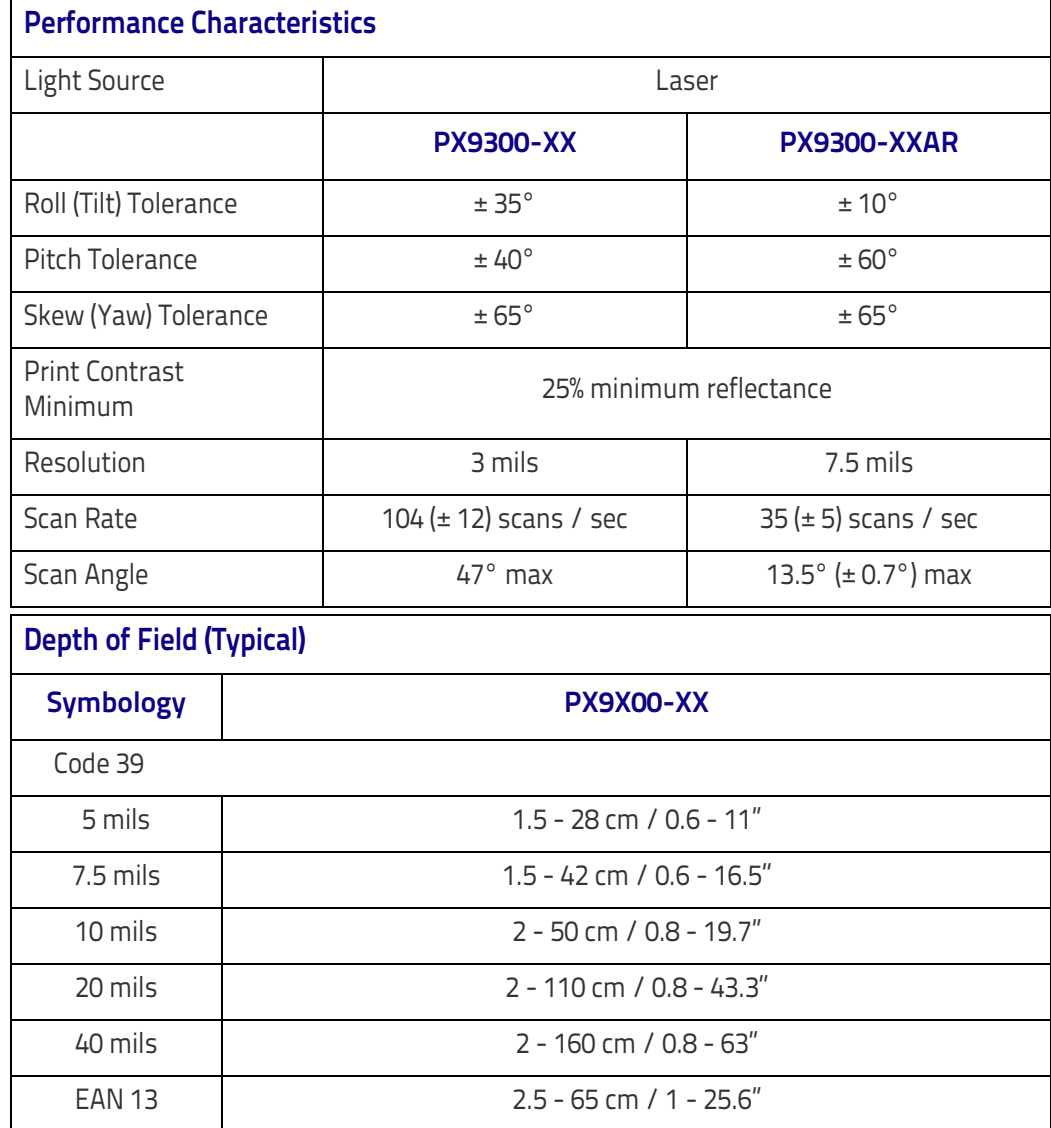

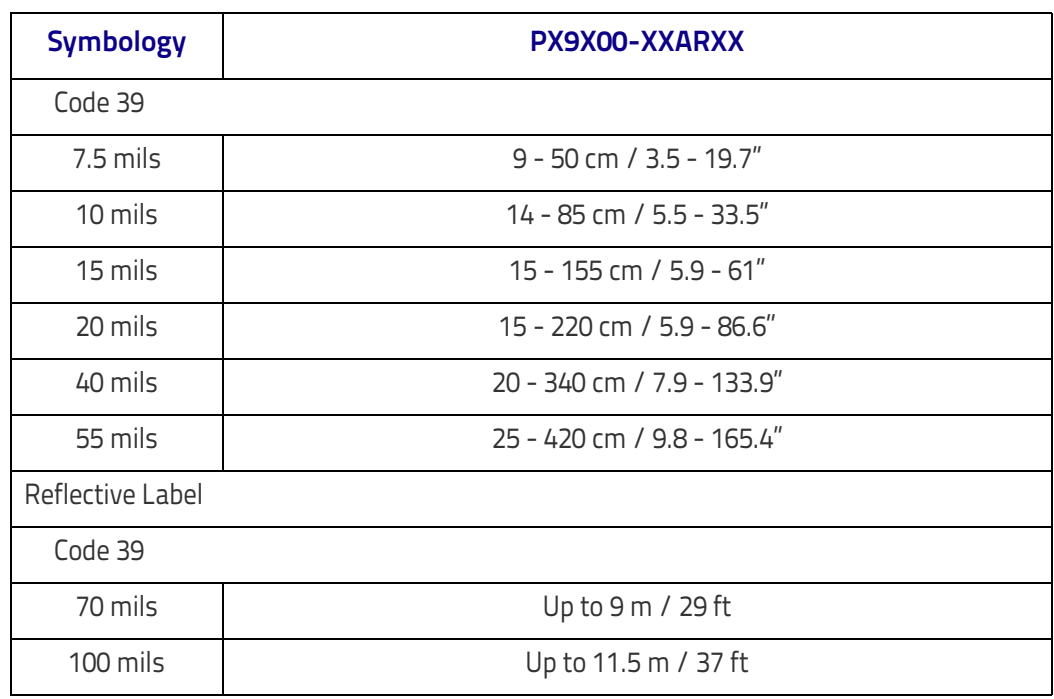

Note: the reading performances may change with different symbologies.

#### **Decode Capability**

#### **PM9300-XX**

GS1 Databar linear codes, UPC/EAN (A,E,13,8), UPC/EAN with P2/P5 Addons, UPC/EAN Coupons, ISBN, Code128, EAN128, Code39, Code39 Full ASCII, Code39 CIP, Code 32, Codabar, Interleaved 2 of 5, IATA, Industrial 2 of 5, Standard 2 of 5, Code11, MSI, Plessey, Code 93, Follet 2/5, Code 4, Code 5, Datalogic 2 of 5, Codablock F

#### **PM9300-XXARXX**

GS1 Databar linear codes, UPC/EAN, UPC/EAN with P2/P5 Addons, UPC/EAN Coupons, ISBN, Code128, EAN128, Code39, Code39 Full ASCII, Code 32, Codabar, Interleaved 2 of 5, Standard 2 of 5, MSI, Code 93

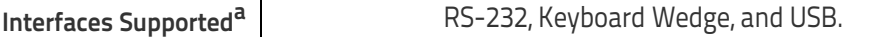

a. See ["Interface Selection" on page](#page-23-0) 14 for a listing of available interface sets by model type.

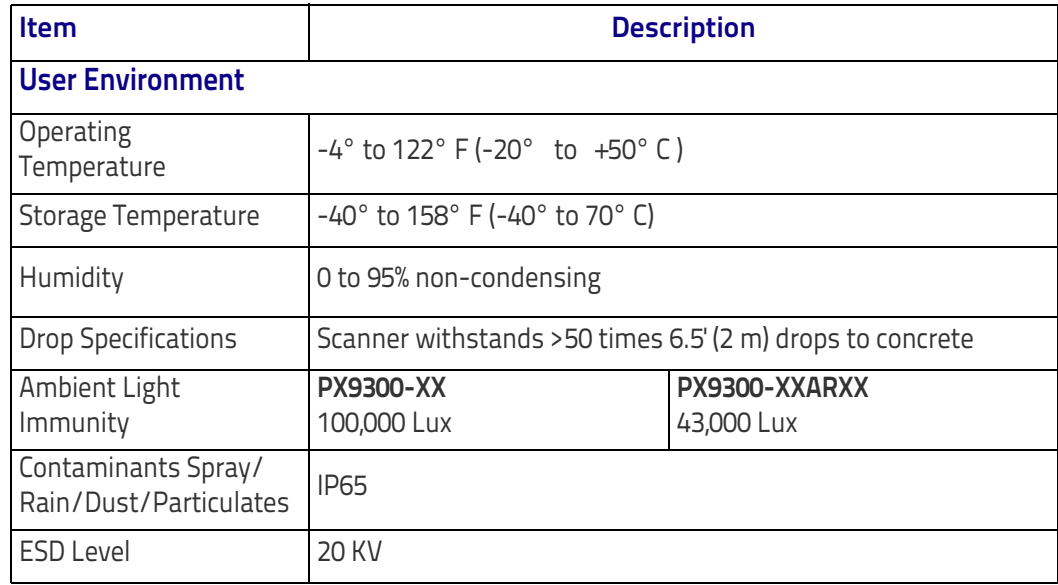

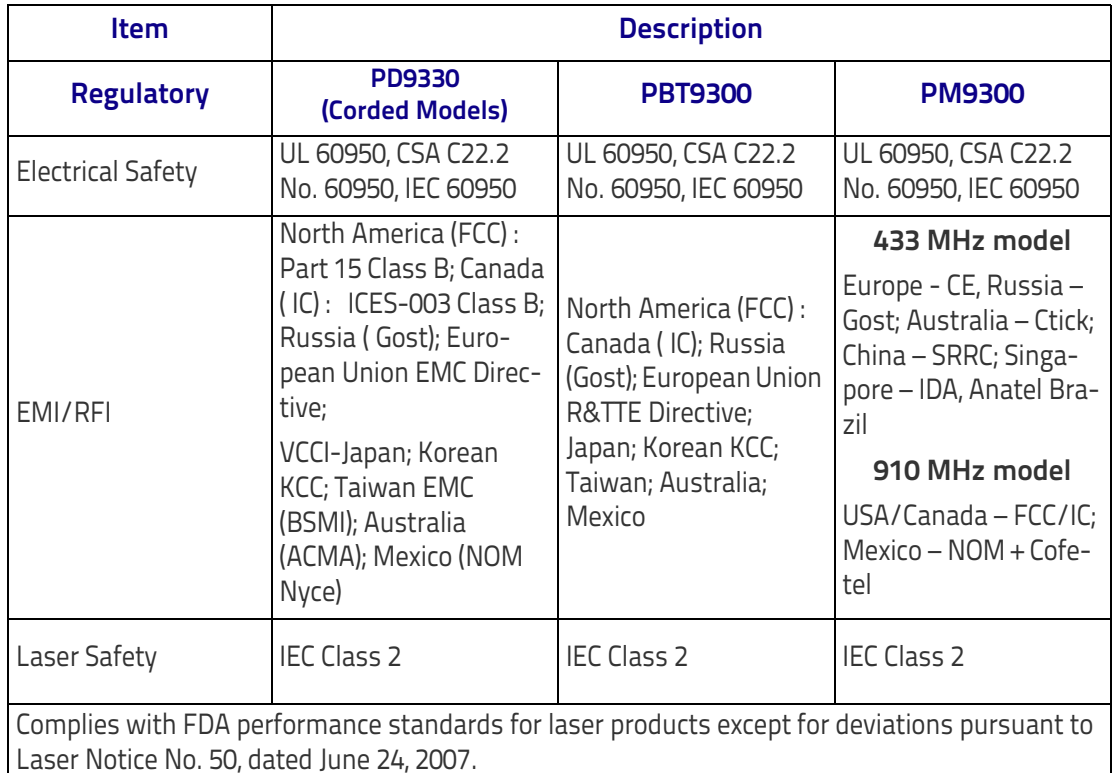

**Radio Features PBT9300** Frequency Working Frequency working<br>Center 2400 to 2485.5MHz Range (in open air)  $\vert$  up to 100 m Max number of devices Max number of devices  $\vert$  7 **PM9300** Frequency Working Center **433 MHz 910 MHz** Programmable Speed 19.2 kb/s 115.2 kb/s 500 kb/s (default) 36.8 kb/s 500 kb/s (default) Typical Range (in open air) 50 m (at 500 kb/s) 100 m (at 500 kb/s) 150 m (at 500 kb/s) 400 m (at 36.8 kb/s, frequency hopping) 50 m (at 36.8 kb/s, fixed channel) Max number of devices per base station 16

# **Imager Labeling**

Sample labels are shown for illustrative purposes only. Please view the labels on your product for actual details, as they may vary from those depicted.

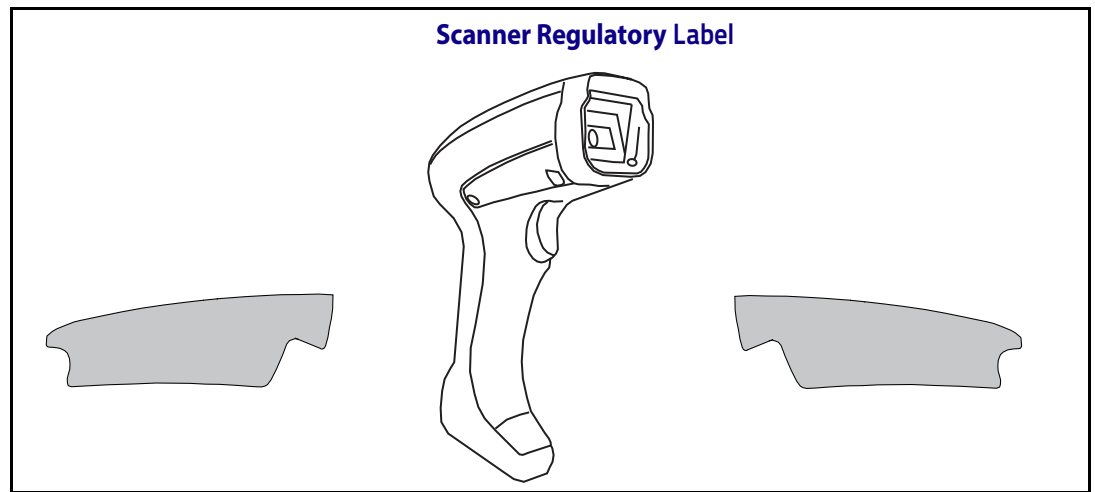

# **Standard Cable Pinouts**

The data below provides standard pinout information for the interface cable.

**Figure 11. Standard Cable Pinouts: Handheld**

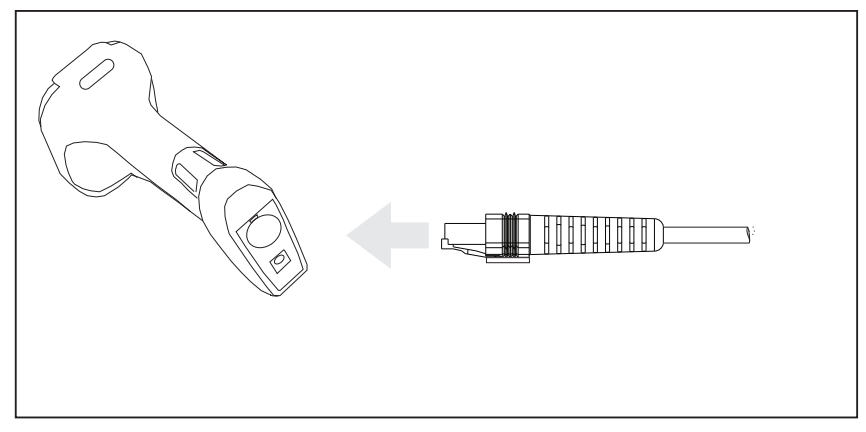

The signal descriptions in [Table 49](#page-306-0) apply to the connector on the reader and are for reference only.

#### <span id="page-306-0"></span>**Table 49. Standard Cable Pinouts**

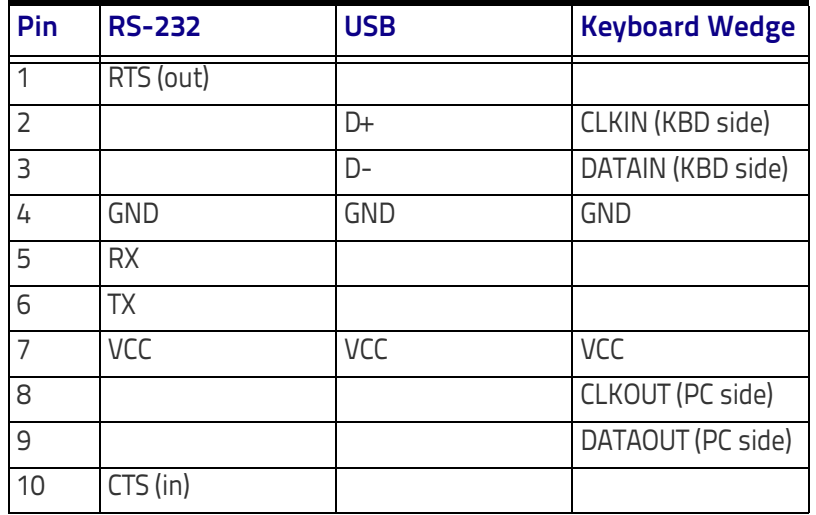

# **LED and Beeper Indications**

The reader's beeper sounds and its LED illuminates to indicate various functions or errors on the reader. An optional "Green Spot" also performs useful functions. The tables below list these indications. One exception to the behaviors listed in the tables is that the reader's functions are programmable, and may or may not be turned on. For example, certain indications such as the power-up beep can be disabled using programming bar code labels.

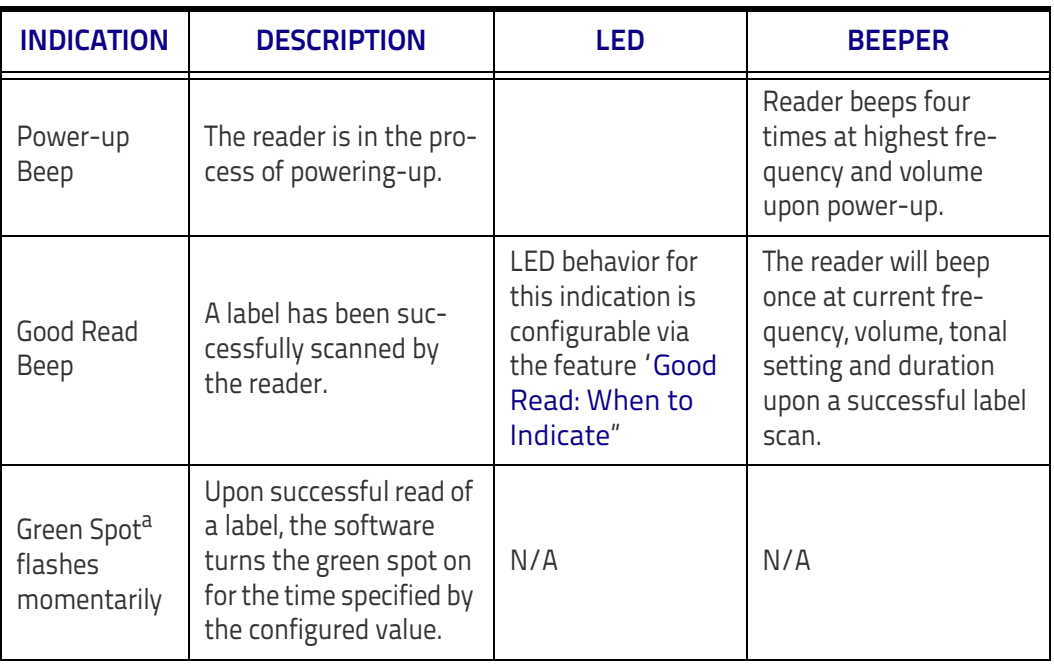

#### **Table 50. LED and Beeper Indications**

a. Except when in sleep mode or when a [Good Read LED Duration](#page-79-0) other than 00 is selected

#### **Table 51 . Programming Mode Indications**

**Programming Mode** - The following indications ONLY occur when the reader is in Programming Mode.

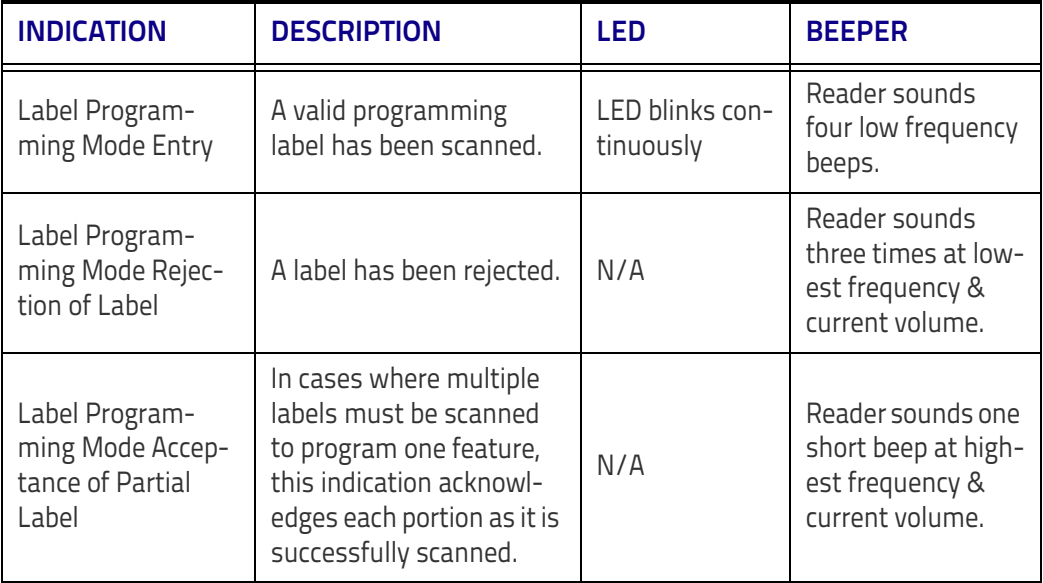

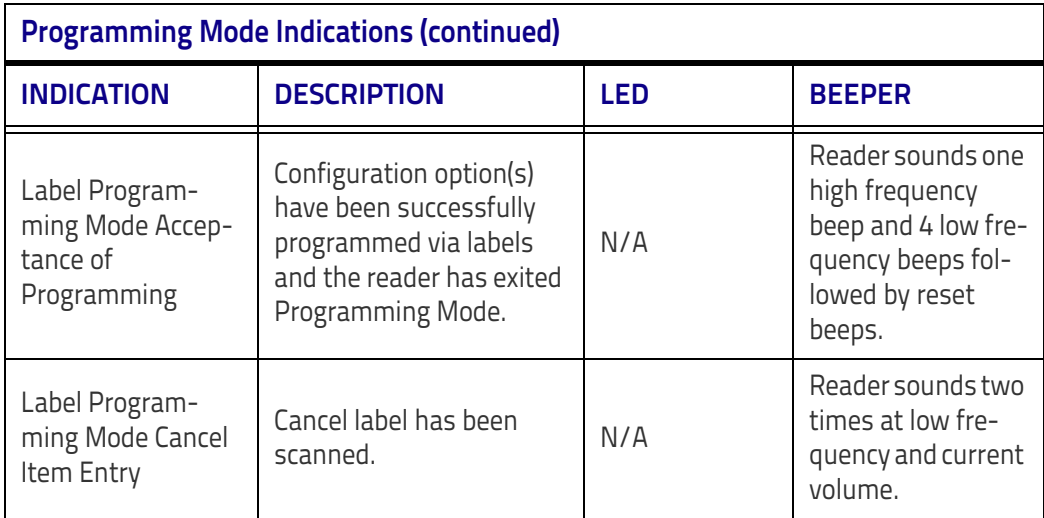

# **Base Station Indications (Cordless Models ONLY)**

## **Base Station Button Indicators**

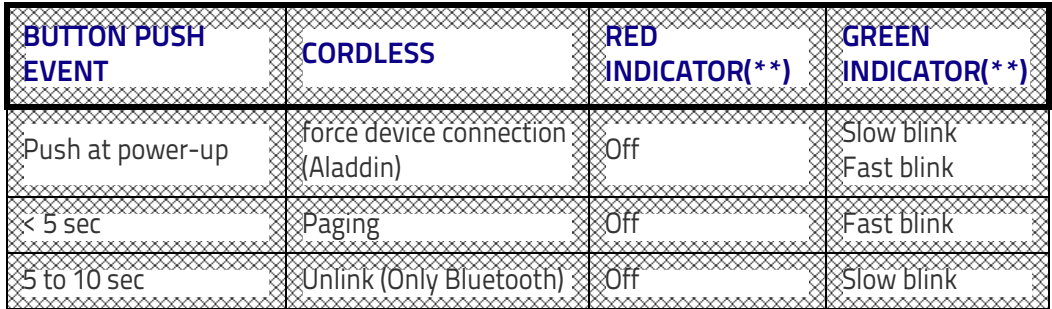

# III III III III IIIIIIIIIIIIIIIIIII BSCCES **Appendix B Sample Bar Codes**

The sample bar codes in this appendix are typical representations for their symbology types.

# **1D Bar Codes**

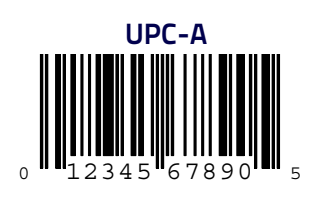

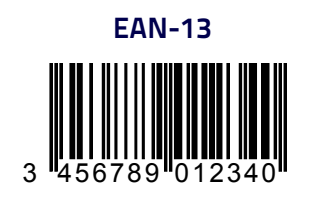

**Code 39**

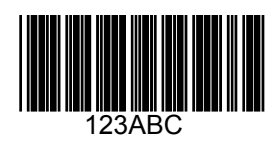

**Code 128**

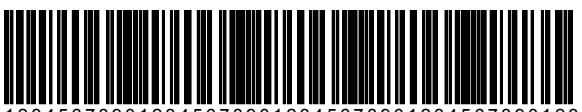

12345678901234567890123456789012345678901234

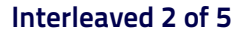

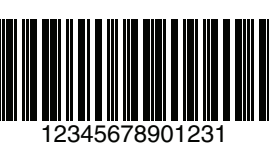

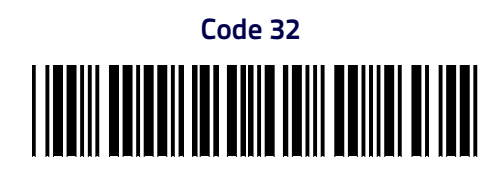

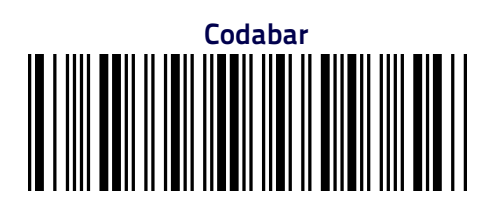

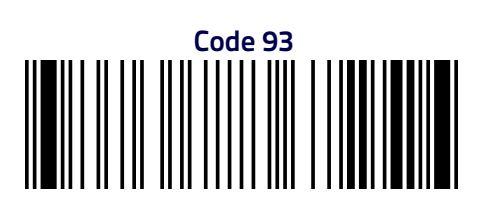

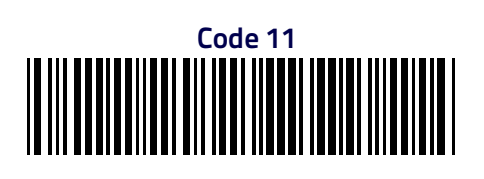

# <span id="page-312-0"></span>**GS1 DataBar (RSS)**

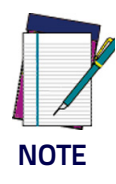

**GS1 DataBar variants must be enabled to read the bar codes below (see "**[GS1](#page-312-0) [DataBar \(RSS\)" on page 303](#page-312-0)**).**

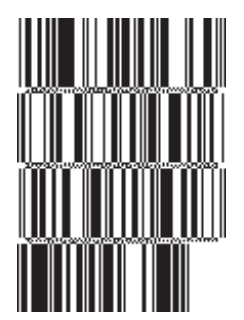

**10293847560192837465019283746029478450366523 (GS1 DataBar Expanded Stacked)**

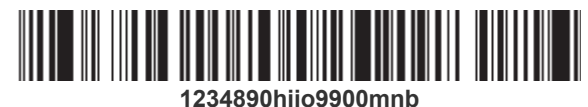

**(GS1 DataBar Expanded)**

**THE DIRECTION WERE 08672345650916 (GS1 DataBar Limited)**

**GS1 DataBar-14**

### <u> A AN TANAN DI AN</u>

**55432198673467 (GS1 DataBar Omnidirectional Truncated)**

> #\*\*\*\*\*\*\*\*\*\*\* **90876523412674 (GS1 DataBar Omnidirectional Stacked)**

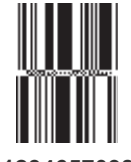

**78123465709811 (GS1 DataBar Omnidirectional Stacked)**

# **NOTES**

# 

# **Appendix C Standard Defaults**

The most common configuration settings are listed in the "Default" column of the table below. Page references are also provided for feature descriptions and programming bar codes for each parameter. A column has also been provided for recording of your preferred default settings for these same configurable features.

#### **Table 52. Standard Defaults**

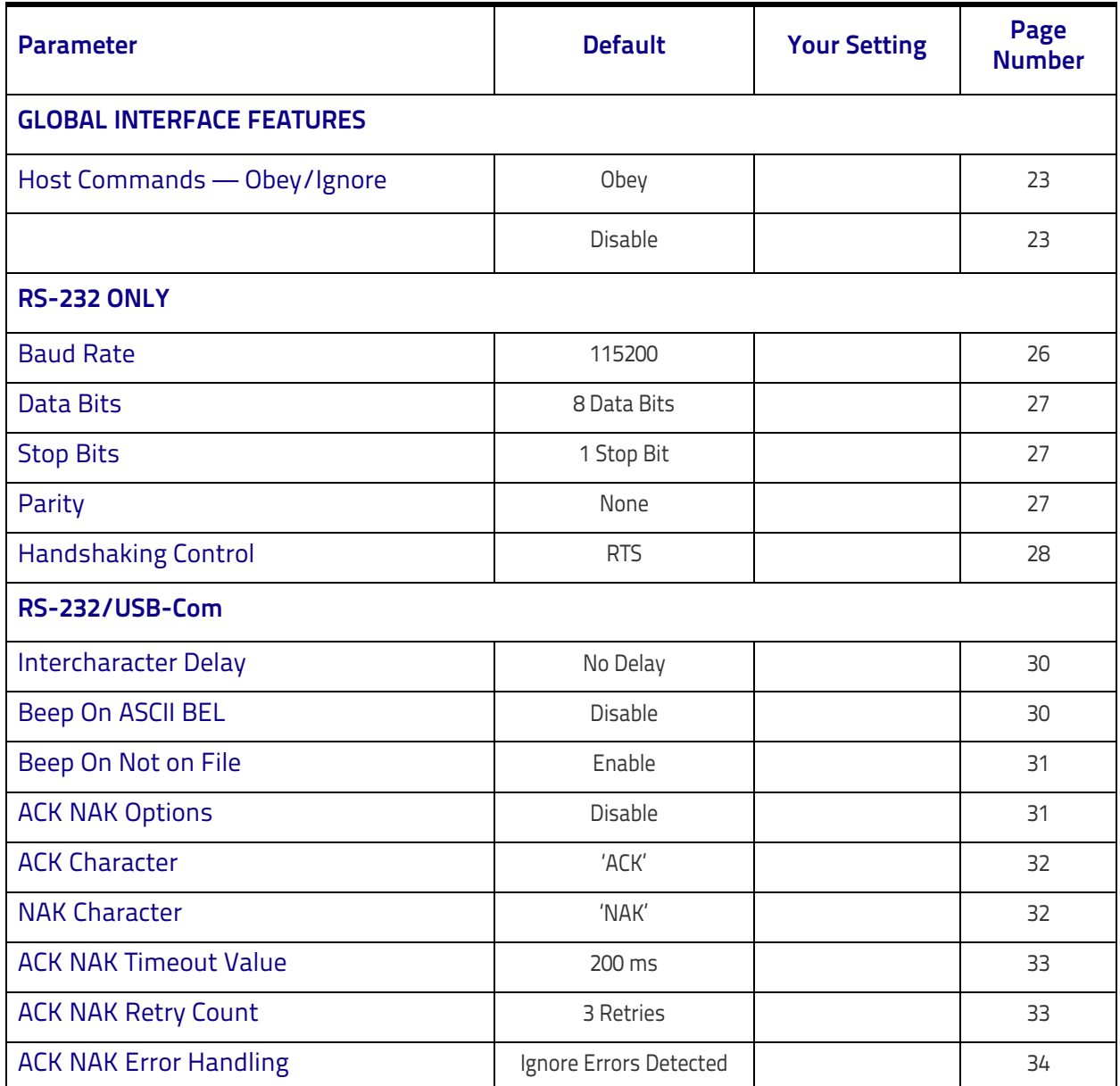

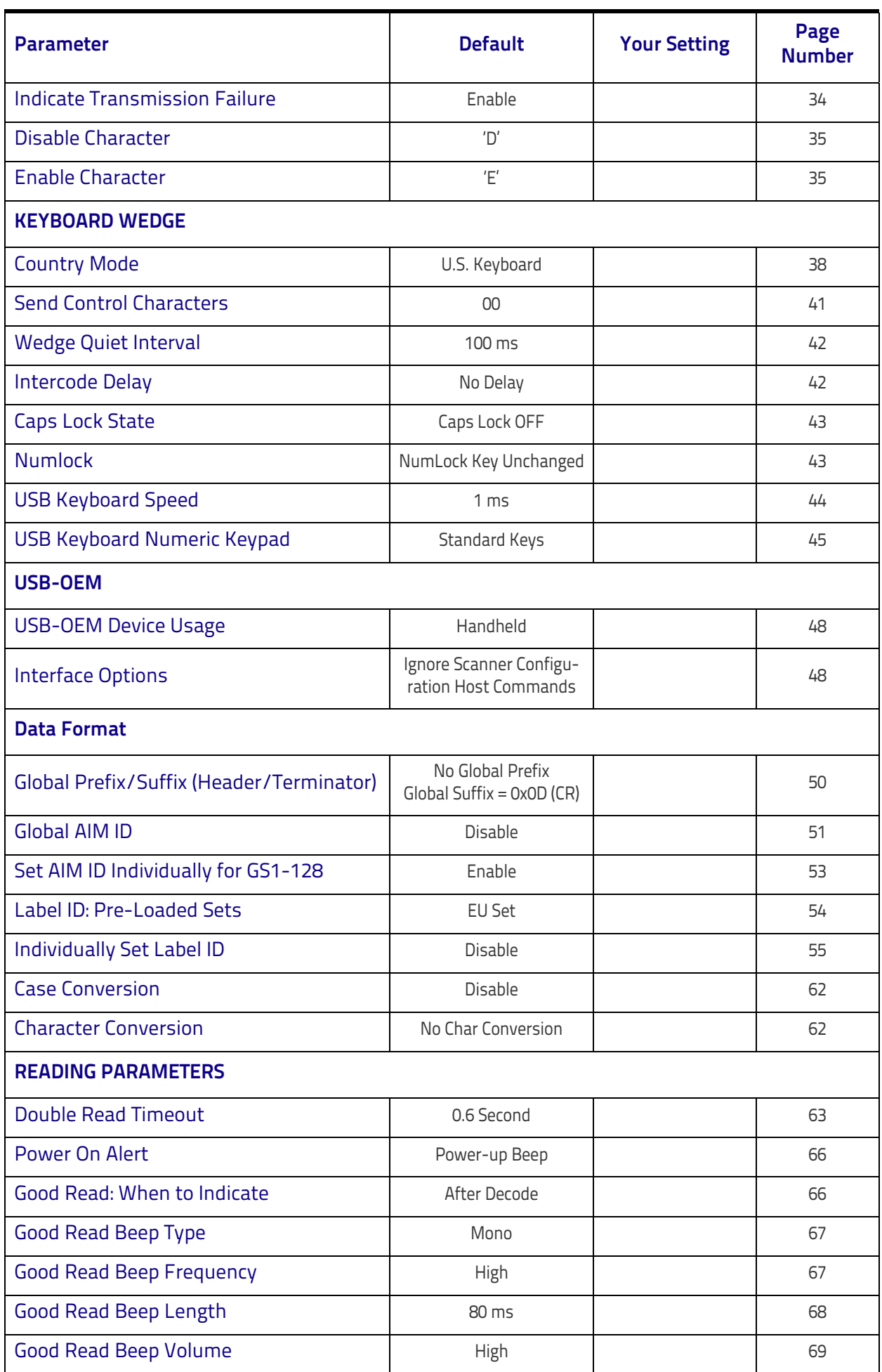

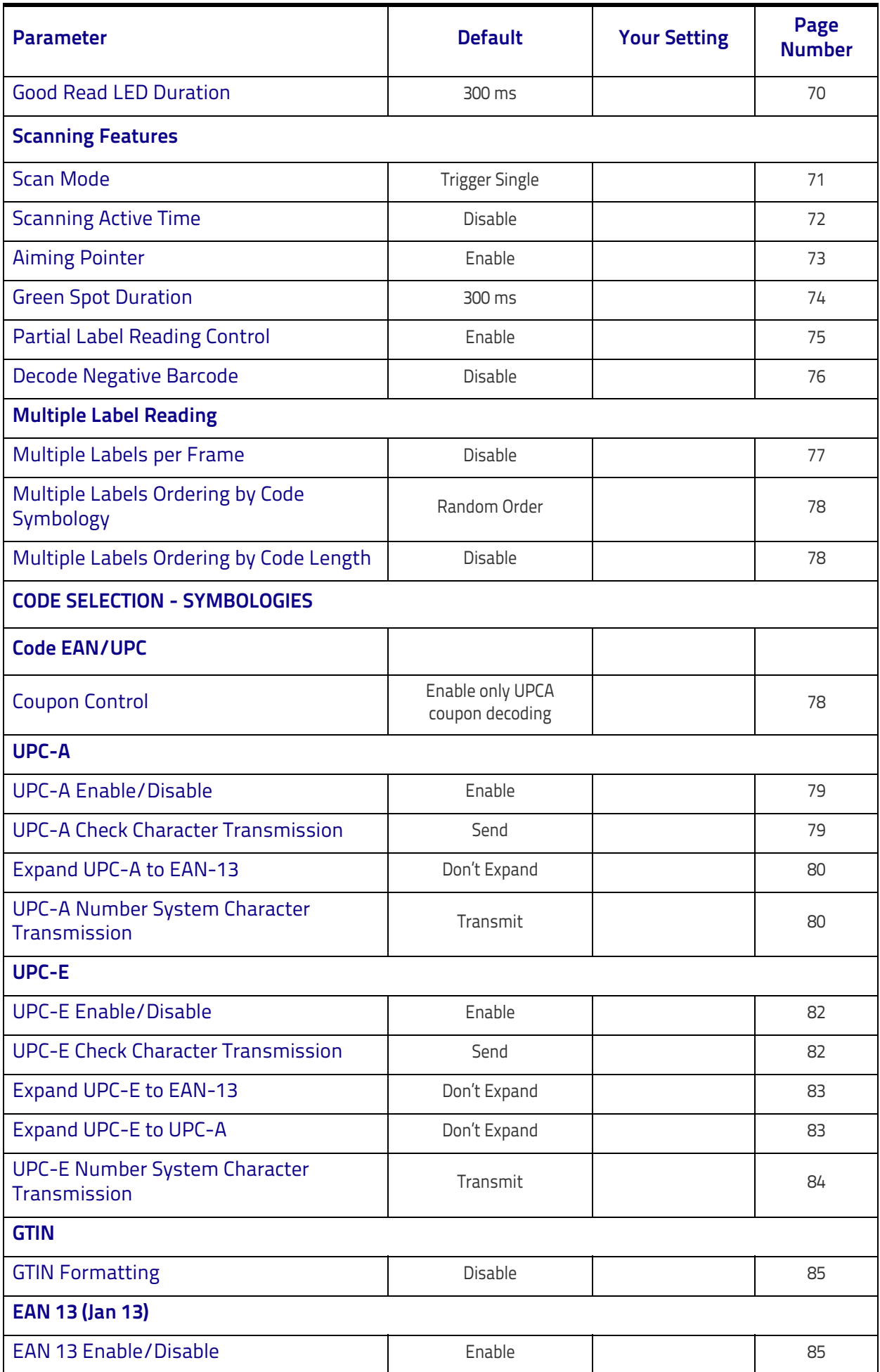

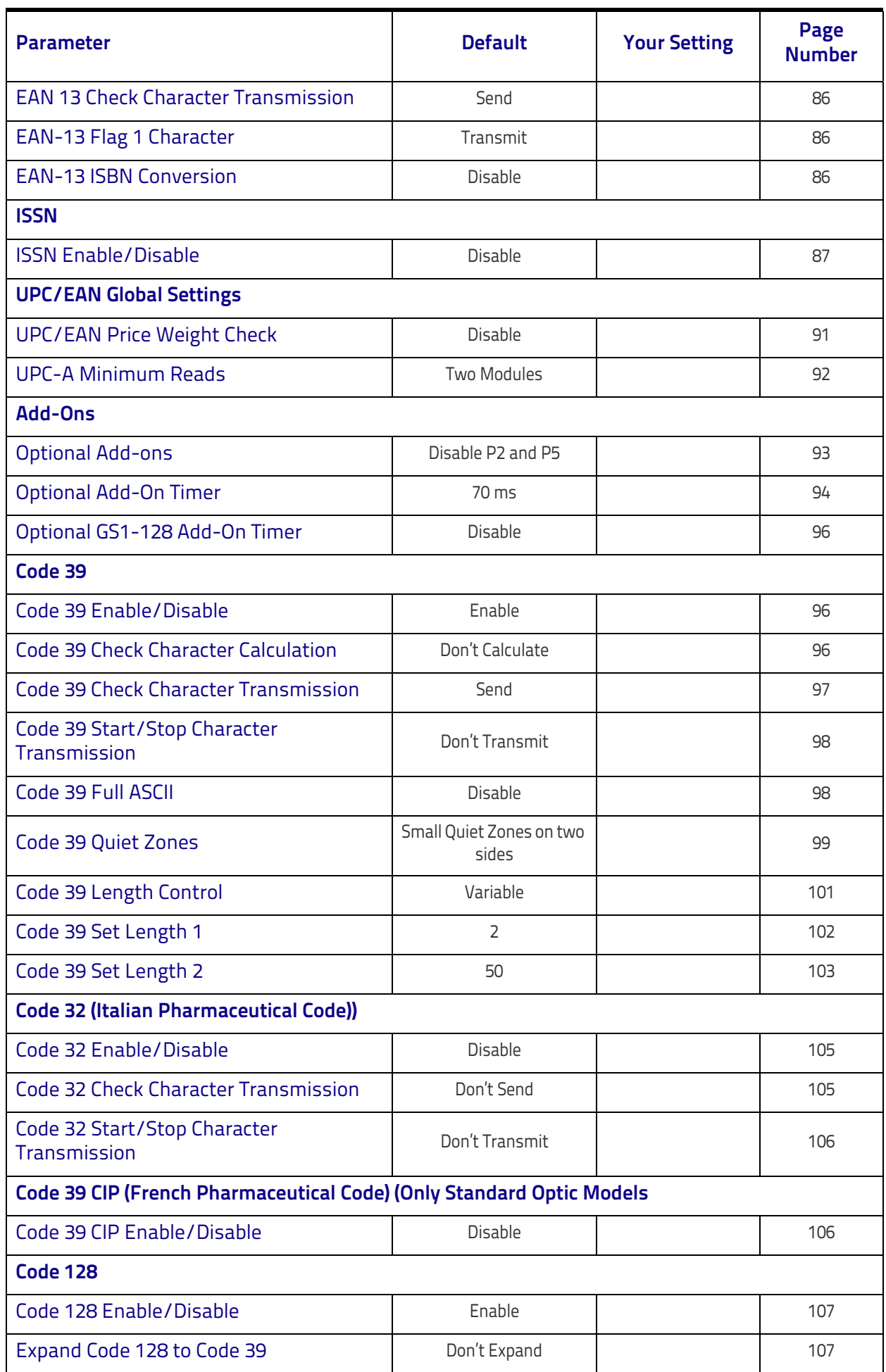

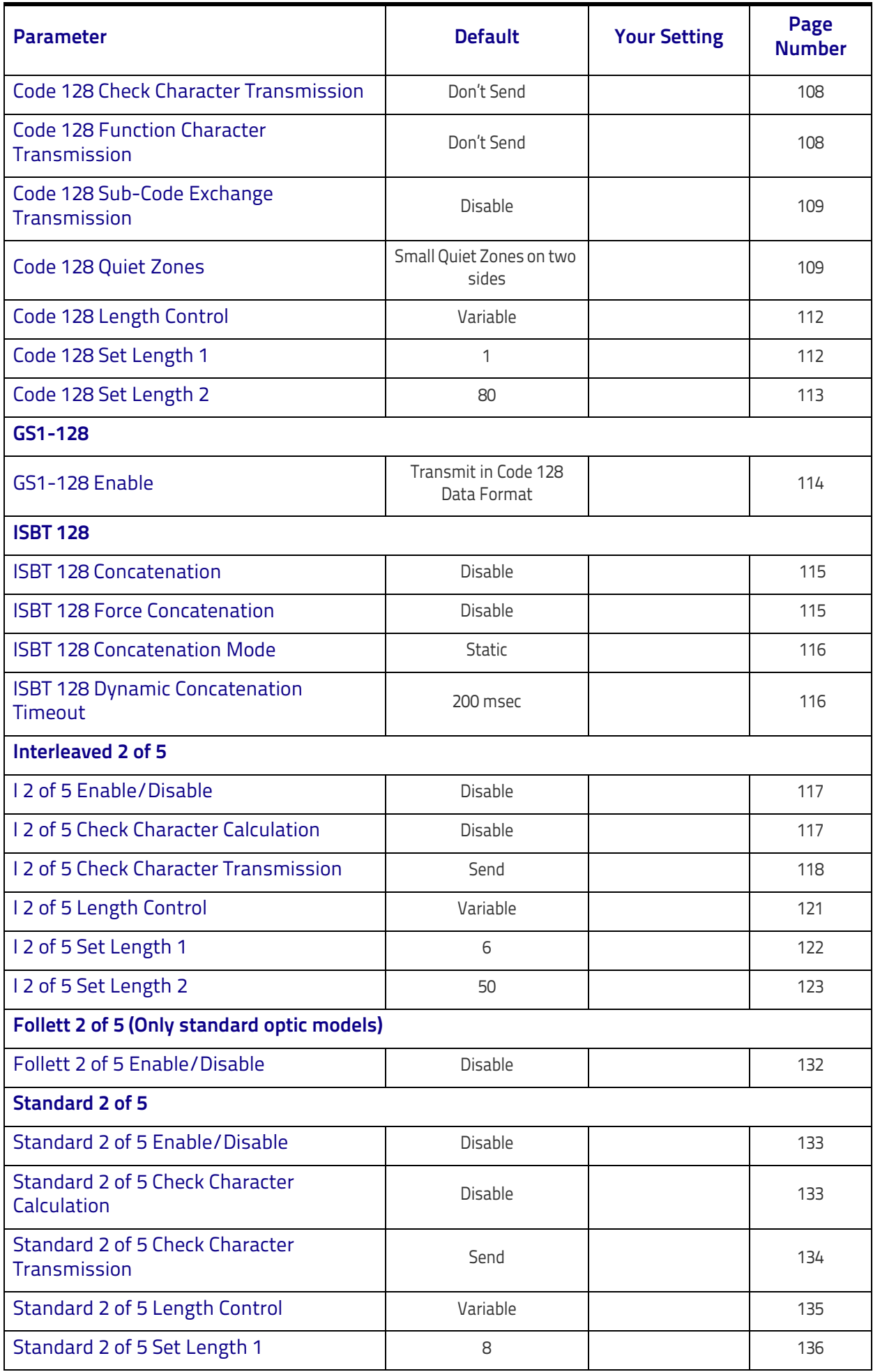

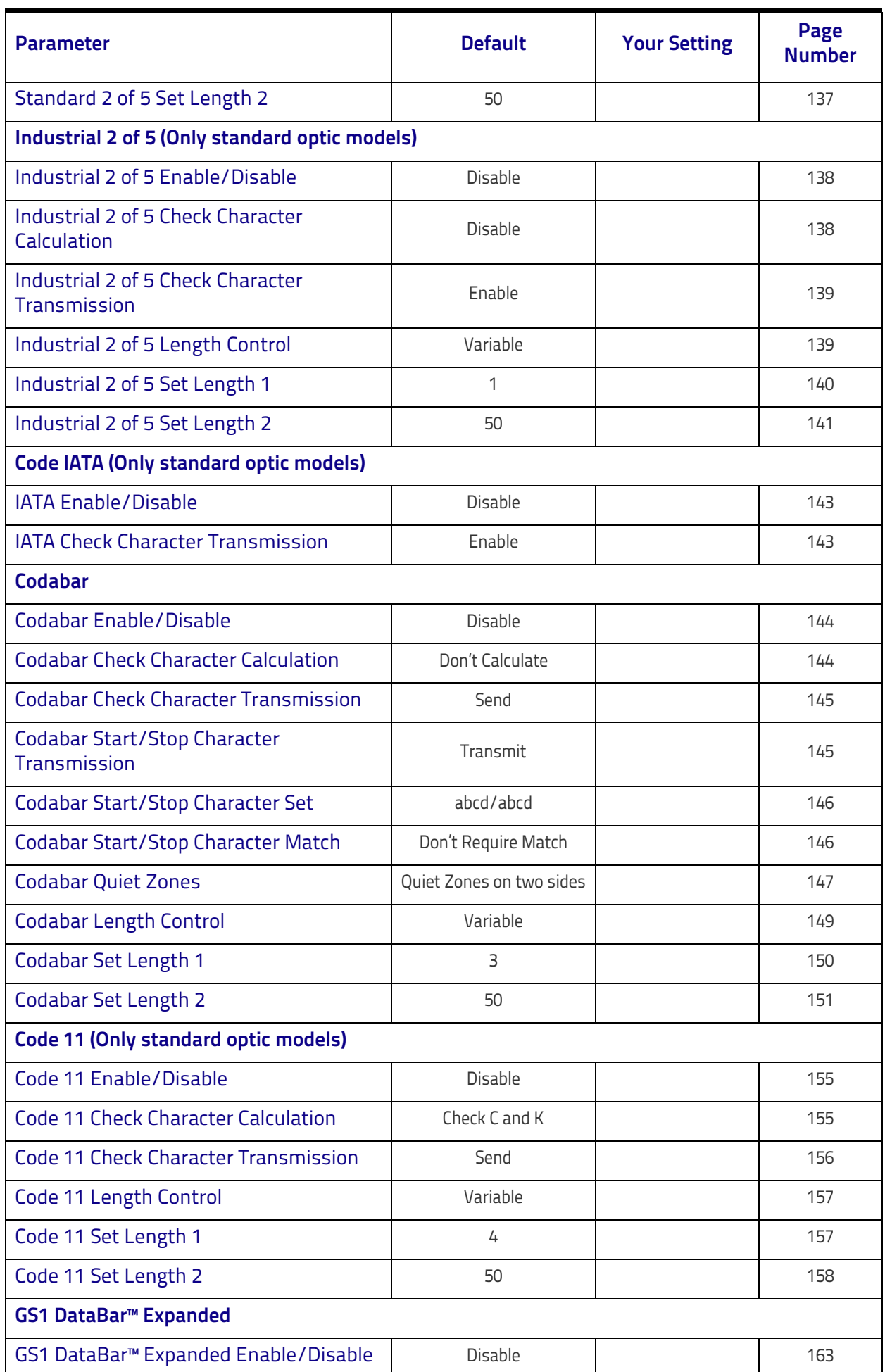

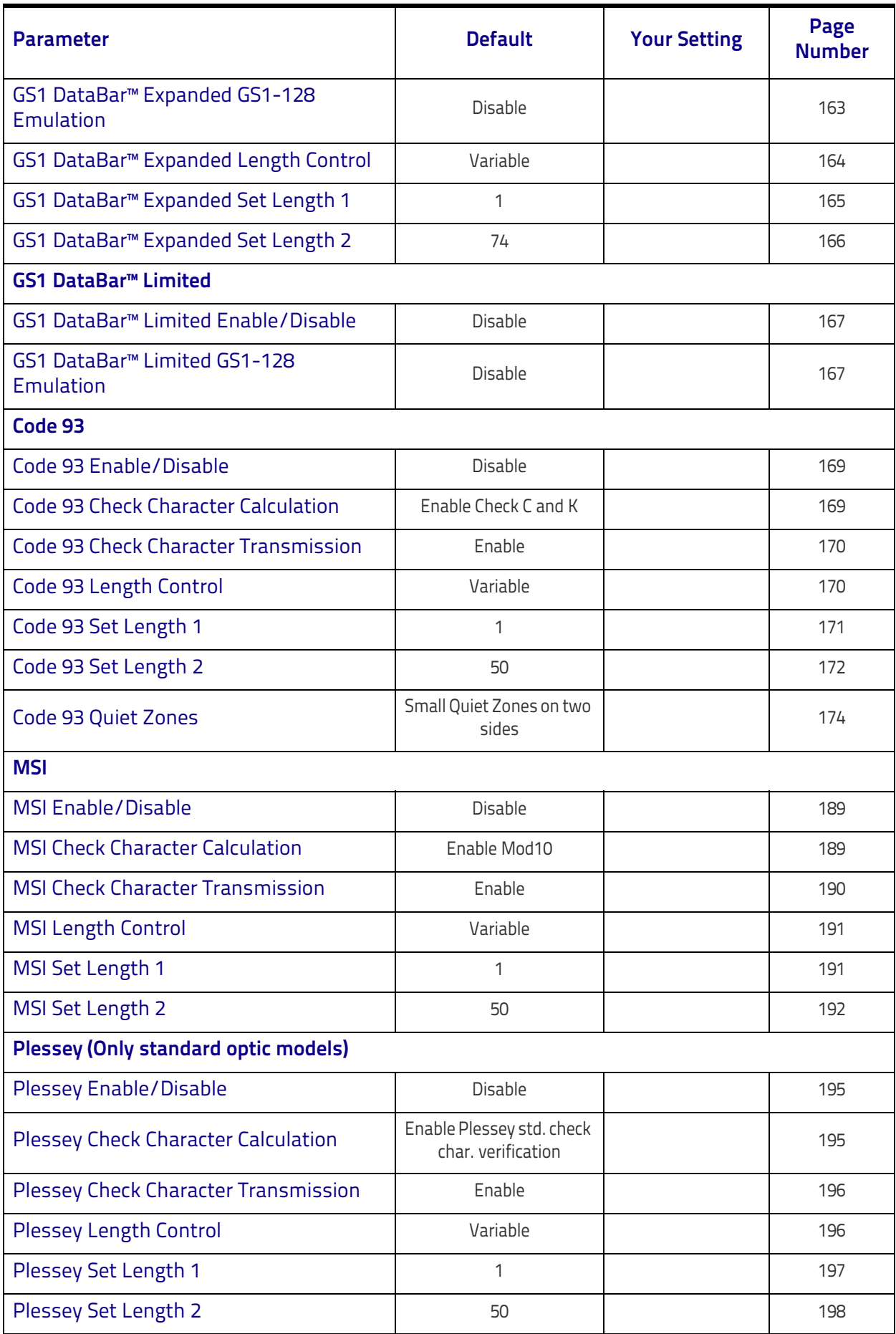

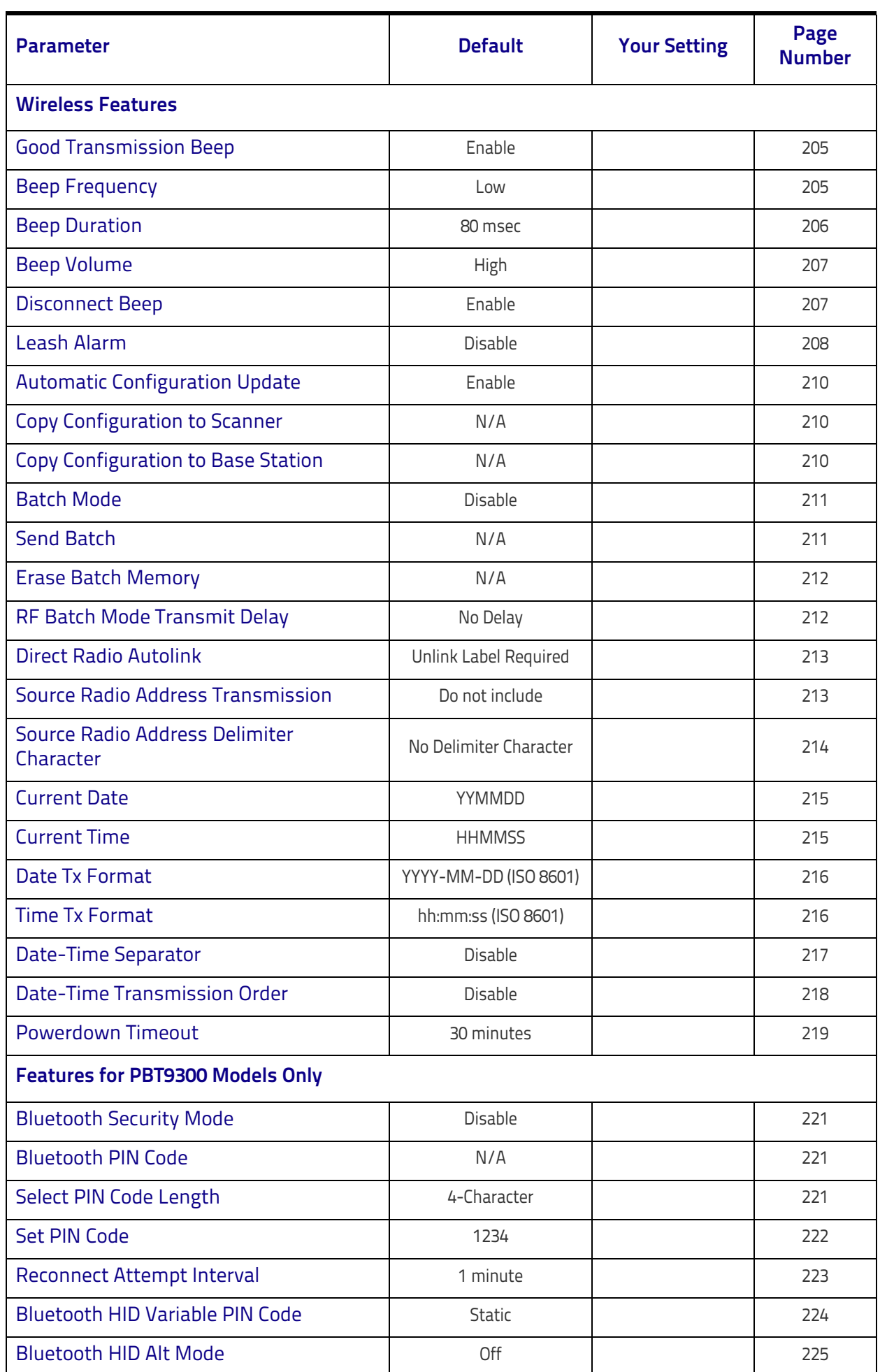

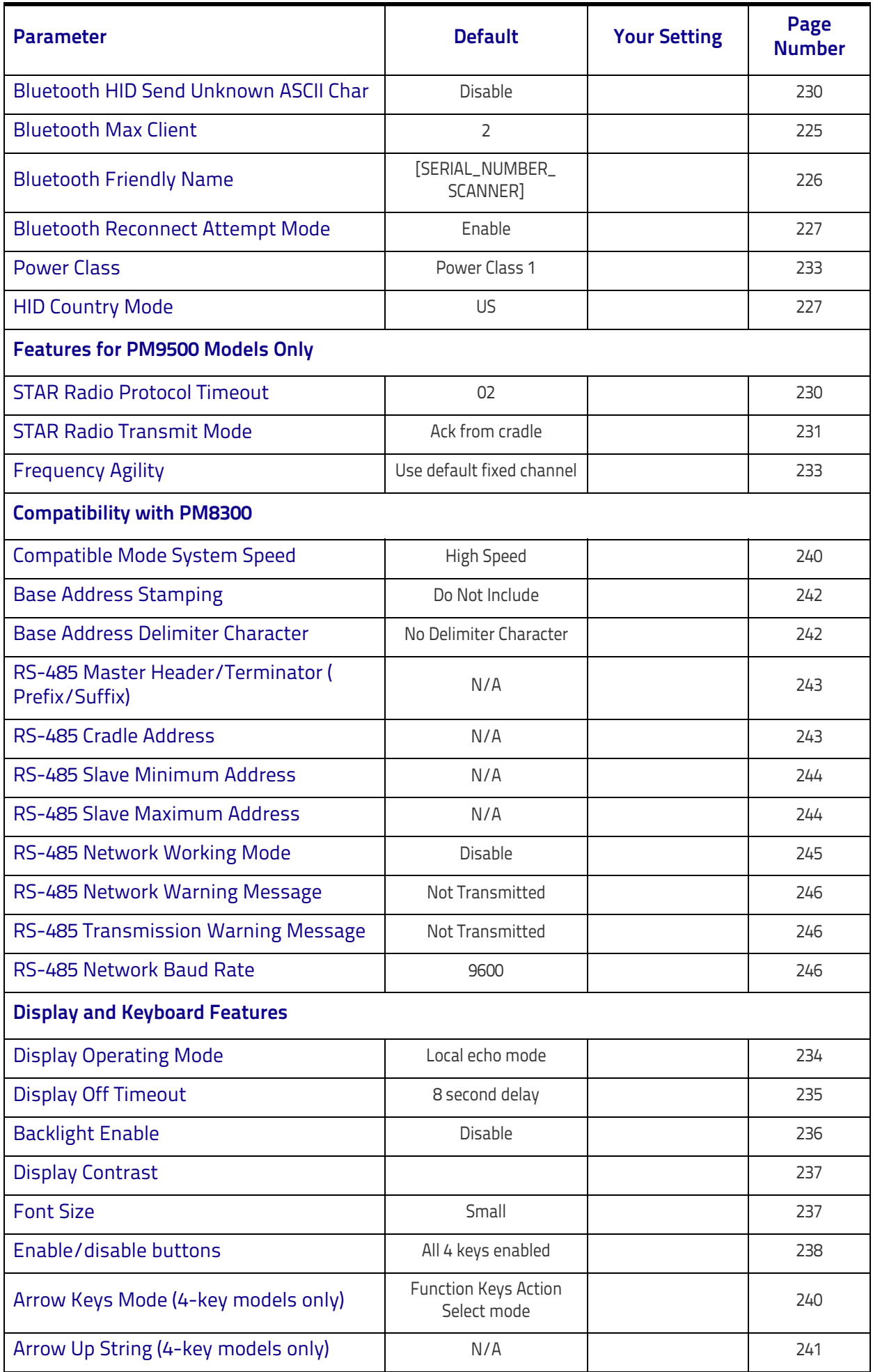

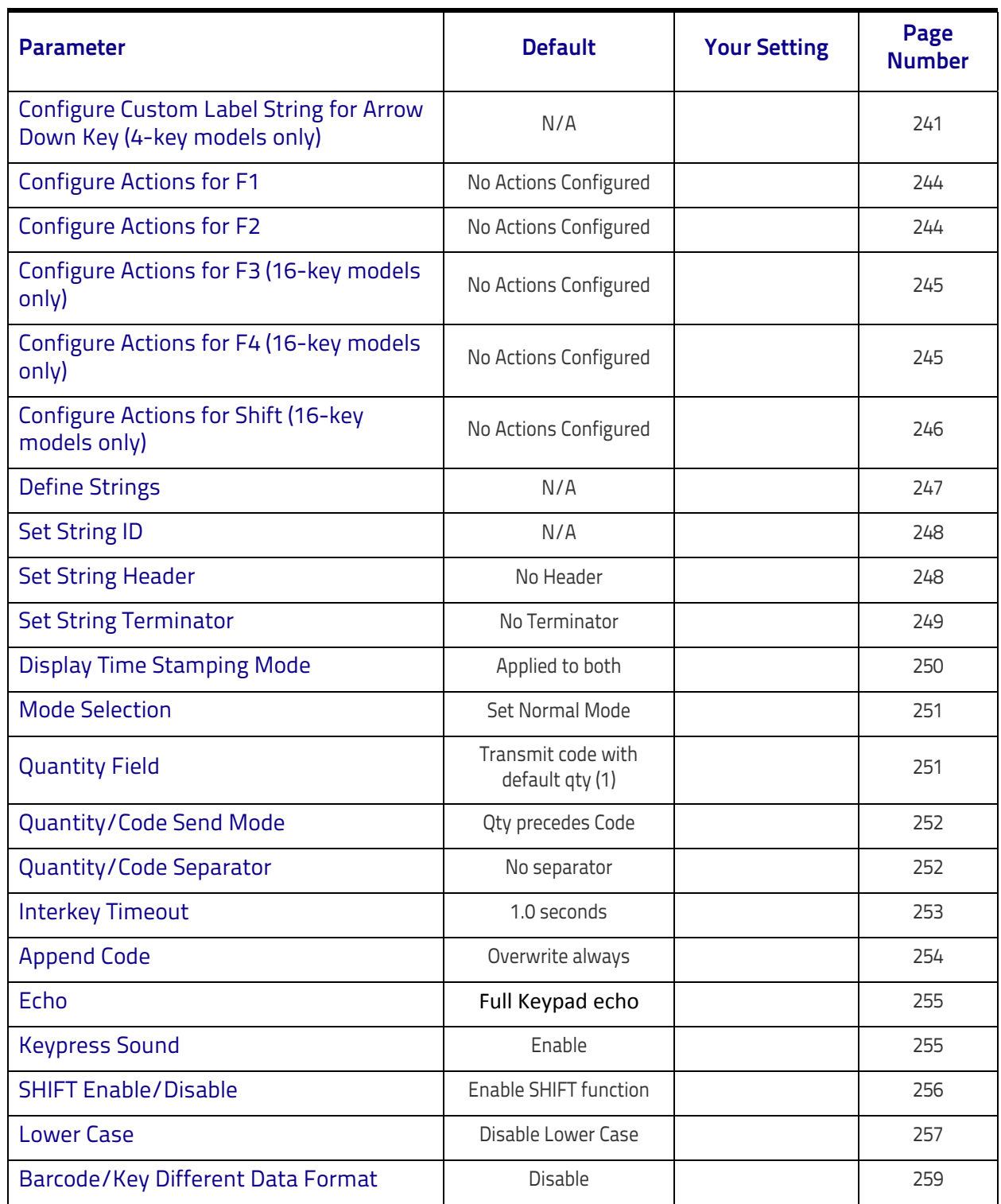
#### **Restore Factory Configuration**

If you want to restore the Factory Configuration for your imager, scan either the Restore USA Factory Configuration bar code or the Restore EU Factory Configuration bar code below. Both labels restore the scanner configuration to the factory settings, including the interface type.

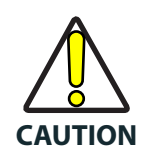

**Scanning either of the "Restore Factory Configuration" commands below will result in the loss of any custom configuration settings for your device. Go to** ["Restore Custom Defaults" on page 18](#page-27-0) **if you want to restore your custom configuration settings.**

The USA label restores Label IDs to those historically used in the USA. The EU label restores Label IDs to those historically used in Europe. The Label ID sets for USA and EU are shown in [Label ID: Pre-loaded Sets,](#page-287-0) starting [on page 278](#page-287-0) of this manual.

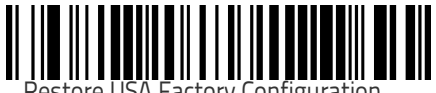

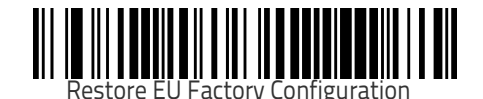

# **NOTES**

## THE HITH HIT BEERS шш **Appendix D Keypad**

Use the bar codes in this appendix to enter numbers as you would select digits/characters from a keypad.

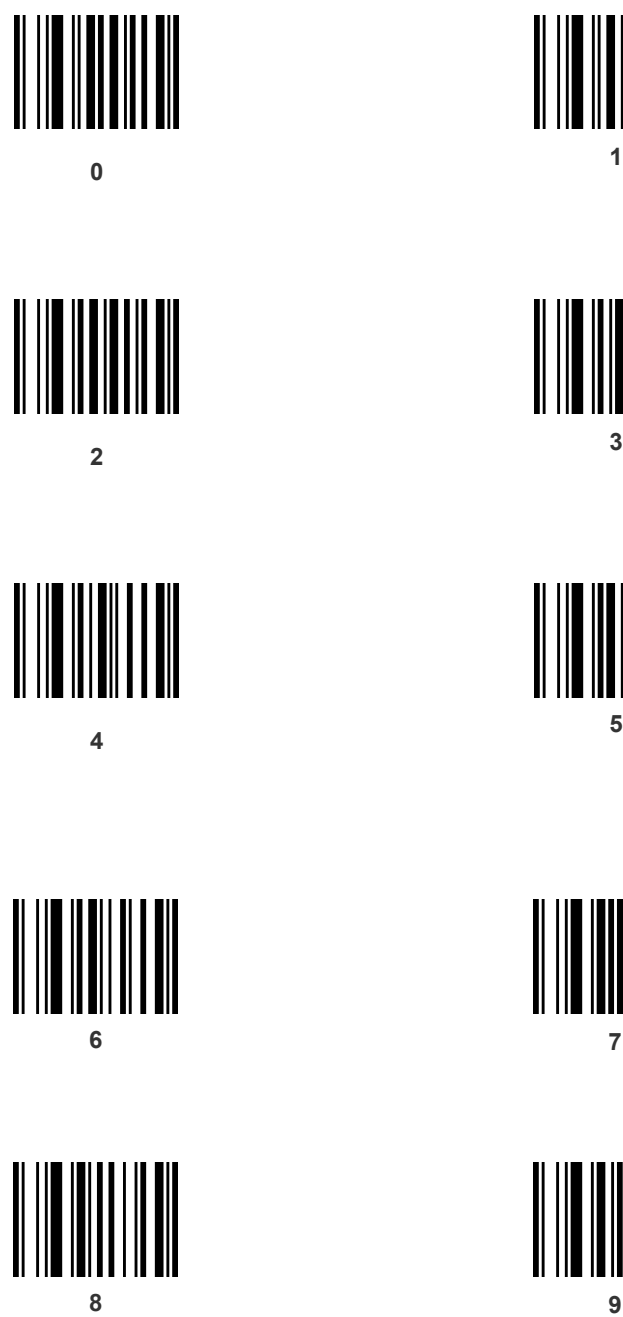

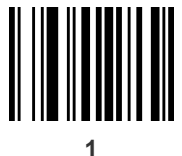

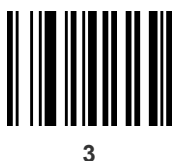

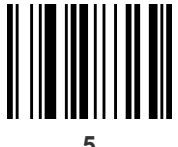

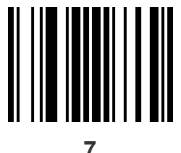

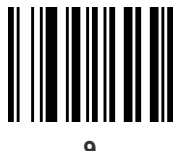

#### **Keypad (continued)**

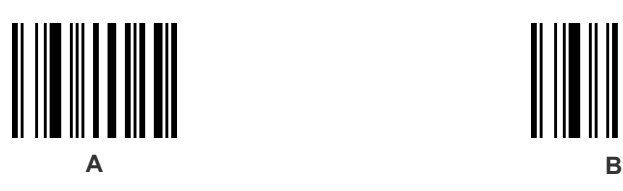

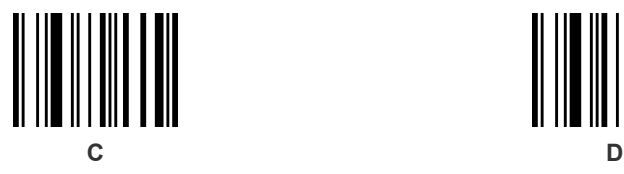

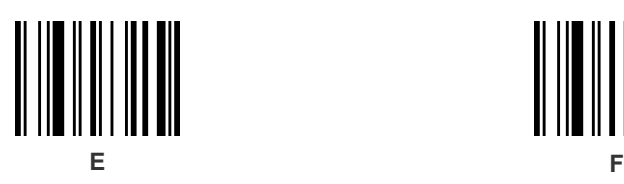

Make a mistake? Scan the CANCEL bar code to abort and not save the entry string. You can then start again at the beginning.

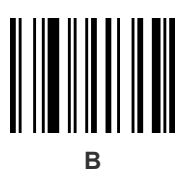

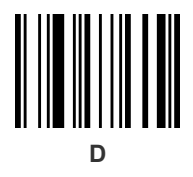

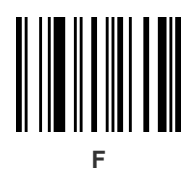

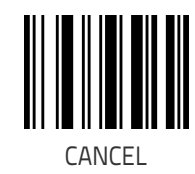

# **Appendix E Scancode Tables**

#### **Control Character Emulation**

Control character emulation selects from different scancode tables as listed in this appendix. Each of the control character sets below are detailed by interface type in the tables. These apply to Wedge and USB Keyboard platforms.

**Control Character 00 : Characters from 00 to 0x1F are sent as control** character Ctrl+Keys, special keys are located from 0x80 to 0xA1.

**Control Character 01 :** Characters from 00 to 0x1F are sent as control character Ctrl+Capital Key, special keys are located from 0x80 to 0xA1.

**Control Character 02 :** Special keys are located from 00 to 0x1F and characters from 0x80 to 0xFE are intended as an extended ASCII table.

#### **Single Press and Release Keys**

In the following tables, Ar↓ means Alt right pressed and Ar↑ means Alt right released and so on. Definitions for other keys are Al (Alt left ), Cr (Control Right ) Cl (Control Left ) Sh (shift). This method can be used for combining Alt, Control or Shift with other keys.

Example: Consider a Control character set to 00. If AltRight+A is required before sending a label to the host, it could be done by setting three Prefix keys in this way: 0x99 0x41 0x9A.

## <span id="page-329-0"></span>Interface Type PC AT PS/2, USB-Keyboard

Table 53. Scancode Set When Control Character is 00 or 01

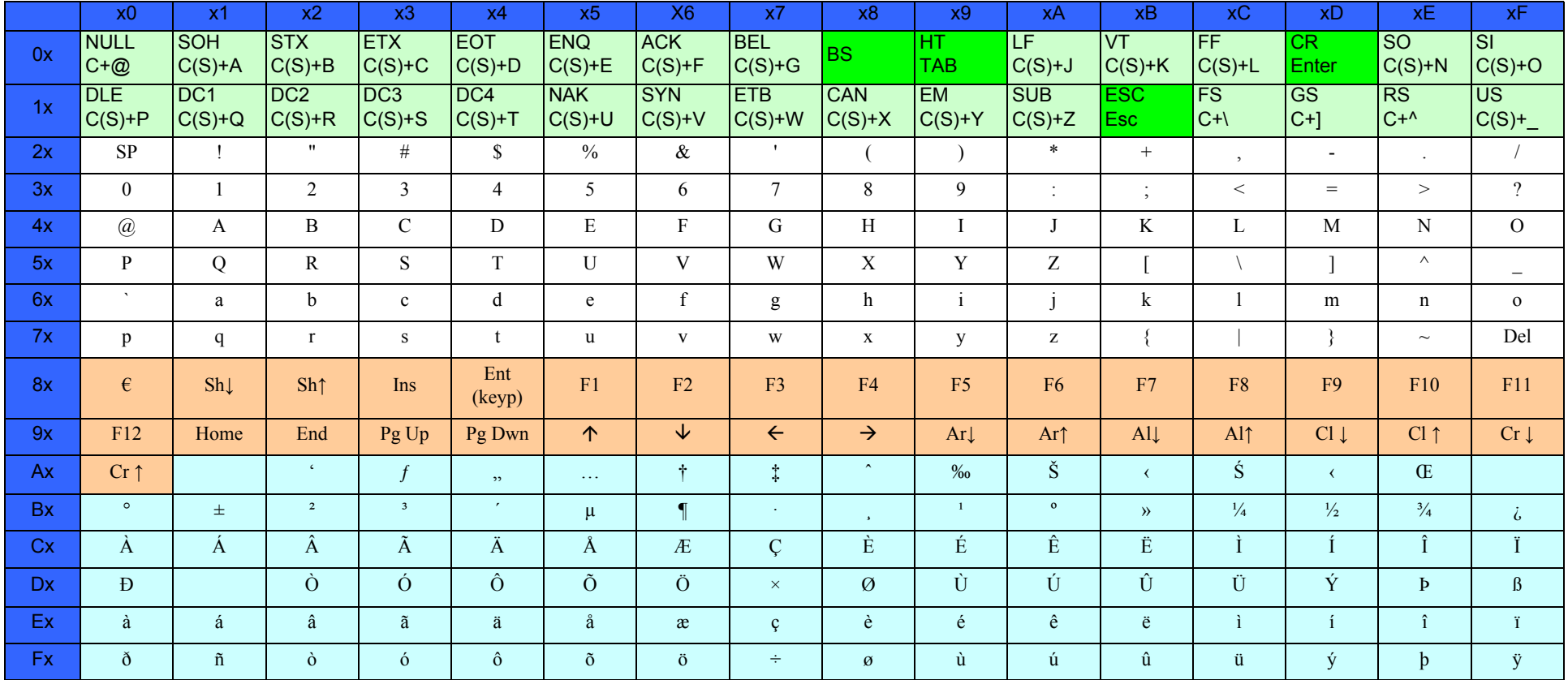

Extended characters (sky blue) are sent through dedicated keys (when available in the selected country mode) or by using an Alt Mode sequence.

#### Interface Type PC AT PS/2, USB-Keyboard (continued)

#### Table 54. Scancode Set When Control Character is 02

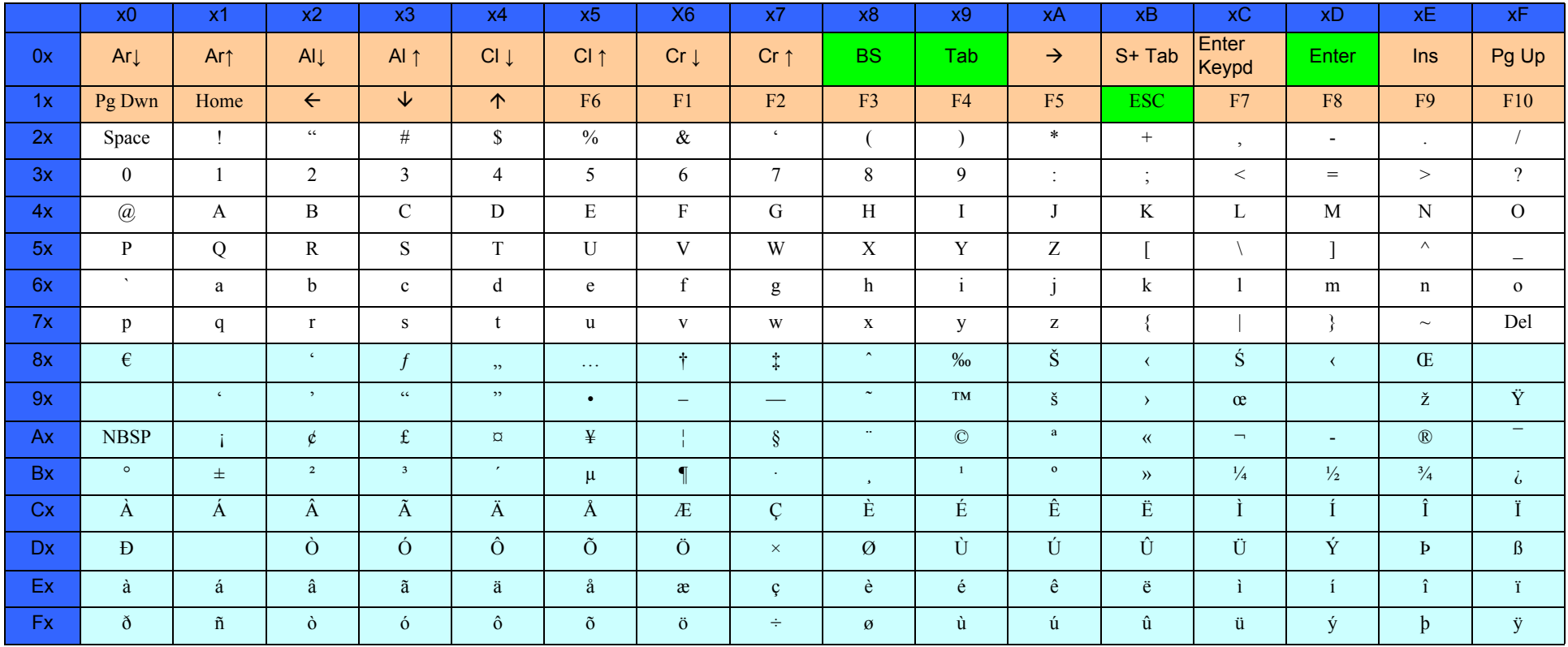

## <span id="page-331-0"></span>**Interface Type PC AT PS/2 Alt Mode or USB-Keyboard Alt Mode**

#### **Table 55. Scancode Set When Control Character is 00 or 01**

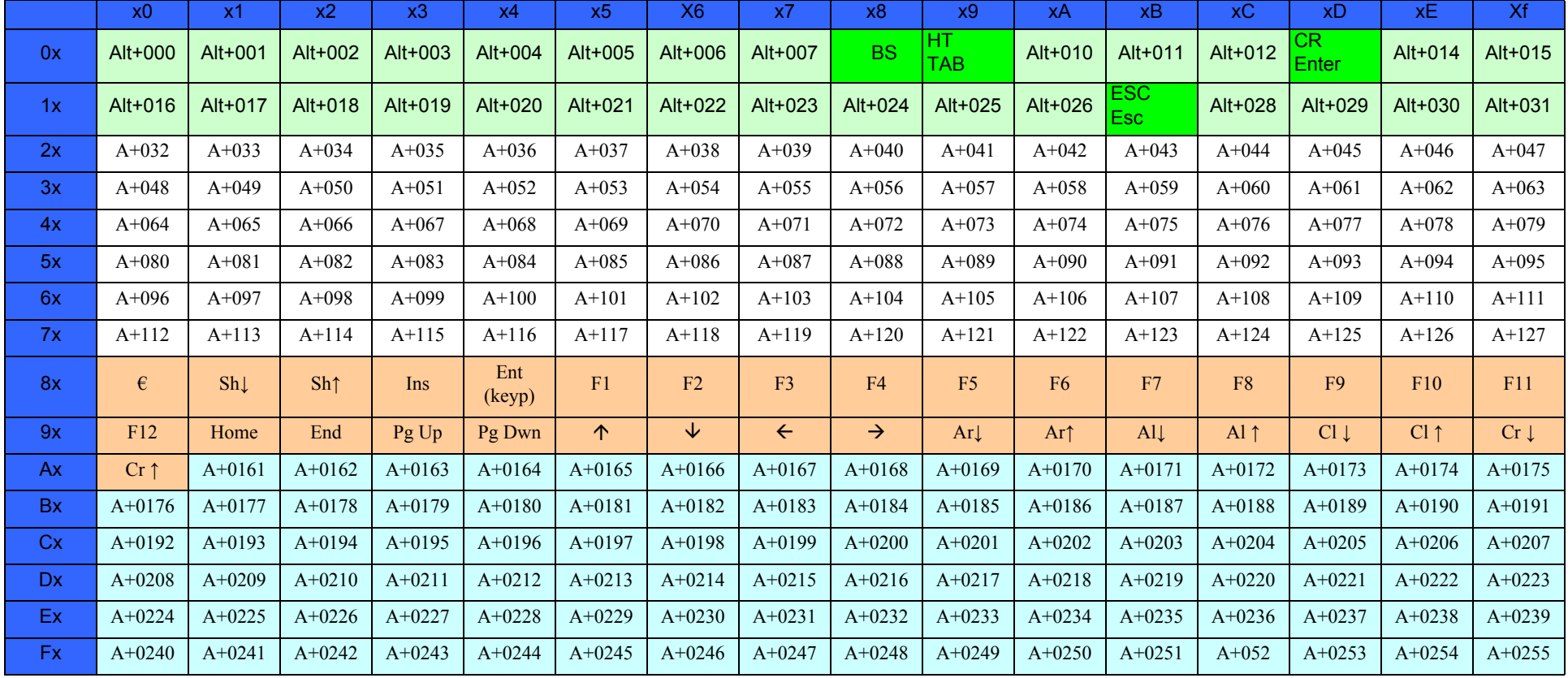

## **[Interface Type PC AT PS/2 Alt Mode or USB-Keyboard Alt Mode \(continued\)](#page-331-0)**

**Table 56. Scancode Set When Control Character is 02**

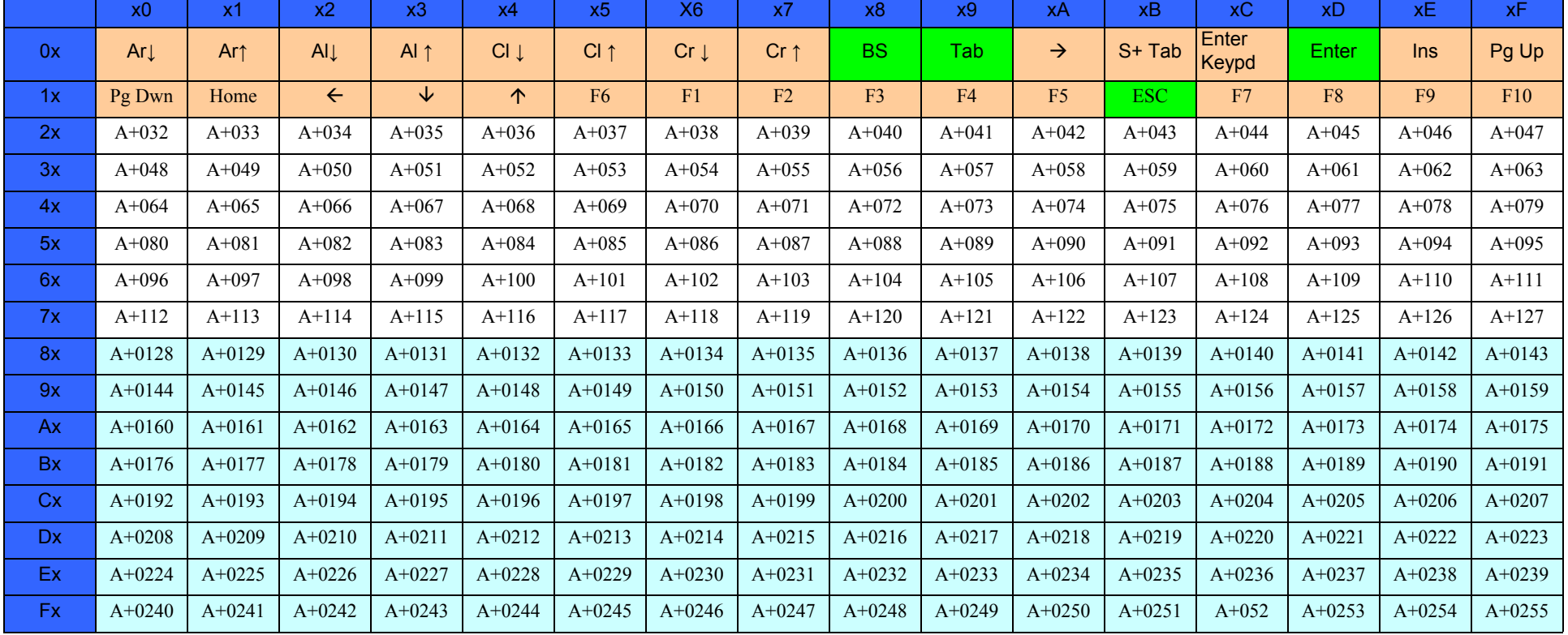

# **ASCII Chart**

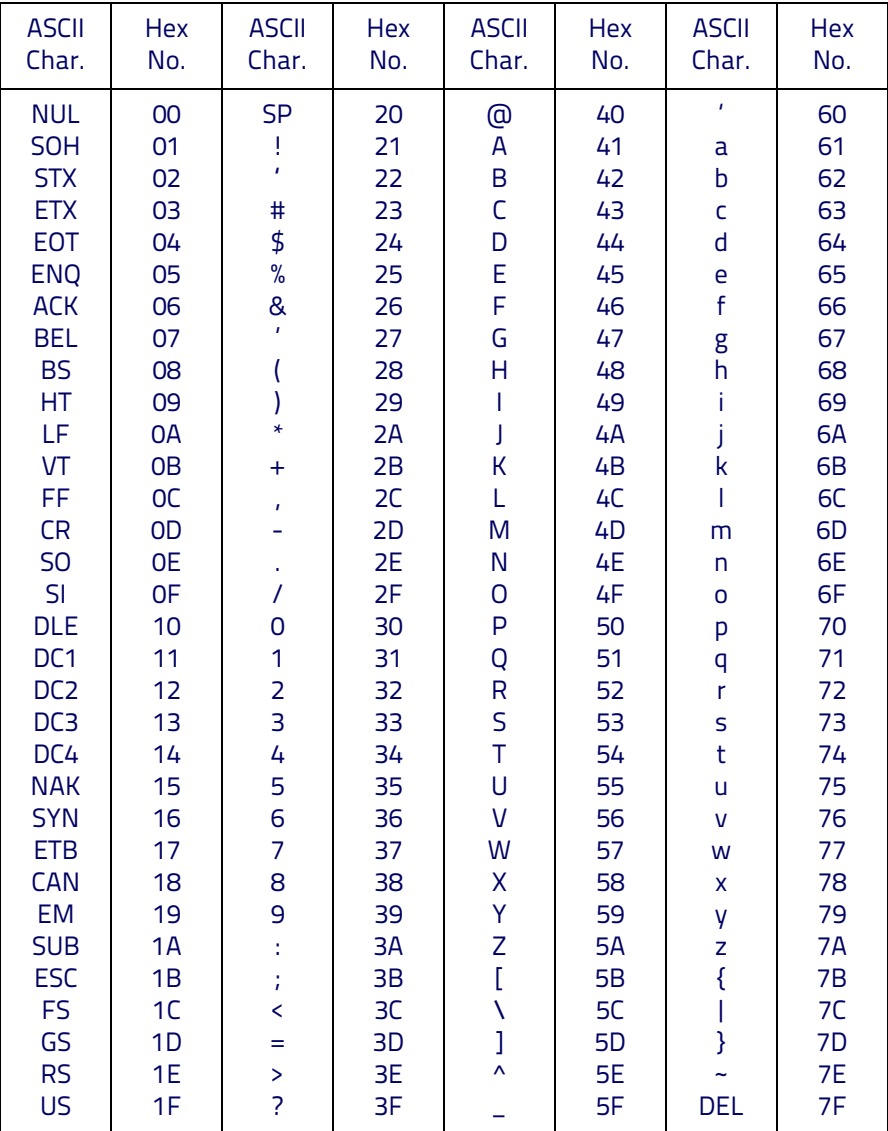

# **ODATALOGIC**

#### **www.datalogic.com**

©2013-2017 Datalogic S.p.A. and/or its affiliates. • All rights reserved. Datalogic and the Datalogic logo are registered trademarks of Datalogic S.p.A. in many countries, including the U.S.A. and the E.U.

> **Datalogic USA, Inc.** 959 Terry Street | Eugene, OR 97402 |USA Telephone: (541) 683-5700 | Fax: (541) 345-7140

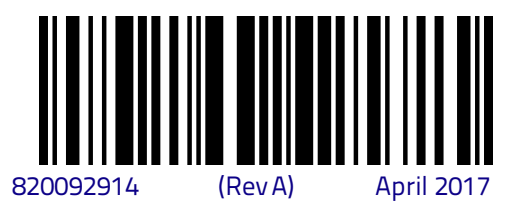

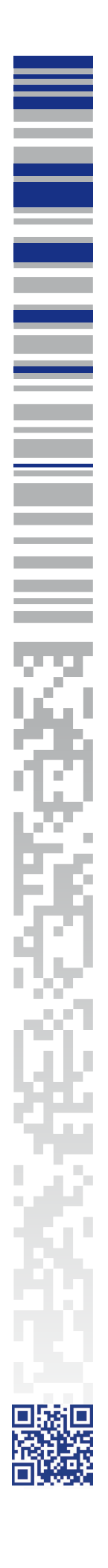